# **ELECTRONIC CASH REGISTER**

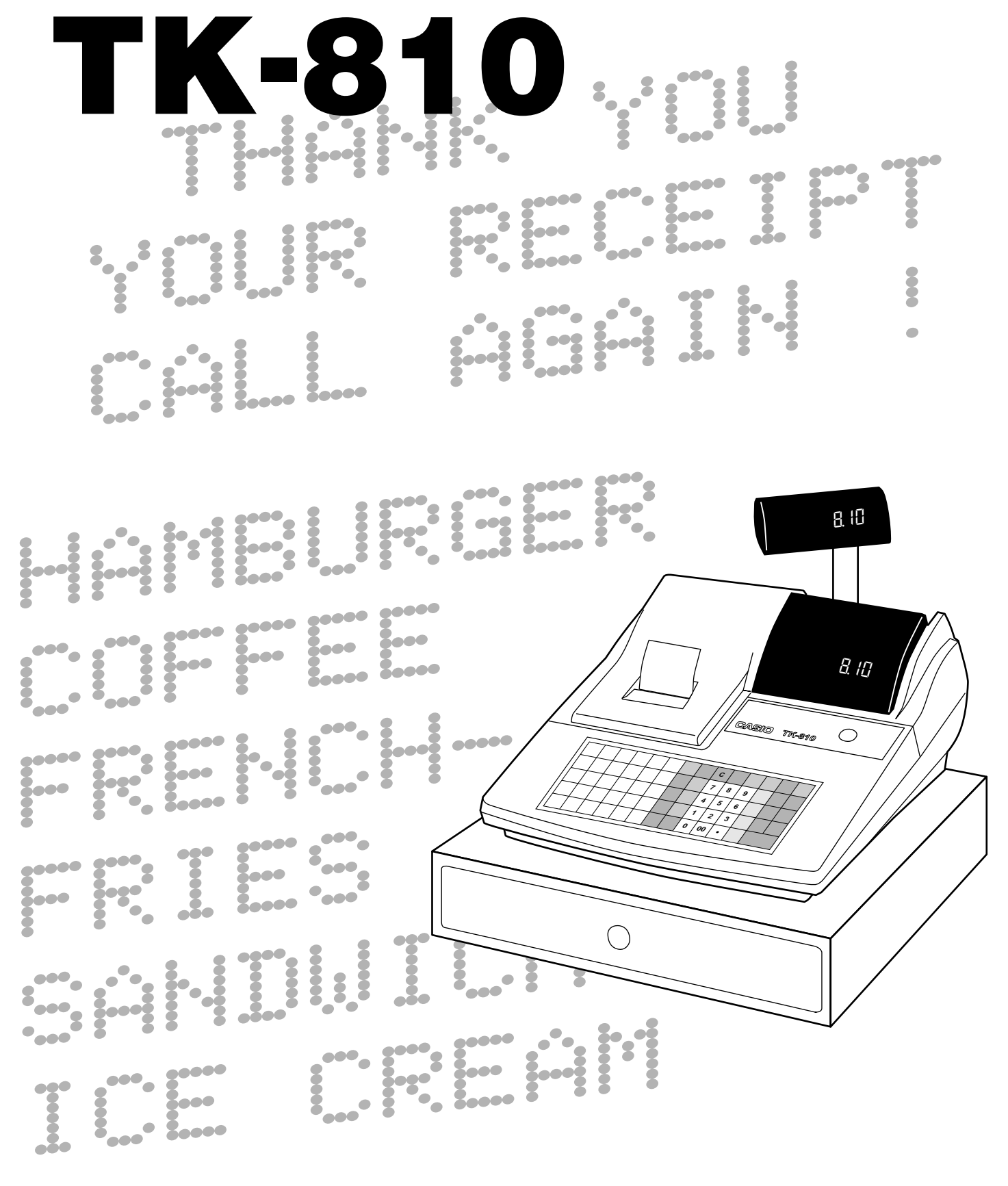

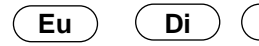

# EU DI U.K. **OPERATOR'S INSTRUCTION MANUAL**

**CASIO.** 

# **Unpacking the register**

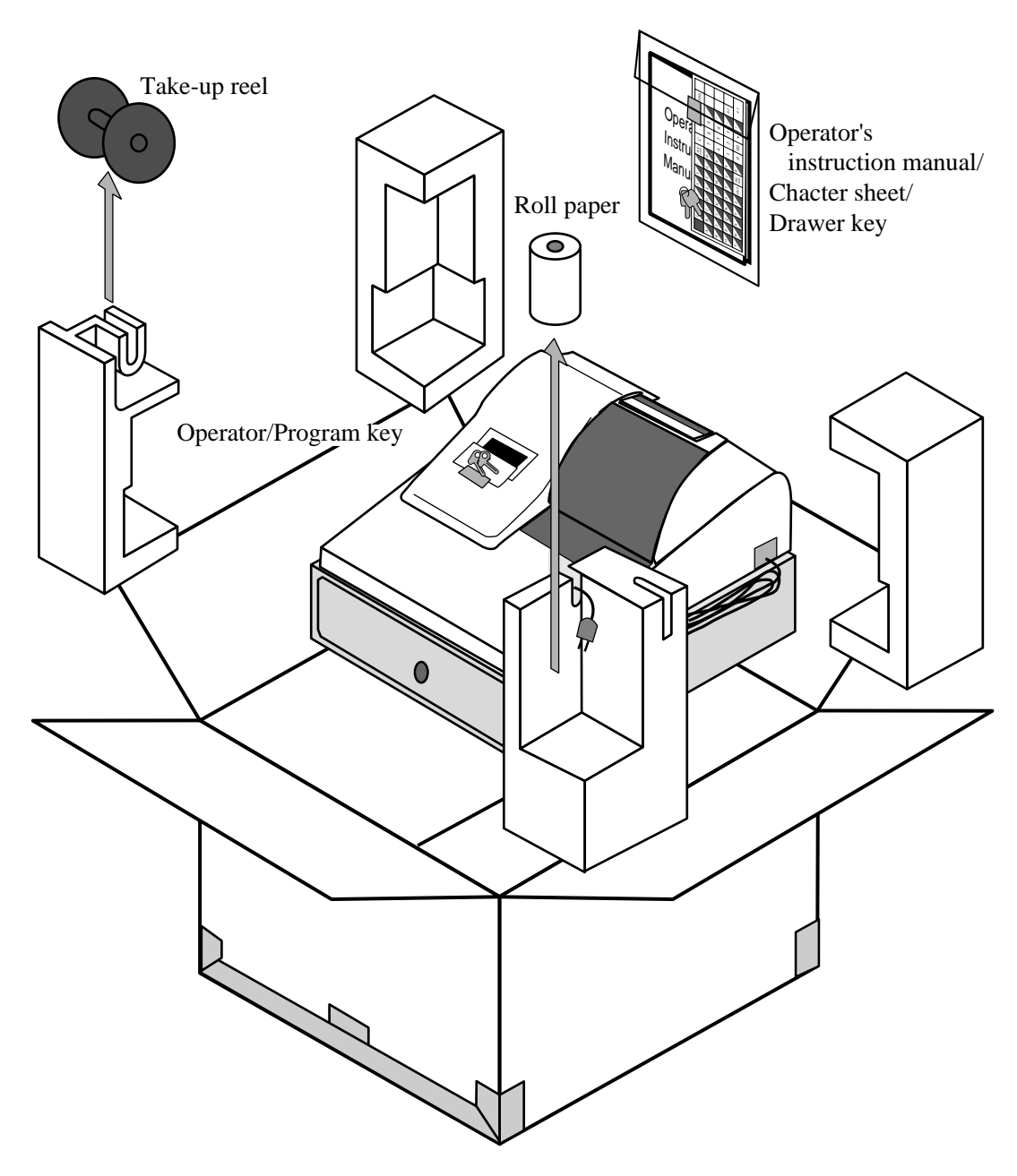

# **Welcome to the CASIO TK-810!**

Congratulations upon your selection of a CASIO Electronic Cash Register, which is designed to provide years of reliable operation.

Operation of a CASIO cash register is simple enough to be mastered without special training. Everything you need to know is included in this manual, so keep it on hand for reference. Consult your CASIO dealer if you have any questions about points not specifically covered in this

manual. The main plug on this equipment must be used to disconnect mains power.

Please ensure that the socket outlet is installed near the equipment and shall be easily accessible.

Please keep all information for future reference.

#### **Important!**

Before you do anything, be sure to note the following important precautions!

Do not locate the cash register where it will be subjected to direct sunlight, high humidity, splashing with water or other liquids, or high temperature (such as near a heater).

Never operate the cash register while your

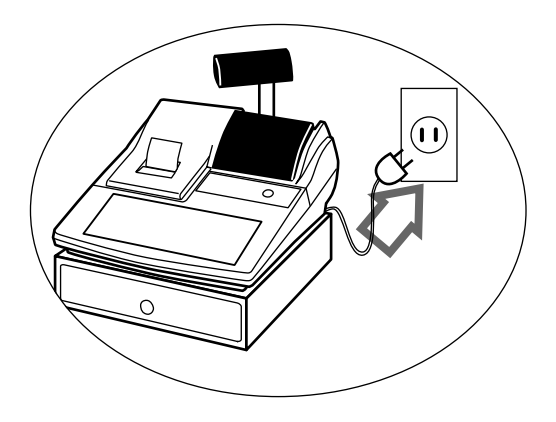

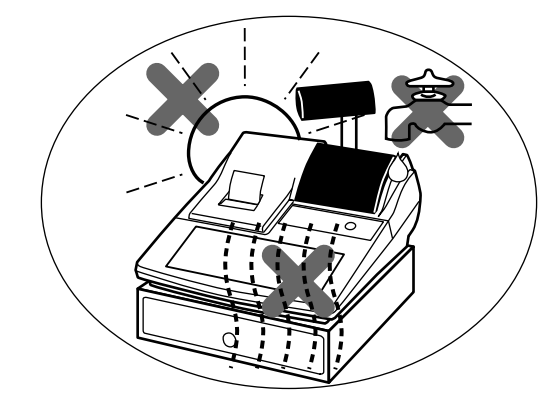

Be sure to check the sticker on the side of the cash register to make sure that its voltage matches that of the power supply in the area.

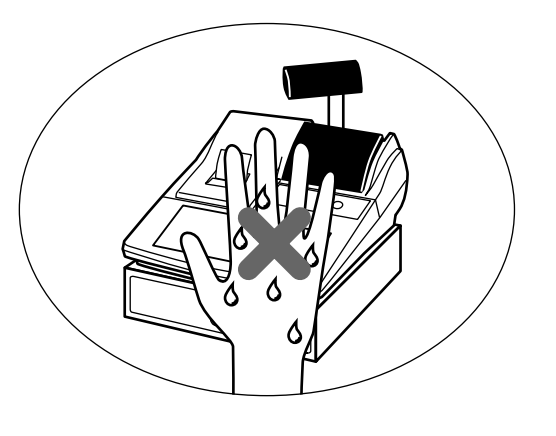

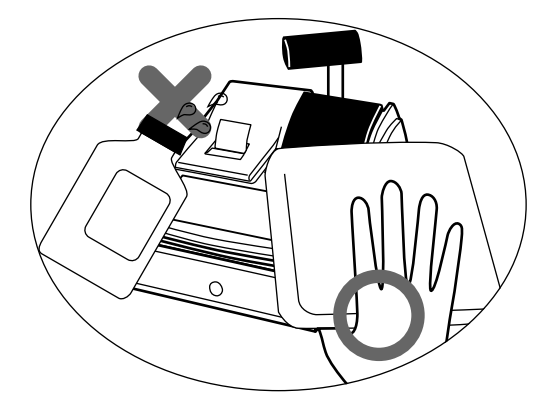

hands are wet.

Use a soft, dry cloth to clean the exterior of the cash register. Never use benzene, thinner, or any other volatile agent.

Never try to open the cash register or attempt your own repairs. Take the cash register to your authorized CASIO dealer for repairs.

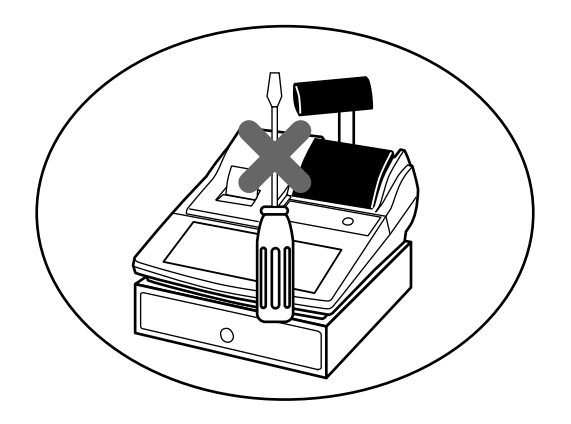

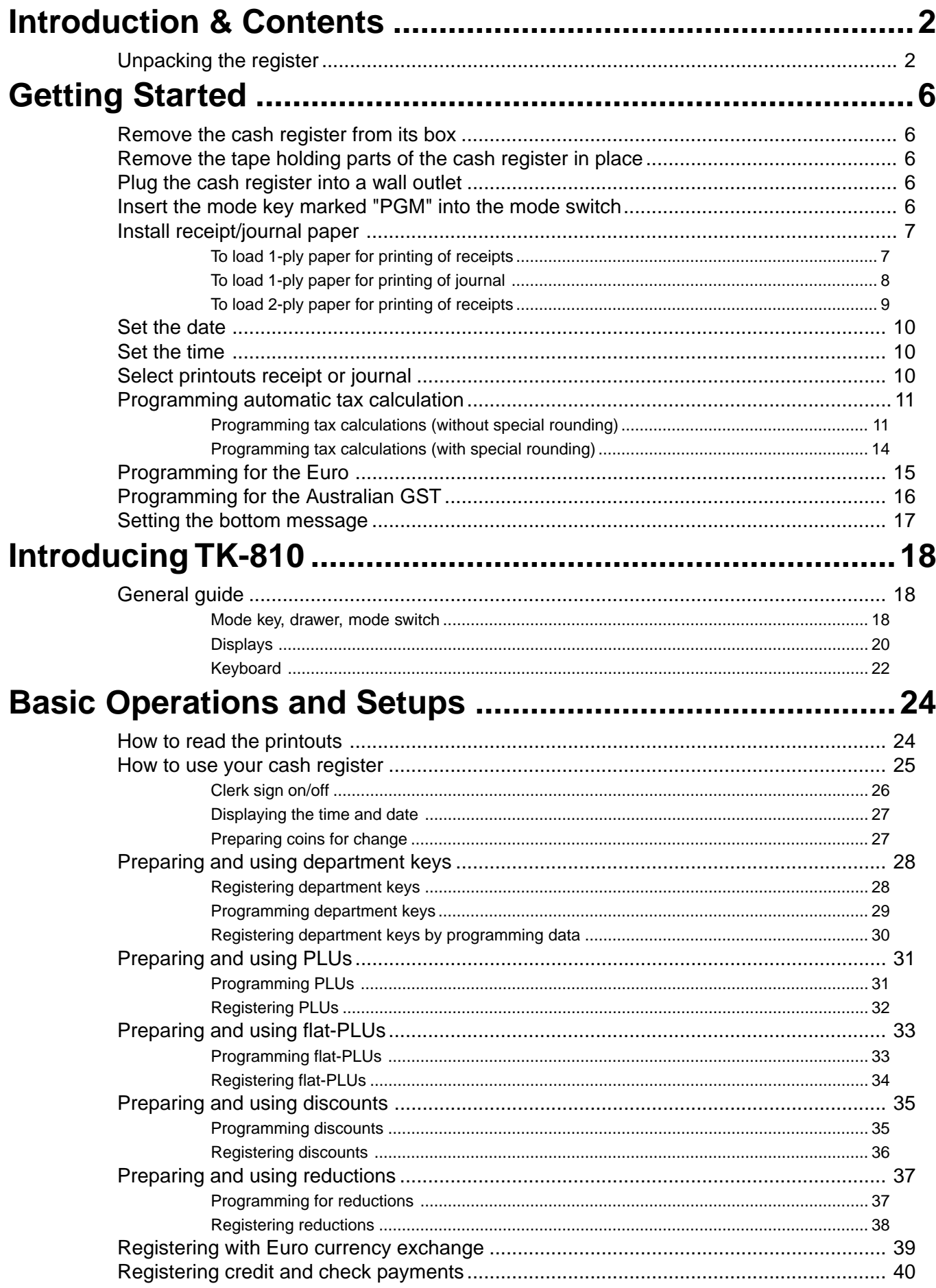

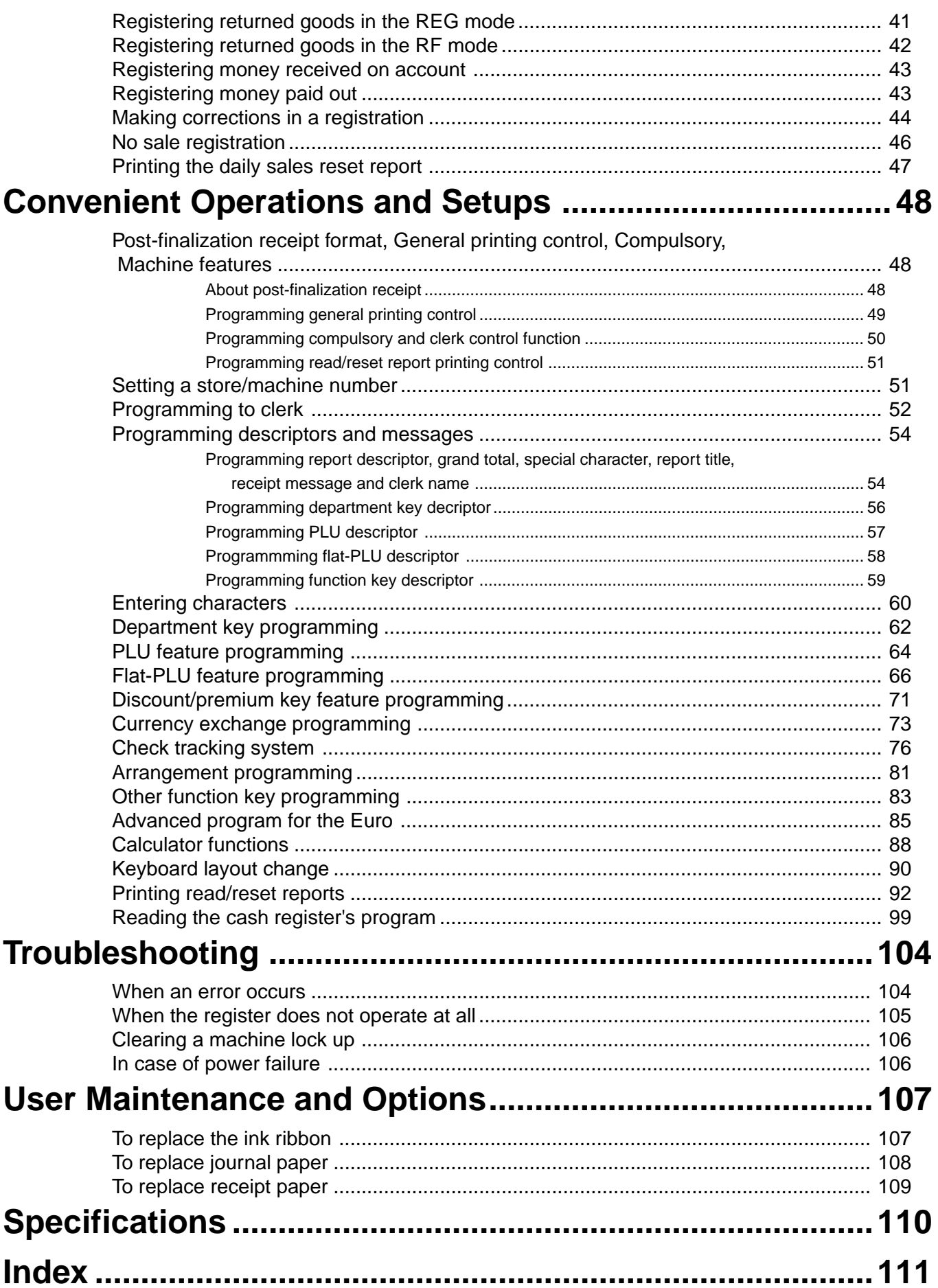

# *Getting Started*

This section outlines how to unpack the cash register and get it ready to operate. You should read this part of the manual even if you have used a cash register before. The following is the basic set up procedure, along with page references where you should look for more details.

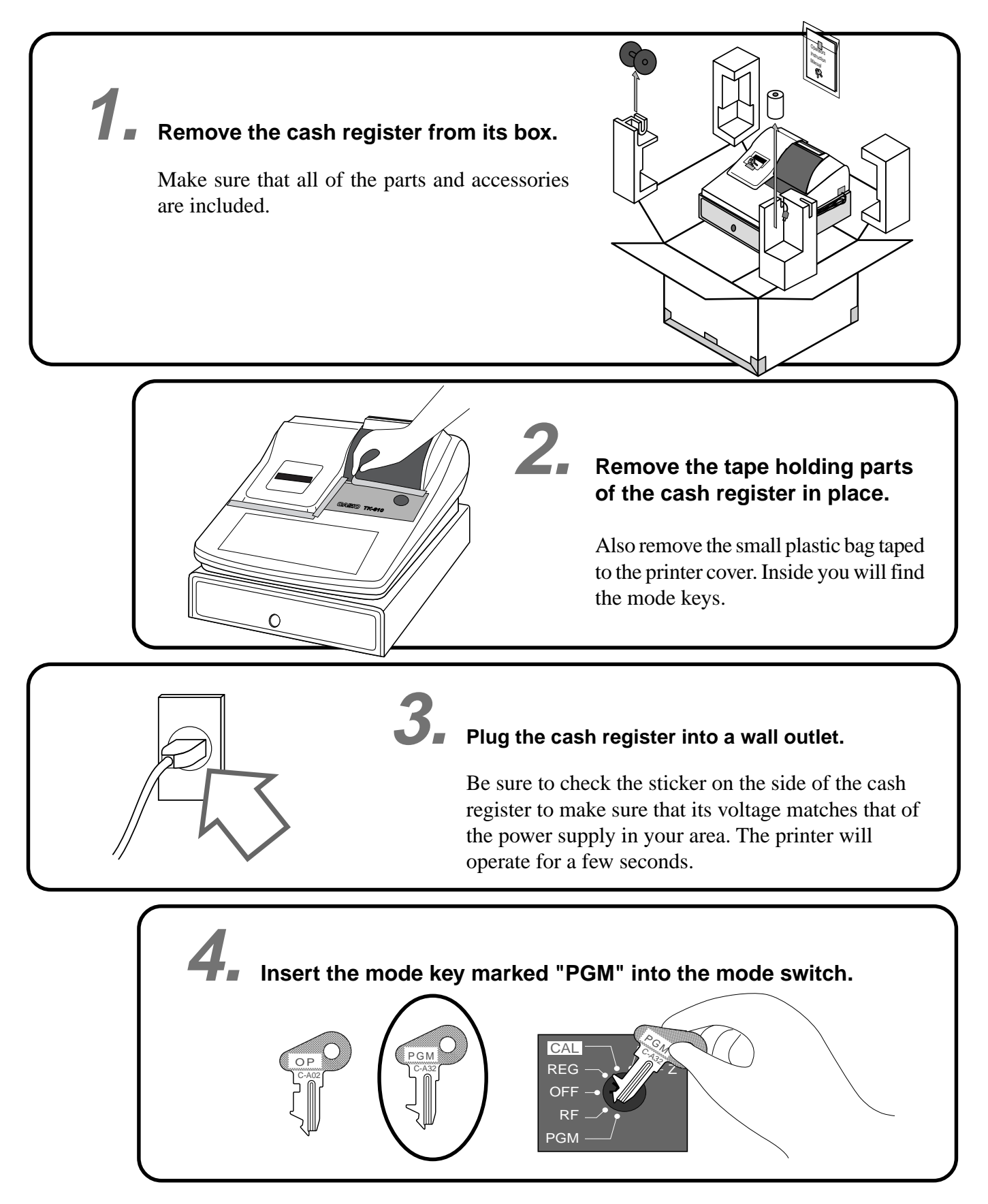

**5. Install receipt/journal paper.**

# **To load 1-ply paper for printing of receipts**

Roll paper spindle

Paper inlet

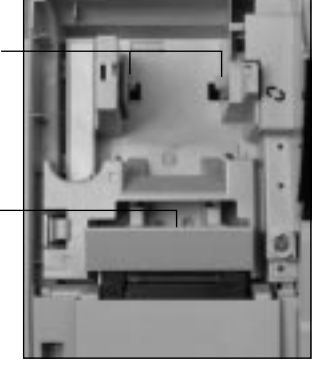

**Important!**

Never operate the cash register without paper. It can damage the printer.

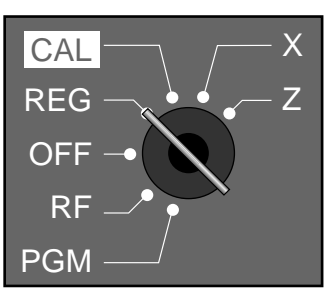

1 Use a mode key to set the 1 mode switch to REG position.

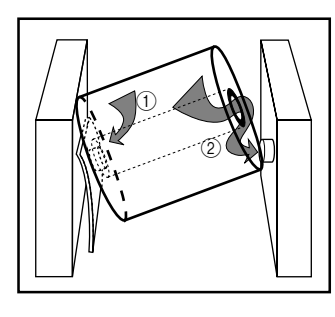

5 5

6

inlet.

6

Work the paper roll gently between the two spindles so that they slip into the center hubs of the roll.

Insert paper to the paper

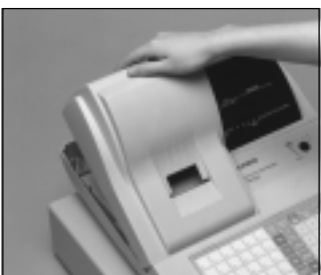

2 2

Remove the printer cover.

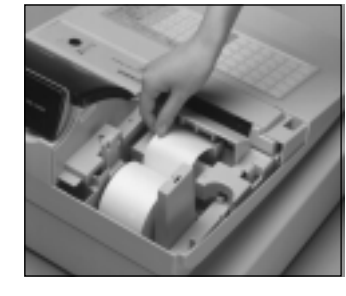

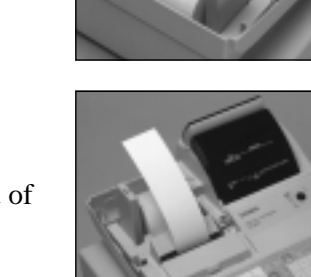

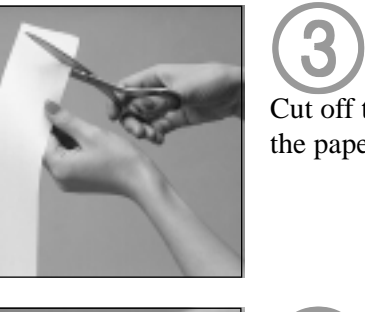

Cut off the leading end of 3 the paper so it is even.

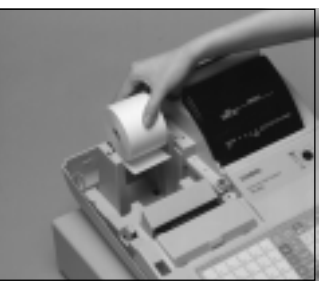

4 Ensuring the paper is being 4 fed from the bottom of the roll, lower the roll into the space behind the printer.

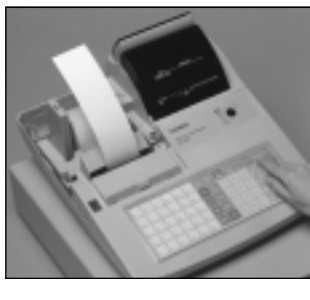

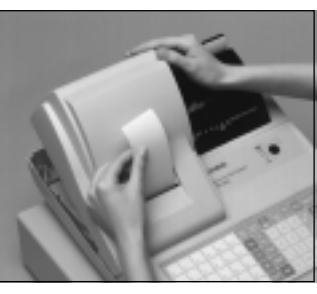

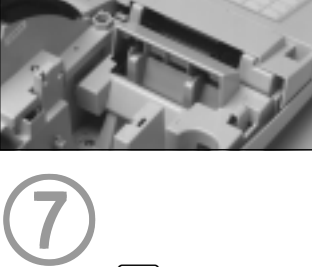

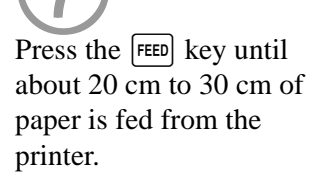

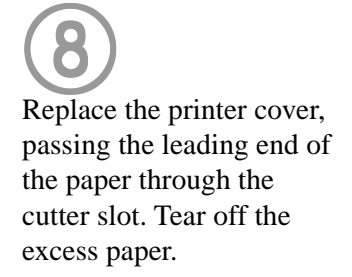

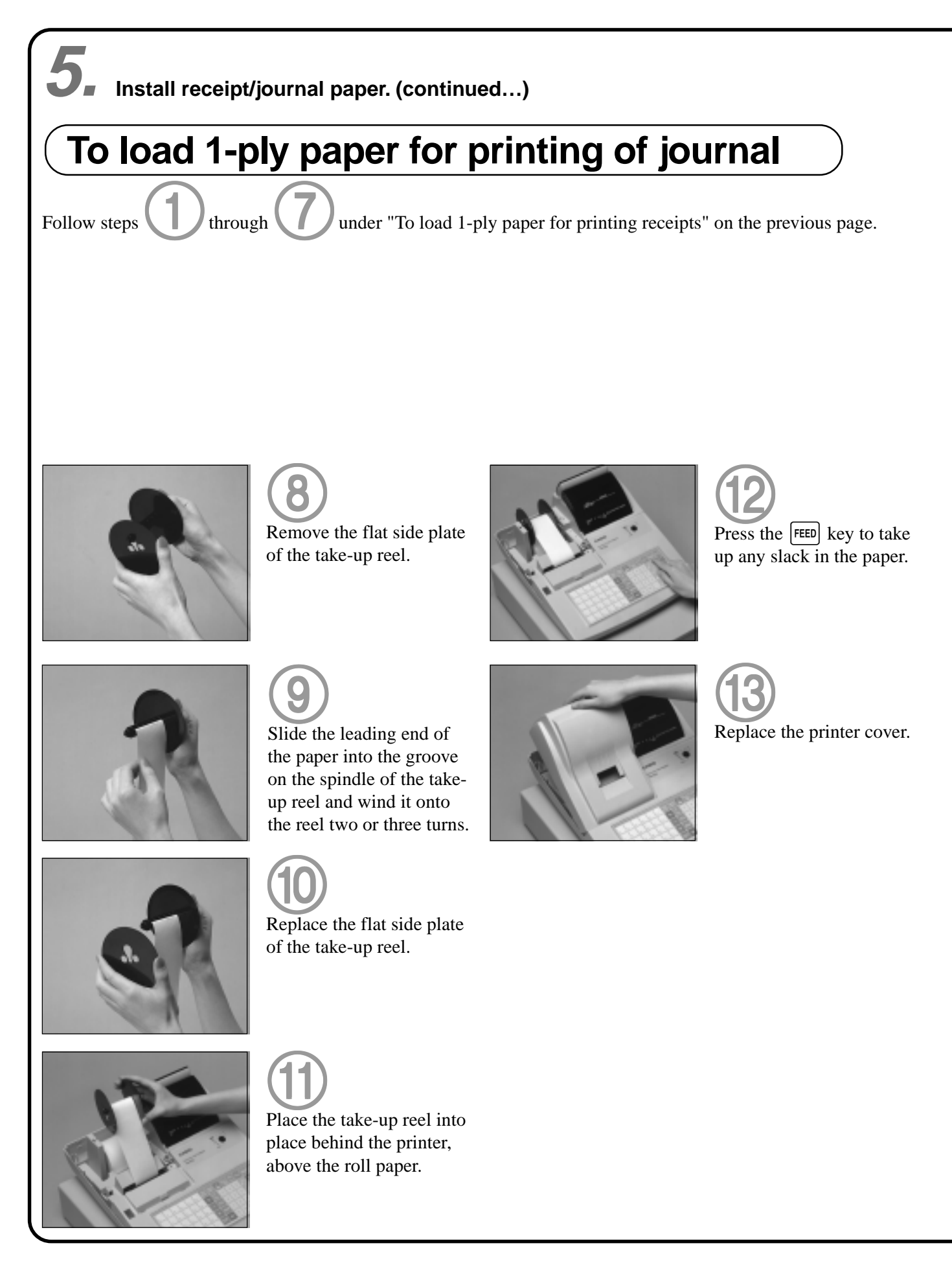

# **To load 2-ply paper for printing of receipts**

Follow steps through through through the under "To load 1-ply paper for printing of receipts" above.

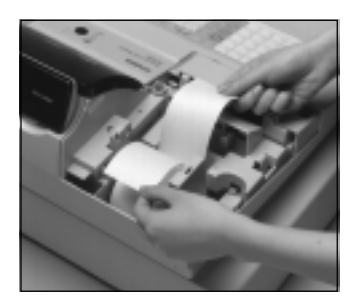

6 Separate the two sheets of 6 the paper.

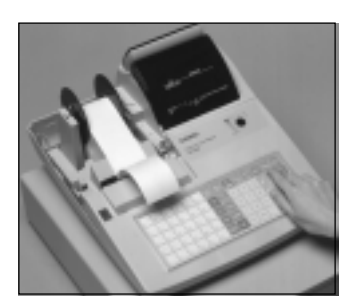

8 8

Press the [FEED] key until about 20 cm to 30 cm of paper is fed from the printer.

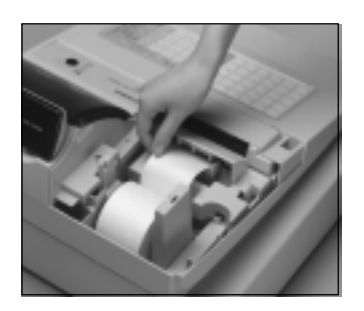

 $\bigodot$ Join the ends of the paper  $\bigodot$ again and insert them into the paper inlet.

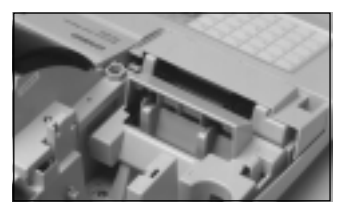

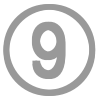

Insert the leading end of the inner sheet (which will be your journal) into the take-up reel, as described starting from

step  $(8)$  under "To load 1-ply paper for printing of a journal."

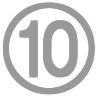

Replace the printer cover, passing the leading end of the outer sheet through the cutter slot. Tear off the excess paper.

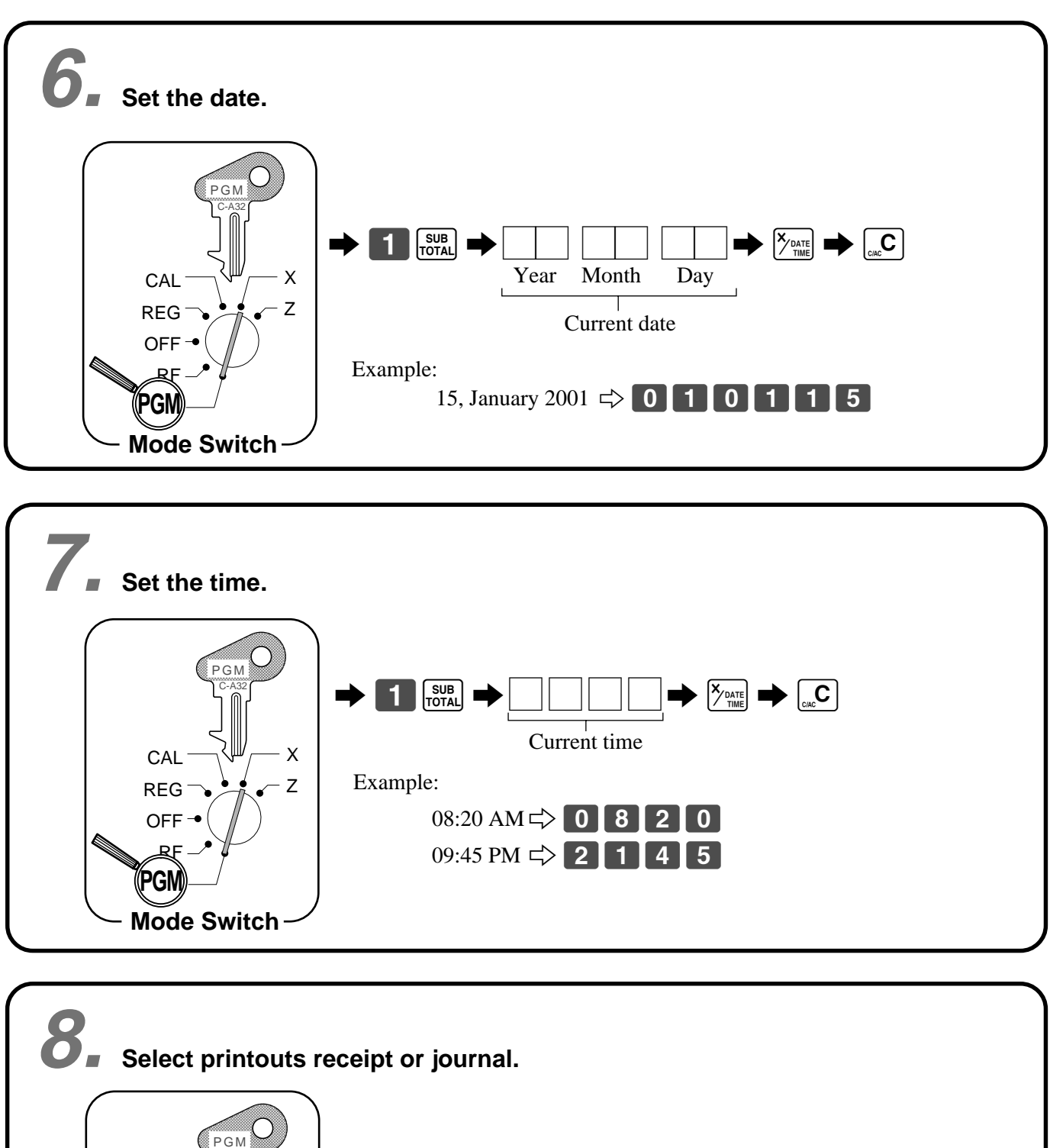

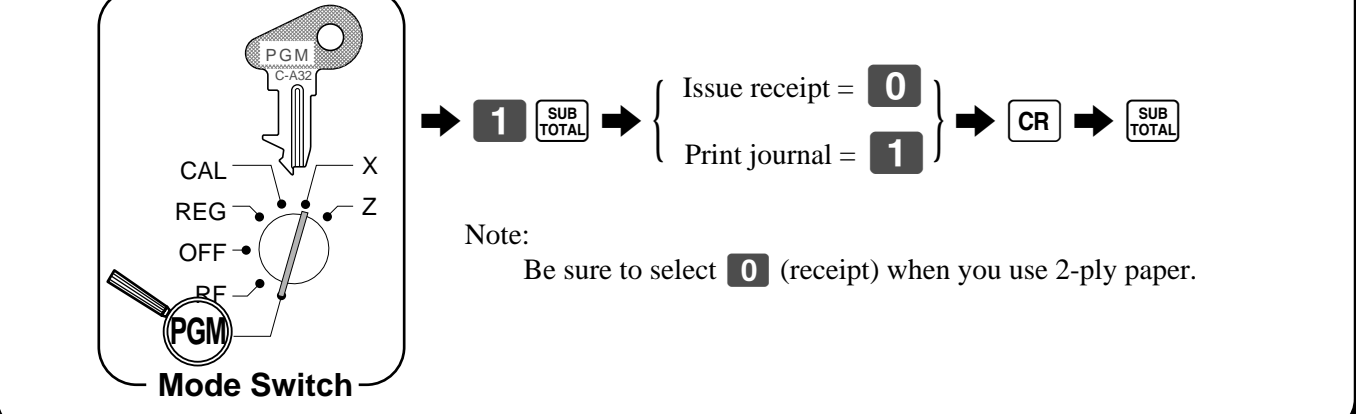

**Getting Started Getting Started**

# **9. Tax table programming**

# **Programming automatic tax calculation**

This cash register is capable of automatically calculating up to three different sales taxes. The sales tax calculations are based on rates, so you must tell the cash register the rates, the type of tax (add-in or add-on), and the type of rounding to apply. Note that special rounding methods (page 12) are also available to meet certain local tax requirements.

#### **Important!**

After you program the tax calculations, you also have to individually specify which departments (page 29) and PLUs (page 31) are to be taxed.

# **Programming tax calculations (without special rounding)**

Prepare the following subjects:

- 1. Tax rates
- 2. Rounding method for tax calculation (Round up/Round off/Cut off)
- 3. Tax calculation system (Add-on/Add-in)

### **Programming procedure**

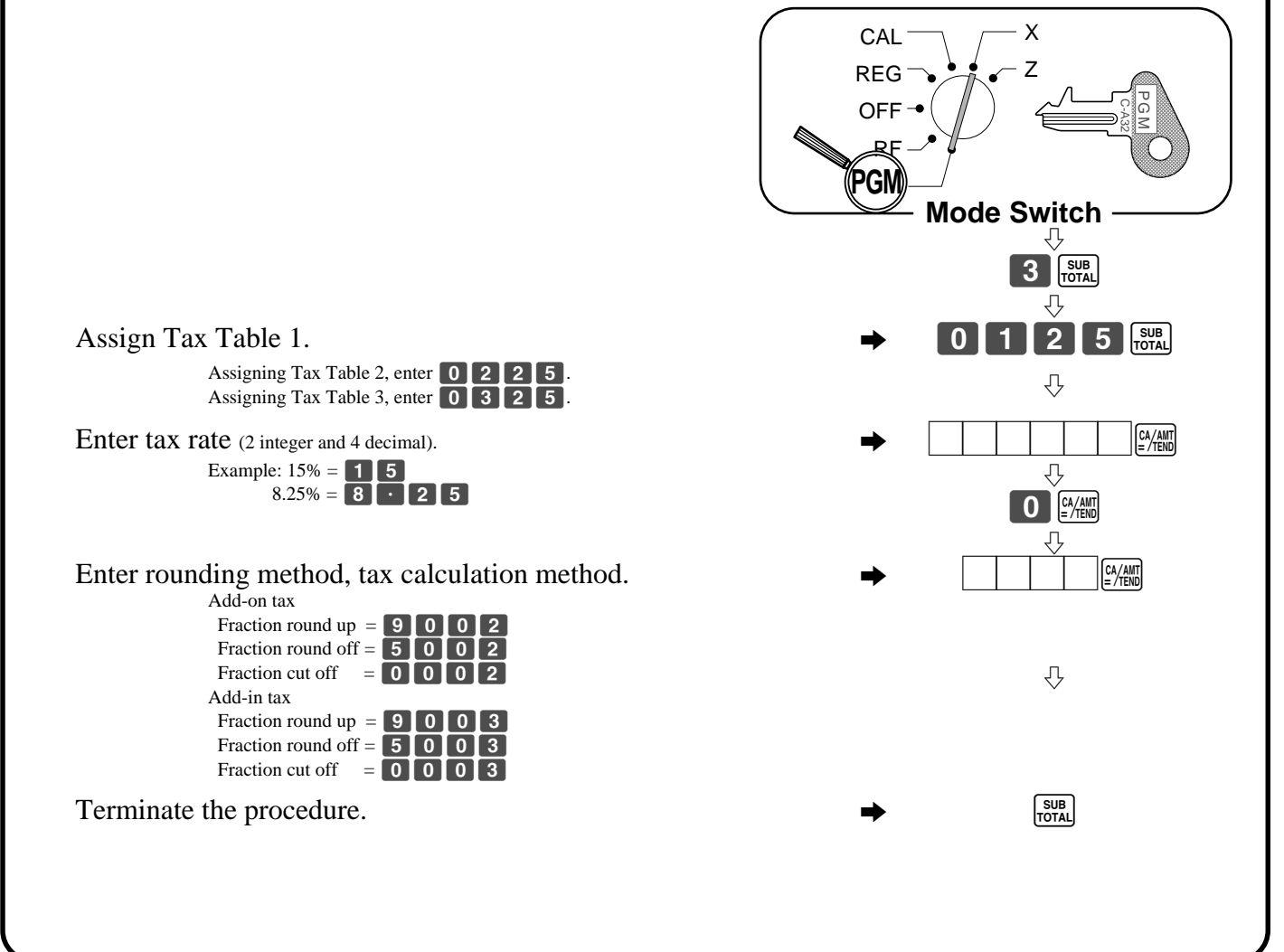

# **About special rounding…** Besides cut off, round off and round up, you can also specify "special rounding" for subtotals and totals. Special rounding converts the right-most digit of an amount to "0" or "5" to comply with the tax requirements of certain areas. 1 **Special Rounding 1** 2 **Special Rounding 2** 3 **Special Rounding 3** 4 **Special Rounding 4 (Denmark Rounding)** With Denmark rounding, the rounding method applies to subtotals depends on whether you finalize the transaction by inputting an amount tendered or not. • When a finalization is performed without an amount tendered entry • When a finalization is performed with an amount tendered entry 5 **Special Rounding 5 (Australian Rounding) 9. Tax table programming (continued…)** Last (right-most) 2digits Rounding result of subtotal 00 ~ 12  $\Rightarrow$  00<br>
13 ~ 37  $\Rightarrow$  25<br>
38 ~ 62  $\Rightarrow$  50<br>
63 ~ 87  $\Rightarrow$  75  $13 \sim 37$   $\Rightarrow$  25  $38 \sim 62$   $\Rightarrow$  50  $63 \sim 87$   $\Rightarrow$  75  $88 \sim 99$   $\Rightarrow$  100 Last (right-most) 2digits <br>
of change due <br>
Rounding result 00 ~ 12<br>
13 ~ 37<br>
38 ~ 62<br>
63 ~ 87<br>
88 ~ 99<br>  $\Rightarrow$  50<br>  $\Rightarrow$  50<br>  $\Rightarrow$  50<br>  $\Rightarrow$  50<br>  $\Rightarrow$  50<br>  $\Rightarrow$  50<br>  $\Rightarrow$  50<br>  $\Rightarrow$  50<br>  $\Rightarrow$  50<br>  $\Rightarrow$  50<br>  $\Rightarrow$  50<br>  $\Rightarrow$  50  $13 \approx 37$   $\implies$  25  $38 \sim 62$   $\Rightarrow$  50  $63 \sim 87$   $\Rightarrow$  75  $88 \sim 99$   $\Rightarrow$  100 Last (right-most) digit Rounding result Examples:  $0 \sim 2$   $\Rightarrow$  0 1.21  $\rightarrow$  1.20  $3 \sim 7$   $\Rightarrow$  5 1.26  $\rightarrow$  1.25  $8 \sim 9$   $\Rightarrow$  10 1.28  $\rightarrow$  1.30 Last (right-most) digit Rounding result Examples:  $0 \sim 5$   $\Rightarrow$  0 1.12  $\rightarrow$  1.10  $6 \sim 9$   $\Rightarrow$  10  $1.55 \rightarrow 1.60$ Last (right-most) digit Rounding result Examples:  $00 \sim 24$   $\Rightarrow$  0 1.24  $\rightarrow$  1.00  $25 \sim 74$   $\Rightarrow$  50  $1.52 \rightarrow 1.50$  $75 \sim 99$   $\Rightarrow$  100 1.77  $\rightarrow$  2.00 Last (right-most) digit Rounding result Examples:  $0 \sim 2$   $\Rightarrow$  0 1.21  $\rightarrow$  1.20  $3 \sim 7$   $\Rightarrow$  5 1.26  $\rightarrow$  1.25  $8 \sim 9$   $\Rightarrow$  1.28  $\rightarrow$  1.30

# **9. Tax table programming (continued…)**

- Partial tenders (payments) :for Denmark Rounding No rounding is performed for the amount of tendered nor for the change amount due when the customer makes a partial tender. When a partial tender results in a remaining balance within the range of 1 through 12, the transaction is finalized as if there was no remaining balance.
- Display and printing of subtotals :for Denmark and Australian Rounding When you press the  $\frac{SUB}{Total}$  key, the unrounded subtotal is printed and shown on the display. If the cash register is also set up to apply an add-on tax rate, the add-on tax amount is also included in the subtotal that is printed and displayed.

#### **Important!**

When you are using Denmark rounding, you can use the  $\frac{d}{dx}$  key to register tendered amount in which the last (right-most) digits are 00, 25, 50 or 75. This restriction does not apply to the  $\boxed{CH}$ ,  $\boxed{CHK}$  and  $\boxed{CR}$  keys.

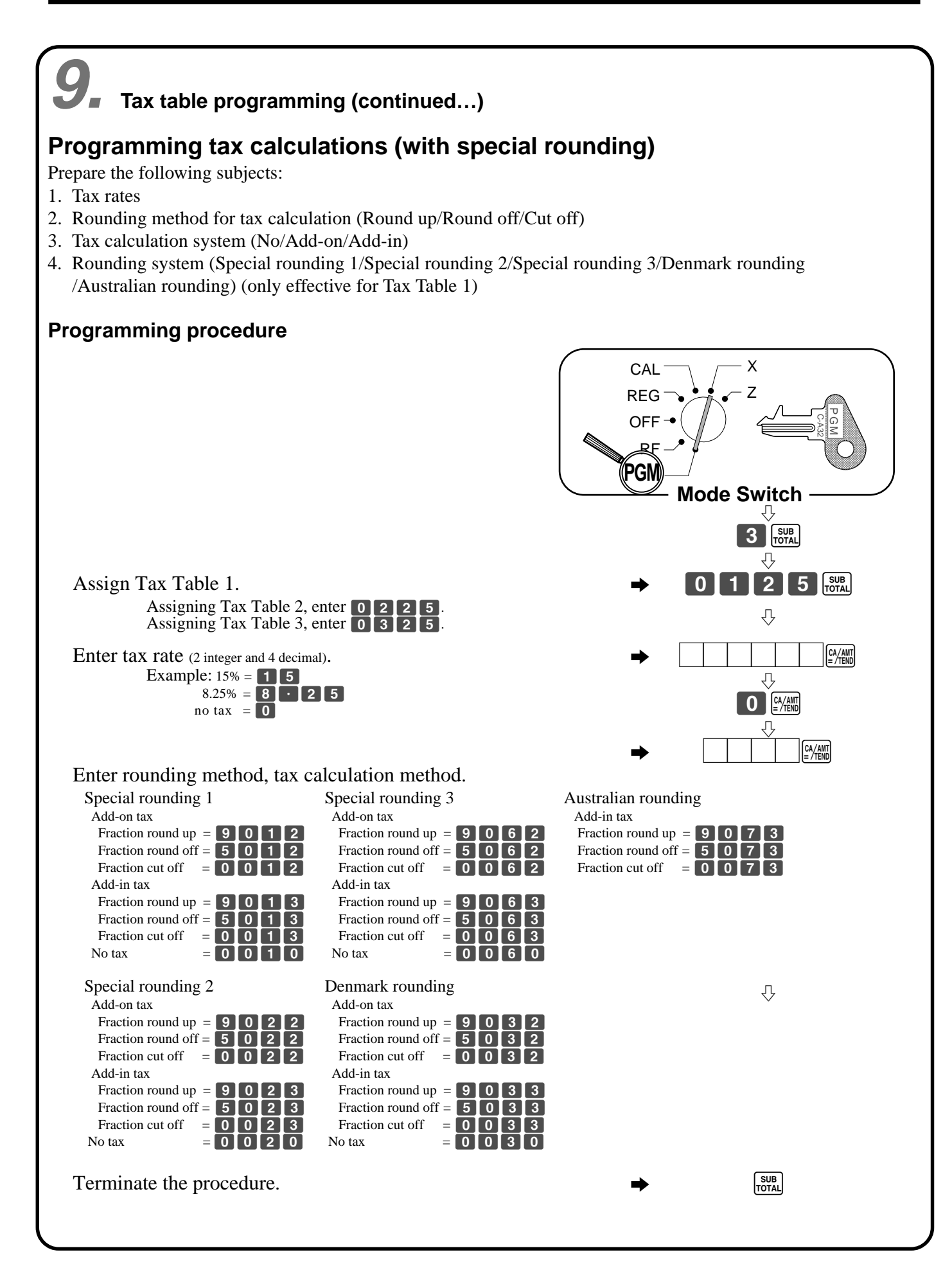

# **10. For the Euro only**

#### **Basic programming**

You must define the main currency of change amount for calculation. And also the currency of subtotal amount should be programmed for printouts.

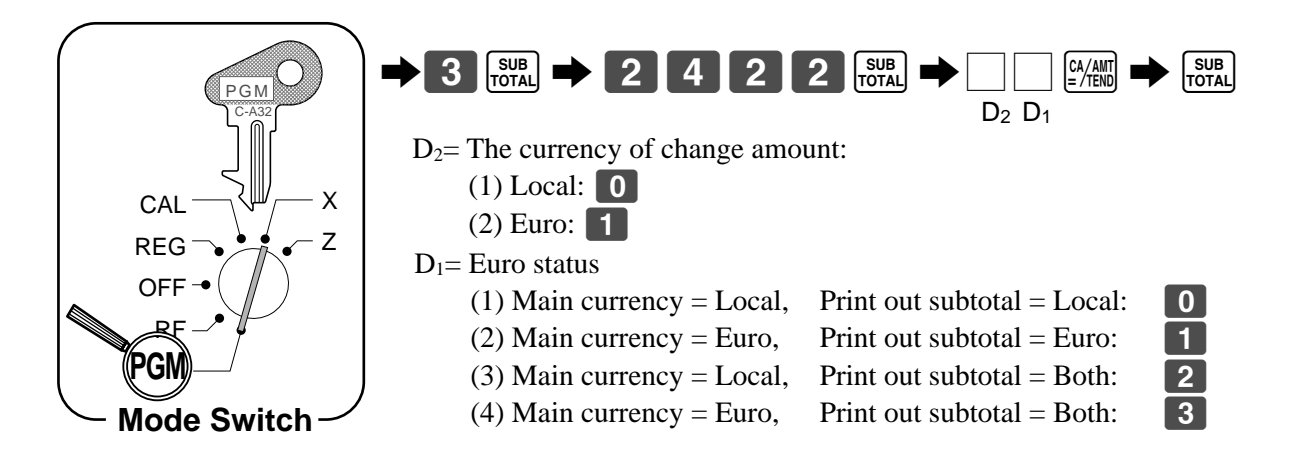

#### **Programming an exchange rate**

For accepting both the local currency and the Euro, the exchange rate against the Euro should be programmed.

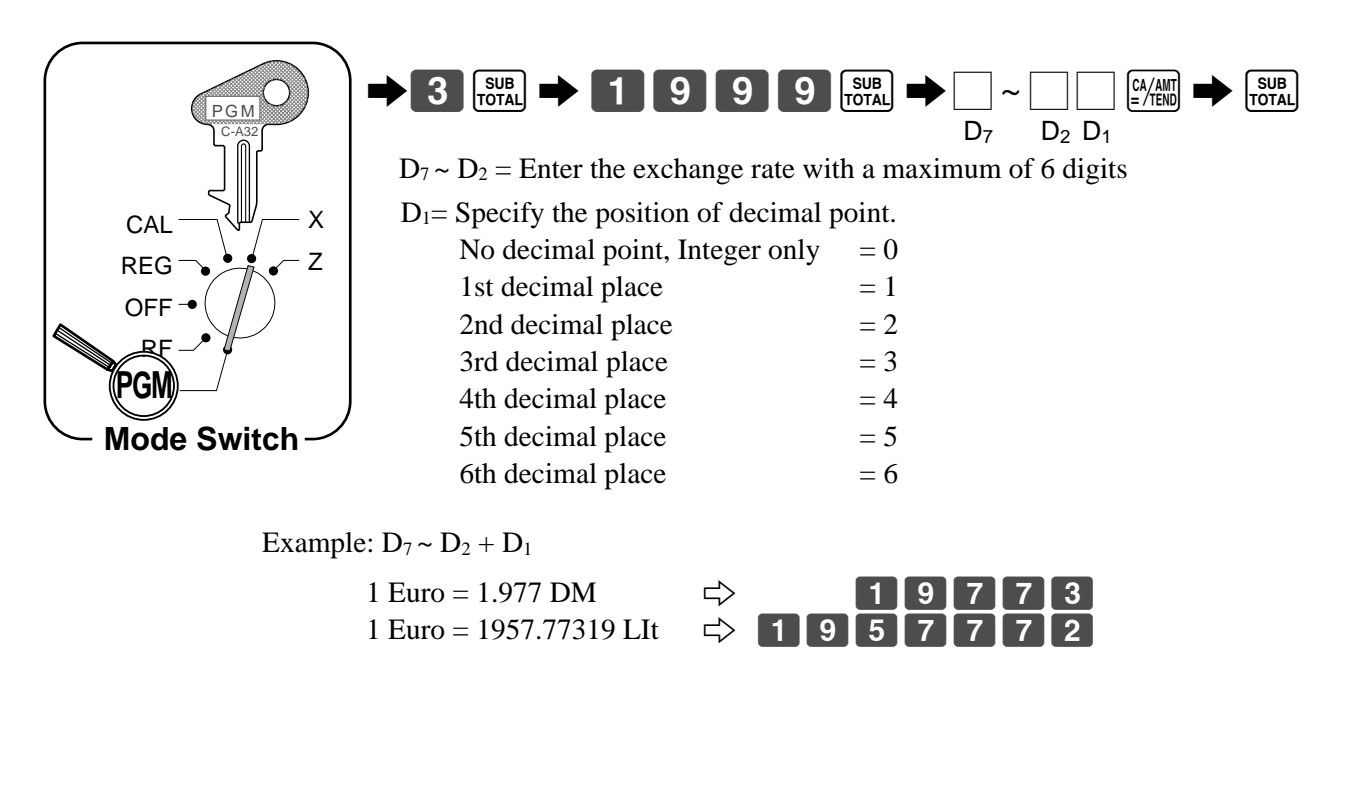

# **11. For the Euro only**

#### **Restrict the currency**

You can restrict the registerable currency to the Euro only, by the following procedure.

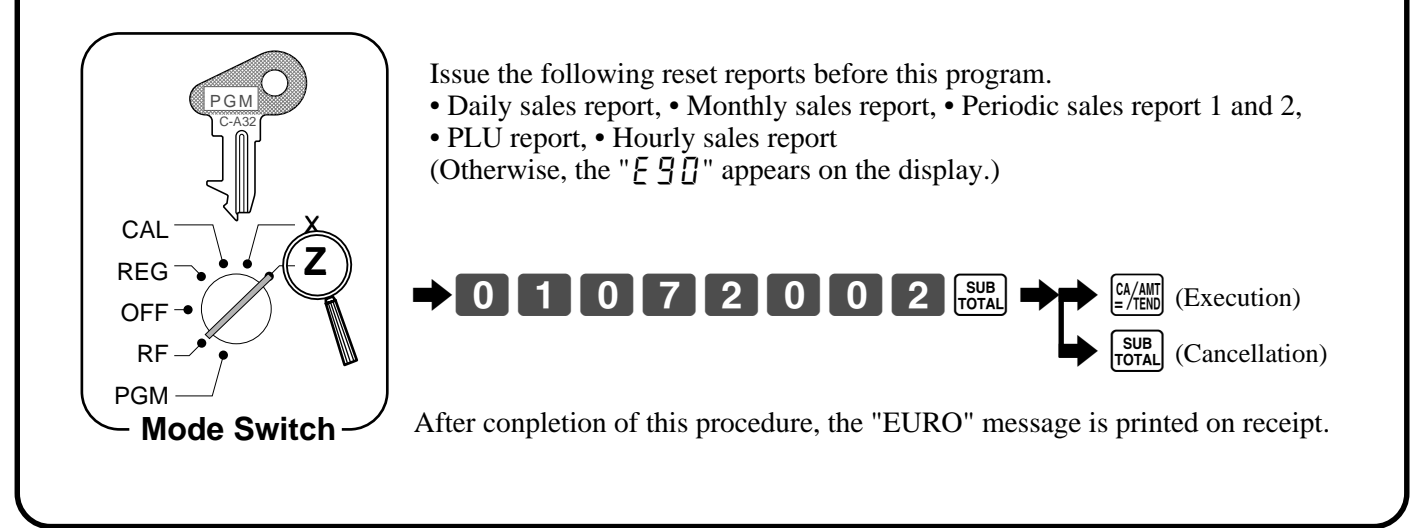

# **11. For Australia only**

You can set some programmable options to suit the Australian GST by the following procedure.

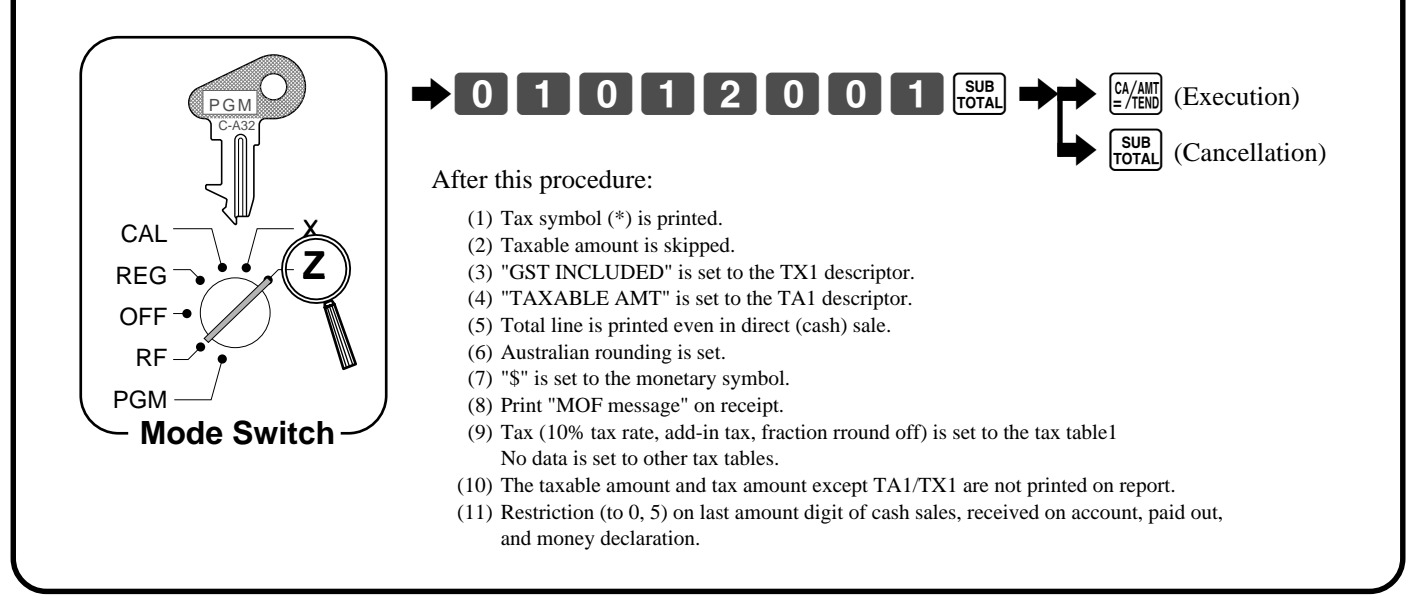

# **12. Setting the bottom message (This step can be skipped.)**

The procedure setting the logo message includes two steps.

- 1. Setting the bottom message you want.
- 2. Turning on the bottom message printing status in the general printing control.

#### **Setting the bottom message you want.**

Set "CLEARANCE SALE" to line 1 and "JAN. 20 TO JAN. 31" to line 2.

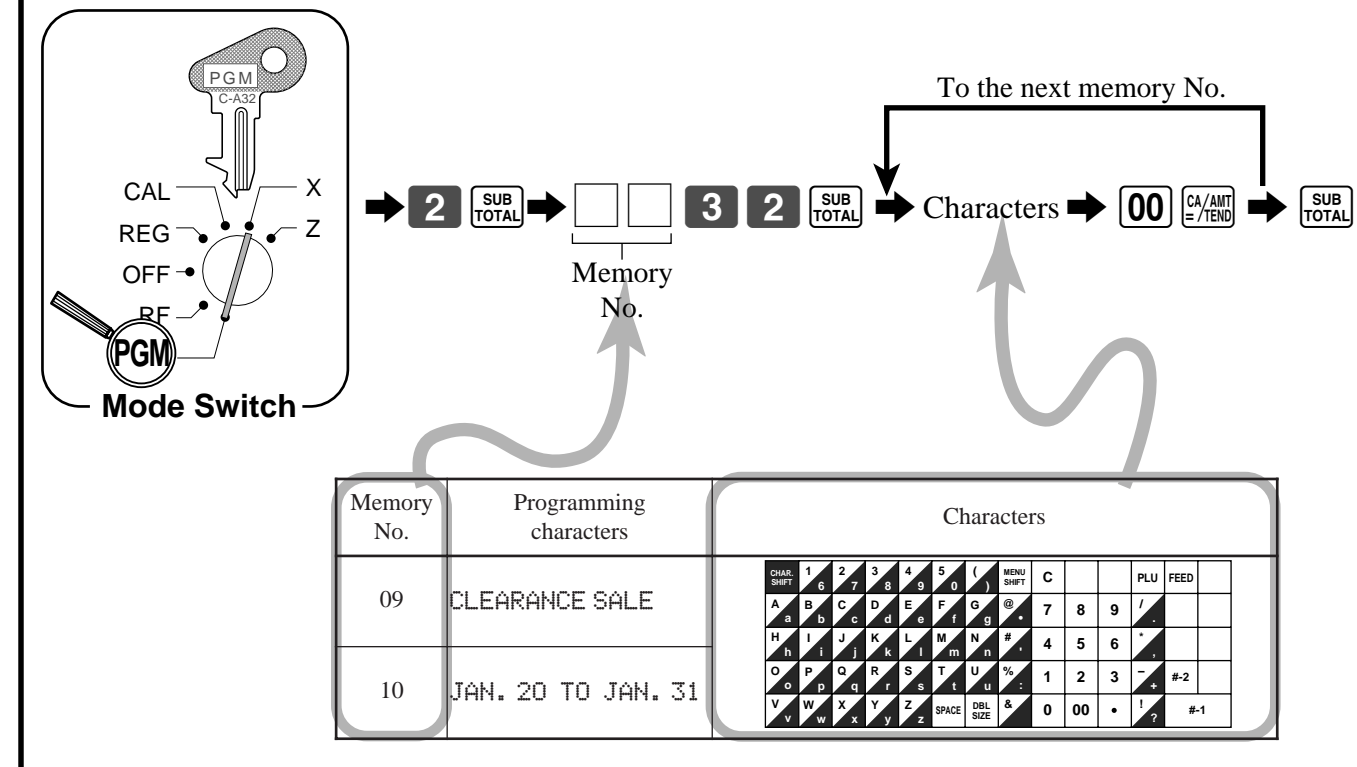

For more details, please refer page 56.

**Turning on the bottom message printing status in the general printing control.**

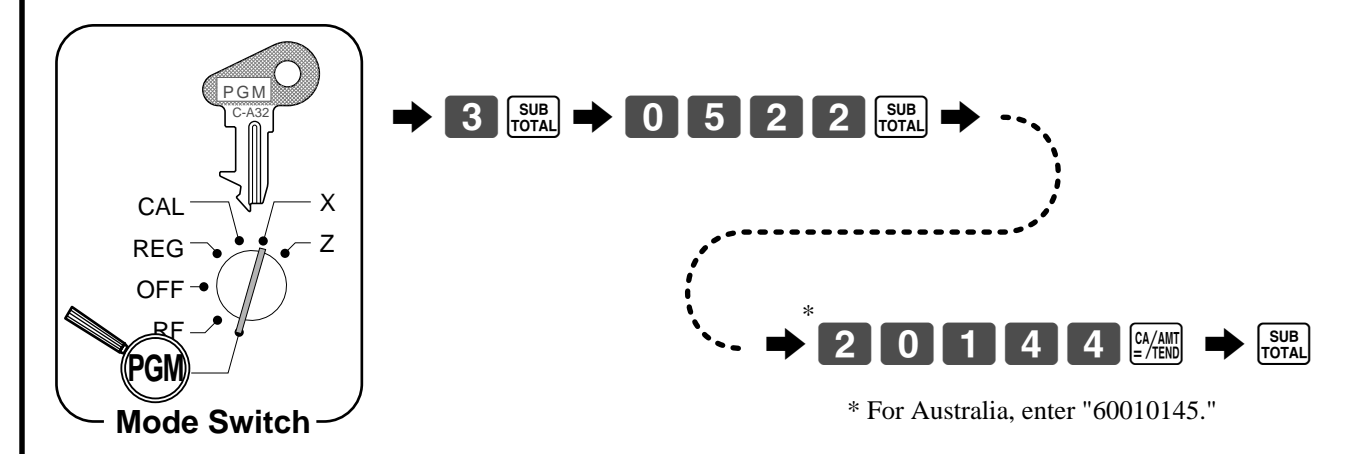

Note: If you have already set other programmable options in the general printing control, please add "4" to your prior program value. (For more details, please refer to page 49.)

If you want to print other (logo, commercial) messages, please refer to page 49 and 56.

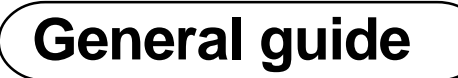

This part of the manual introduces you to the cash register and provides a general explanation of its various parts.

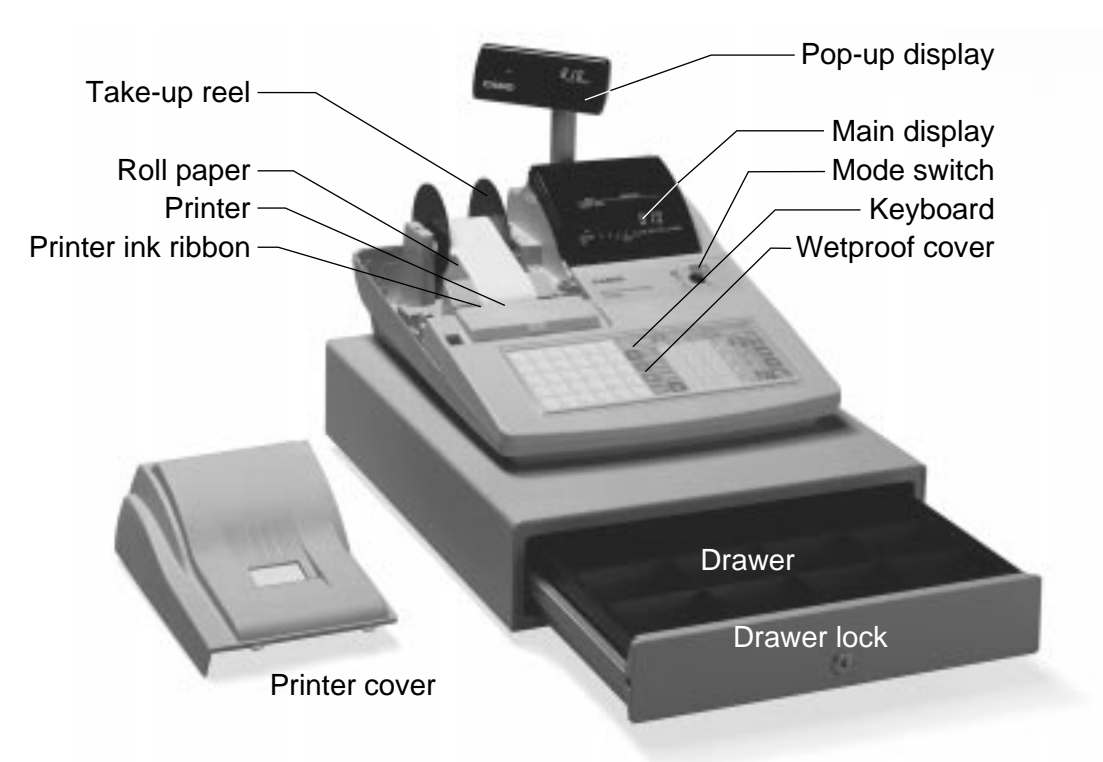

#### **Roll paper**

You can use the roll paper to print receipts and a journal (page  $7 \sim 9$ ).

#### **Printer ink ribbon**

Provides ink for printing of registration details on the roll paper (page 107).

#### **Receipt On/Off key**

When you are using the printer for receipt printer, you can use this key (in the REG and RF modes only) to turn the printer on and off. If a customer asks for a receipt while receipt printing is turned off by this

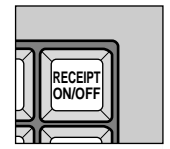

key, you can issue a post-finalization receipt (page 48). Note: Instead of the receipt on/off switch, receipt issuance is controlled by this key.

#### **Mode key**

There are two types of mode keys: the program key (marked "PGM") and the operator key (marked "OP"). The program key can be used to set the mode switch to any position, while the operator key can select the **REG, CAL** and **OFF** position.

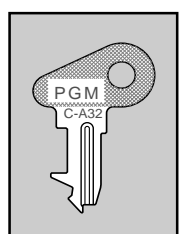

OP C-A02

**Program Operator key key**

#### **Mode switch**

Use the mode keys to change the position of the mode switch and select the mode you want to use.

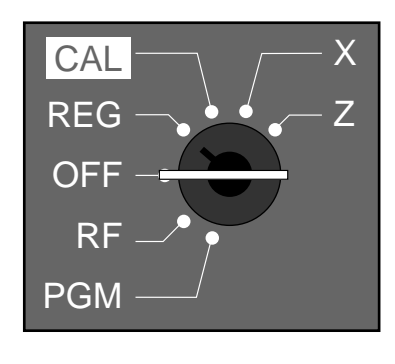

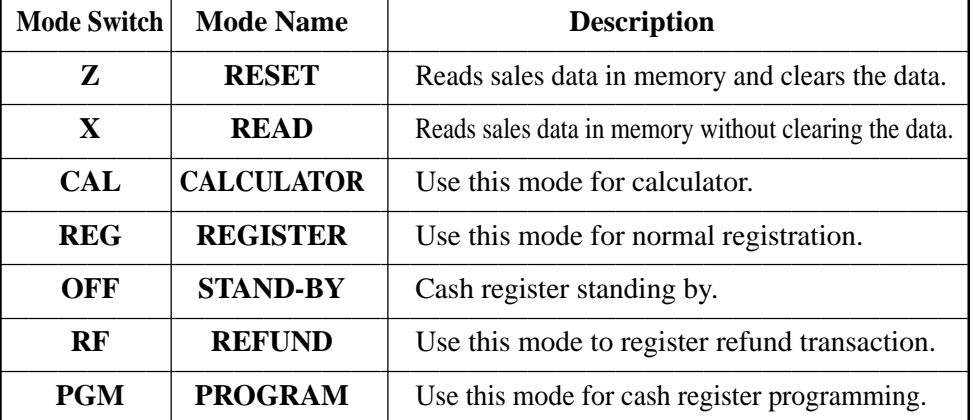

#### **Drawer**

The drawer opens automatically whenever you finalize a registration and whenever you issue a read or reset report. The drawer will not open if it is locked with the drawer key.

#### **Drawer lock**

Use the drawer key to lock and unlock the drawer.

#### **When the cash drawer does not open!**

In case of power failure or the machine is in malfunction, the cash drawer does not open automatically. Even in these cases, you can open the cash drawer by pulling drawer release lever (see below).

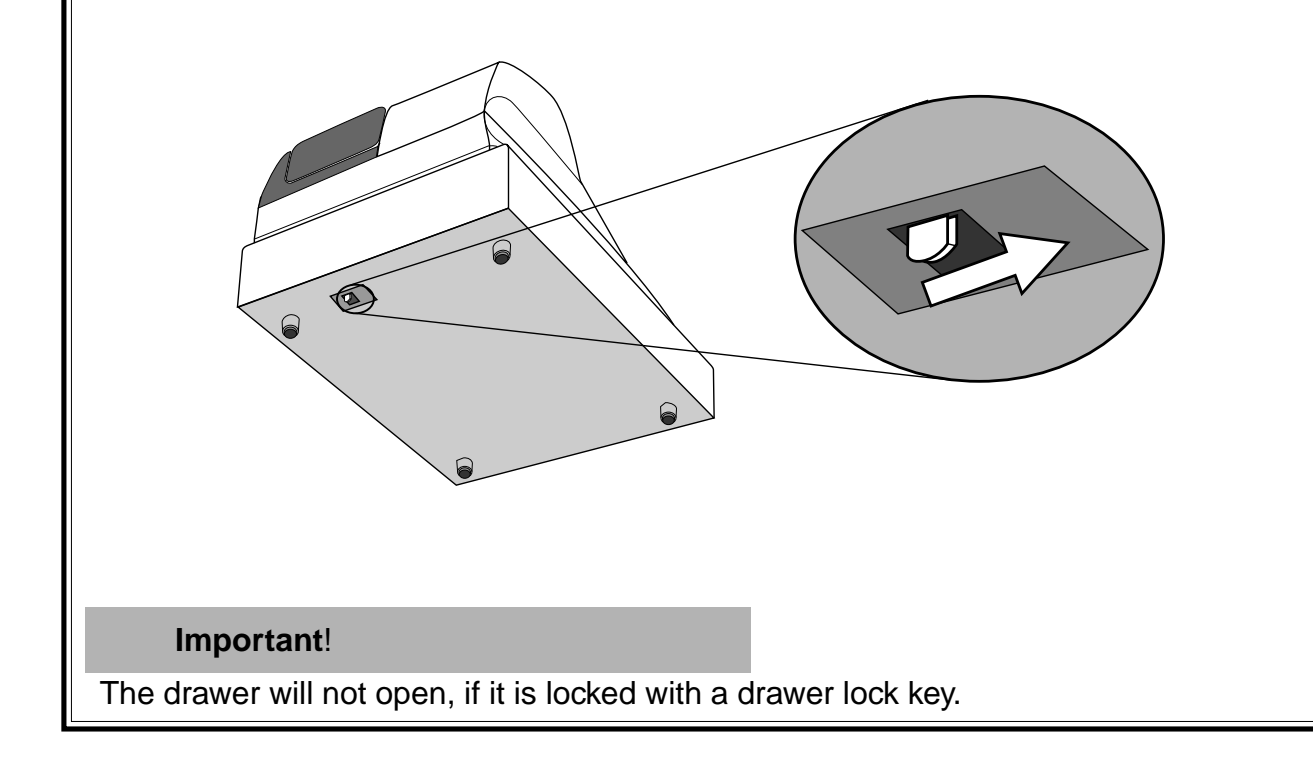

# **Displays**

**Main Display Community Community Pop-up display** 

## **Department registration**

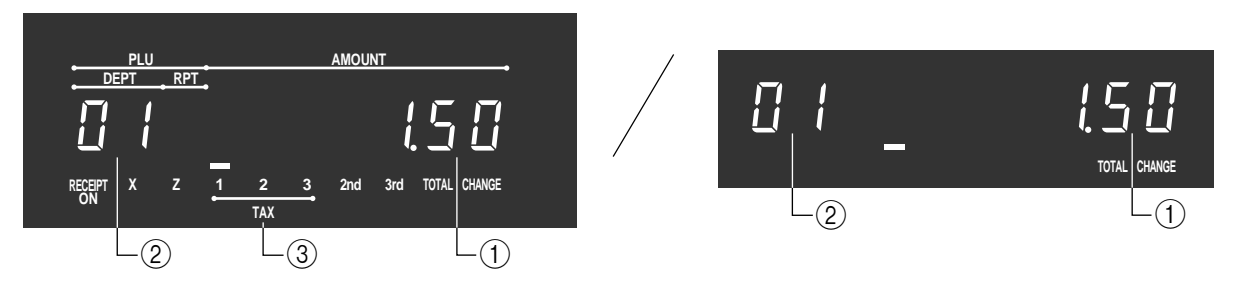

## **PLU, flat-PLU registration**

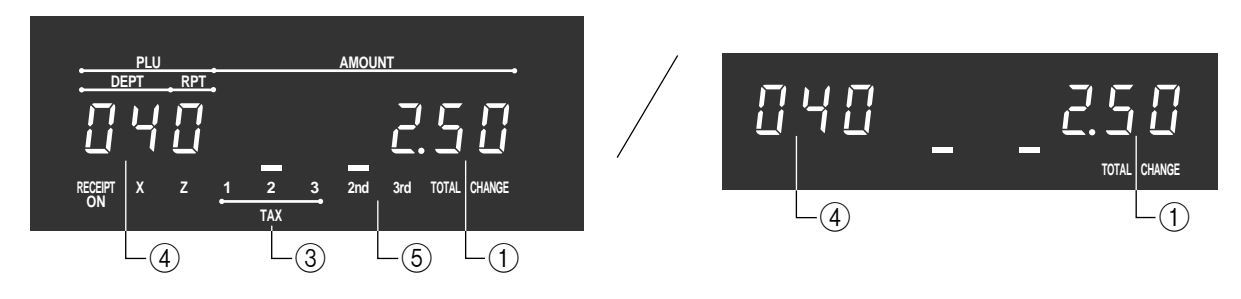

## **Repeat registration**

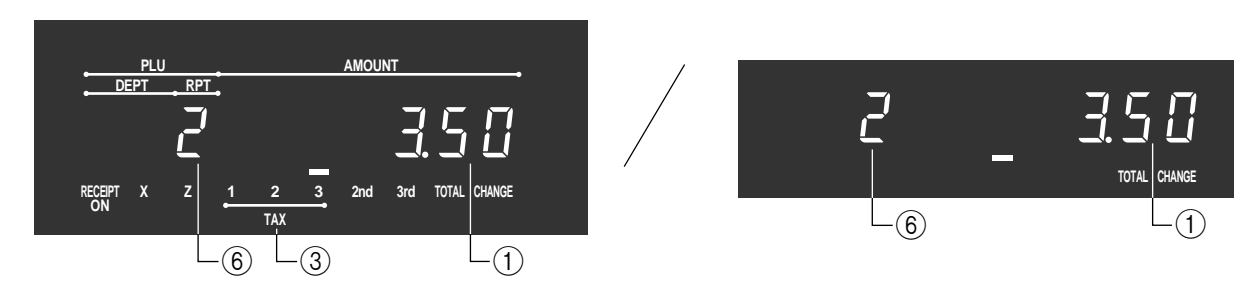

## **Totalize operation**

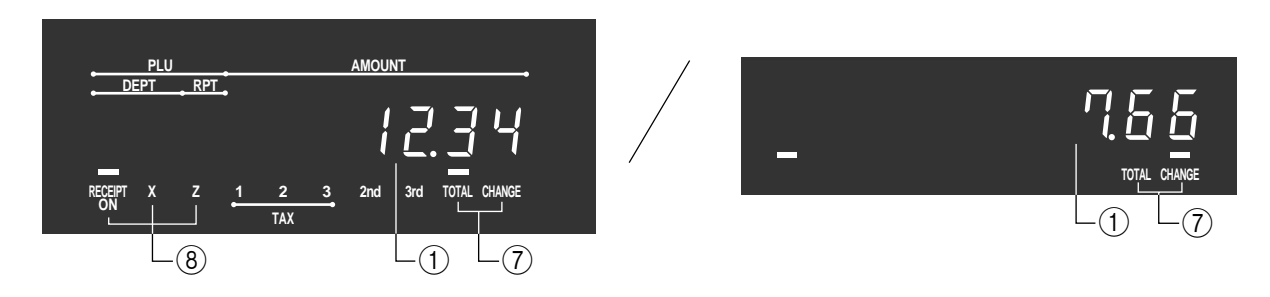

#### 1 **Amount/Quantity**

This part of the display shows monetary amounts. It also can be used to show the current date and time.

#### 2 **Department number**

When you press a department key to register a unit price, the corresponding department number (01  $\sim$ 08) appears here.

#### 3 **Taxable sales status indicators**

When you register a taxable item, the corresponding indicator is lit.

#### 4 **PLU, flat-PLU, subdepartment number**

When you register a PLU, flat-PLU, subdepartment item, the corresponding PLU, flat-PLU, subdepartment number appears here.

#### 5 **2nd, 3rd menu indicator**

When you press the  $\frac{MENU}{S+III}$  keyto designate the 2nd/3rd menu or register a 2nd/3rd item, the corresponding indicator is lit.

#### 6 **Number of repeats**

Anytime you perform a repeat registration (page 28), the number of repeats appears here. Note that only one digit is displayed for the number of repeats. This means that a "5" could mean 5, 15 or even 25 repeats.

#### 7 **Total/Change indicators**

When the TOTAL indicator is lit, the displayed value is monetary total or subtotal amount. When the CHANGE indicator is lit, the displayed value is the change due.

#### 8 **Receipt on/off, X, Z indicators**

Receipt ON/OFF: When the register issues receipts, this indicator is lit. (REG/RF mode only) X: Indicates X mode Z: Indicates Z mode

# *Introducing TK-810*

# **Keyboard**

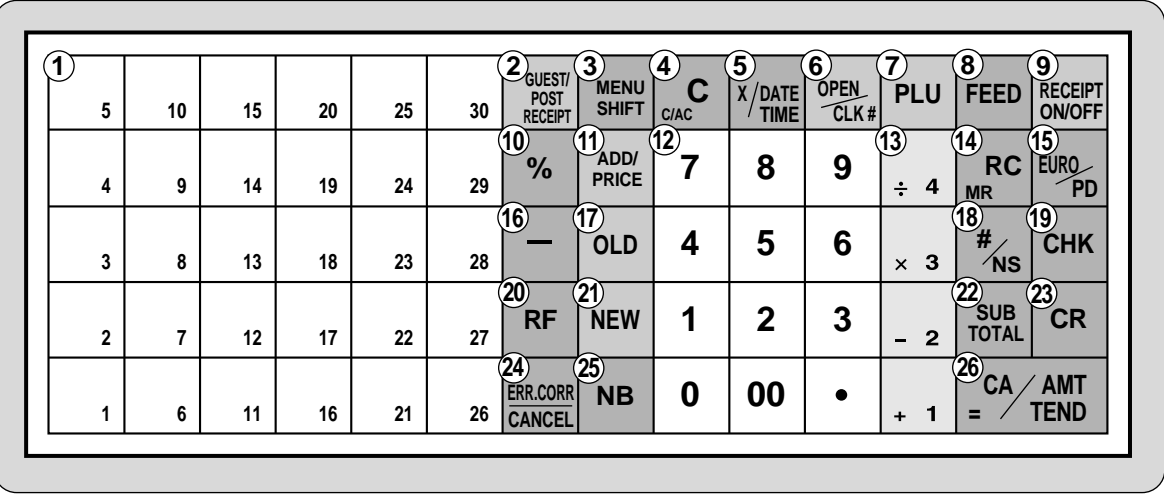

# **• Register Mode**

- ① Flat PLU key  $\begin{vmatrix} 1 \\ 2 \end{vmatrix}$  ~  $\begin{vmatrix} 30 \\ 21 \end{vmatrix}$ Use these keys to register items to flat PLUs.
- 2 **Guest/Post receipt key great**

Guest receipt key: Press this key to produce a guest receipt (page 77) in a check tracking system. Post receipt key: Press this key to produce a post-finalization receipt (page 48).

**3** Menu shift key **SHIFT** 

Use this key to shift the flat PLU key number from 1 through 30 to 31 through 60 or 61 through 90.

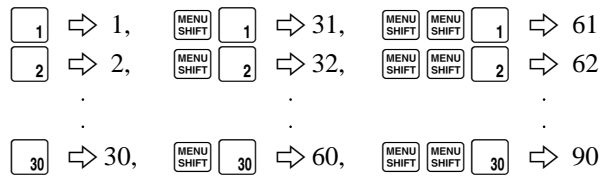

(4) **Clear key**  $\int_{\text{CAC}} C$ 

Use this key to clear an entry that has not yet been registered.

#### **5 Multiplication/Date/Time key**  $\frac{X_{\text{part}}}{X_{\text{max}}}$

Use this key to input a quantity for a multiplication operation. Between transactions, this key displays the current time and date.

#### **6 Open/Clerk number key**  $\frac{[0]FEM}{\sqrt{2}lK}$

This key is initialized as Clerk number key.

Clerk number key: Use this key to sign clerk on and off the register.

Open key: Press this key to temporarily release a limitation on the number of digits that can be input for a unit price.

In case of using "Open" function, allocate "Open" key by programming.

#### $(7)$  **PLU key**  $F(u)$

Use this key to input PLU (subdepartment) numbers.

- 8 **Paper feed key** f Hold this key down to feed paper from the printer.
- **9 Receipt on/off key RECEIPT** Press this key twice to change the status "receipt issue" or "no receipt." This key is only effective when the "use printer for receipt printer" in the printer control program is selected. In case of "receipt issue", the "RECEIPT ON"
- **10 Discount key | % |** Use this key to register discounts.
- **(1) Add/Price key PRICE**

indicator is lit.

Add check key: Use this key to combine the details of more than one check into a single check in a check tracking system.

Price key: Use this key to register unit prices for subdepartment.

#### B **Ten key pad** 0**,** 1**, ~** 9**,** -**,** ^ Use these keys to input numbers.

- **Example 13 Department keys**  $\begin{bmatrix} 1 \\ 1 \end{bmatrix}$ ,  $\begin{bmatrix} 1 \\ -2 \end{bmatrix}$ ,  $\begin{bmatrix} 1 \\ 2 \\ 3 \end{bmatrix}$  and  $\begin{bmatrix} 1 \\ 1 \\ 4 \end{bmatrix}$ Use these keys to register items to departments.
- **ED Received on account key**  $\begin{bmatrix} \text{RC} \\ \text{MR} \end{bmatrix}$ Press this key following a numeric entry to register money received for non-sale transactions.

#### **(5) Euro/Paid out key**  $\begin{bmatrix} EURO \\ PD \end{bmatrix}$

Euro key: Press this key to convert the main currency to the sub currency (the Euro/the local money) when registering a subtotal amount. This key is also used for specifying sub currency while entering an amount of payment or declaration in drawers. Paid out: Press this key following a numeric entry to

register money paid out from the drawer.

 $\circ$  **Minus key**  $\sim$ 

Use this key to input values for subtraction.

#### **(7)** Old check key | OLD

In a check tracking system, use this key to input the number of an existing check (previously created using the  $\vert$ NEW $\vert$  key) whose details are stored in the check tracking memory. Existing checks are reopened to perform further registration or to finalize them.

#### (18) **Non-add/No sale key**  $\vert \frac{\textbf{\#}}{\textbf{\#}} \vert$

Non-add key: To print reference number (to identify a personal check, credit card, etc.) during a transaction, press this key after some numerical entries. No sale key: Press this key to open the drawer without

registering anything.

**19 Check key CHK** 

Use this key to register a check tender.

**20 Refund key | RF** 

Use this key to input refund amounts and void certain entries.

**(21) New check key |NEW** 

In a check tracking system, use this key to input a new check number in order to open a new check under that number.

#### 22 **Subtotal key suble**

Press this key to display and print the current subtotal (includes add-on tax) amount.

- 23 Credit key | CR | Use this key to register a credit sale.
- **24 Error correct/Cancel key ERRACOREL** Use this key to correct registration errors and to cancel registration of entire transactions.

# **25 New balance key | NB |**

In a check tracking system, use this key to add latest registered total to the previous balance to obtain a new balance.

# **26 Cash amount tendered key**  $\frac{c_{A/AMT}}{c_{A/AMT}}$

Press this key to register a cash sale.

## **• Calculator Mode**

- **4 Clear/All clear key**  $\int_{\infty}^{\infty}$ **C**
- **10 Percent key | %**
- B **Ten key pad** 0**,** 1**, ~** 9**,** -**,** ^
- **(3)** Arithmetic operation key  $\begin{bmatrix} 1 \\ 1 \end{bmatrix}$ ,  $\begin{bmatrix} 2 \\ 2 \end{bmatrix}$ ,  $\begin{bmatrix} 3 \\ 4 \end{bmatrix}$  and  $\begin{bmatrix} 4 \\ 4 \end{bmatrix}$
- **(4) Memory recall key**  $\begin{bmatrix} \text{RC} \\ \text{MR} \end{bmatrix}$
- ( $\theta$ ) **Drawer open key**  $\left| \frac{\text{H}}{\text{N}} \right|$

# **How to read the printouts**

- The journal and receipts are records of all transactions and operations.
- The contents printed on receipts and journal are identical, except the date printing line. (The date line is printed on receipts and reports.)
- You can choose the journal skip function (page 49). If the journal skip function is selected, the cash register will print the total amount of each transaction, and the details of premium, discount and reduction operations only, without printing department and PLU item registrations on the journal.
- The following items can be skipped on receipts and journal.
	- Time
	- Consecutive number
	- Taxable status
	- Taxable amount

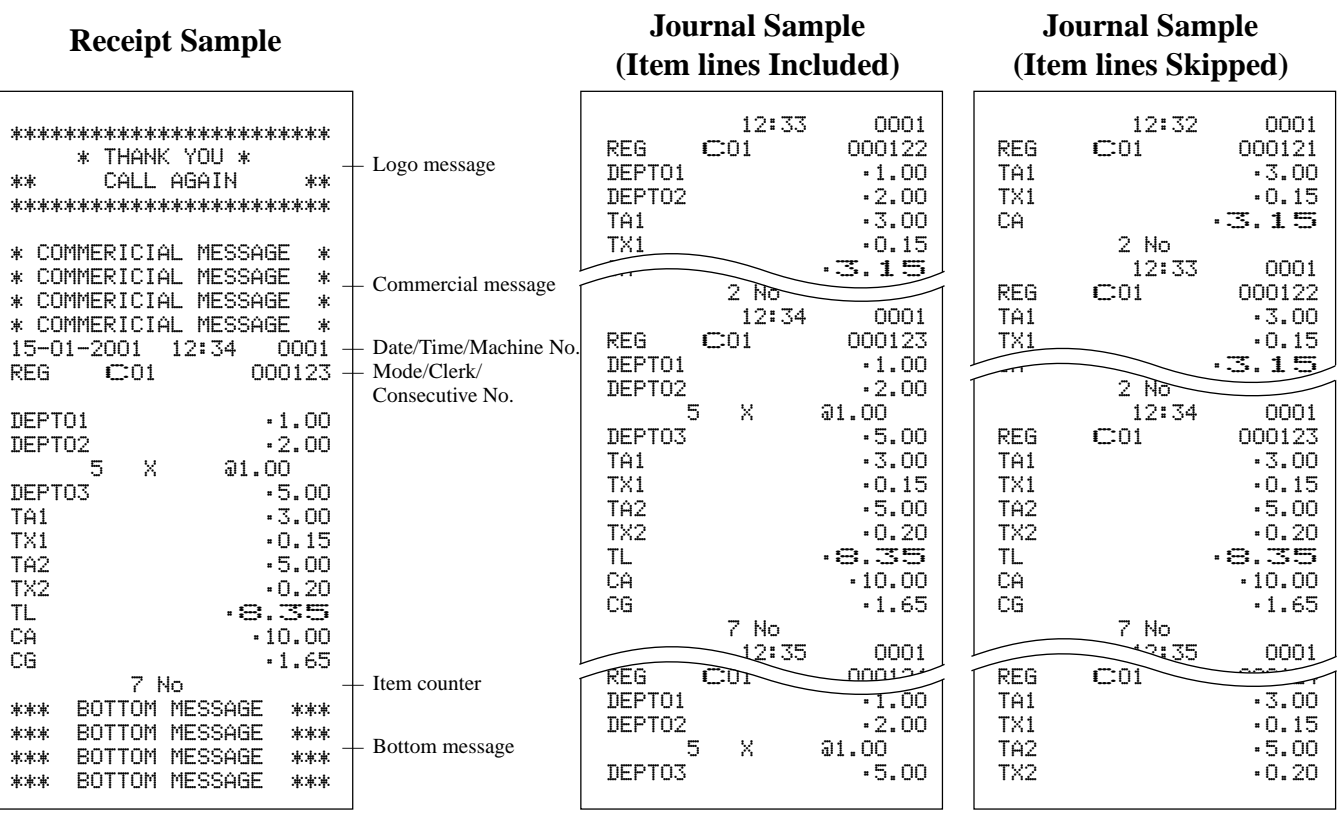

*In the operation examples contained in this manual, the print samples are what would be produced if the roll paper is being used for receipts. They are not actual size. Actual receipts are 58 mm wide. Also, all sample receipts and journals are printout images.*

# **How to use your cash register**

The following describes the general procedure you should use in order to get the most out of your cash register.

# **BEFORE business hours…**

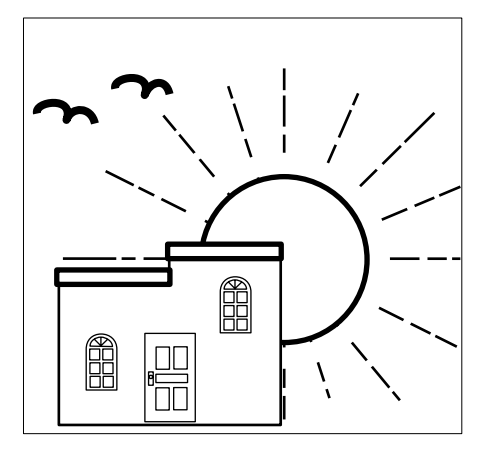

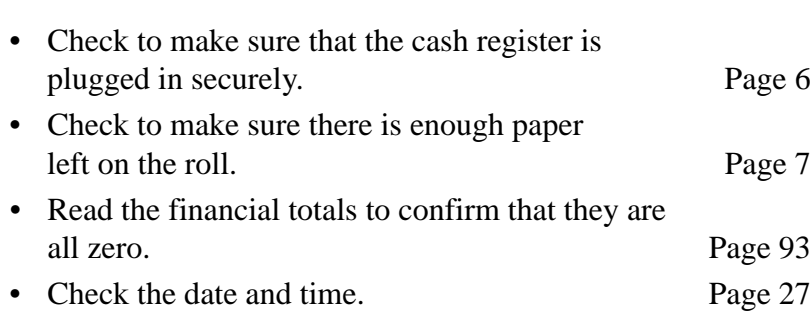

# **DURING business hours…**

- Register transactions. Page 28
- Periodically read totals. Page 92
- 

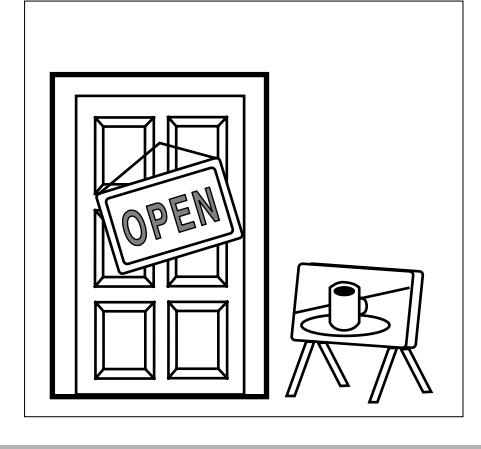

# **AFTER business hours…**

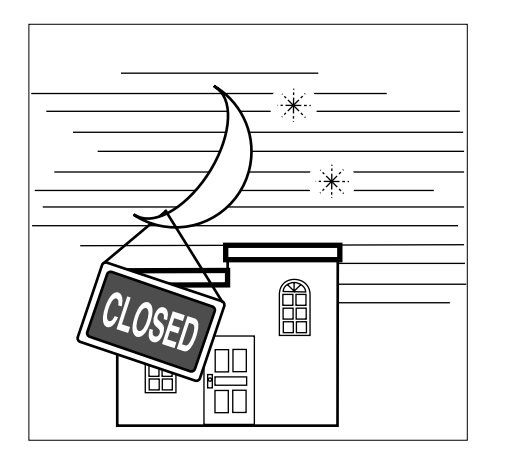

- Reset the daily totals. Page 47
- Remove the journal. Page 108
- Empty the cash drawer and leave it open. Page 19
- Take the cash and journal to the office.

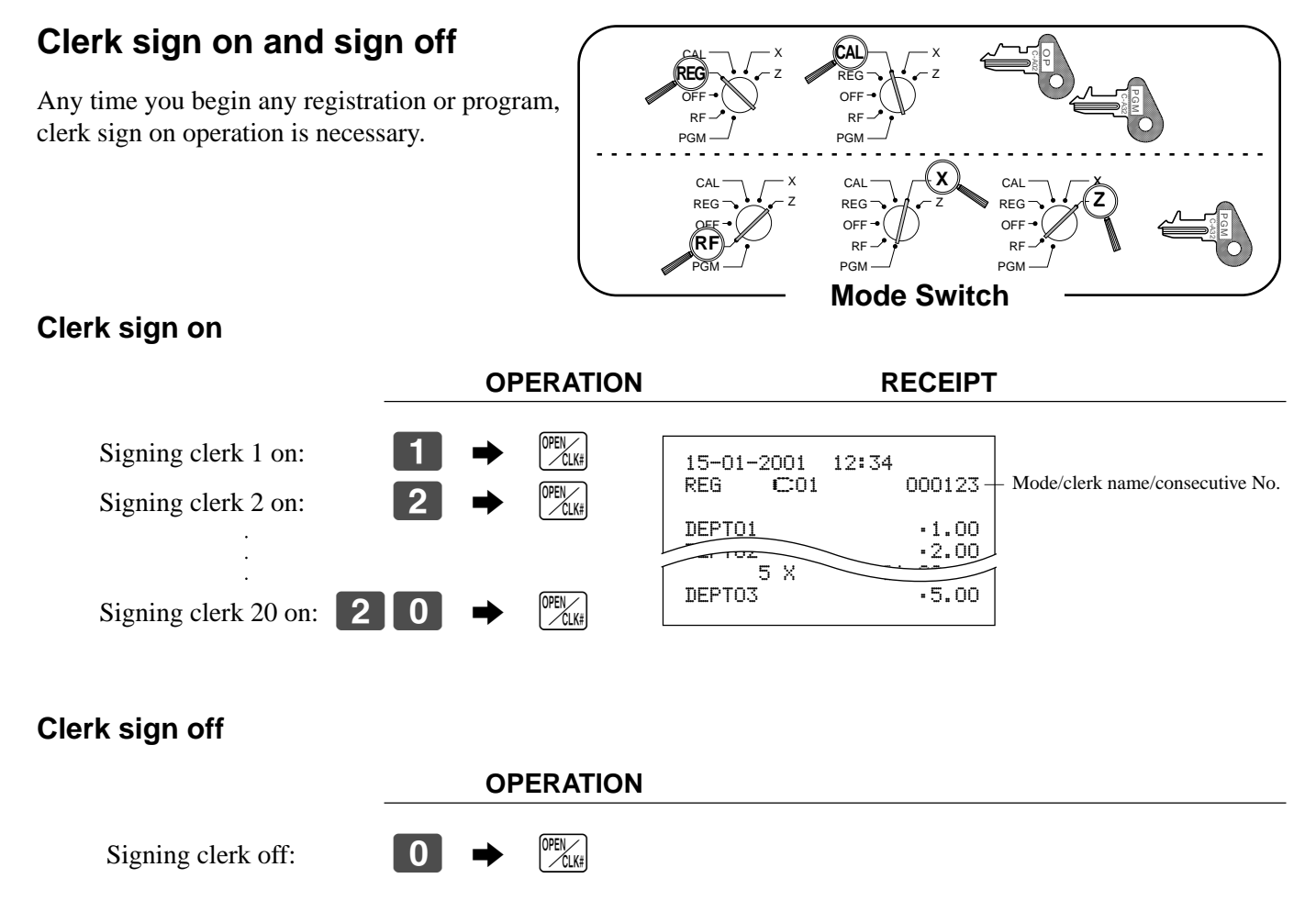

• The current clerk is also signed off whenever you set the mode switch to OFF position.

#### **Important!**

- The error code "E08" appears on the display whenever you try to perform a registration, a read/ reset operation without signing on.
- The signed on clerk is also identified on the receipt/journal.
- The clerk numbers are initialized as 1 through 20. In case of using other clerk number, see page 52 for programming.

# **Displaying the time and date**

You can show the time or date on the display of the cash register whenever there is no registration being made.

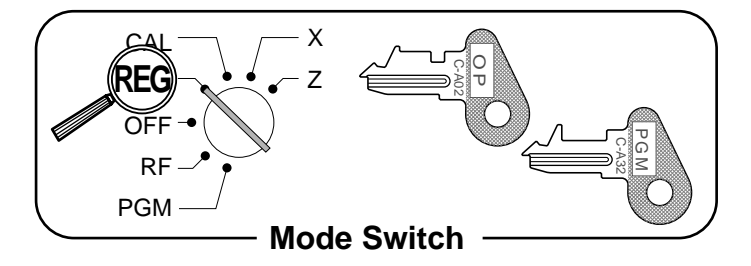

#### **To display and clear the time**

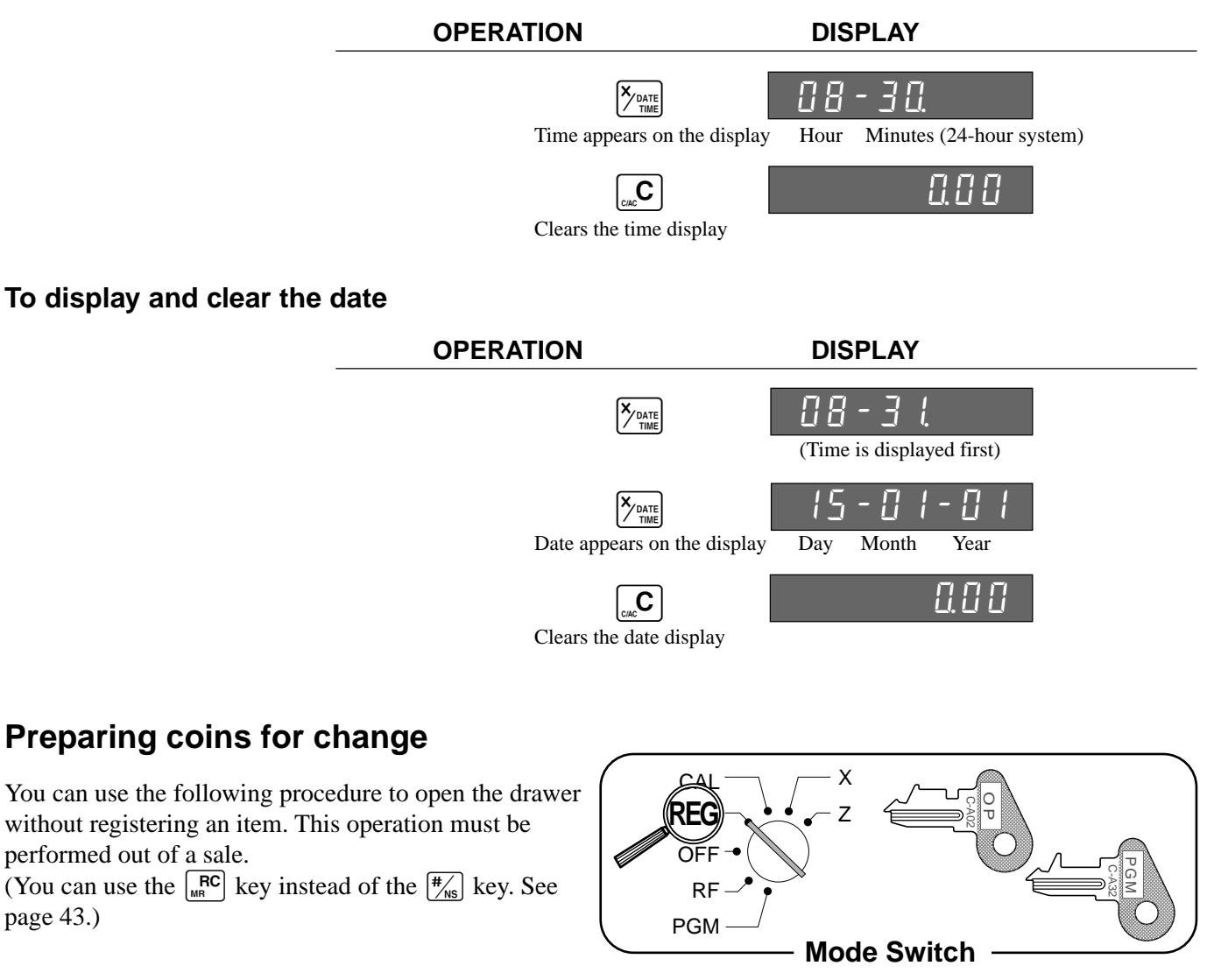

#### **Opening the drawer without a sale**

**OPERATION RECEIPT**  $\sqrt{\frac{H}{N}}$ 15-01-2001 08:35 REG C01 000001

#/NS ••••••••••••

# **Preparing and using department keys**

# **Registering department keys**

The following examples show how you can use the department keys in various types of registrations.

#### **Mode Switch** X Z CAL **REG** OFF RF PGM ד<br>⊇GM C-A32 C-A02 o<br>J

## **Single item sale**

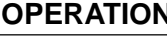

#### **OPERATION RECEIPT**

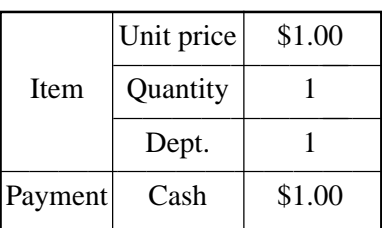

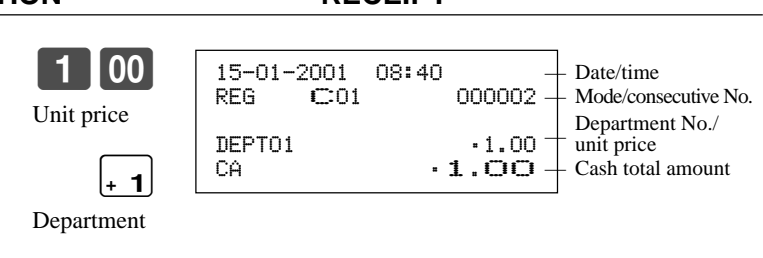

#### **Repeat**

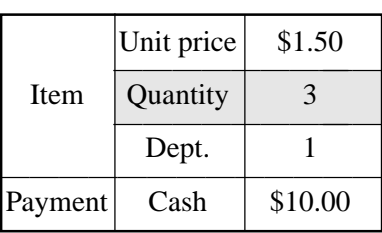

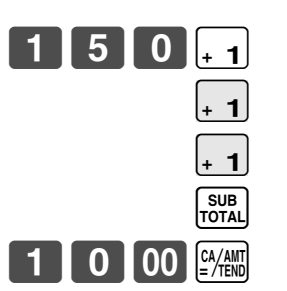

 $CA/AMT$ <br> $=$  /TEND

**OPERATION RECEIPT**

**OPERATION RECEIPT**

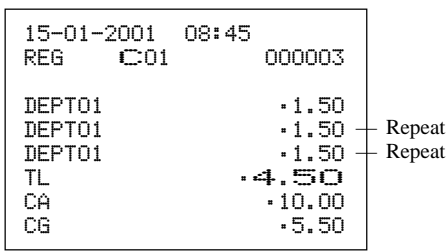

## **Multiplication**

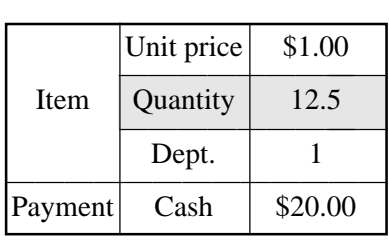

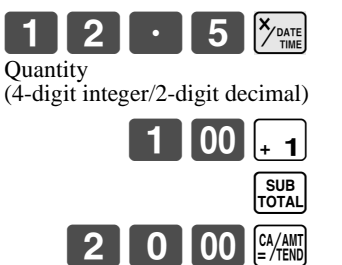

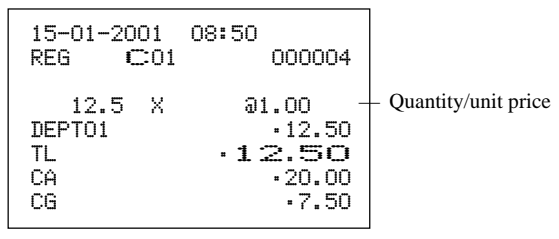

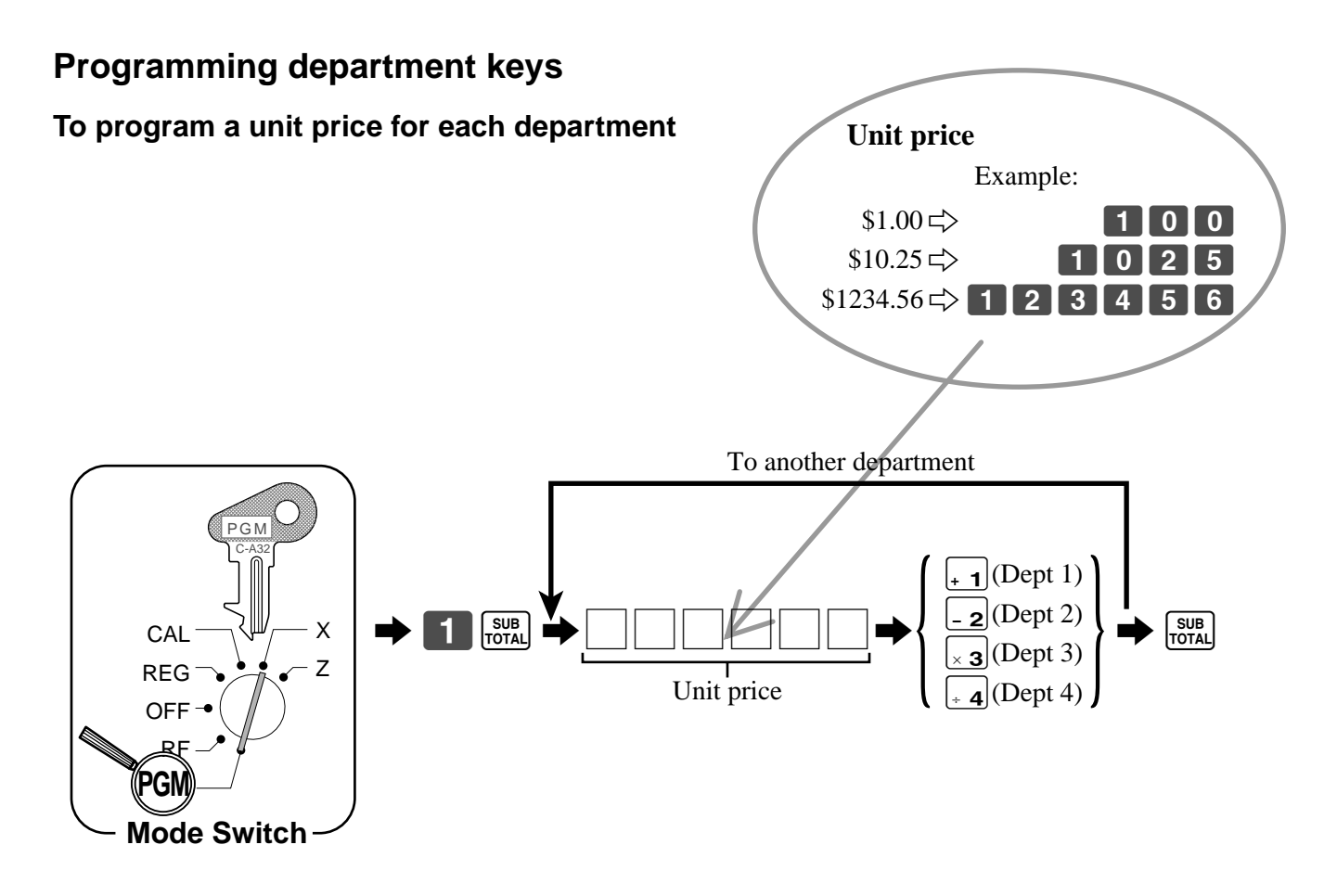

## **To program the tax calculation status for each department**

#### **Tax calculation status**

This specification defines which tax table should be used for automatic tax calculation. See page 11 for information on setting up the tax tables.

#### **Programming procedure**

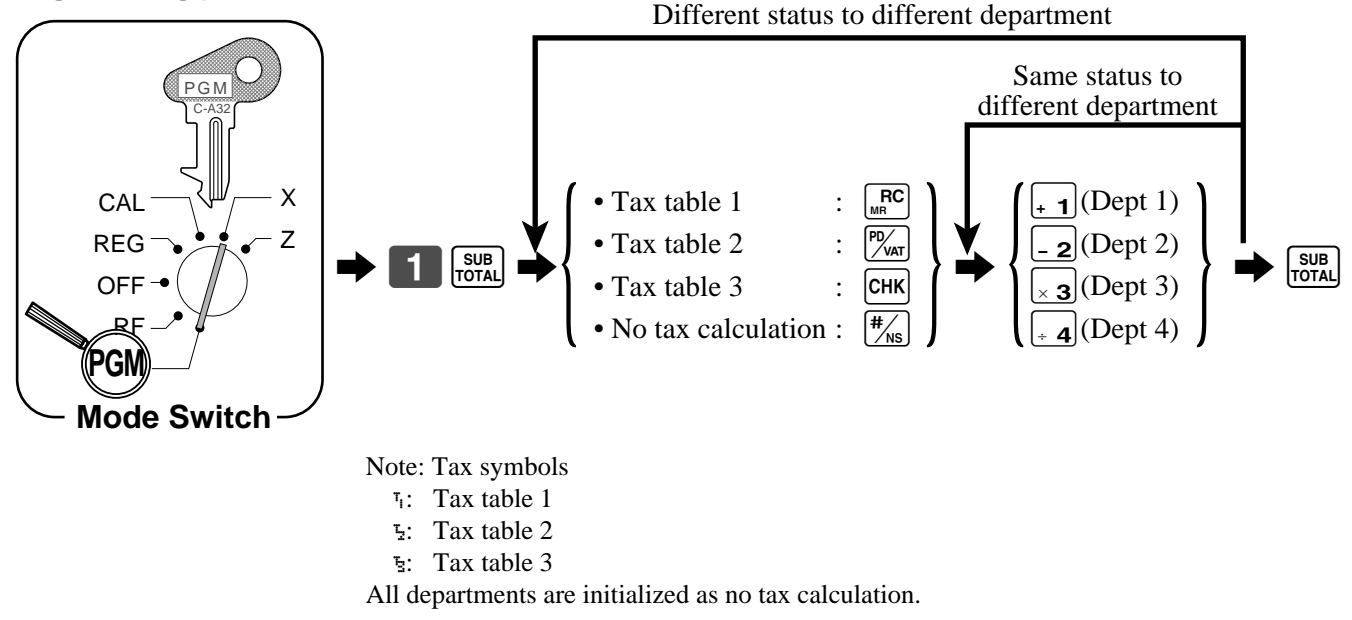

# **Registering department keys by programming data**

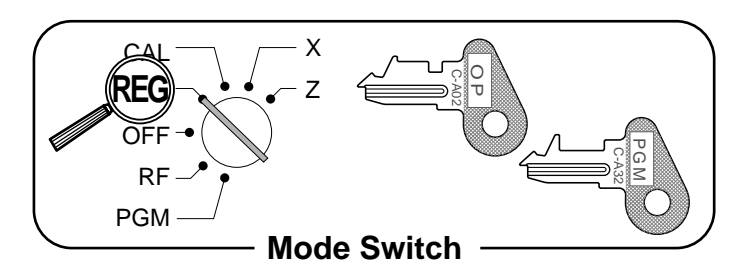

### **Preset price**

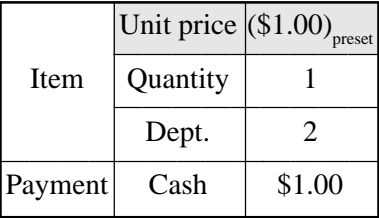

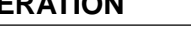

**OPERATION RECEIPT**

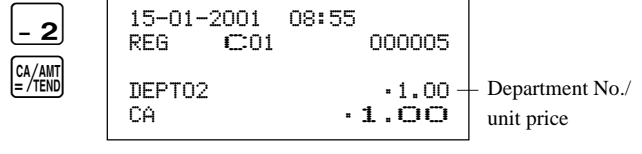

#### **Preset tax status (Add-on tax)**

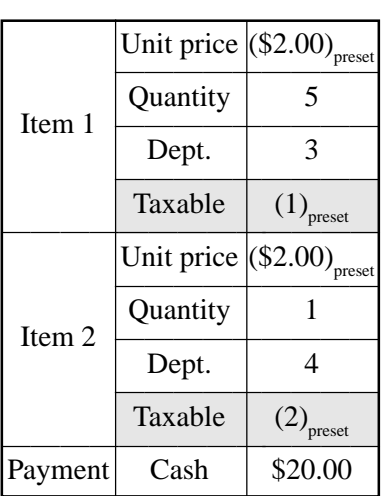

**OPERATION RECEIPT**

 $\frac{5}{5}$   $\frac{8}{10}$ 

SUB<br>TOTA

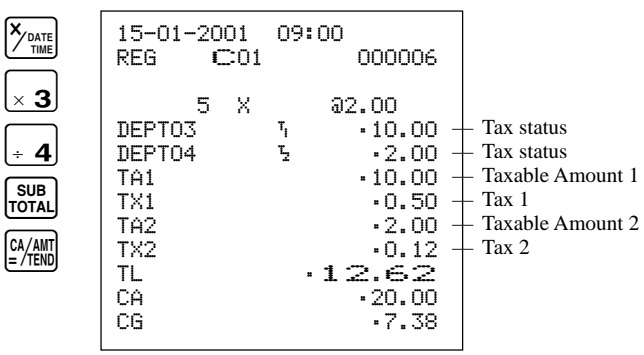

#### **Preset tax status (Add-in tax)**

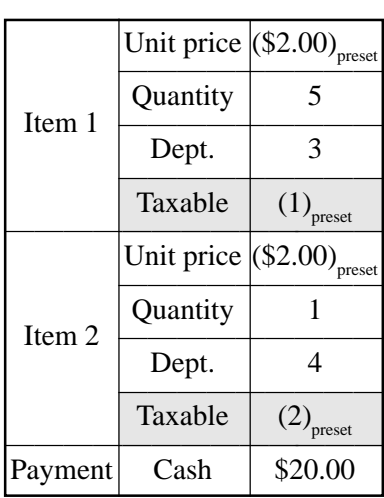

**OPERATION RECEIPT**

 $2000$ 

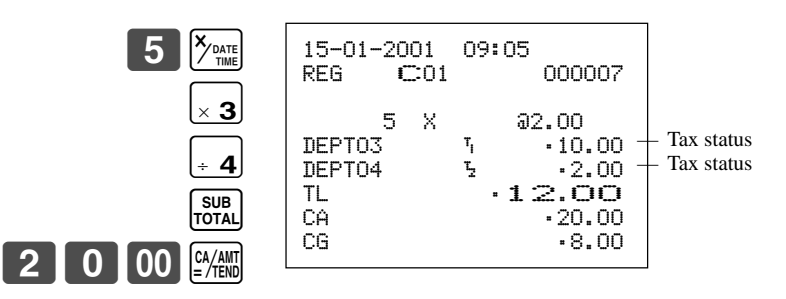

# **Preparing and using PLUs**

This section describes how to prepare and use PLUs.

#### **CAUTION:**

Before you use PLUs, you should first tell the cash register how it should handle the registration.

# **Programming PLUs**

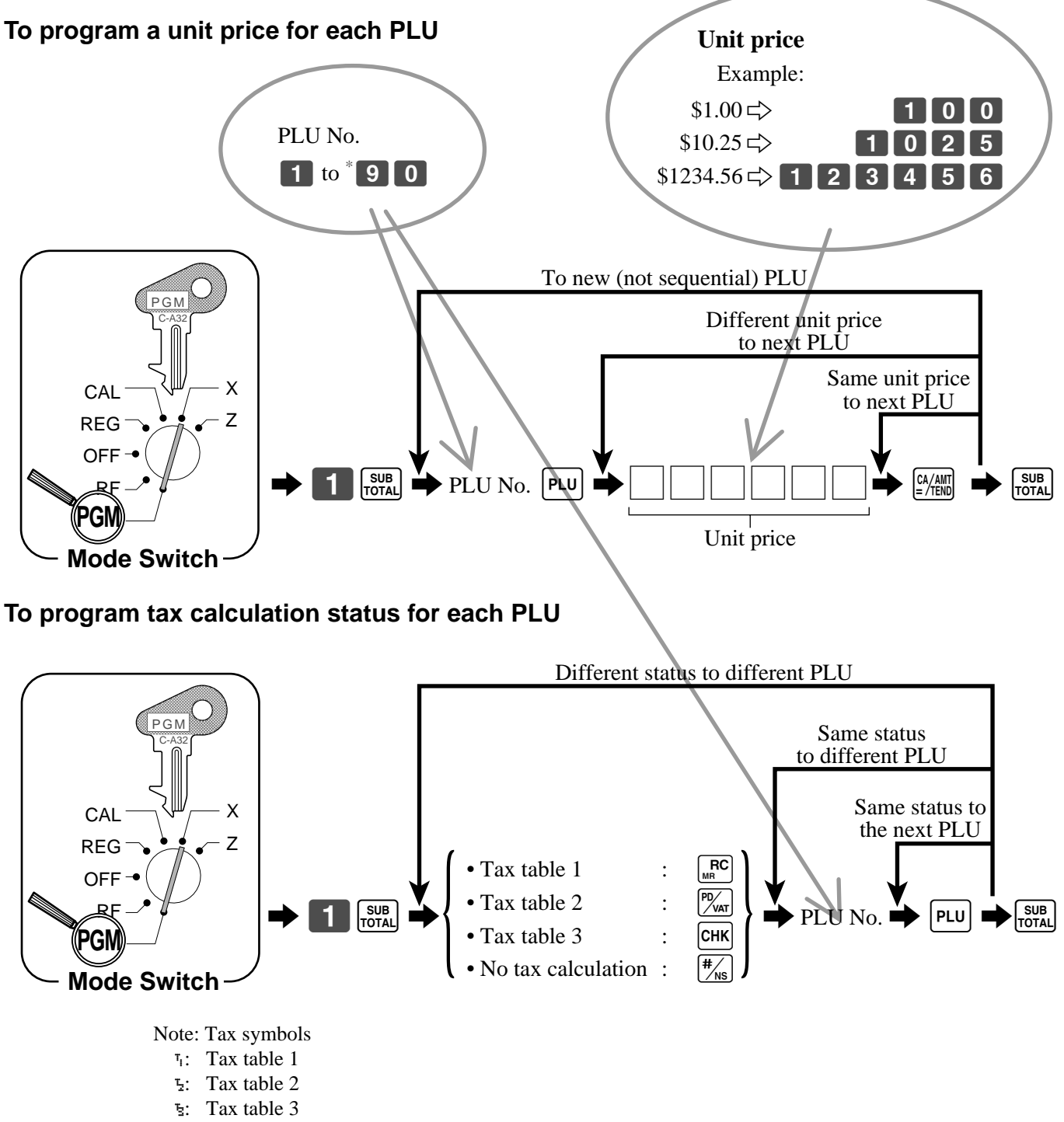

All PLUs are initialized as no tax calculation.

\* The number of PLU depends on the memory allocation. See the page 76.

# **Registering PLUs**

The following examples show how you can use PLUs in various types of registrations. Registering by subdepartment, see the "Convenient

Operations and Setups" on page 69.

## **PLU single item sale**

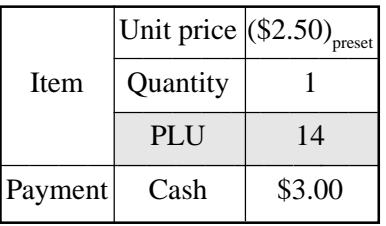

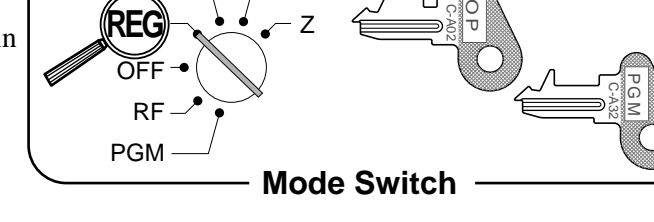

X

CAL

**OPERATION RECEIPT**

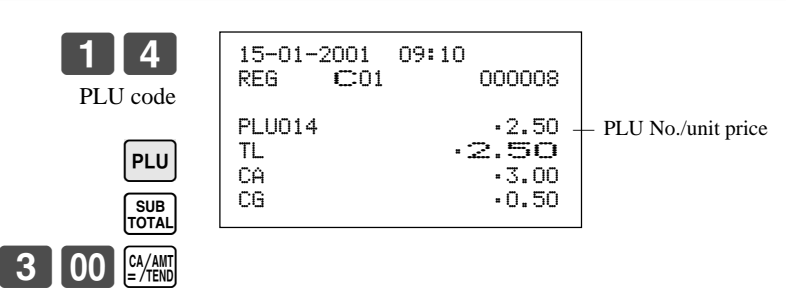

#### **PLU repeat**

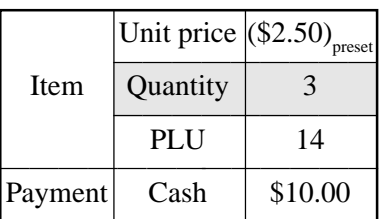

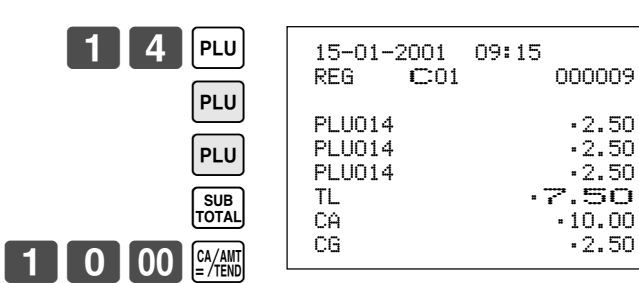

**OPERATION RECEIPT**

#### **PLU multiplication**

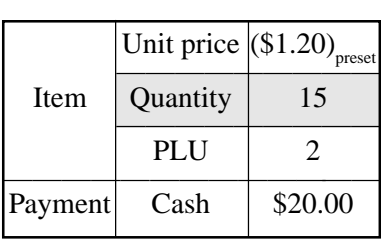

#### **OPERATION RECEIPT**

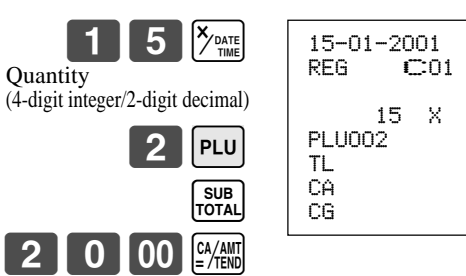

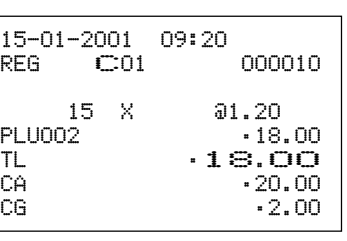

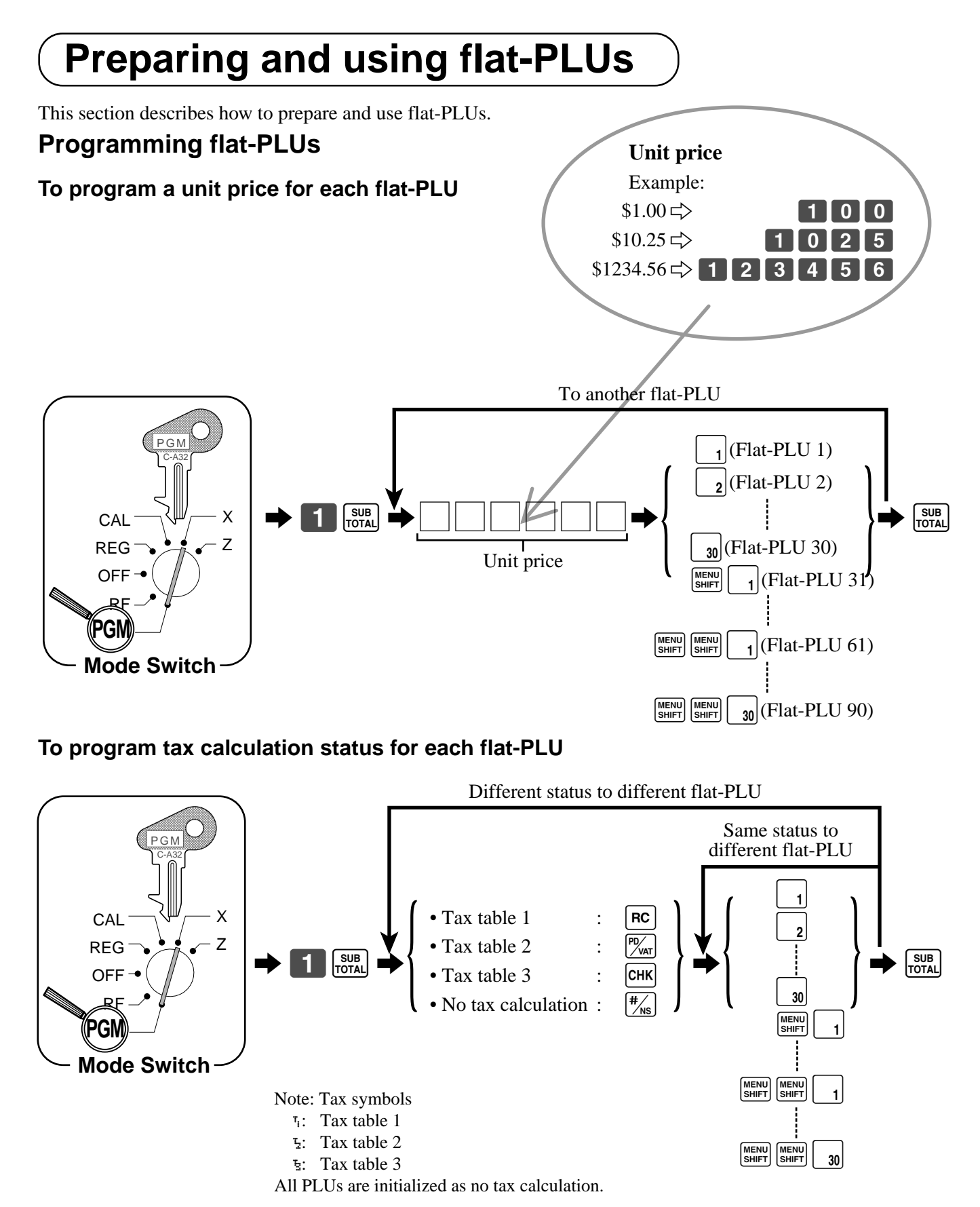

# **Registering flat-PLUs**

The following examples show how you can use flat-PLUs in various types of registrations.

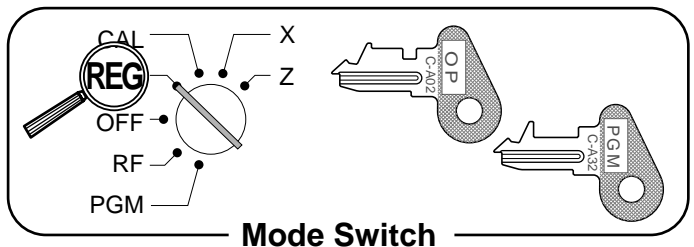

## **Flat-PLU registration with manual price and preset price**

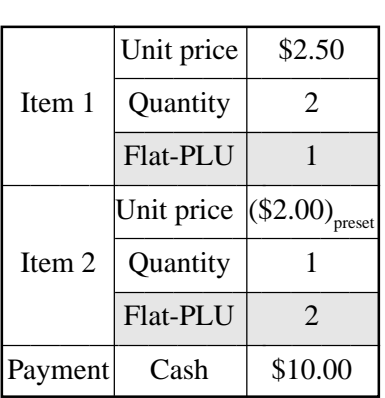

**OPERATION RECEIPT**

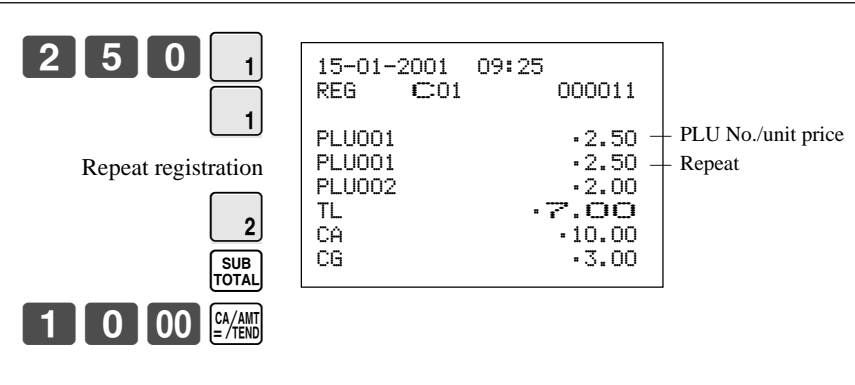

#### **Flat-PLU registration using menu shift**

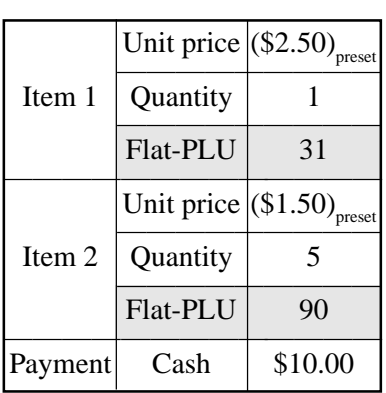

#### **OPERATION RECEIPT**

flat-PLU  $31 - 60$ .

 $5$   $\frac{X_{\text{DATE}}}{X_{\text{DATE}}$ 

MENU MENU

 $0$  00  $\frac{cm}{m}$ 

**30** SUB<sub>TOTAL</sub>

flat-PLU 61 - 90.

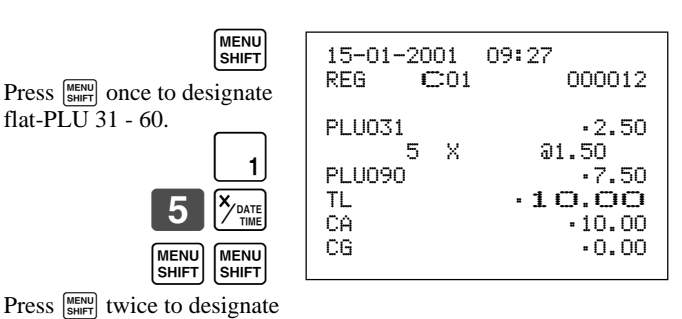

**34**

# **Preparing and using discounts**

This section describes how to prepare and register discount.

# **Programming discounts**

You can use the  $\sqrt{\ }$  key to register discounts (percentage decreases). The more detailed informations about the discount (and premium) are described in the "Registering discounts and premiums" section in the "Convenient Operations and setups" on page 72.

## **To program a rate to the**  $\lceil \frac{9}{6} \rceil$  **key**

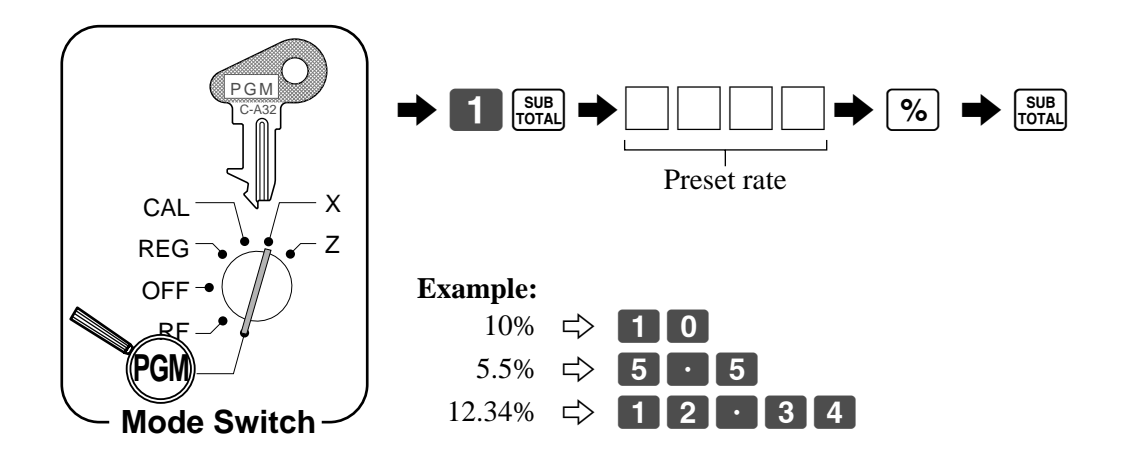

## **To program tax status to the**  $\lceil % \rceil$  **key**

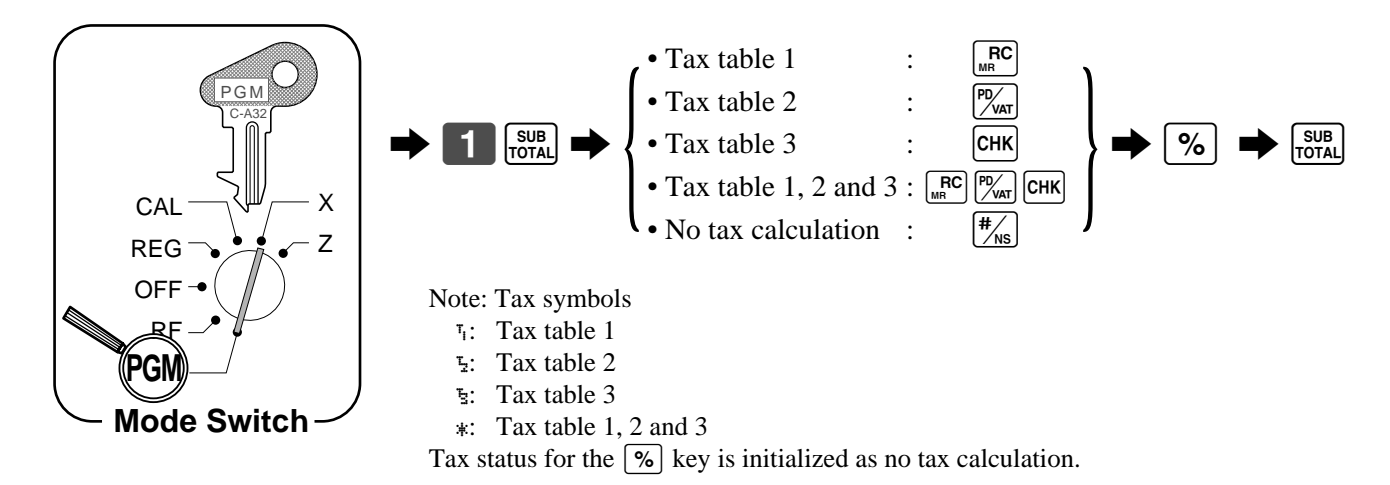

# **Registering discounts**

The following example shows how you can use the  $\sqrt{\frac{6}{5}}$ key in various types of registration.

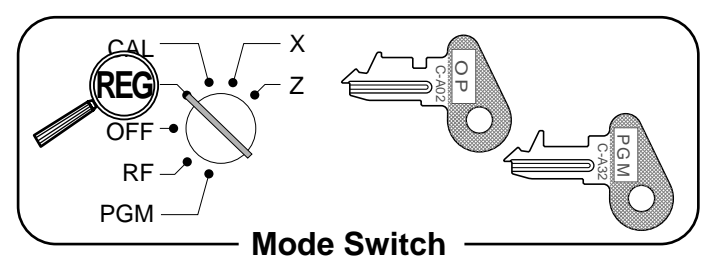

## **Discount for items and subtotals**

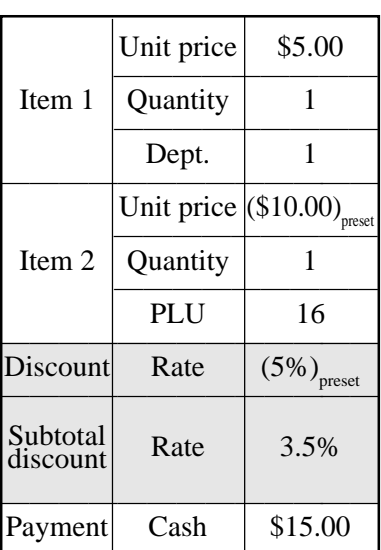

**OPERATION RECEIPT**

5-100

 $3\cdot 15$  | %

The input value takes priority

of the preset value.

Applies the preset discount rate to the last item registered.

PL l

 $\%$ 

SUB<br>TOTAL

SUB<br>TOTAL

 $5$  00  $\frac{cm}{m}$ 

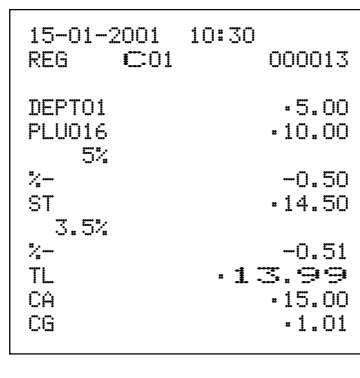

• You can manually input rates up to 4 digits long (0.01% to 99.99%).

#### **Taxable status of the**  $\lceil % \rceil$  **key**

- Whenever you perform a discount operation on the last item registered, the tax calculation for discount amount is performed in accordance with the tax status programmed for that item.
- Whenever you perform a discount operation on a subtotal amount, the tax calculation for the subtotal amount is performed in accordance with the tax status programmed for the  $\lceil \infty \rceil$  key.
# **Preparing and using reductions**

This section describes how to prepare and register reductions.

# **Programming for reductions**

You can use the  $\Box$  key to reduce single item or subtotal amounts. The following procedure lets you program the tax calculation method for the  $\boxed{-}$  key.

### **To program tax calculation status**

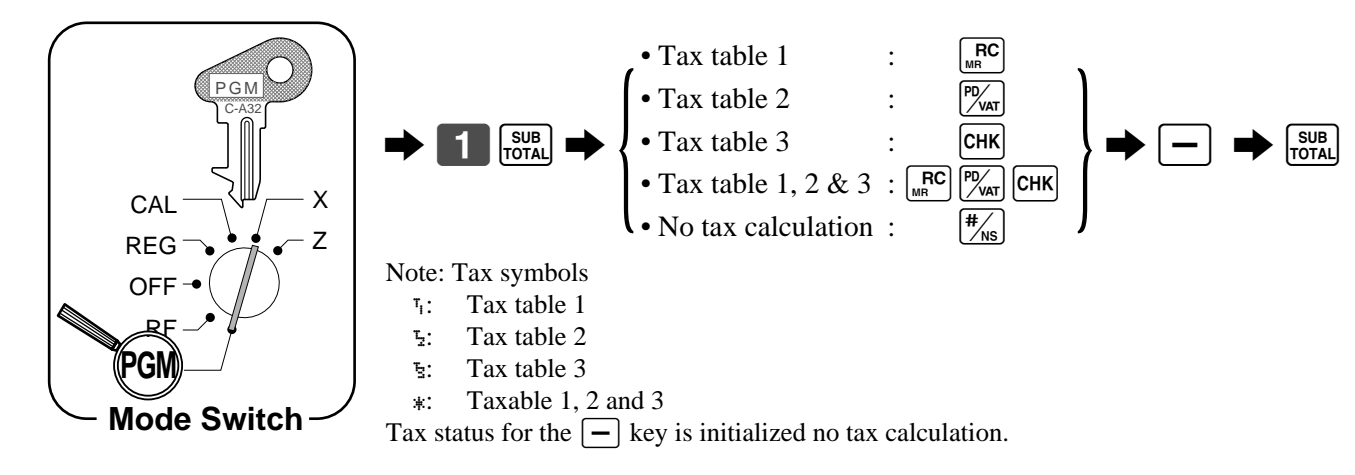

### **Taxable status of the**  $|-$  **key**

The tax calculation for the reduction amount is performed in accordance with the tax status programmed for the  $\Box$  key, regardless of whether the reduction is performed on the last item registered or a subtotal amount.

### **To program preset reduction amount**

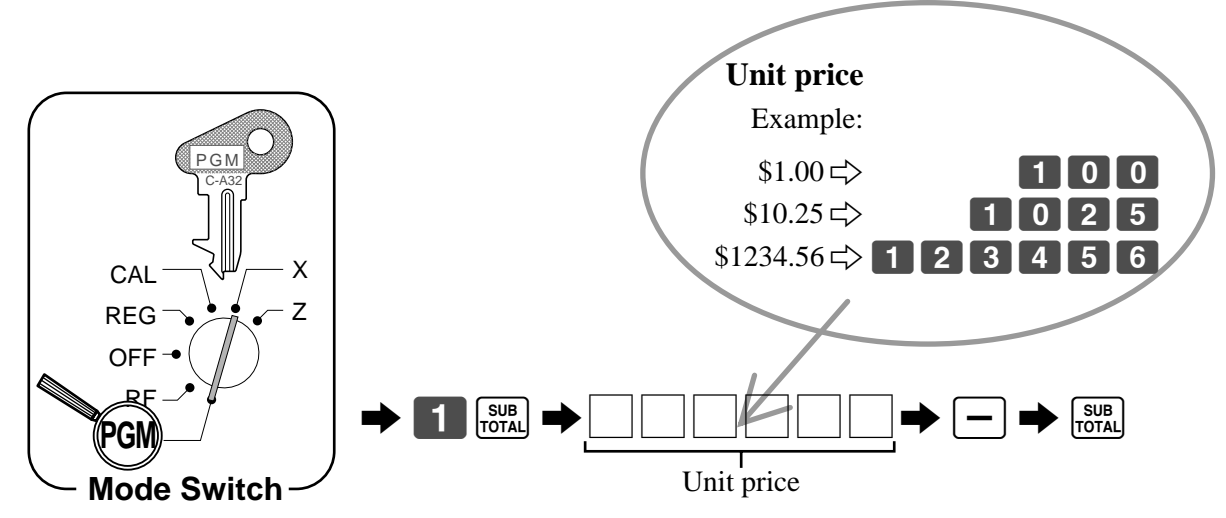

# **Registering reductions**

The following examples show how you can use the  $\boxed{\phantom{.}}$ key in various types of registration.

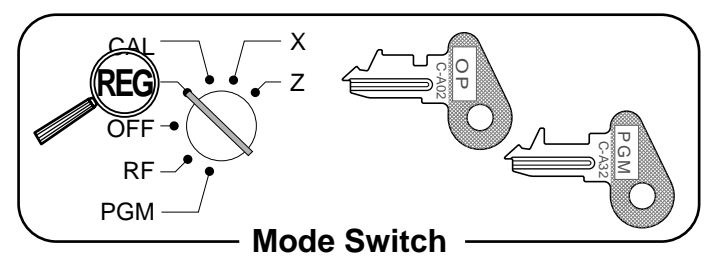

#### **Reduction for items**

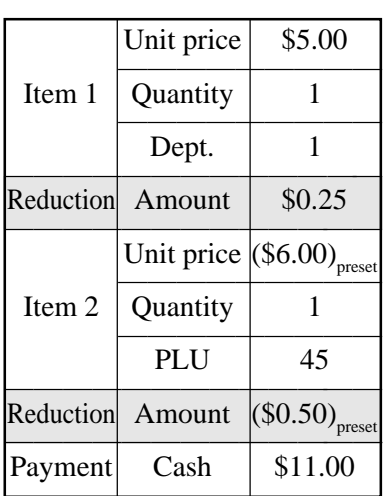

**OPERATION RECEIPT**

Reduces the

000014  $-5.00$  $-0.25$  $-6.00$  $-0.50$ TL •10.25 CA •11.00  $-0.75$ 

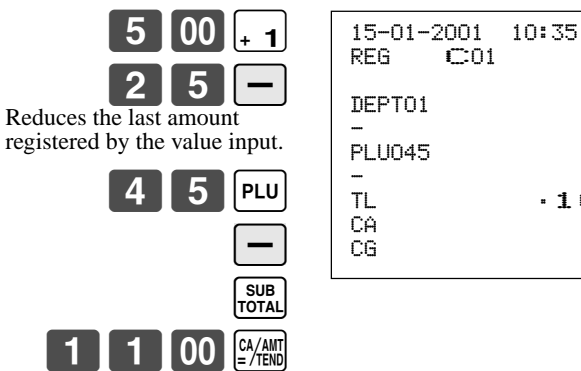

- You can manually input reduction values up to 7 digits long.
- The amount you input for the reduction is neither subtracted from the department nor PLU totalizer.

#### **Reduction for subtotal**

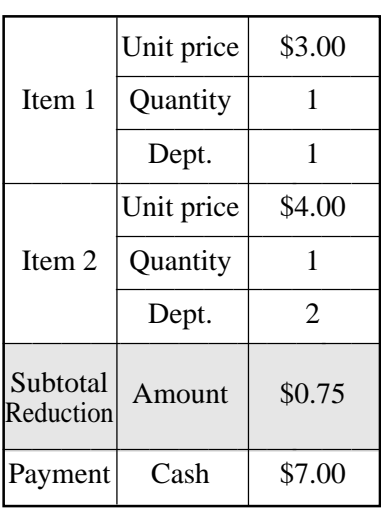

**OPERATION RECEIPT**

Reduces the subtotal by the

75m

3-&

 $|00||$  - 2

SUB<br>TOTAL

SUB<br>TOTAL

 $\overline{00}$   $\overline{C_A/\text{AMT}}$ 

value input here.

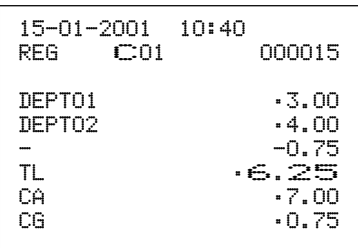

# **Registering with Euro currency exchange**

The following examples shows the basic operation using the euro currency exchange function.

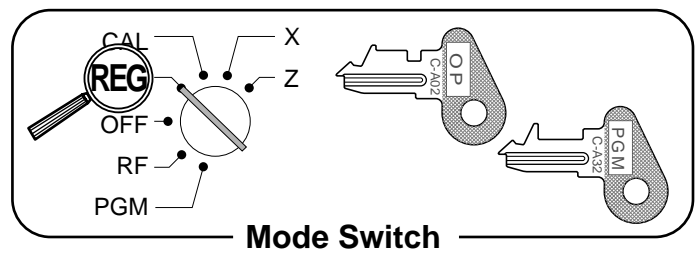

#### **OPERATION DISPLAY**  $[6 \ 00 \ 41]$ EURO SUB 5 | 00 EURO<br>/PD CA/AMT<br>=/Tend Pressing  $\overline{\mathbb{R}_{p_0}^{\text{B}}}\right)$  before subtotal converts the subtotal amount into the Euro. Pressing  $\boxed{\frac{EURO}{\sqrt{P}}}$  after amount tendered converts the amount into the Euro. \*1 Press  $\frac{[A/AMI]}{[A]H}$  to finalize the transaction. The change amount in the main currency is shown on the display. \*2 Main Currency | Local (FFr) ————————————— Payment  $\Big| \begin{array}{c} \text{Euro} \\ \text{(Cash, E15)} \end{array} \Big|$ (Cash, E15) ————————————— Change Local **—————————————** Unit price \$6.00 ————————— Item Quantity 1 ————————— Dept. 1 ————————————— Rate 1 Euro = 0.5 FFr ————————————— Printout of Both Subtotal currencies 1200e 1%00e ! 5 **RECEIPT** Subtotal in Euro — Tender in Euro — Change in FFr

 $*1$  If the payment is the same as the subtotal amount, you can skip this step. Press the  $\frac{A_{\text{A}}(A_{\text{A}})}{2}$  key directly after the subtotal.

 $*$ <sup>2</sup> If the payment is less than the subtotal amount, the cash register specifies it as a partial payment and shows the balance in the main currency on the display.

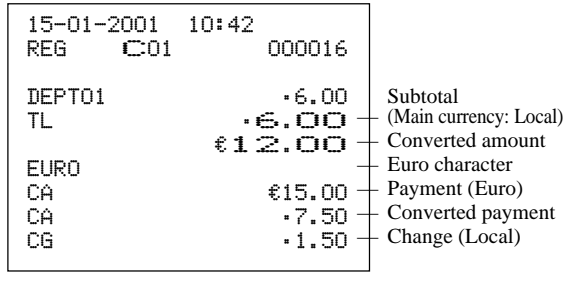

### **Case 2**

**Case 1**

This is another case of currency exchange. The procedure is the same as of Case 1.

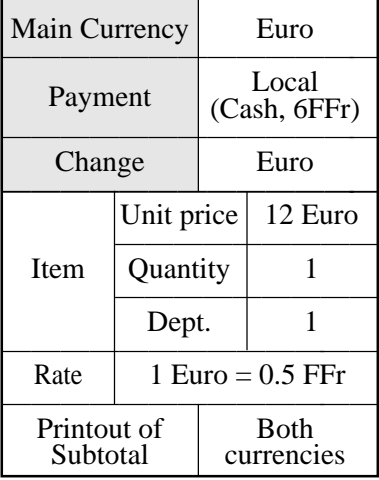

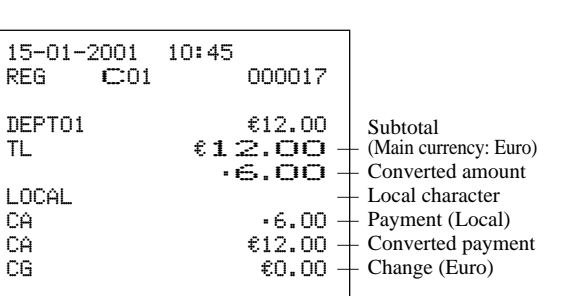

**RECEIPT**

In Case 2, the " $\frac{1}{k}$ " indicator is lit instead of the " $\frac{1}{k}$ " indicator to show the amount of local money.

# **Registering credit and check payments**

The following examples show how to register credits and payments by check.

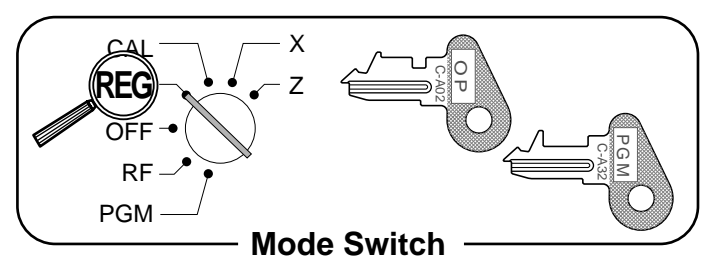

#### **Check**

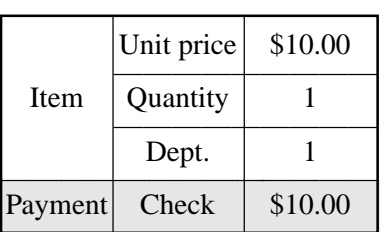

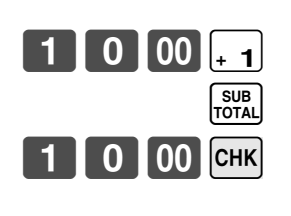

**OPERATION RECEIPT**

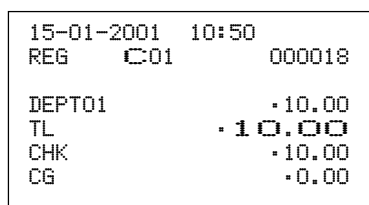

### **Credit**

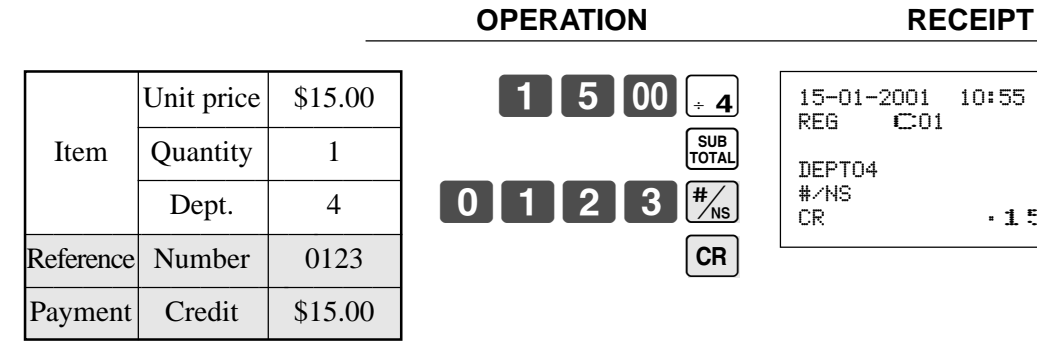

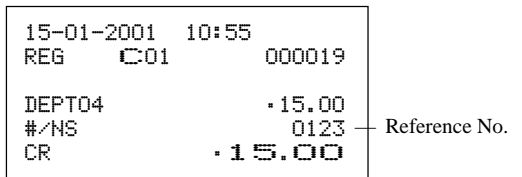

### **Mixed tender (cash, credit and check)**

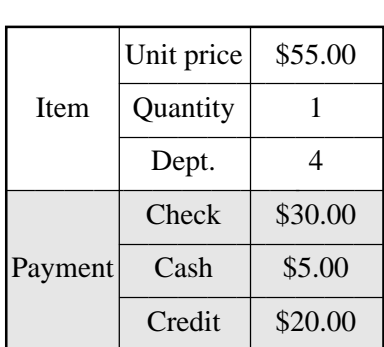

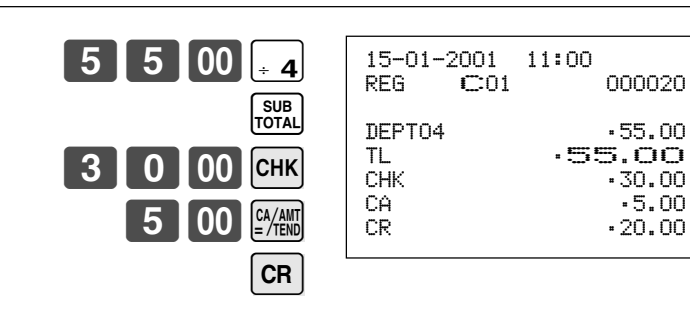

**OPERATION RECEIPT**

# **Registering returned goods in the REG mode**

The following example shows how to use the  $\overline{\mathsf{RF}}$  key in the REG mode to register goods returned by customers.

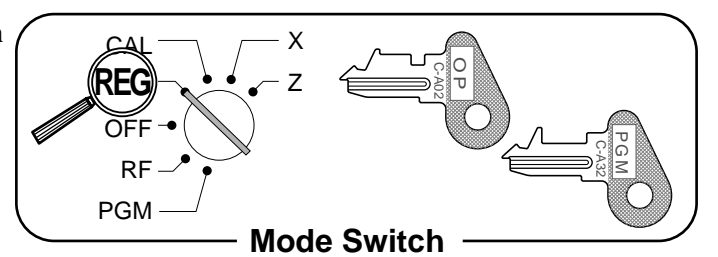

#### **OPERATION RECEIPT**

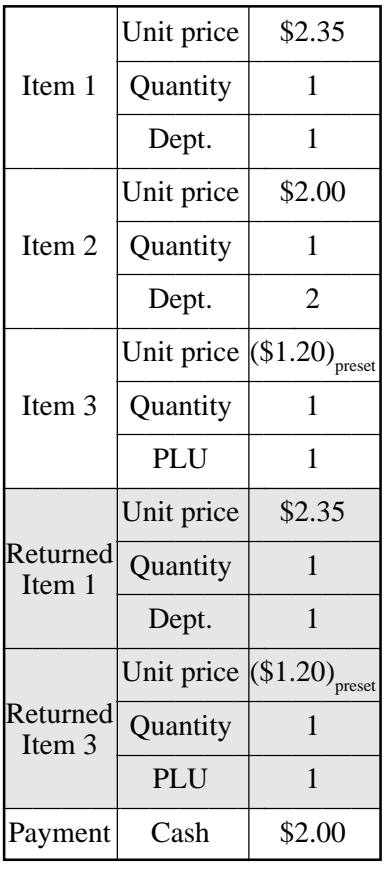

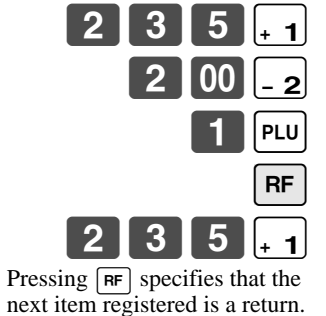

You have to press  $\boxed{\mathsf{RF}}$  before registering each returned item.

**RF** 

 $\begin{array}{c}\n\overline{\text{SUB}} \\
\overline{\text{TOTAL}}\n\end{array}$ 

CA/AMT<br>=/TEND

 $1$  | PLU

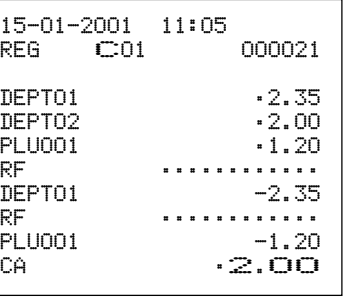

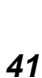

# **Registering returned goods in the RF mode**

The following examples show how to use the RF mode to register goods returned by customers.

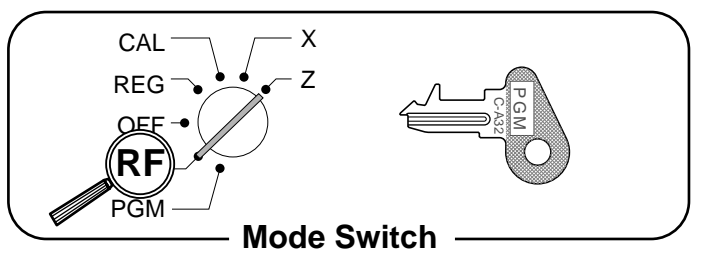

#### **Normal refund transaction**

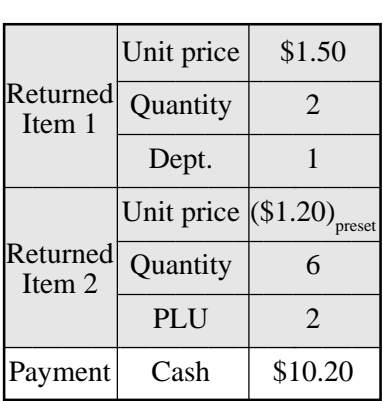

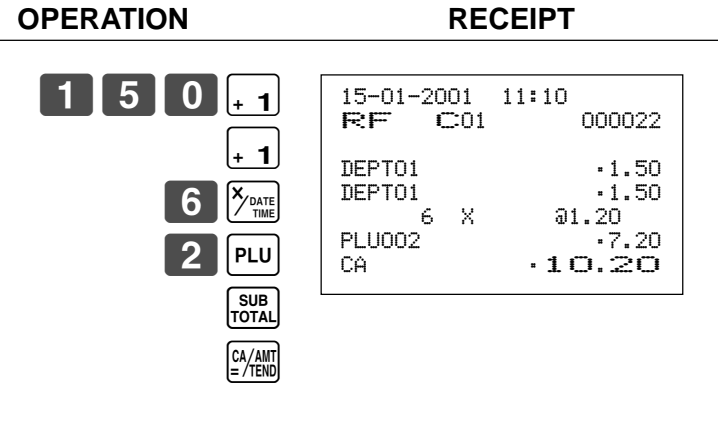

#### **Reduction of amounts paid on refund**

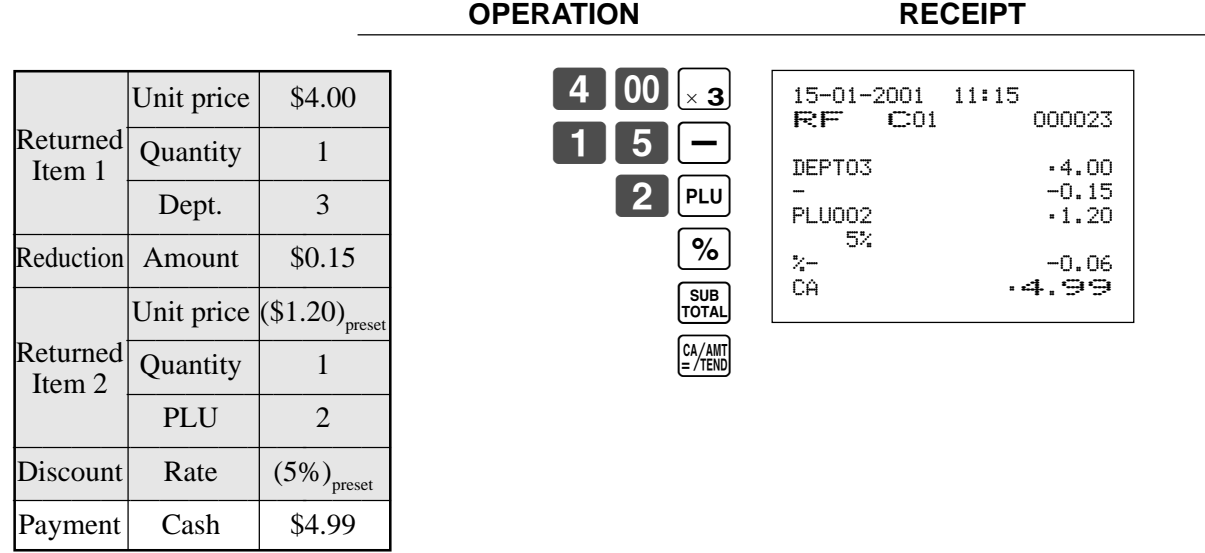

#### **Important!**

To avoid miss registrations in the RF mode, return the mode switch to the former position immediately.

# **Registering money received on account**

The following example shows how to register money received on account. This registration must be performed out of a sale.

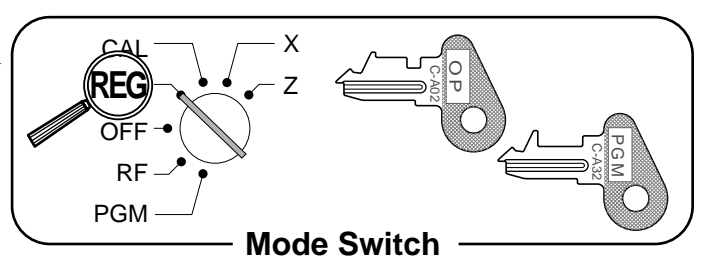

#### **OPERATION RECEIPT**

Received amount \ \ \$700.00

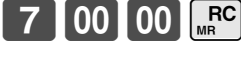

Amount can be up to 8 digits.

15-01-2001 11:20 REG C01 000024 RC •700.00

# **Registering money paid out**

The following example shows how to register money paid out from the register. This registration must be performed out of a sale.

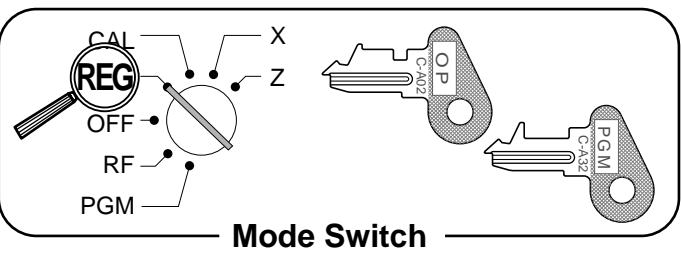

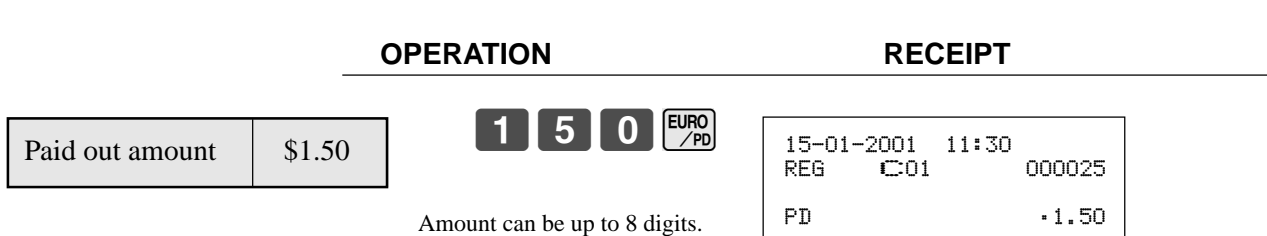

# **Making corrections in a registration**

There are three techniques you can use to make corrections in a registration.

- To correct an item that you input but not yet registered.
- To correct the last item you input and registered.
- To cancel all items in a transaction.

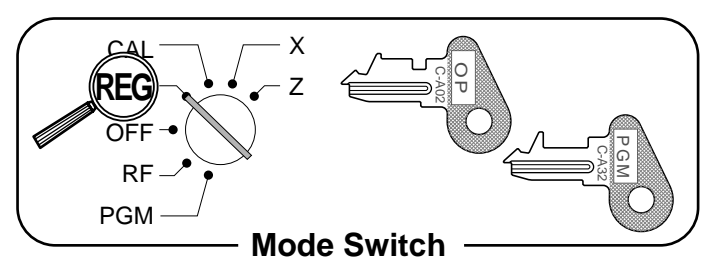

#### **To correct an item you input but not yet registered**

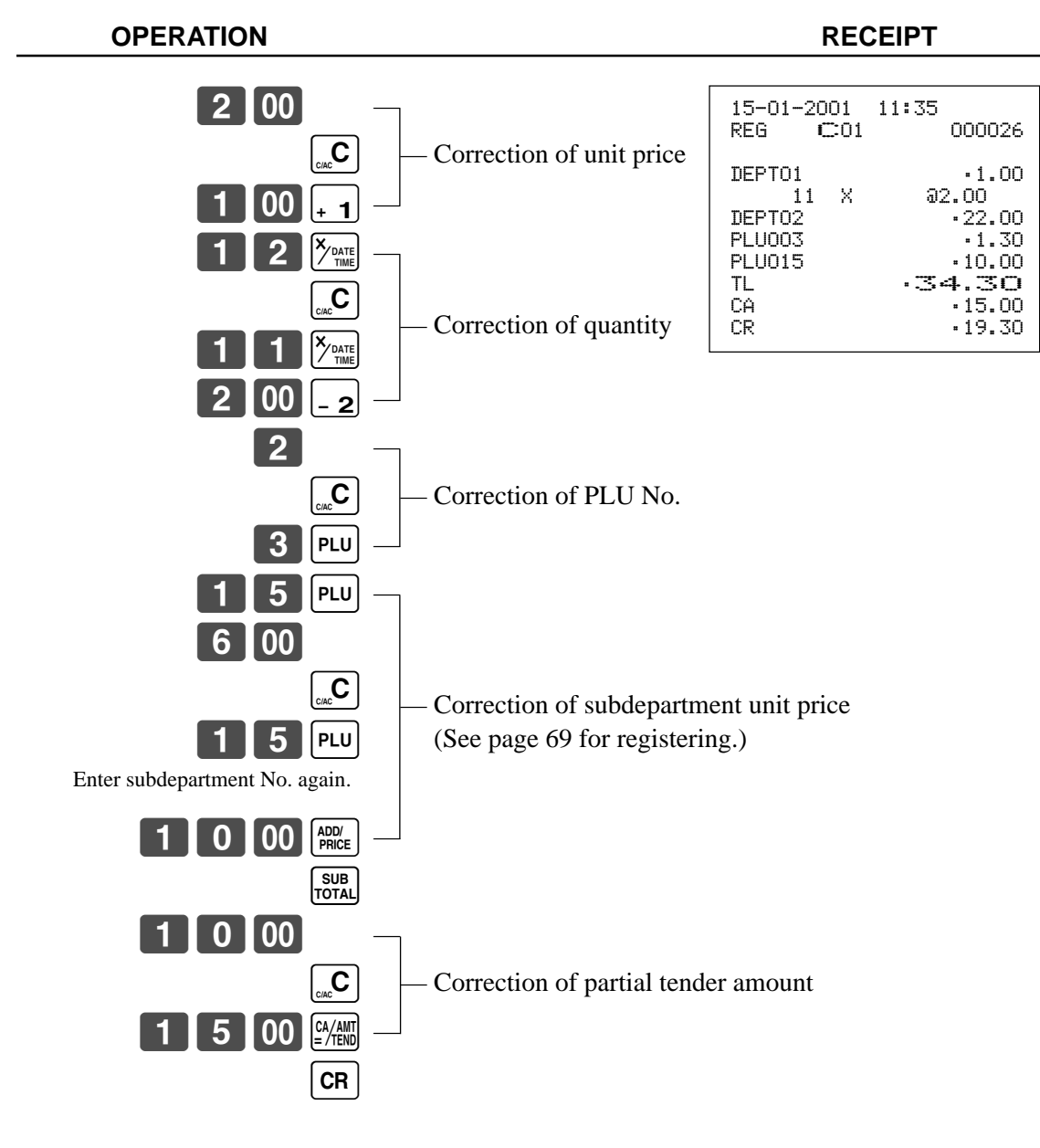

#### **To correct an item you input and registered**

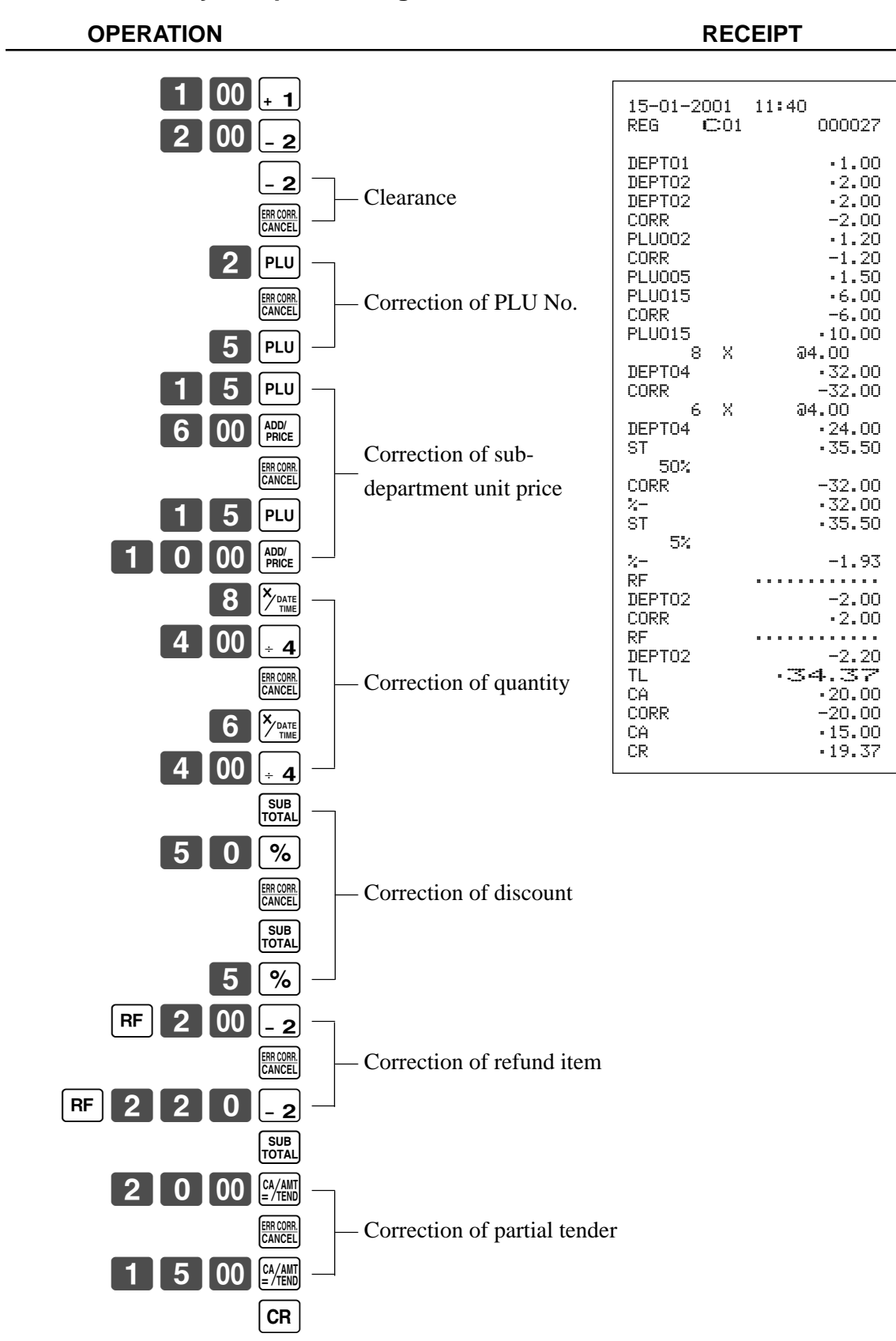

**Basic Operations and Setups Basic Operations and Setups**

#### **To cancel all items in a transaction**

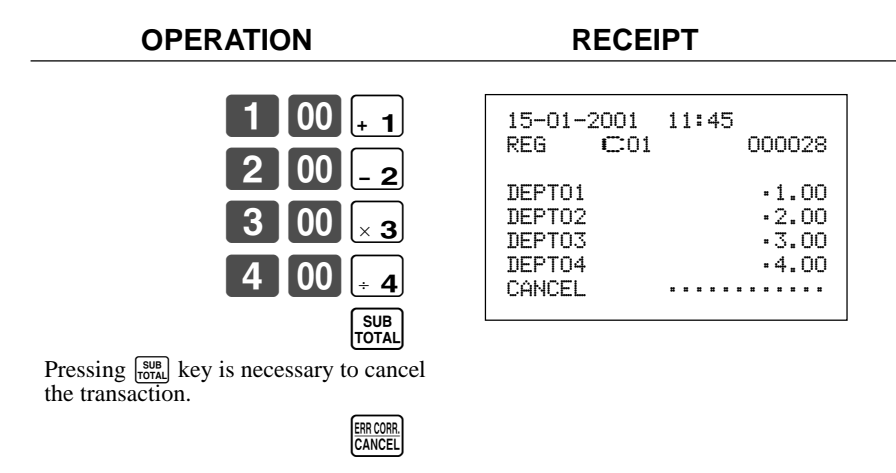

#### **Important!**

• Note that the number of items included in the transaction to be cancelled is limited (24  $\sim$  40 items), depending on the complexity of the transaction. If you try to cancel a transaction that exceeds the limit, an error occurs.

In case of occurrence of this error, register these items in the RF mode.

• You can program the cash register that this cancel operation is not allowed.

# **No sale registration**

You can use the following procedure to open the drawer without registering a sale. This operation must be performed out of a sale.

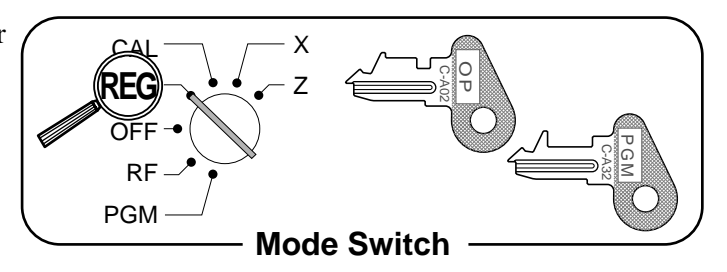

#### **OPERATION RECEIPT**

 $\begin{array}{|l|}\n\hline\n\text{H} & 15-01-2001 & 11:50 \\
\hline\n\text{REG} & \text{C01}\n\end{array}$ 000029 #/NS ••••••••••••

# **Printing the daily sales reset report**

This report shows daily sales totals.

#### **OPERATION**

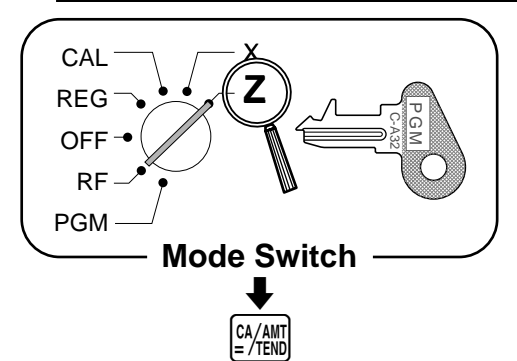

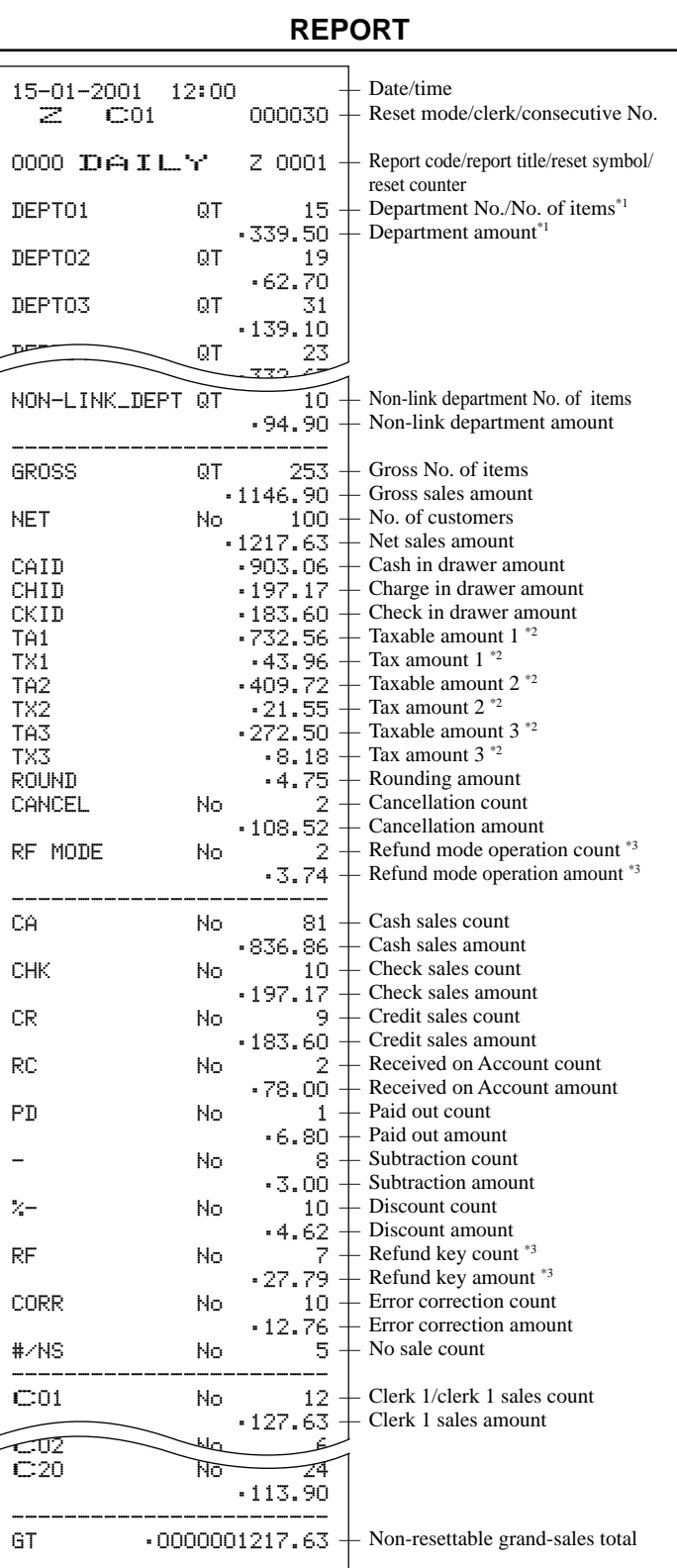

- \*1 Zero totalled departments (the amount and item numbers are both zero) are not printed.
- \*2 Taxable amount and tax amount are printed only the corresponding tax table is programmed.
- \*<sup>3</sup> These items can be skipped by programming.

**Basic Operations and Setups Basic Operations and Setups**

# *Convenient Operations and Setups*

This section describes more sophisticated setups and operations that you can use to suit the needs of your retail environment.

# **Post-finalization receipt format, General printing control, Compulsory, Machine features**

# **About post-finalization receipt**

You can issue a receipt even if the cash register is not in the receipt mode.

The post -finalization receipt lets you issue a receipt after finalization of the transaction.

- Note that all of the following conditions must be satisfied.
- The option "print receipts" is selected.
- The receipt issuance status must be OFF.
- The transaction must be finalized in the REG or RF mode using the  $\frac{a}{b}$ , ch, ch, chk or c c key.

### **Post-finalization receipt example**

You can program the cash register to print the transaction total only (below Total format) or full details (below Detailed format) on the post-finalization receipt. Note that if the transaction contains more than 45 lines (including receipt header), the cash register prints in a Total format regardless of your programming.

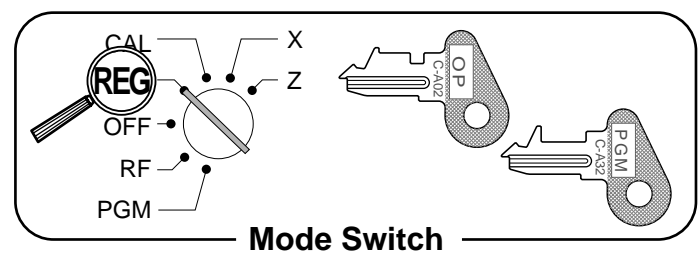

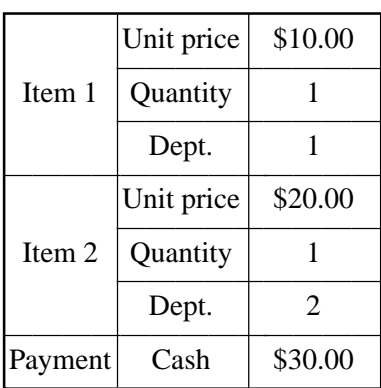

**OPERATION RECEIPT**

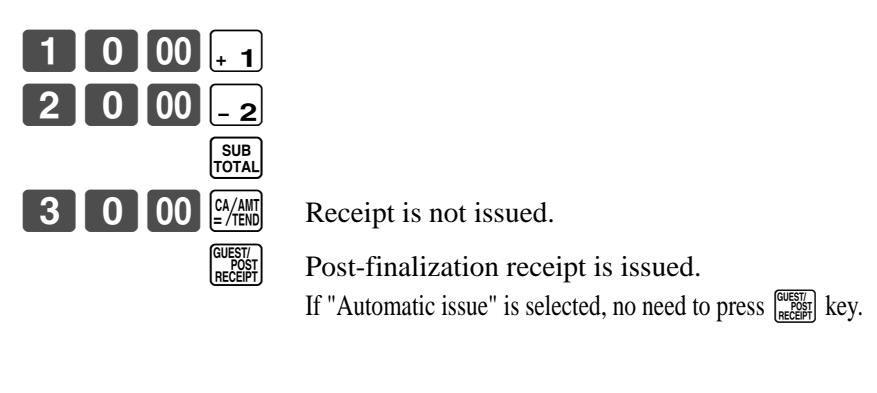

#### **Total format Detailed format**

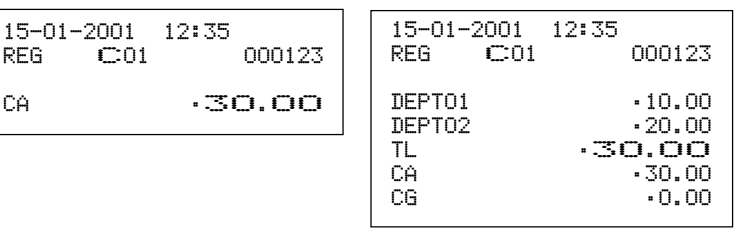

#### **Important!**

• You can issue only one post-finalization receipt per transaction.

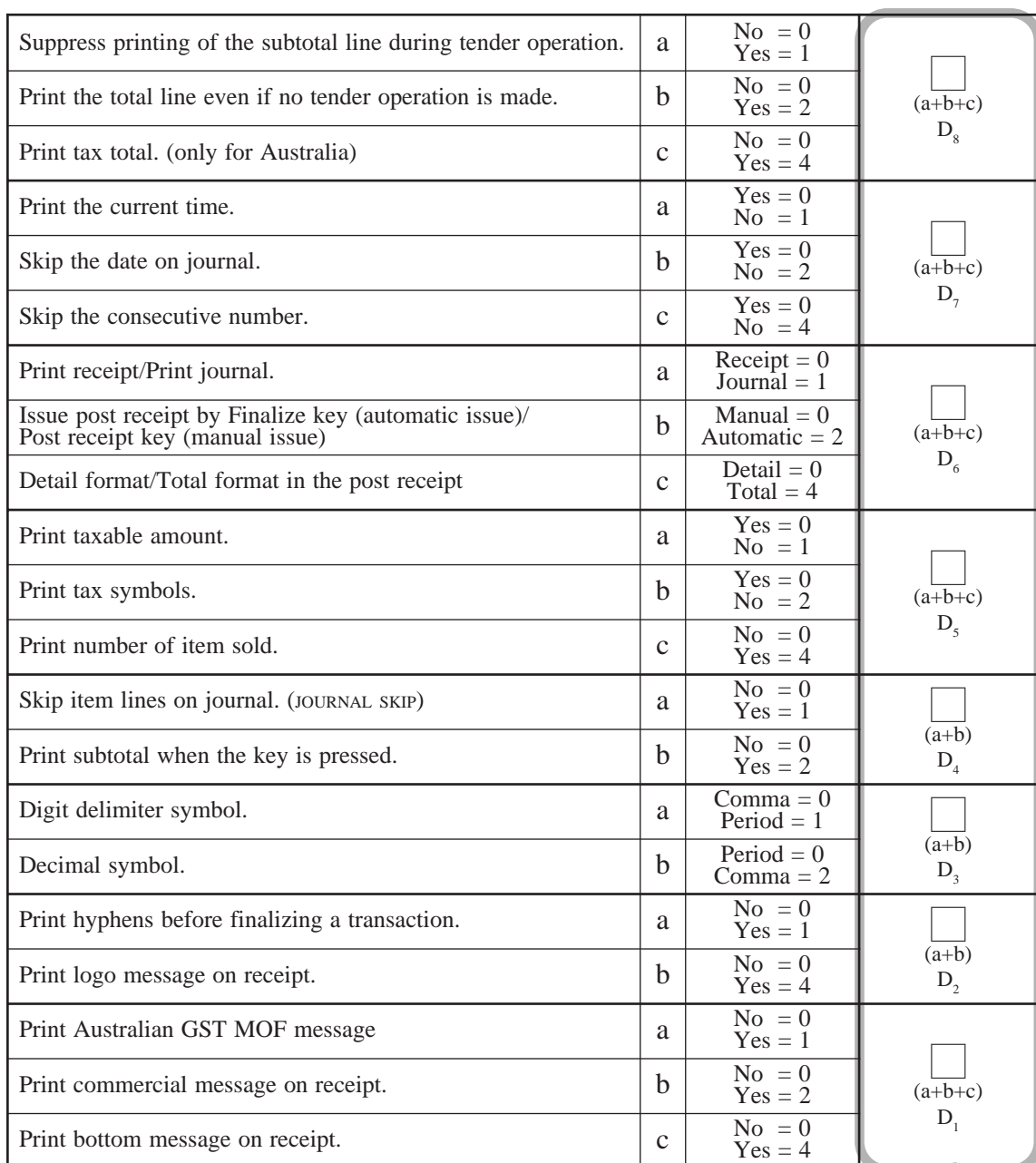

# **Programming general printing control**

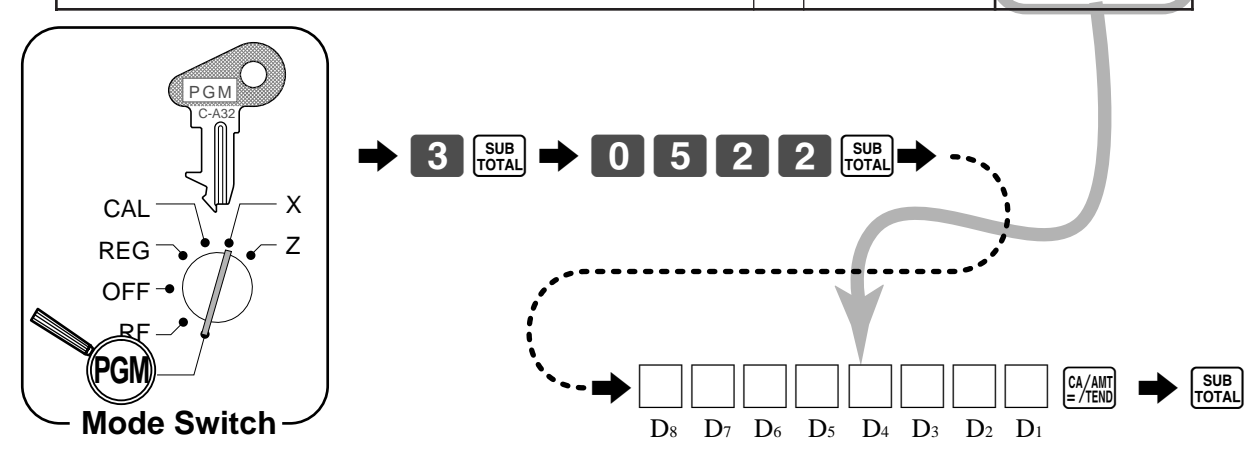

# **Programming compulsory and clerk control function**

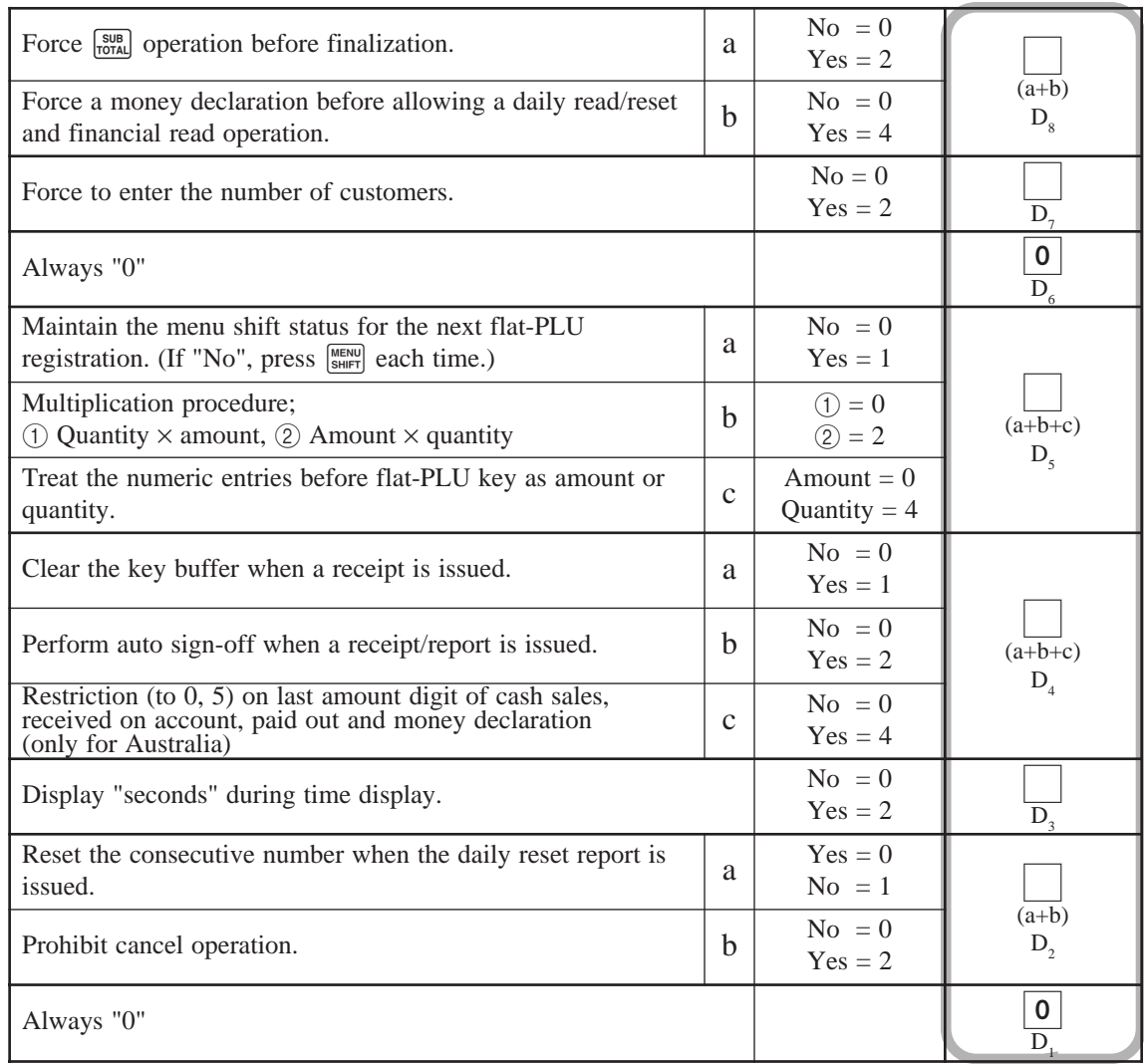

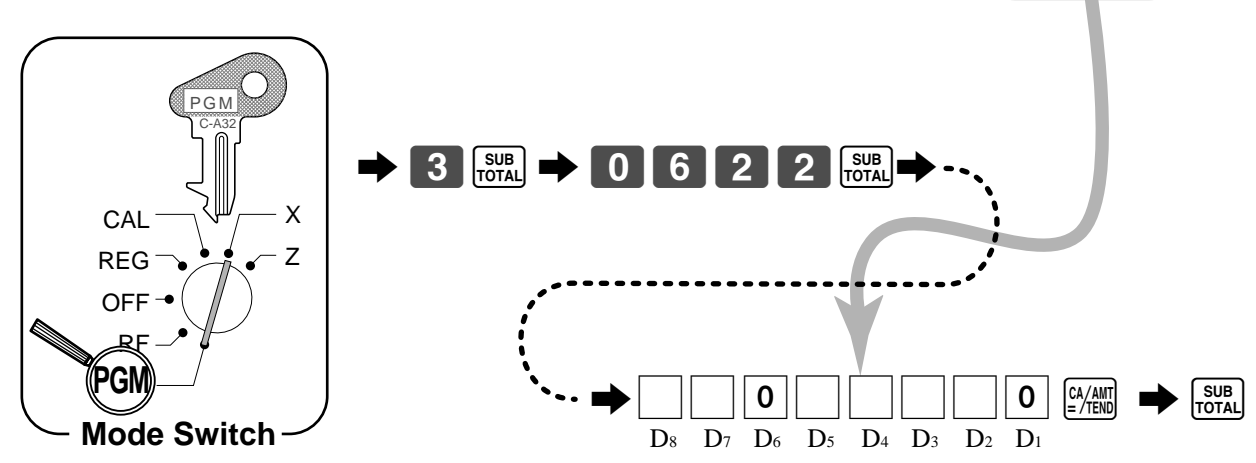

## **Programming read/reset report printing control**

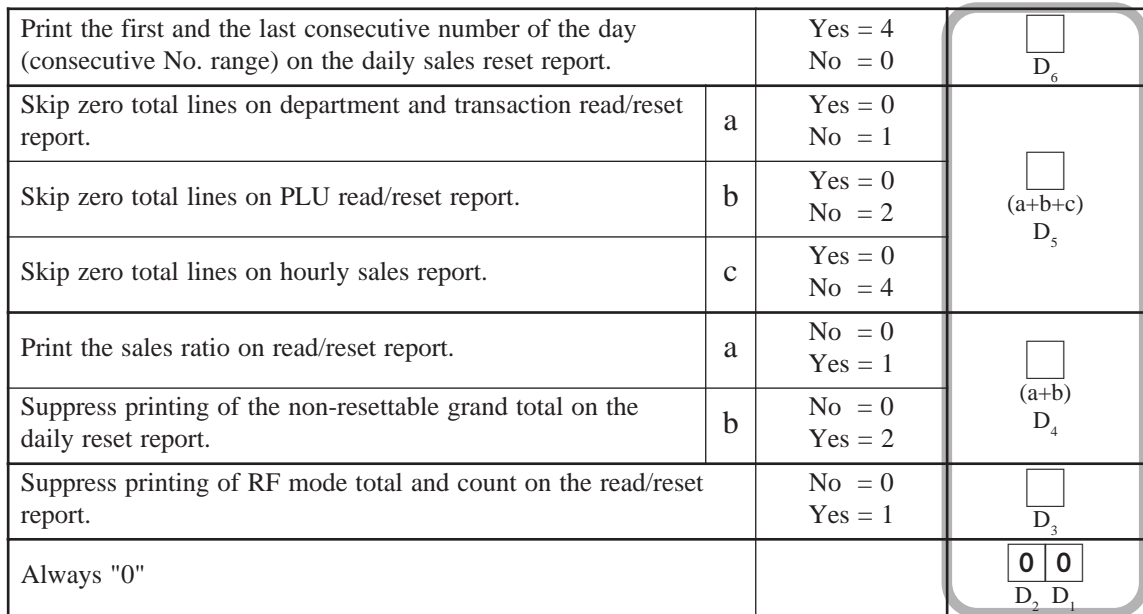

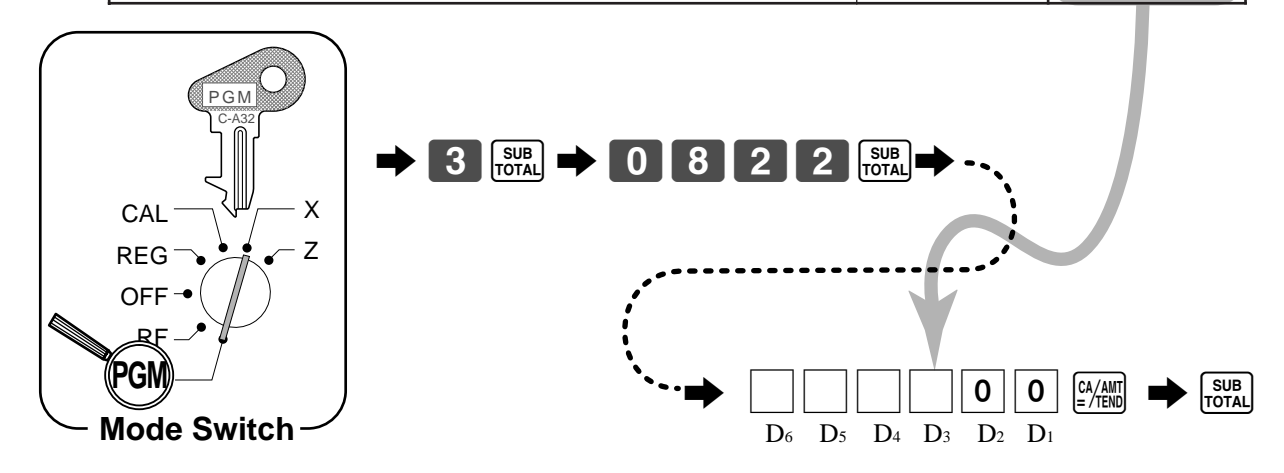

# **Setting a store/machine number**

You can set a 4-digit machine number to identify your machine. The machine number is printed on receipts/journal for each transaction.

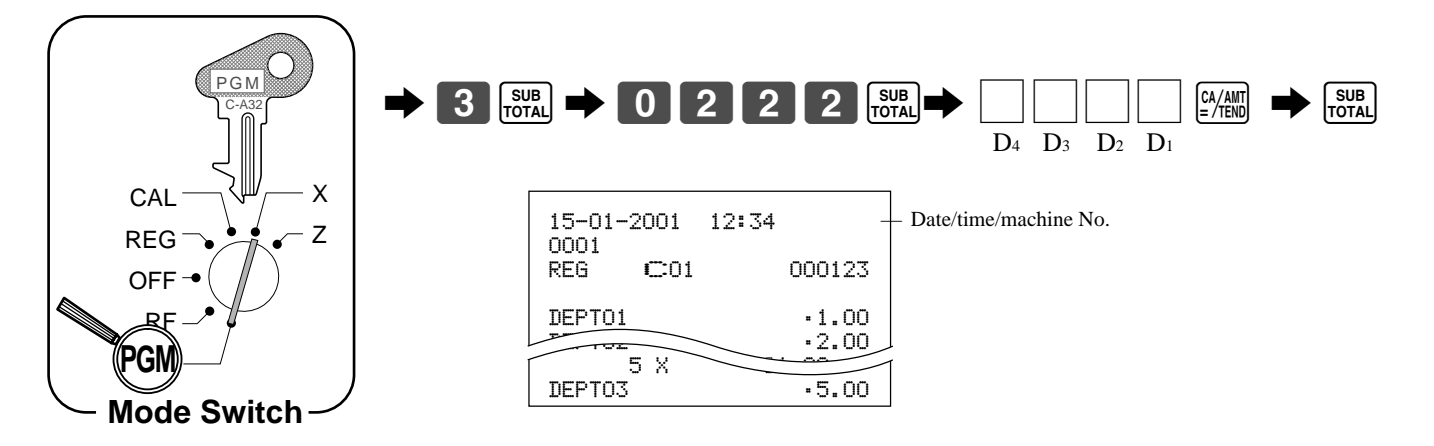

# **Programming to clerk**

You can program up to 4-digit assigning number (clerk number), trainee status of clerk (i.e. training cashier) and commission rate for each clerk.

## **Programming clerk number**

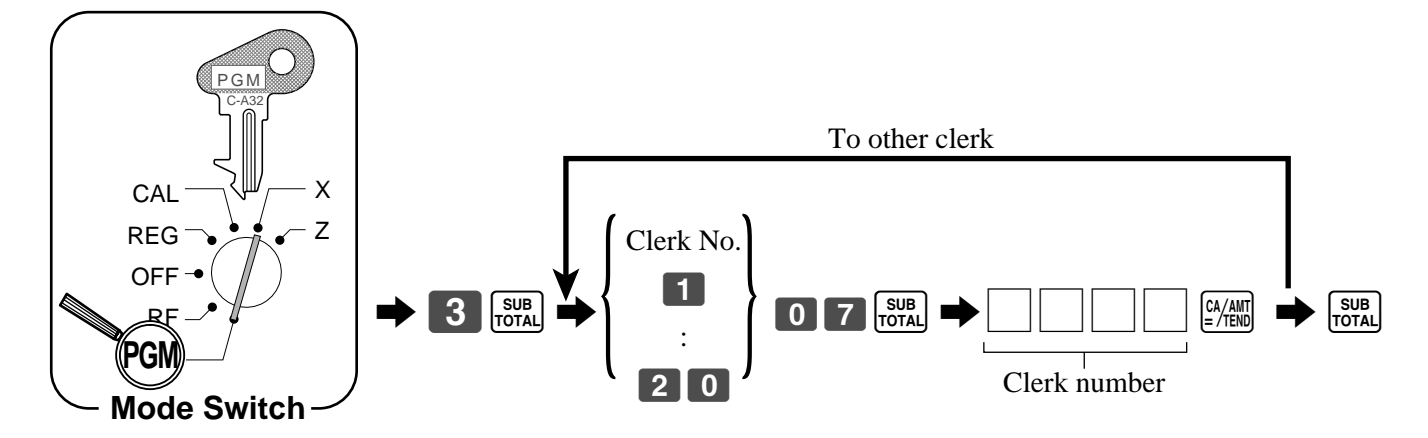

### **Programming trainee status of clerk**

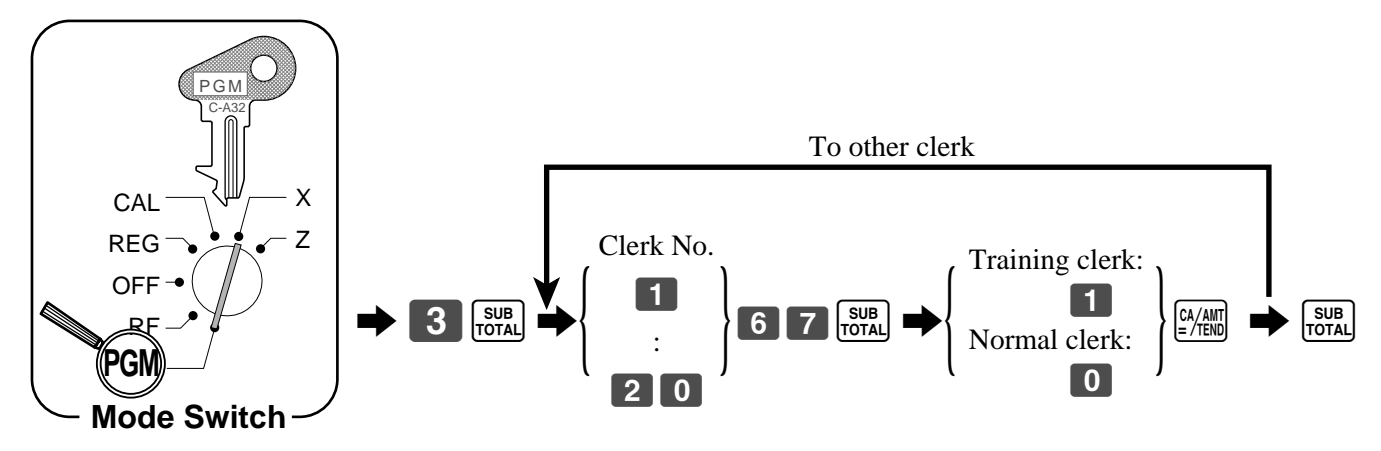

When a training clerk signs on, the cash register automatically enters the training mode.

In the training mode, no operations are affected on any totalizers nor counters.

The training mode symbols are printed in the columns of receipt entries produced in the training mode.

The cash register exits the training mode when the training clerk signs off.

## **Programming clerk commission rate**

Note: In addition to the commission rate program (this program), *do not* forget to program the commission status for item (department, PLU and flat-PLU).

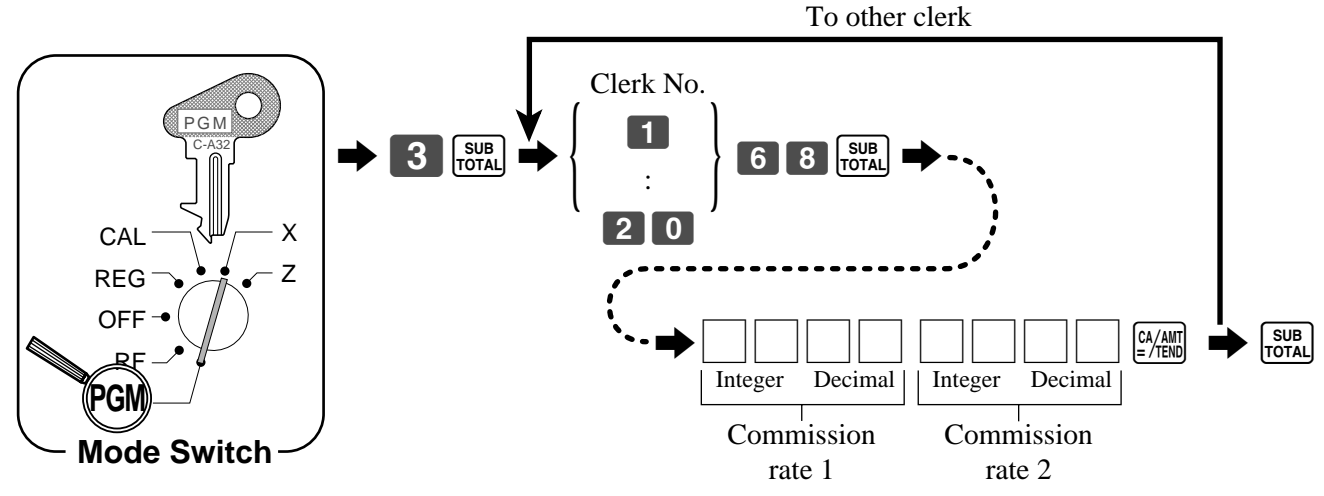

### **About the clerk interrupt function**

The register can be programmed to allow the clerk interrupt function, which makes it possible for multiple clerks to simultaneously uses the same register. If a clerk starts registration of a transaction, another clerk can interrupt the original registration and begin new one. The original clerk can be later resume the interrupted original registration.

#### **To use clerk interrupt function**

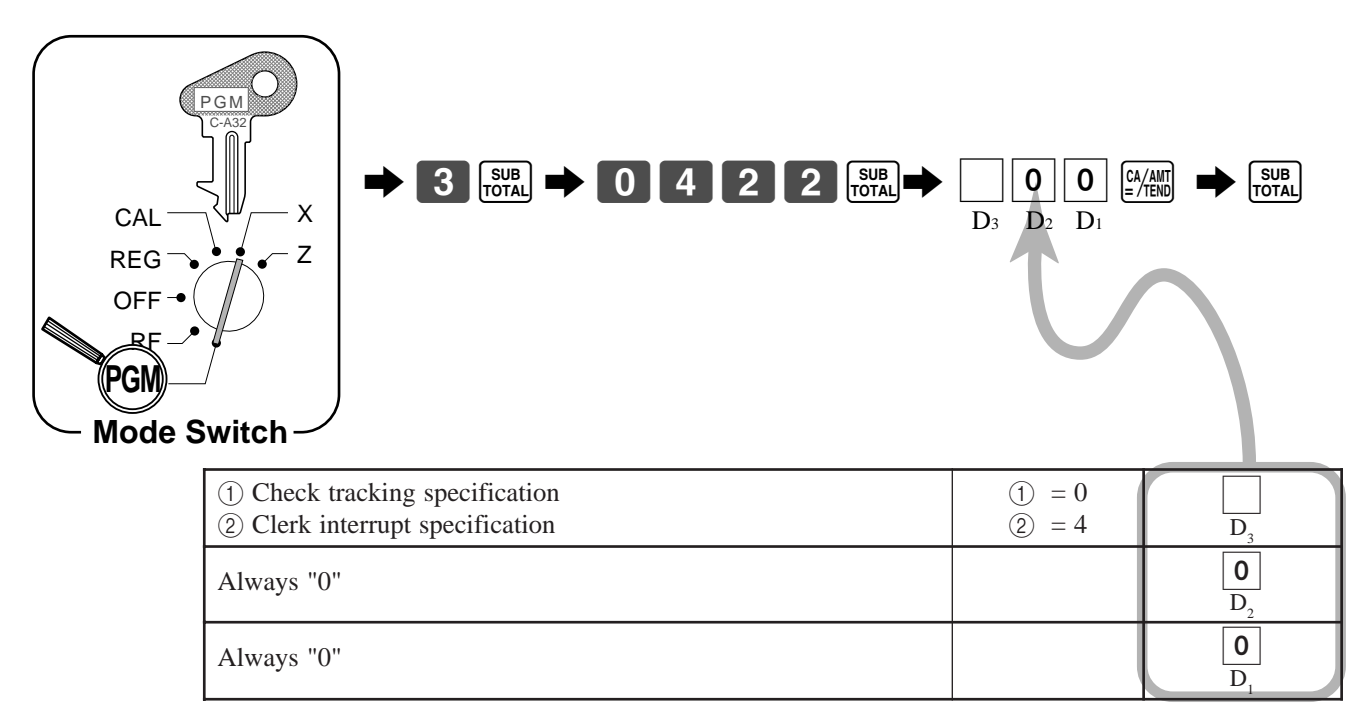

# **Programming descriptors and messages**

The following descriptors and messages can be programmed;

- Report descriptor (such as gross total, net total, cash in drawer…)
- Grand total
- Special character (such as mode symbol, taxable symbol…)
- 
- 
- 
- Read/reset report title Messages (Logo, commercial and bottom message)
- Clerk name Function key descriptor
- PLU item descriptor Department key descriptor

### **Programming report descriptor, grand total, special character, report title, receipt message and clerk name**

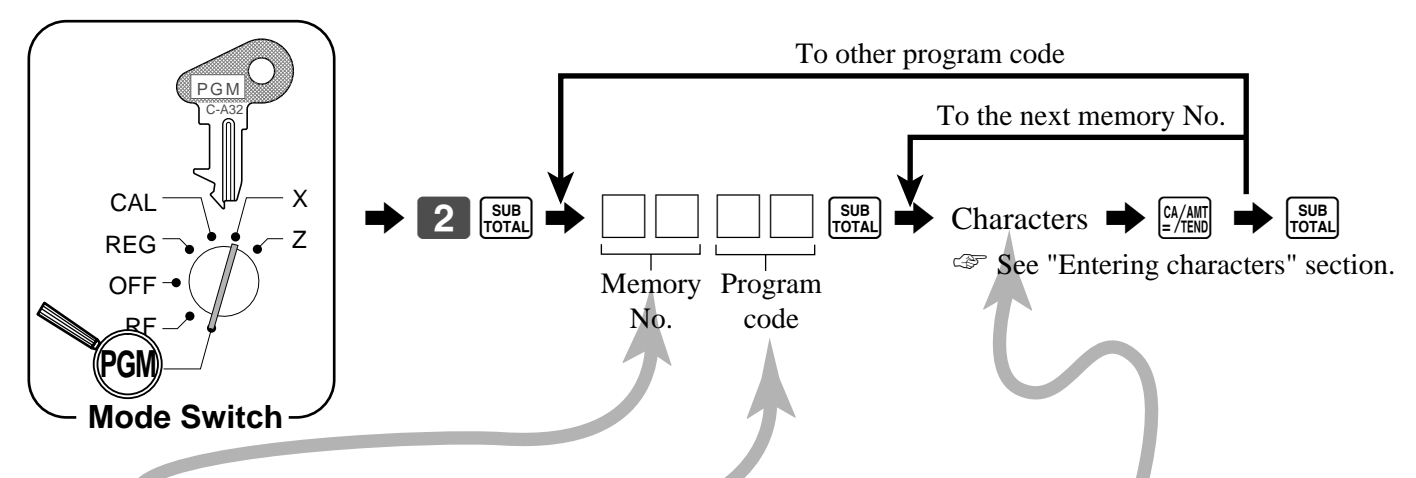

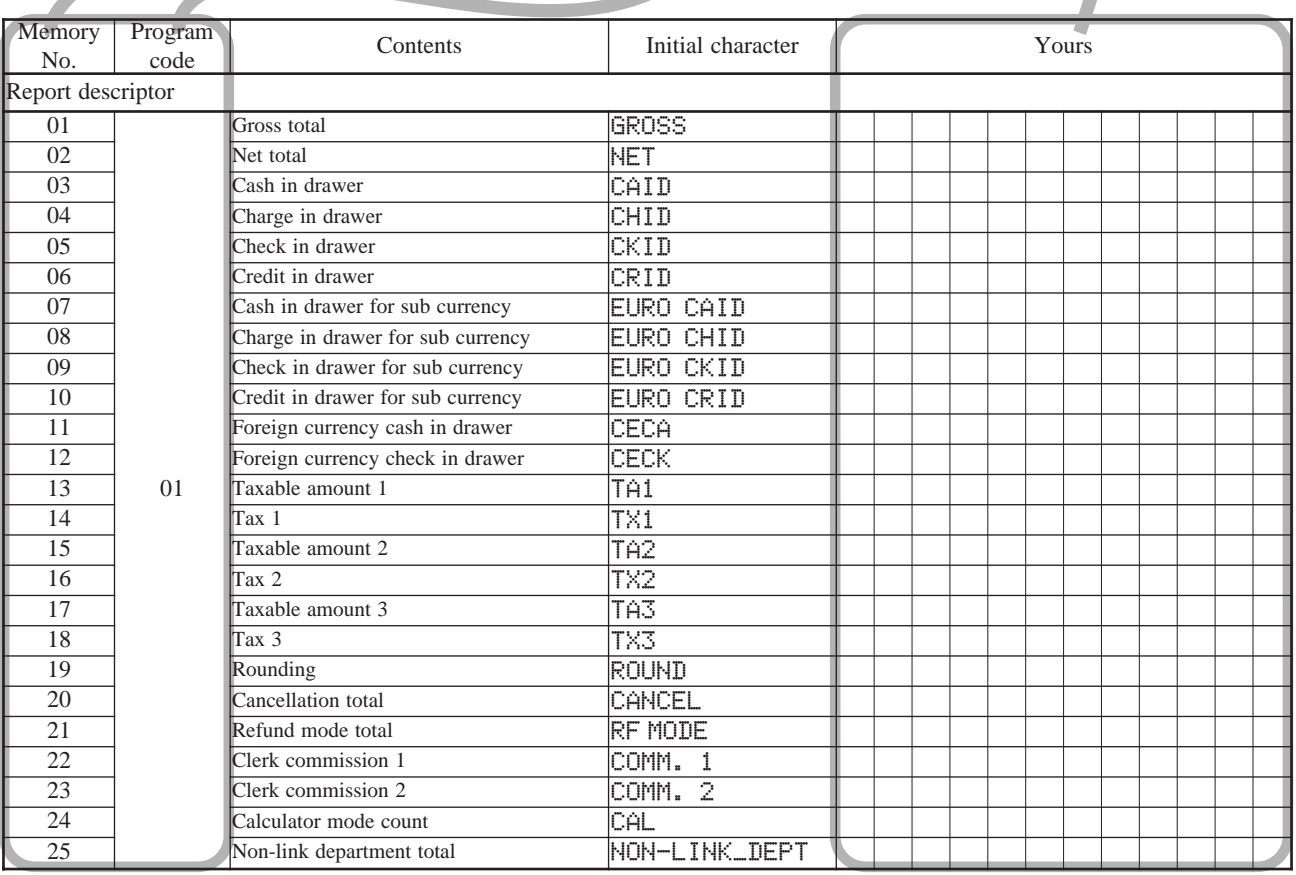

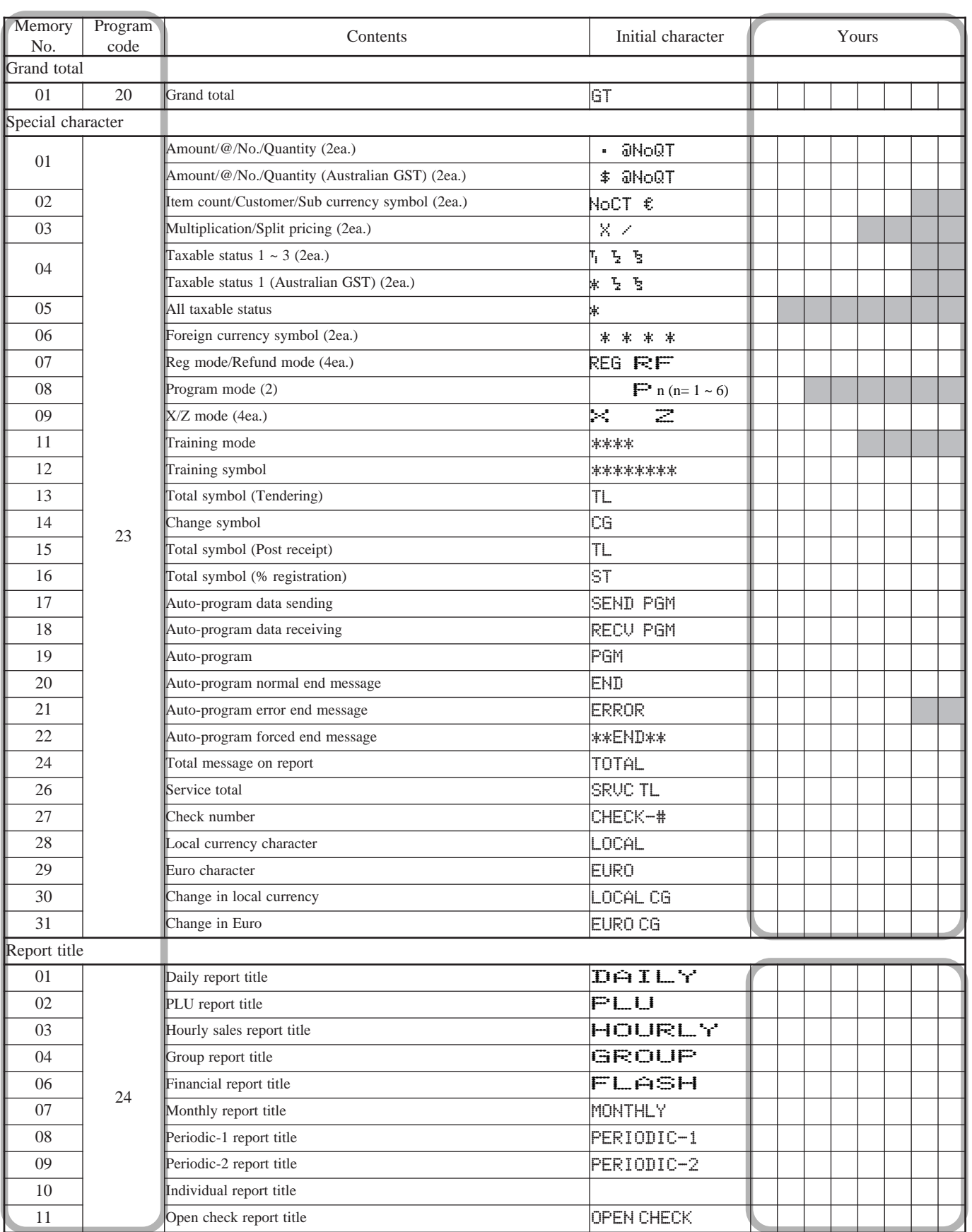

# *Convenient Operations and Setups*

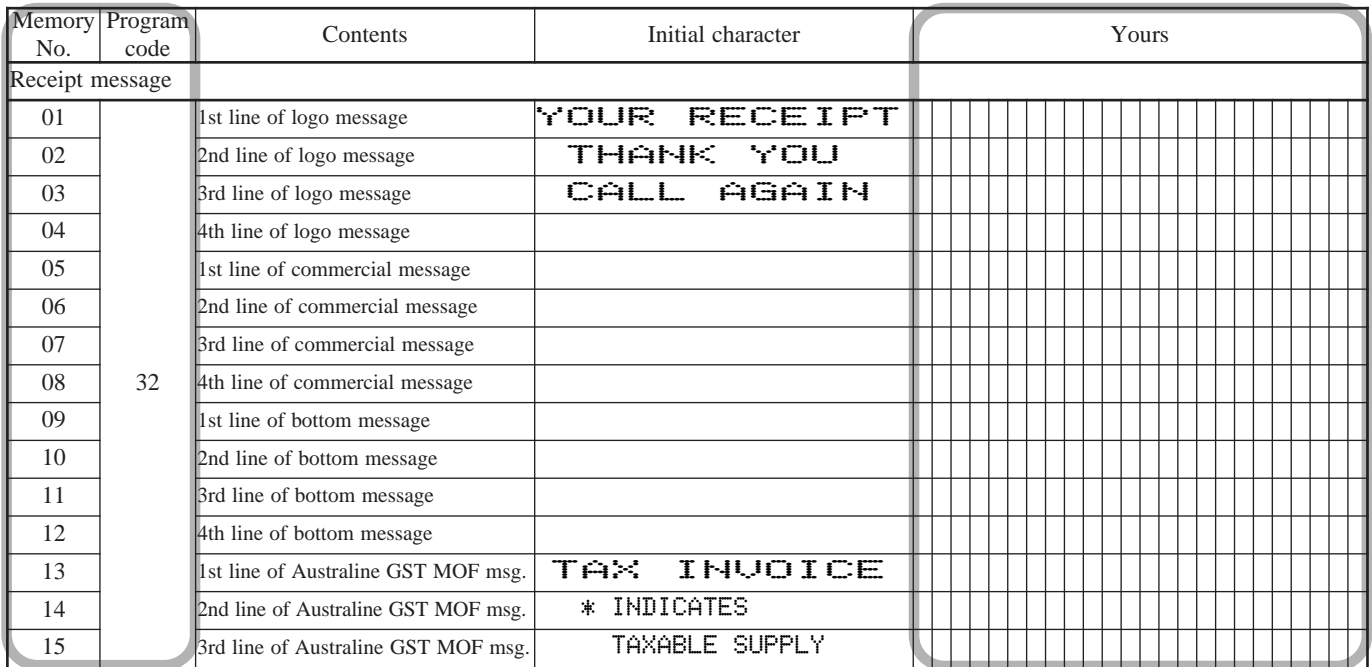

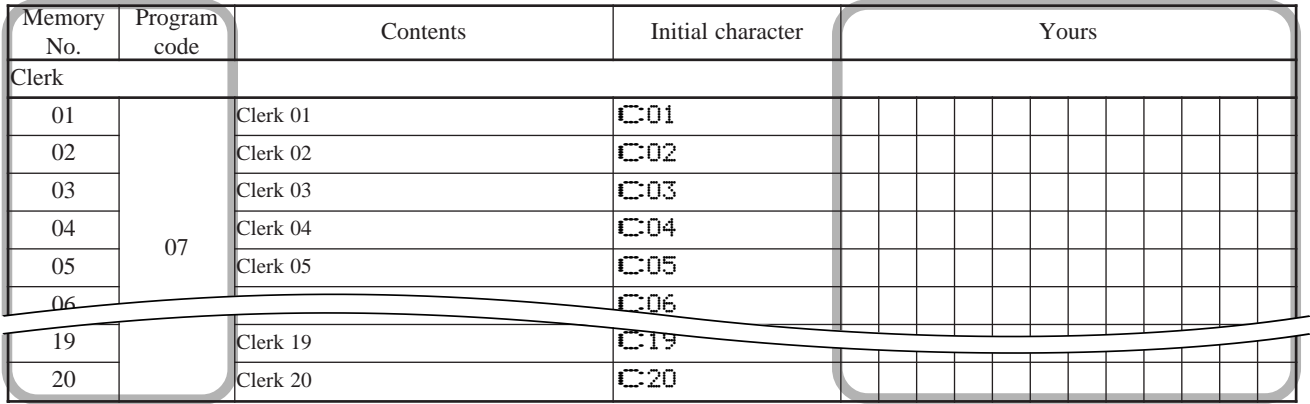

# **Programming department key descriptor**

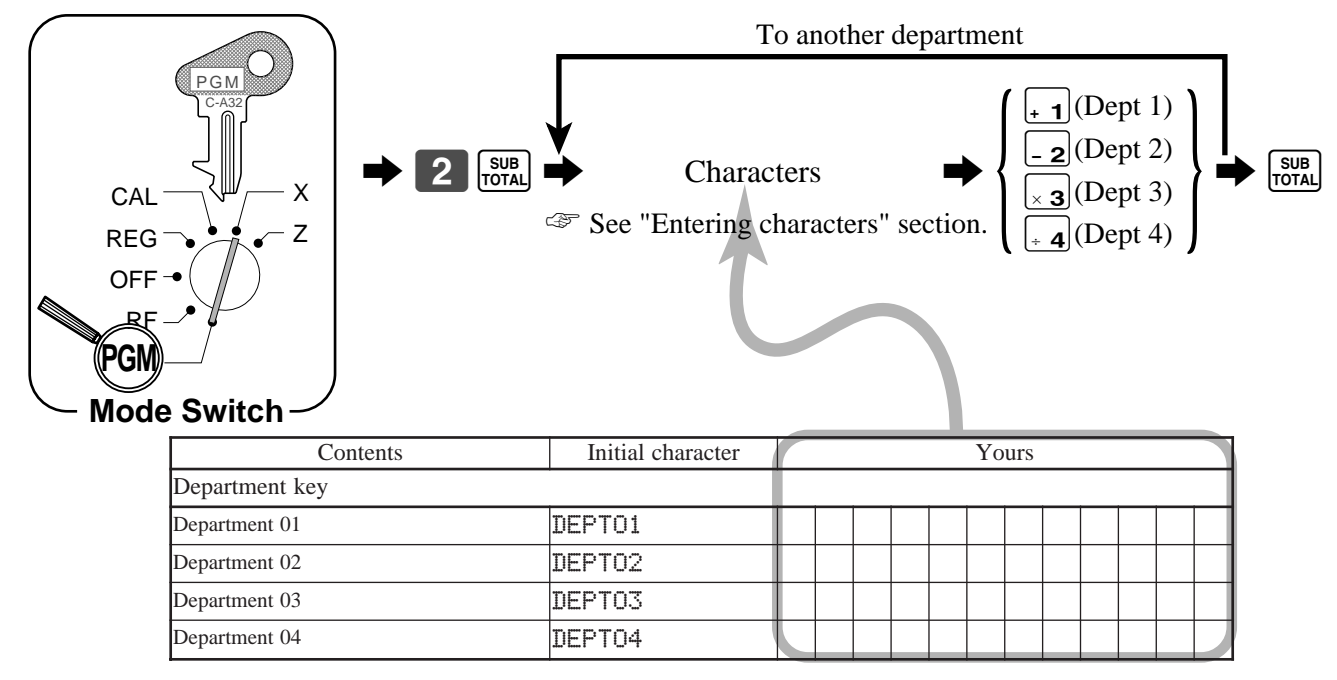

# **Programming PLU descriptor**

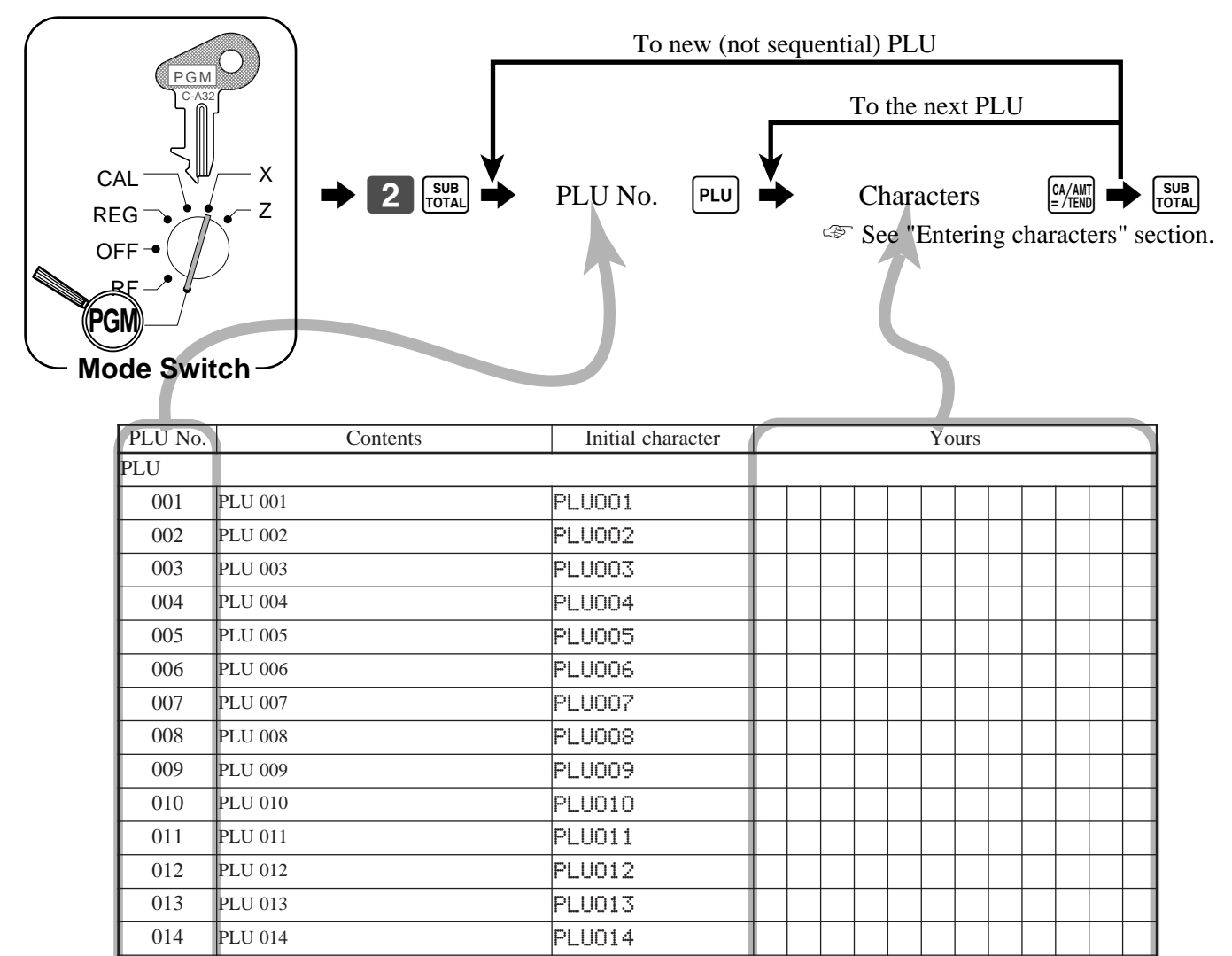

015 PLU 015 PLU015 016 PLU 016 PLU016 017 PLU 017 PLU017 018 PLU 018 PLU018 019 PLU 019 PLU019 020 PLU 020 PLU 020 021 PLU 021 PLU021 022 PLU 022 PLU022 023 PLU 023 PLU023 024 PLU 024 PLU 024 025 PLU 025 PLU025 026 PLU 026 PLU026 027 PLU 027 PLU 027 028 PLU 028 PLU 028  $029 - 129 - 129$ 298 PLU 298 PLU298 299 PLU 299 PLU 299 300 PLU 300 PLU300

Normally, 90 PLU are allocated. Memory reallocation or memory expansion is necessary to allocate 300 PLU.

### **Programming flat-PLU descriptor**

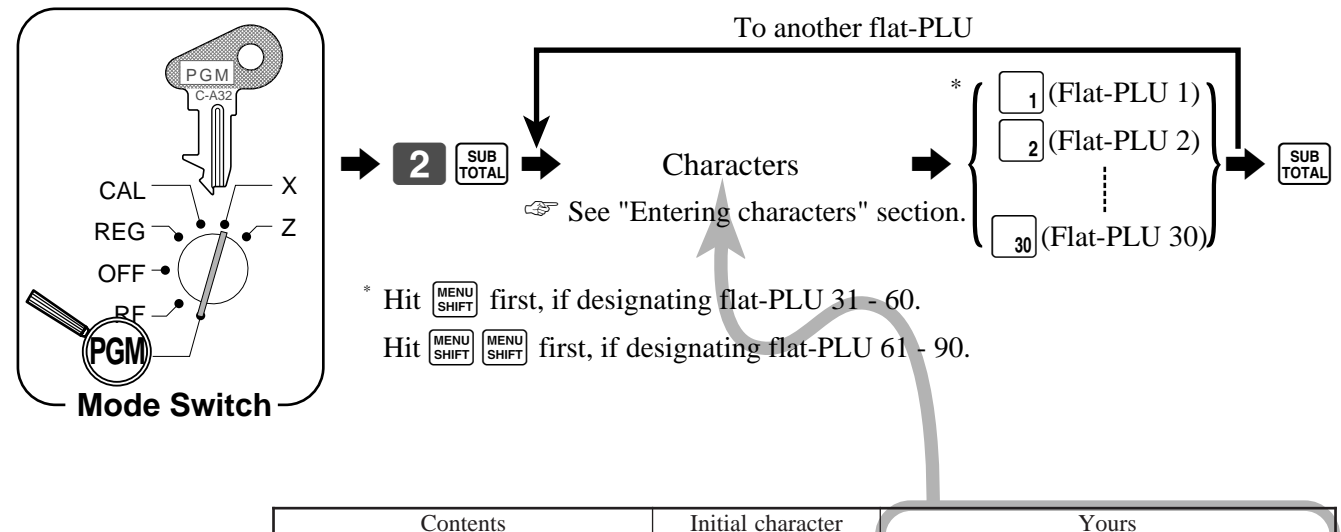

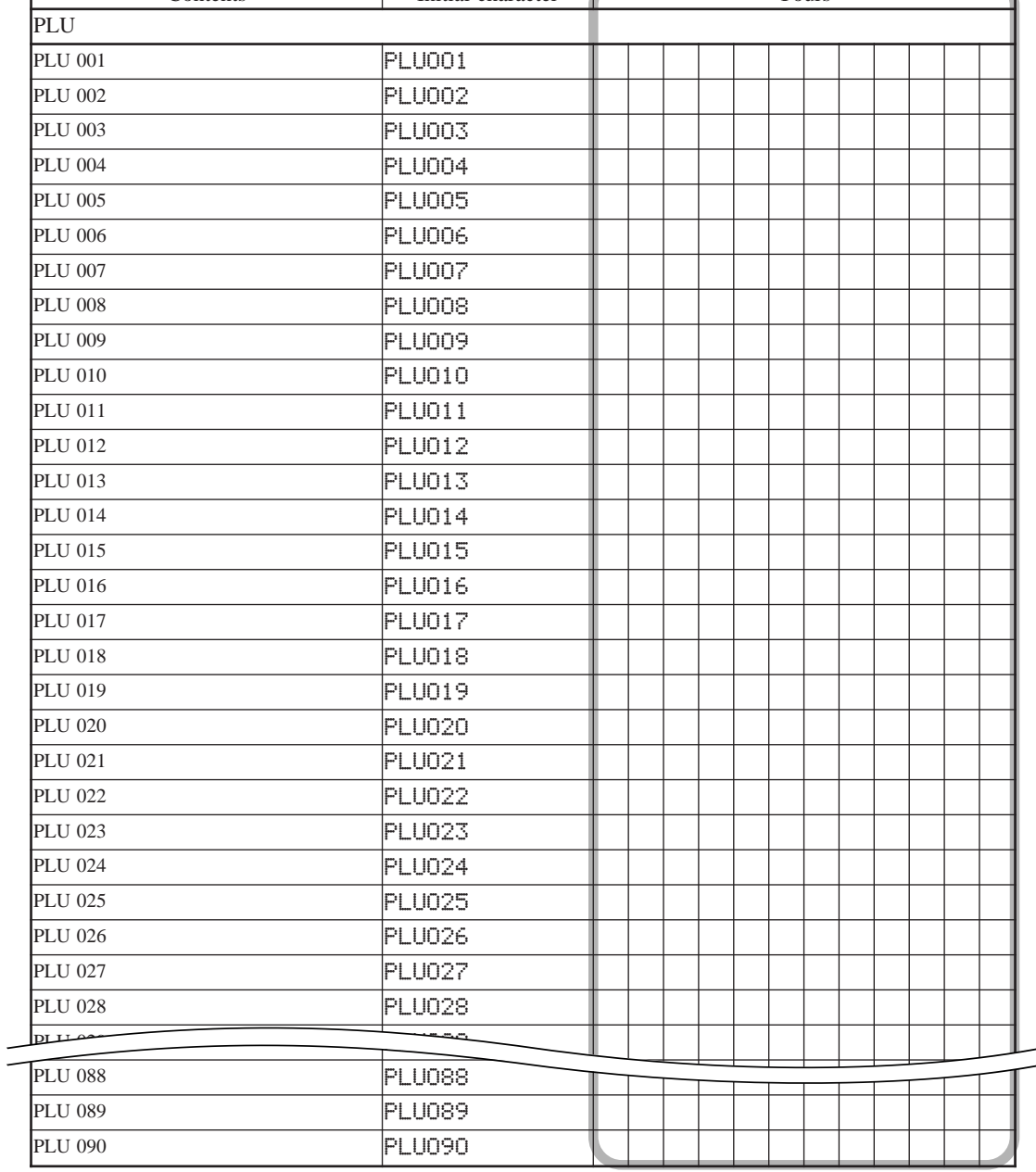

### **Programming function key descriptor**

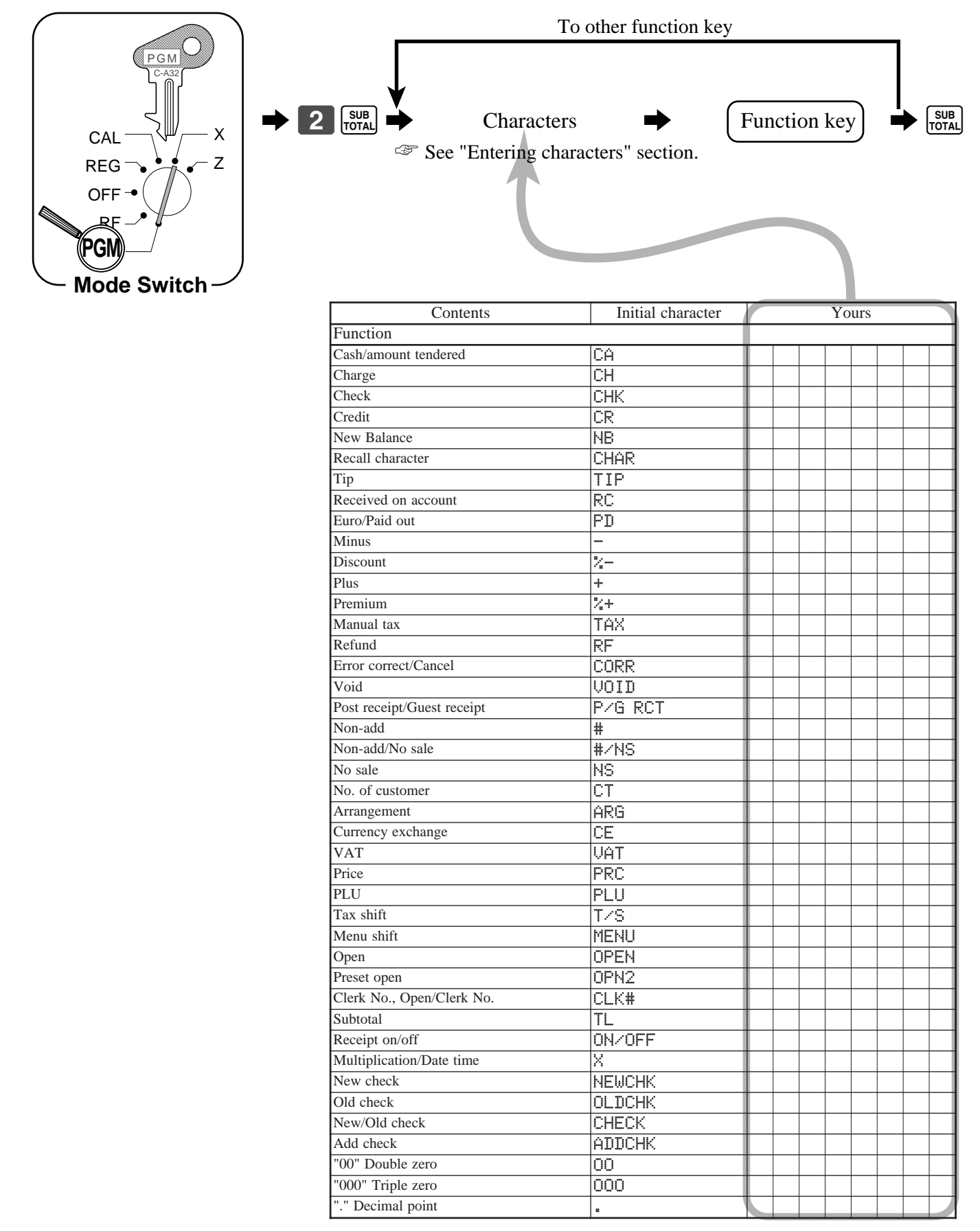

# **Entering characters**

In this section, the method to enter descriptors or messages (characters) to the cash register during programming is described.

Characters are specified by character keyboard or by codes. In the first half of this section, the usage of character keyboard is described. In the latter half, inputting method by character code is described.

### **Using character keyboard**

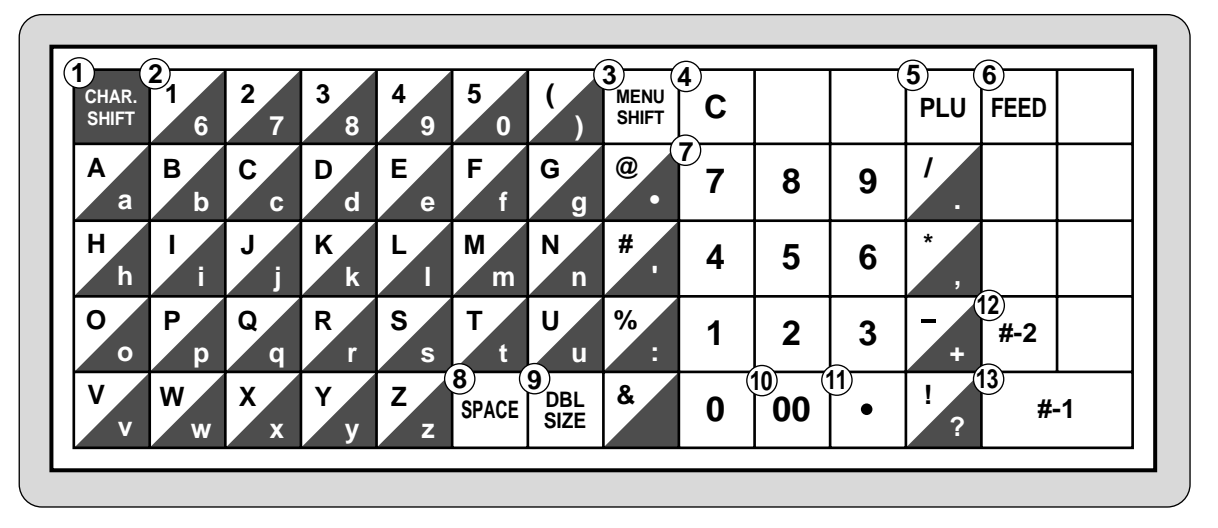

#### 1 **Shift key**

Pressing this key shifts the character from the uppercase letter to lower case letter and returns to the uppercase letter in sequence.

#### 2 **Alphabet keys**

Used input to characters.

#### 3 **Menu shift key**

Use this key to shift the flat-PLU key number from 1 through 30 to 31 through 60 or 61 through 90.

4 **Clear key**

Clears all input characters in the programming.

5 **PLU key**

Use this key to input PLU numbers.

6 **Feed key**

Hold this key down to feed paper from the printer.

7 **Numeric keys**

Used to enter program codes, memory number and character codes.

#### **Example**:

Input "FIFFle Juice", enter "DBL SIZE", "A", "SHIFT", "p", "p", "l", "e", "SPACE", "SHIFT", "J", "SHIFT", "u", "i", "c", "e"  $\boxed{00}$ .

#### 8 **Space key**

Set a space by depression.

9 **Double size letter key**

Specifies that the next character you input to a double size character. You must press this key before each double size character.

0 **Character fixed key**

Enter when the alphabetic entry for a descriptor, name or message has been completed.

- A **Backspace/Character code fixed key** Registers one character with code (2 or 3 digit). Clears the last input character, much like a back space key.
- B **Program end key** Terminates the character programming.
- **(13) Character enter key** Registers the programmed characters.

## **Entering characters by code**

Every time you enter a character, choose character codes by the character code list (below) and press the  $\neq$  key to settle it. After you complete entering characters, press the  $[00]$  key to fix them.

**Example:** Input " $\hat{H}$ FFle Juice", enter "255  $\neq$  65  $\neq$  112  $\neq$  112  $\neq$  108  $\neq$  101  $\neq$  74  $\neq$  117  $\neq$  105  $\neq$  99  $\neq$  101  $\neq$  **00**."

#### **Character code list**

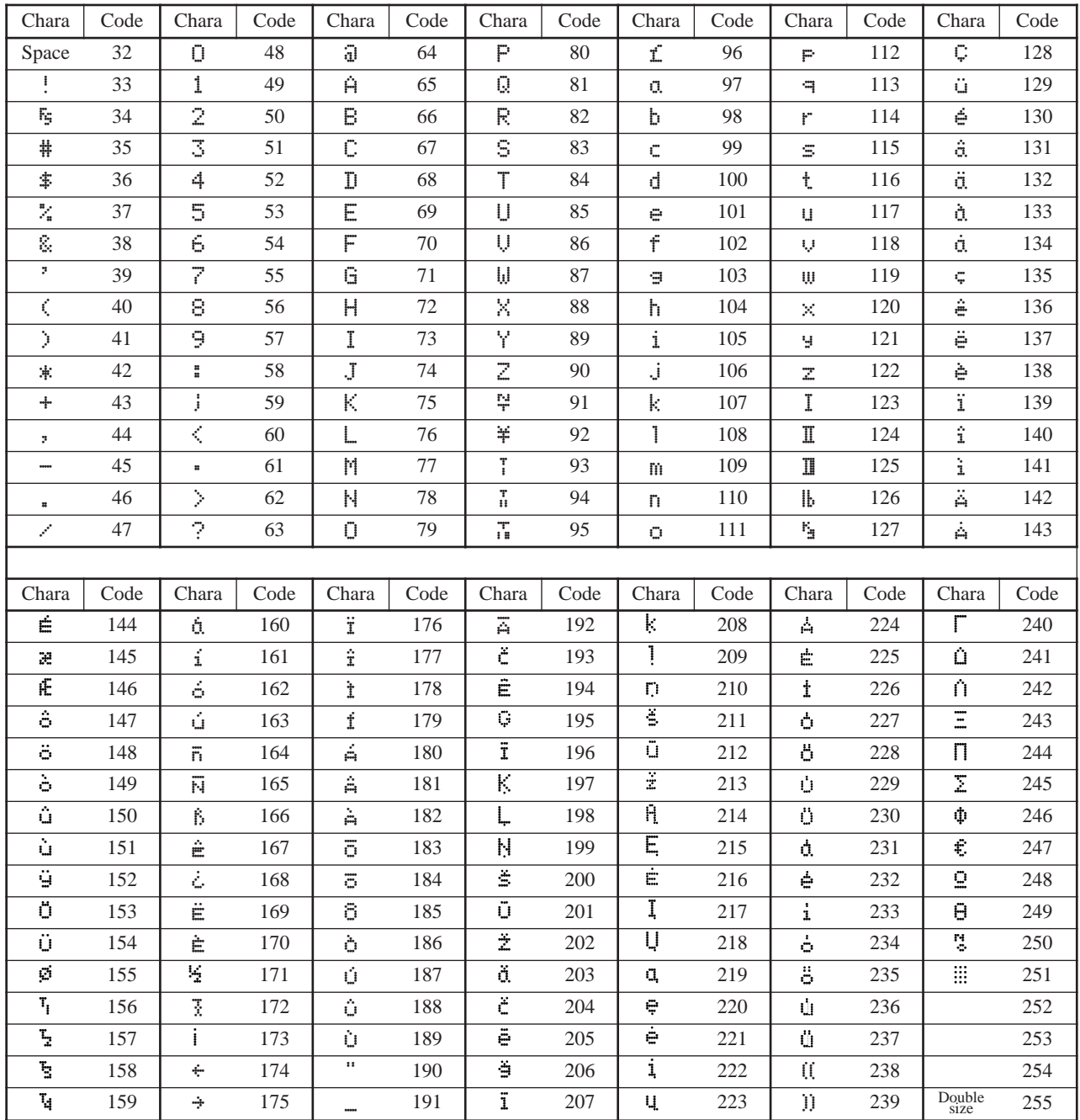

# **Department key feature programming**

There are two different methods you can use to assign features to department keys. With "Batch feature programming", you can use a single operation to assign multiple features.

"Individual feature programming", on the other hand, let you assign features one-by-one. This method is recommended for programming of special features to individual department keys.

### **Batch feature programming**

When using this procedure to assign multiple features to departments, use 9-digit codes that you create using the following procedure

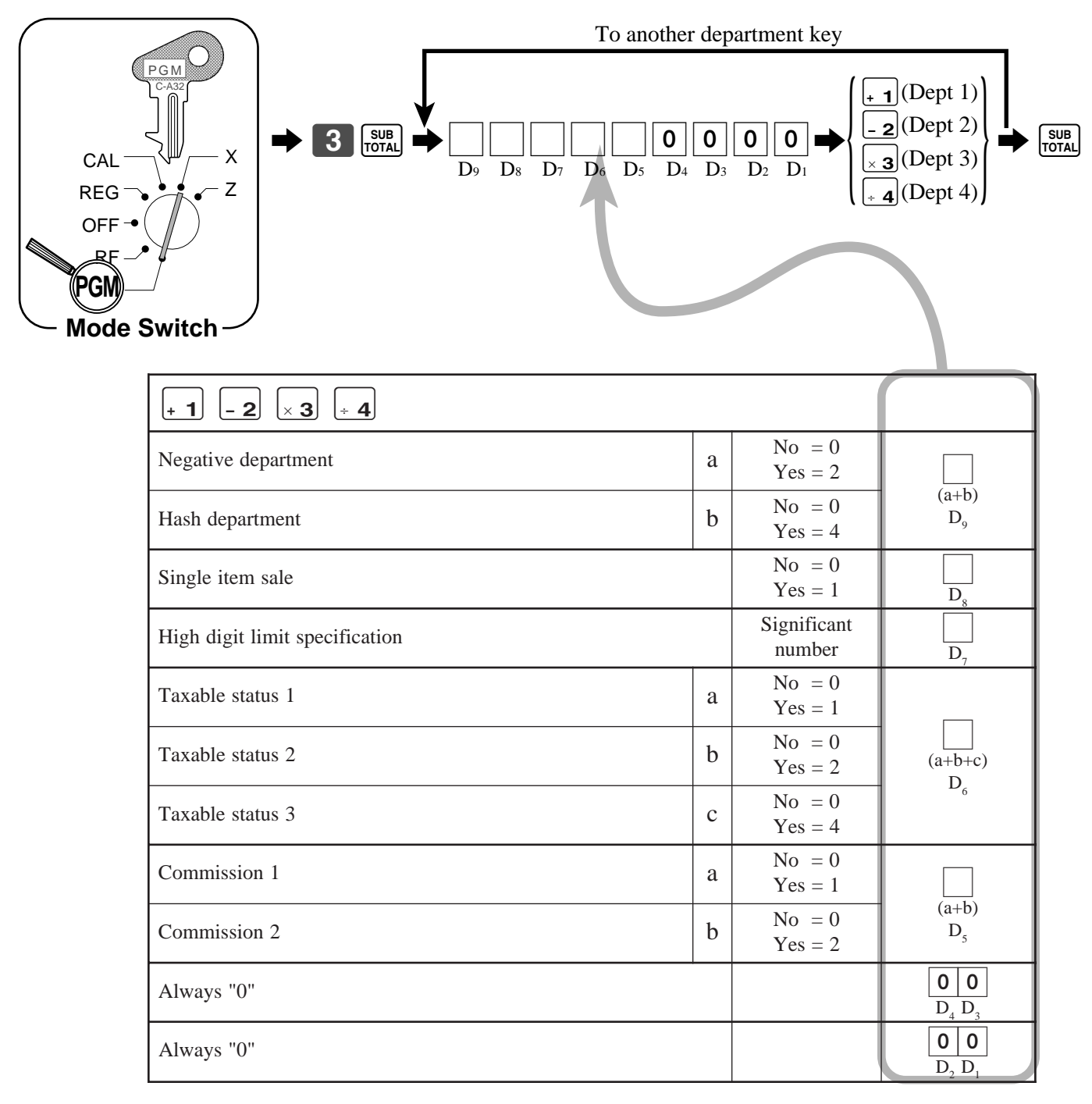

### **Individual feature programming**

With this procedure, you can assign individual features to specific departments. Please select the command code of the contents you want to program, and follow the procedure below.

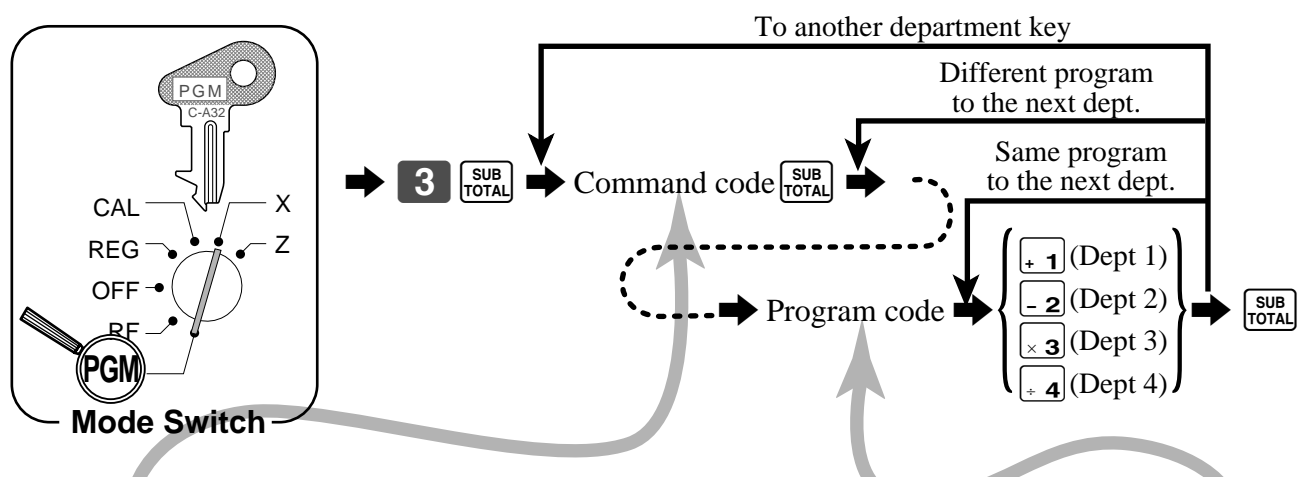

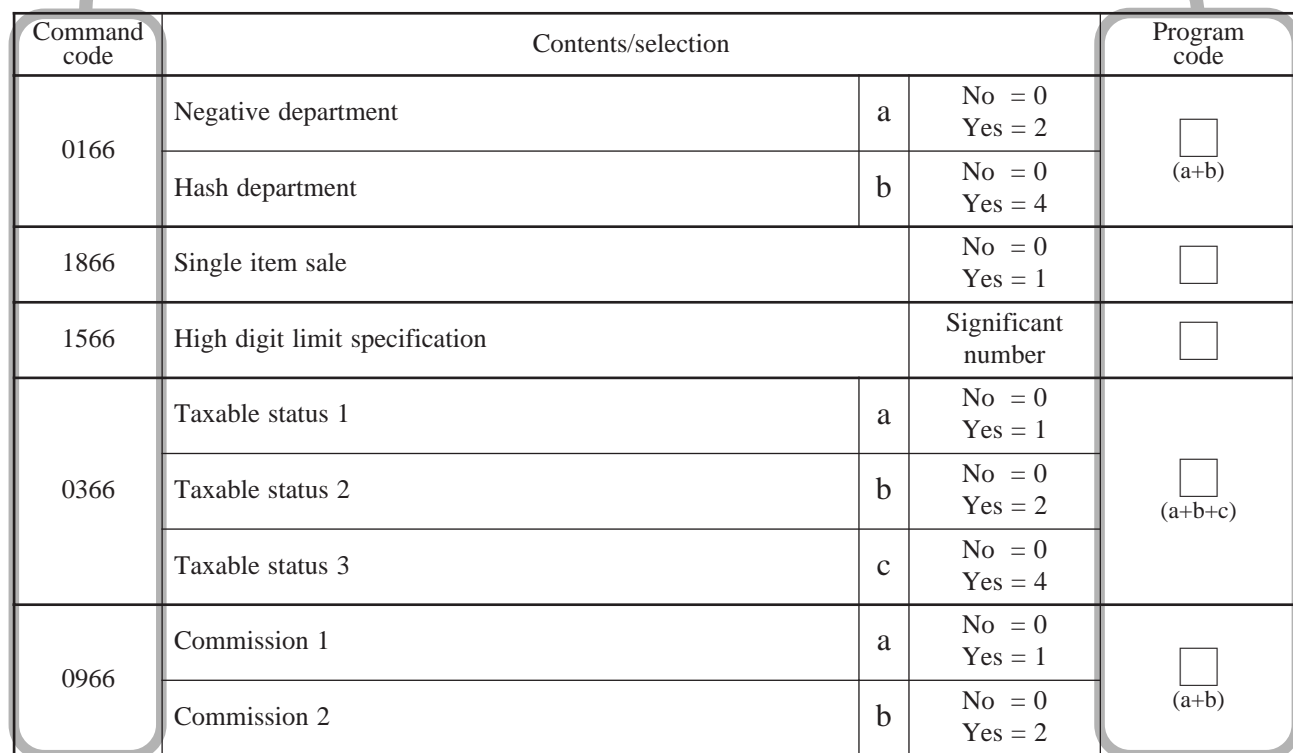

To program a unit price to a department key, please refer the page 29.

# **PLU feature programming**

There are two different methods you can use to assign features to PLUs. With "Batch feature programming", you can use a single operation to assign multiple features.

"Individual feature programming", on the other hand, let you assign features one-by-one. This method is recommended for programming of special features to individual PLUs.

### **Batch feature programming**

To new (not sequencial) PLU When using this procedure to assign multiple features to PLUs, use 9-digit codes that you create using the following procedure.

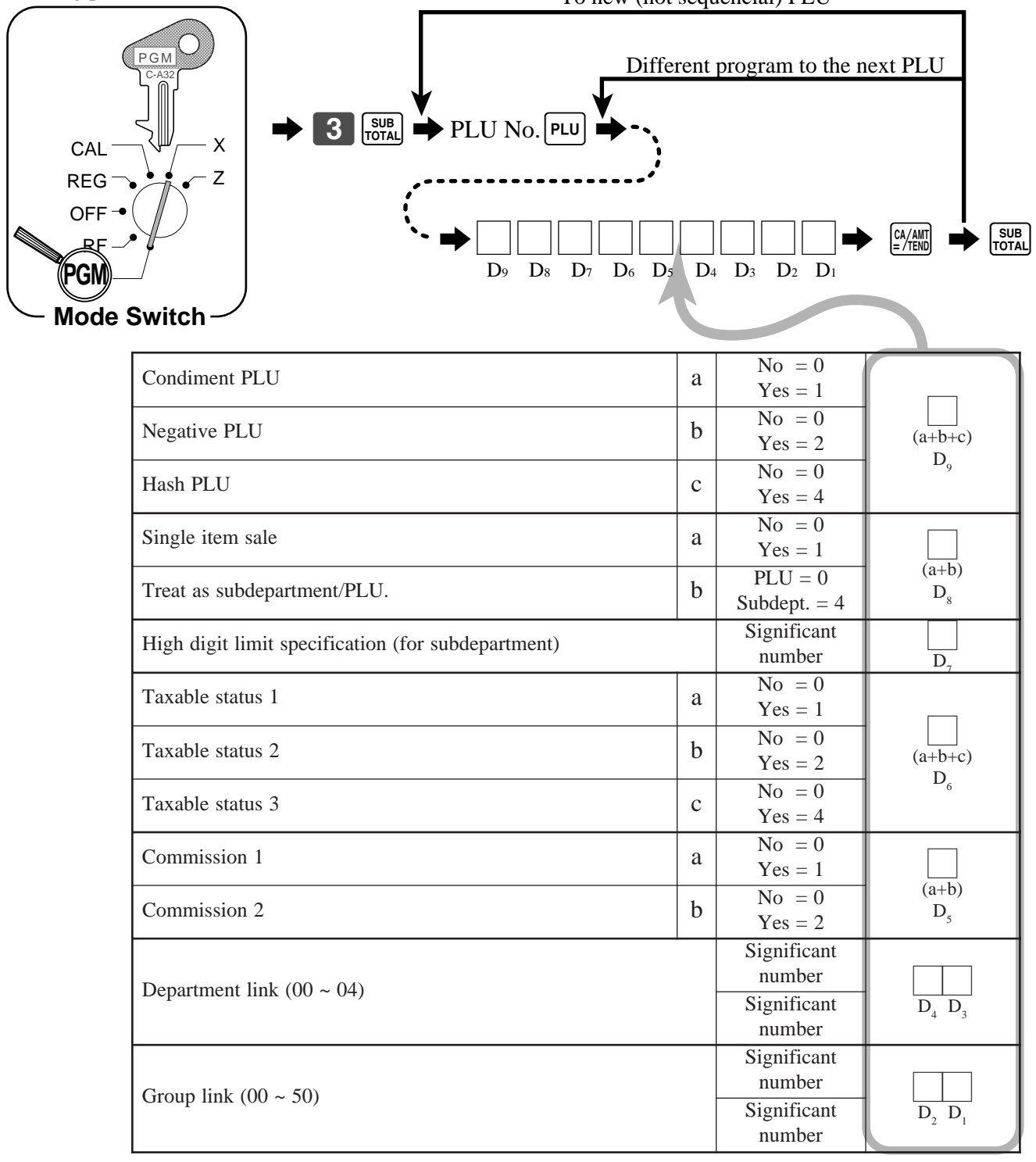

## **Individual feature programming**

With this procedure, you can assign individual features to specific PLUs. Please select the command code of the contents you want to program, and follow the procedure below.

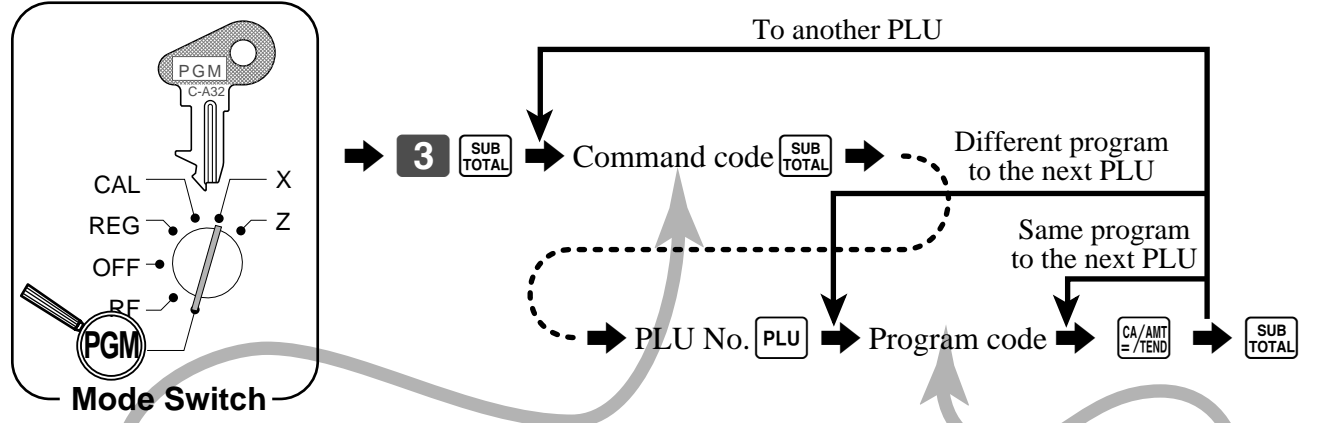

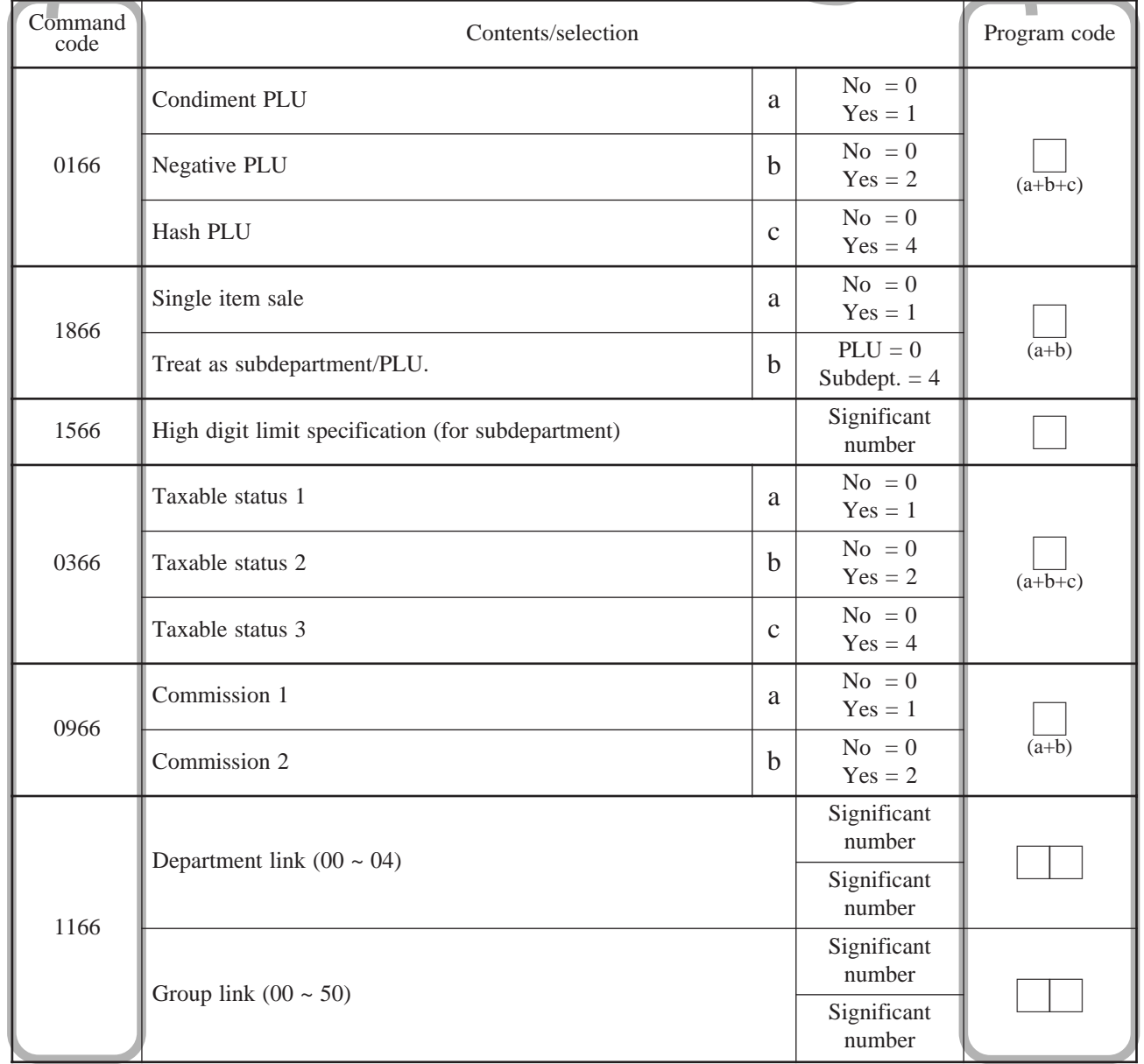

To program a unit price to a PLU or a subdepartment, please refer to the page 31.

# **Flat-PLU feature programming**

There are two different methods you can use to assign features to flat-PLUs. With "Batch feature programming", you can use a single operation to assign multiple features.

"Individual feature programming", on the other hand, let you assign features one-by-one. This method is recommended for programming of special features to individual flat-PLUs.

## **Batch feature programming**

When using this procedure to assign multiple features to flat-PLUs, use 9-digit codes that you create using the following procedure.

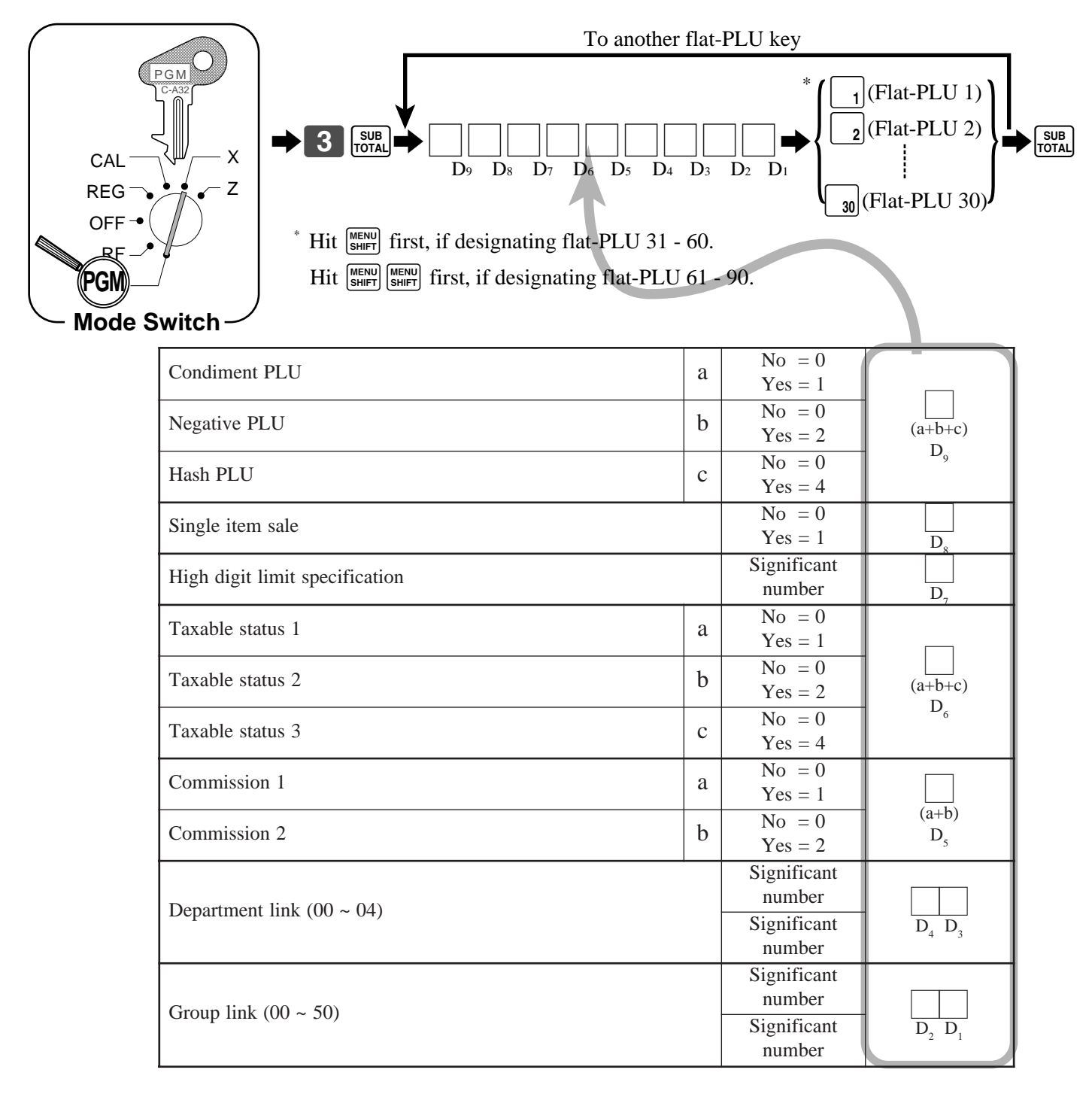

### **Individual feature programming**

With this procedure, you can assign individual features to specific flat-PLUs. Please select the command code of the contents you want to program, and follow the procedure below.

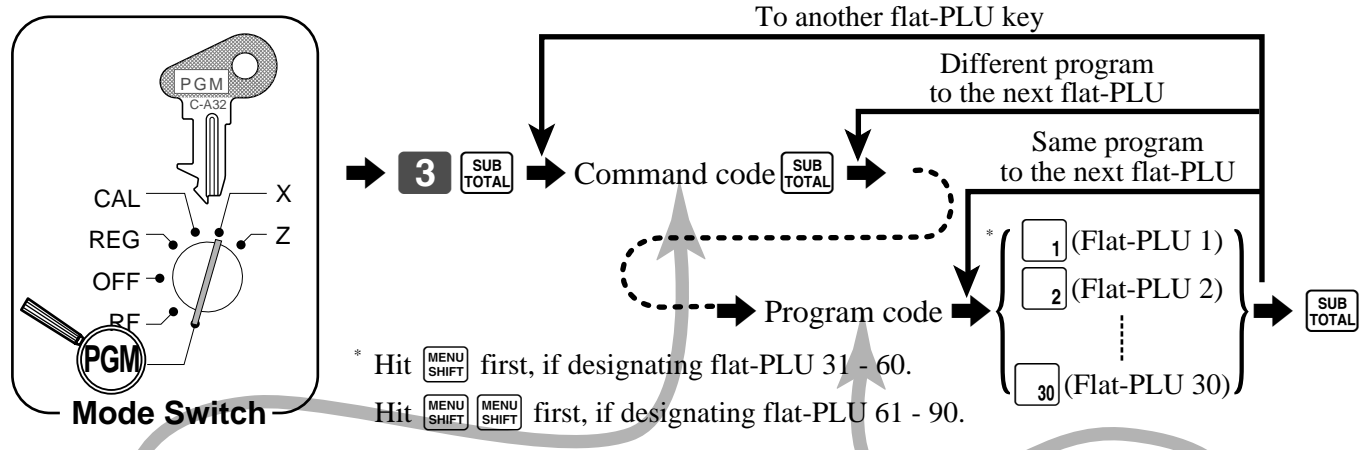

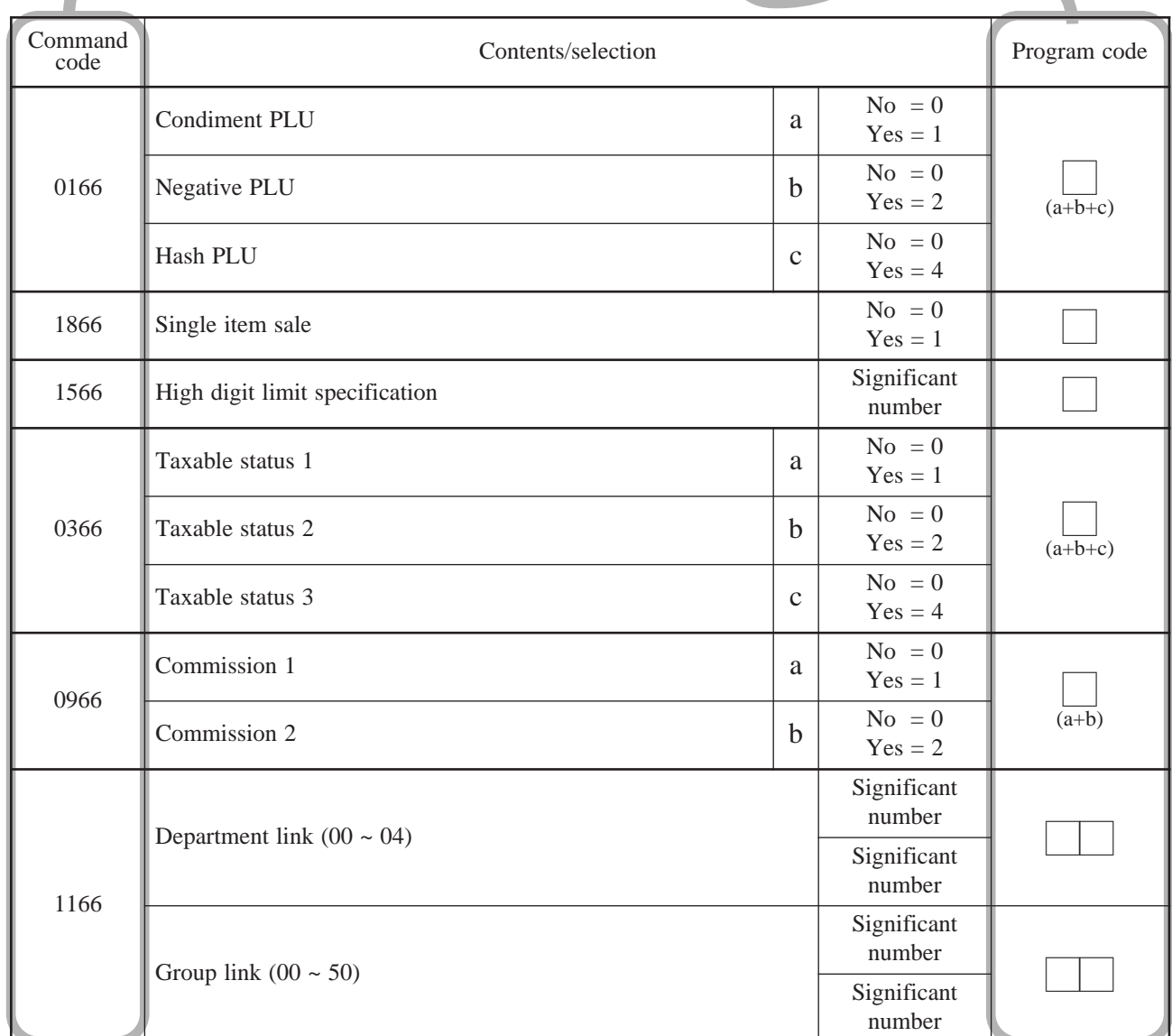

To program a unit price to a PLU or a subdepartment, please refer to the page 31.

### **Registering example**

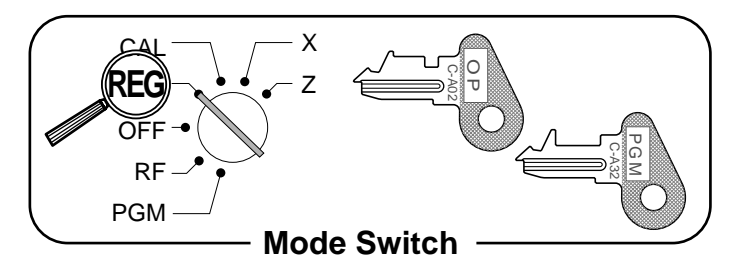

### **Locking out and releasing high digit limitation**

First of all, the  $\boxed{\circ}$  key should be allocated, refer to page 90.

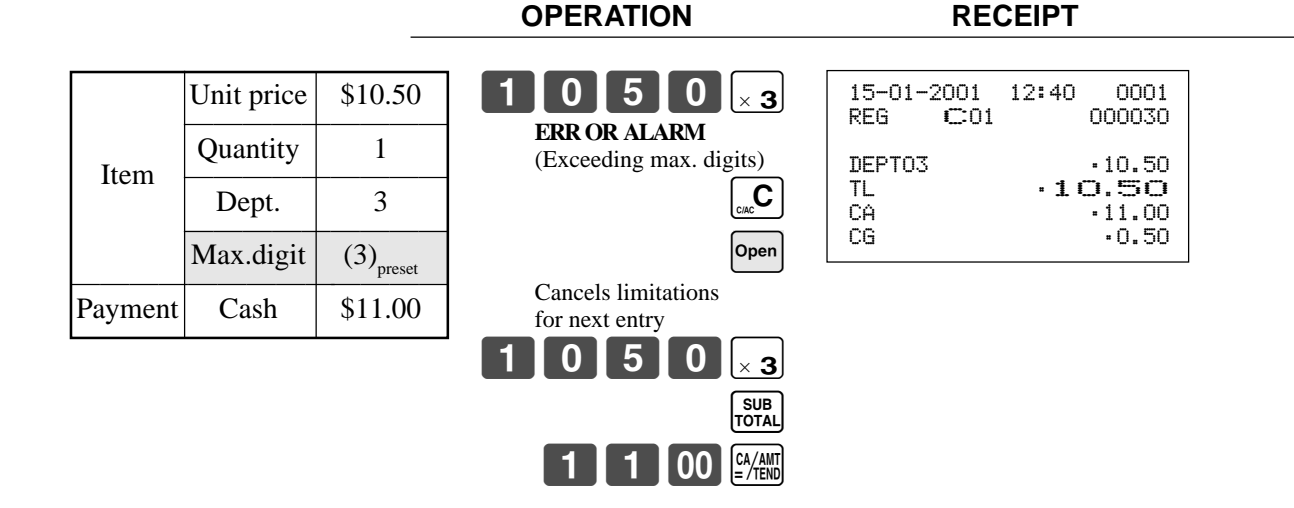

#### **Single item sales items**

You can issue a receipt by simply touching the single item sales department or PLU. The following examples show how you register single-item-sale departments. Registration of single item sale PLUs is identical.

#### **Single item**

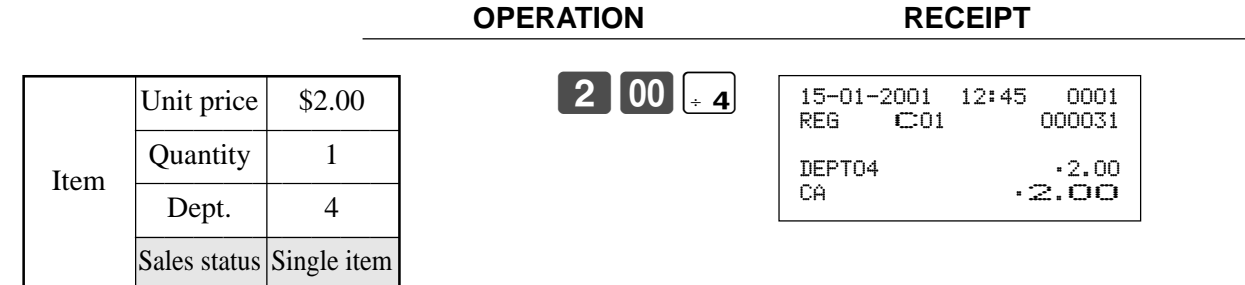

#### **Multiple item sale OPERATION RECEIPT**  $2|00|_{\times}$  3  $5$   $|00|$  + 4  $CA/AMT$ Single item status is not effective during transaction. It is necessary to press the finalize key. 15-01-2001 12:50 0001 REG C01 000032 DEPT03 •2.00<br>DEPT04 •5.00  $\overline{DEF104}$ CA •7.00 Unit price  $\vert$  \$2.00 ————————— Quantity 1 Item 1  $\frac{\sqrt{2 \text{ min.}}}{\text{Dept.}}$  3 Dept. 3<br>Sales status Normal Unit price  $\begin{array}{|c|c|} \hline \text{55.00} & \text{56.00} \end{array}$ ————————— Quantity | 1 Item 2  $\boxed{\frac{\text{Cent.}}{\text{Dent.}}\qquad4}$ Dept.<br>Sales status Single item ————————————————————

Note: The single item sales department or PLU should be registered at the top of the transaction, otherwise the transaction is not finalized. It is necessary to press  $\left[\frac{CA/AB}{C} \right]$ ,  $\left[\text{CH}\right]$ ,  $\left[\text{CH}\right]$  or  $\left[\text{CR}\right]$  key.

#### **Examples of registering subdepartments**

Payment | Cash | \$7.00

#### **Single item sale**

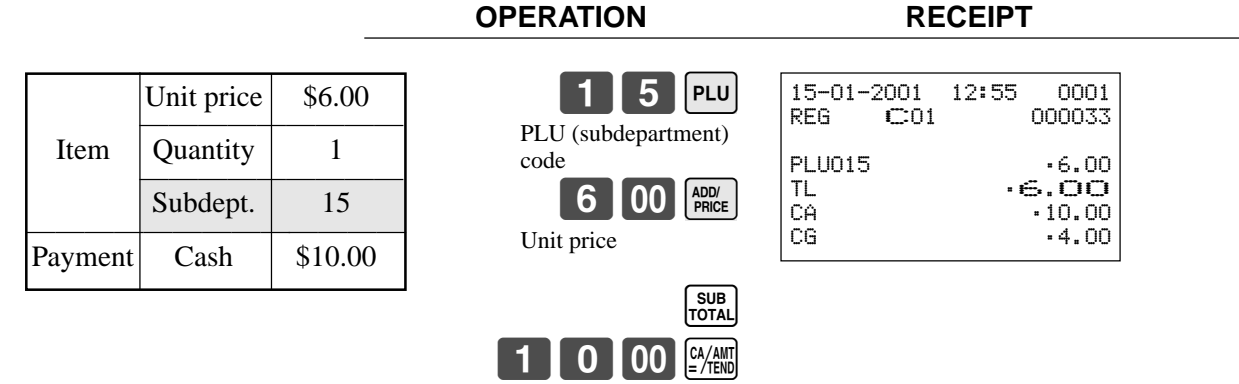

# *Convenient Operations and Setups*

#### **Repeat**

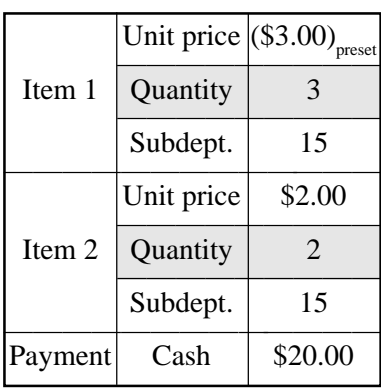

#### **OPERATION RECEIPT**

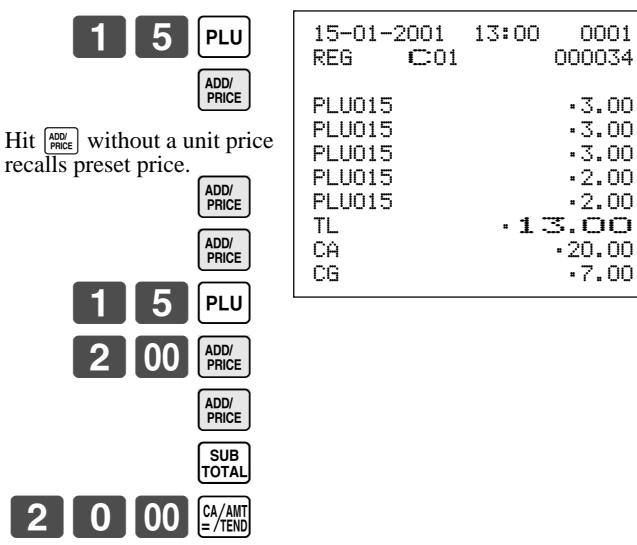

**OPERATION RECEIPT**

#### **Multiplication**

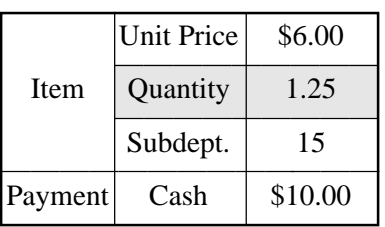

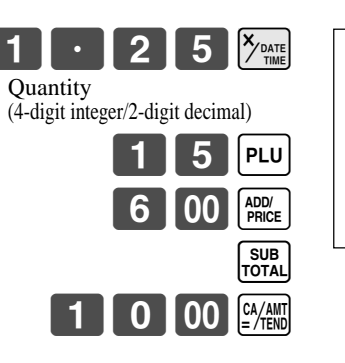

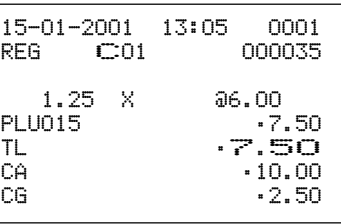

# **Discount/premium key feature programming**

In this section, detail information of  $\boxed{\%}$  (discount key) and  $\boxed{\mathbb{P}_{\text{remium}}}$  (premium key) are described.

### **Programming to the discount or premium key**

To program a discount/premium rate, please refer to the page 35.

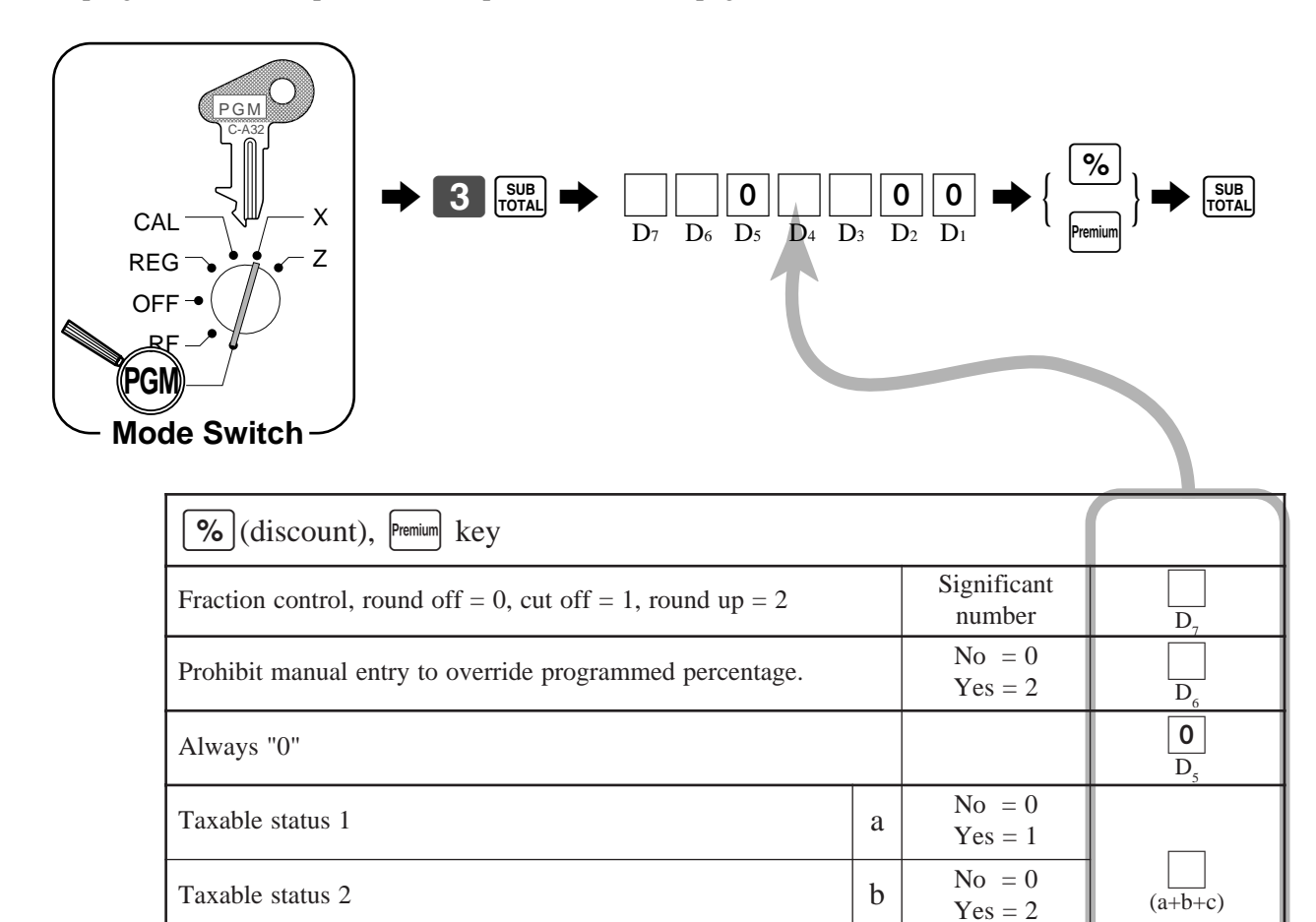

Commission 2  $\begin{vmatrix} b & N_0 & = 0 \\ N_{\text{Q}} & -2 & N_{\text{Q}} \end{vmatrix}$ 

Always "0"  $\qquad \qquad$   $\qquad \qquad$   $\q$ 

Always "0"  $\boxed{0}$ 

Taxable status 3

Commission 1 a

 $D_4$ 

 $\overline{\frac{(a+b)}{D_3}}$ 

 $\overline{D}$ .

 $\overline{D}$ .

 $No = 0$  $Yes = 4$ 

 $No = 0$  $Yes = 1$ 

 $Yes = 2$ 

#### **Registering discounts and premiums**

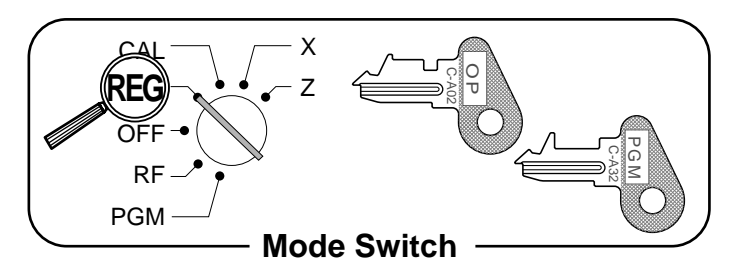

#### **Discount for Items and subtotals**

Refer to "Preparing and using discounts" in "Basic Operations and Setups" on page 35.

#### **Premium for Items and subtotals**

You should allocate the Fremium key first, refer to the page 90.

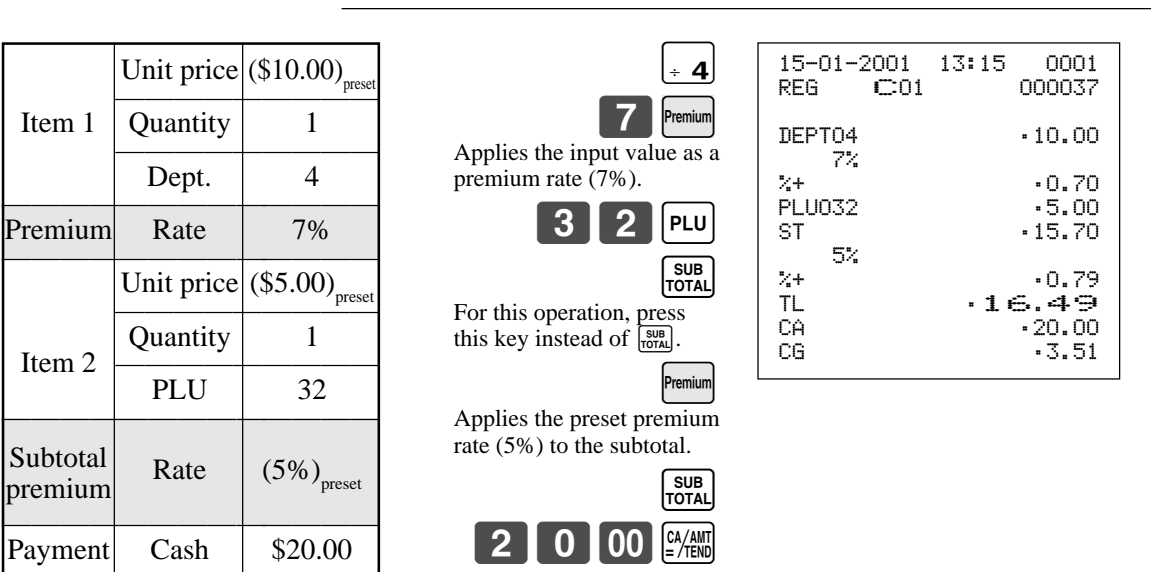

**OPERATION RECEIPT**

• You can manually input rates up to 4 digits long (0.01% to 99.99%).

#### **Taxable status of the**  $\boxed{P_6}$  **key or the <b>Premium** key

- Whenever you perform a discount/premium operation on the last item registered, the tax calculation for discount/premium amount is performed in accordance with the tax status programmed for that item.
- Whenever you perform a discount/premium operation on a subtotal amount, the tax calculation for the subtotal amount is performed in accordance with the tax status programmed for the  $F_{\text{Fermim}}$  key.
# **Currency exchange programming**

When the  $\frac{\text{Current}}{\text{External}}$  key is pressed, a current subtotal including tax is converted directly into foreign currency and the result is displayed, and the subsequent finalization is handled using the foreign currency. The currency exchange function is released by finalizing a transaction, partial tender operation, receipt issuance, or by pressing the  $\frac{SUB}{TOTA}$ key. First of all, the  $\frac{\text{Current}}{\text{External}}$  key should be allocated, refer to the page 90.

# **Currency exchange rate programming**

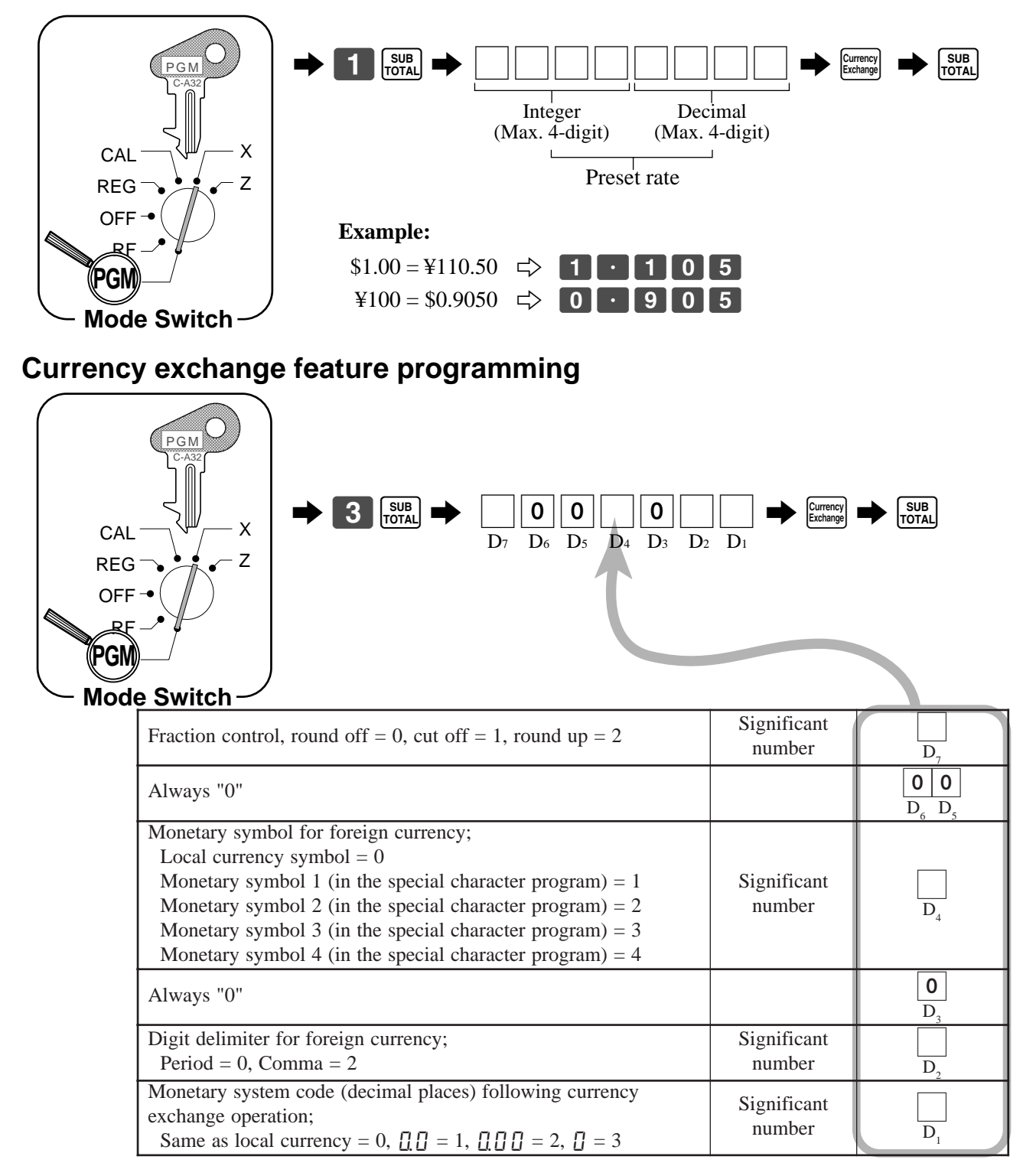

# **Registering foreign currency**

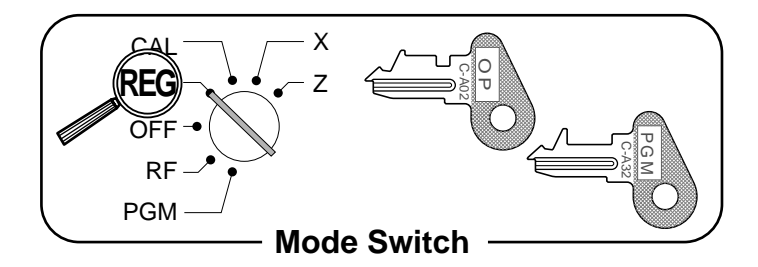

### **1) Full amount tender in foreign currency**

\* Pre-programmed exchange rate:  $\angle$  1 = \$0.0090

### **Important!**

Tenders in a foreign currency can be registered using the  $\frac{c_{\text{A}} m_{\text{C}}}{c_{\text{A}} m_{\text{C}}}$  and  $\overline{c_{\text{H}} m_{\text{C}}}$  keys only. Other finalize keys cannot be used.

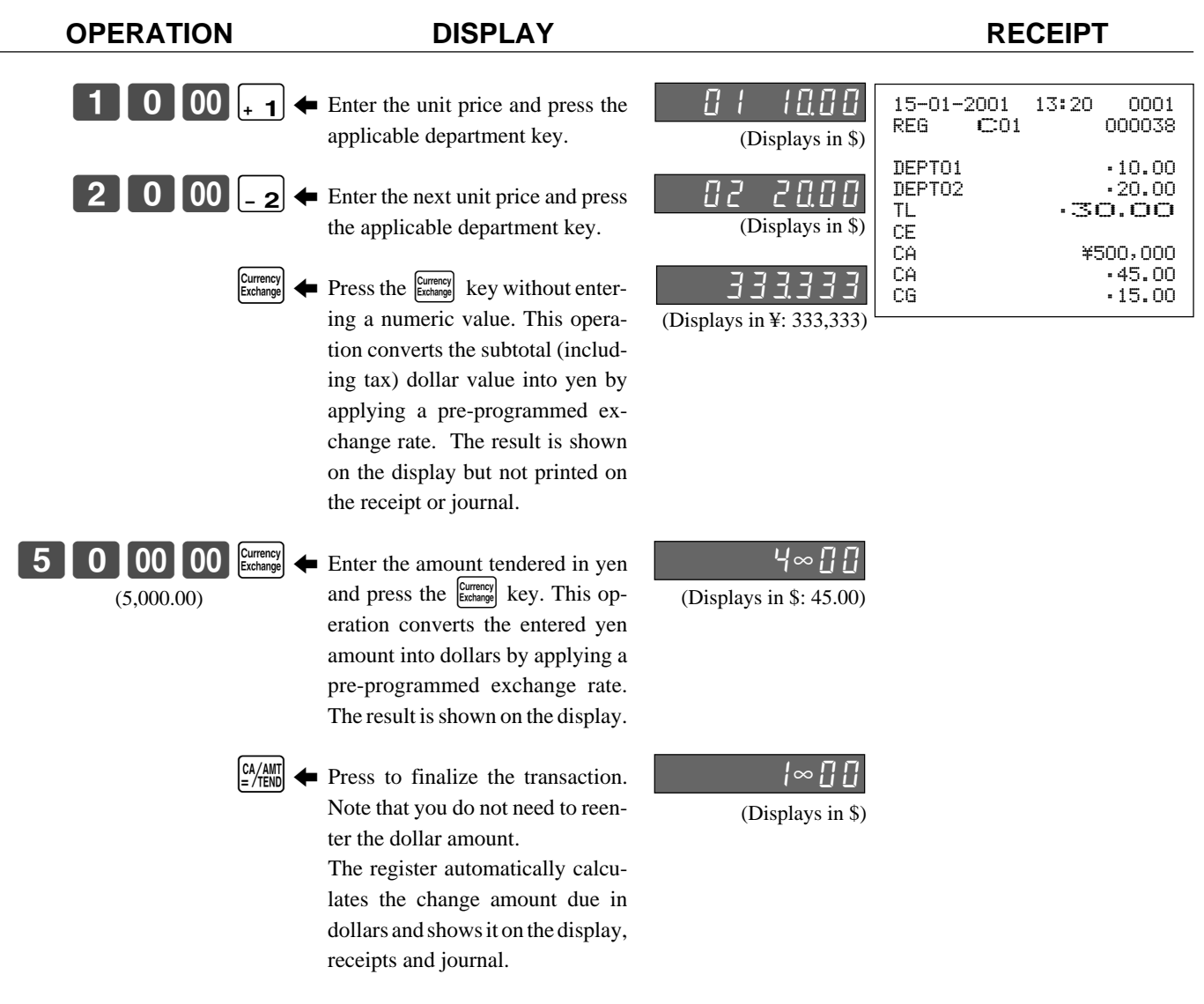

### **2) Partial tender in a foreign currency**

\* Pre-programmed exchange rate:  $\frac{1}{2}$  1 = \$0.0090

#### **Important!**

Partial tender in a foreign currency can be registered using the  $\frac{[2\mu_{\text{min}}]}{[2\mu_{\text{min}}]}$  key and  $\frac{[CRK]}{[CRK]}$  keys only. Other finalization keys cannot be used, but the remaining tender can be finalized using any finalize key.

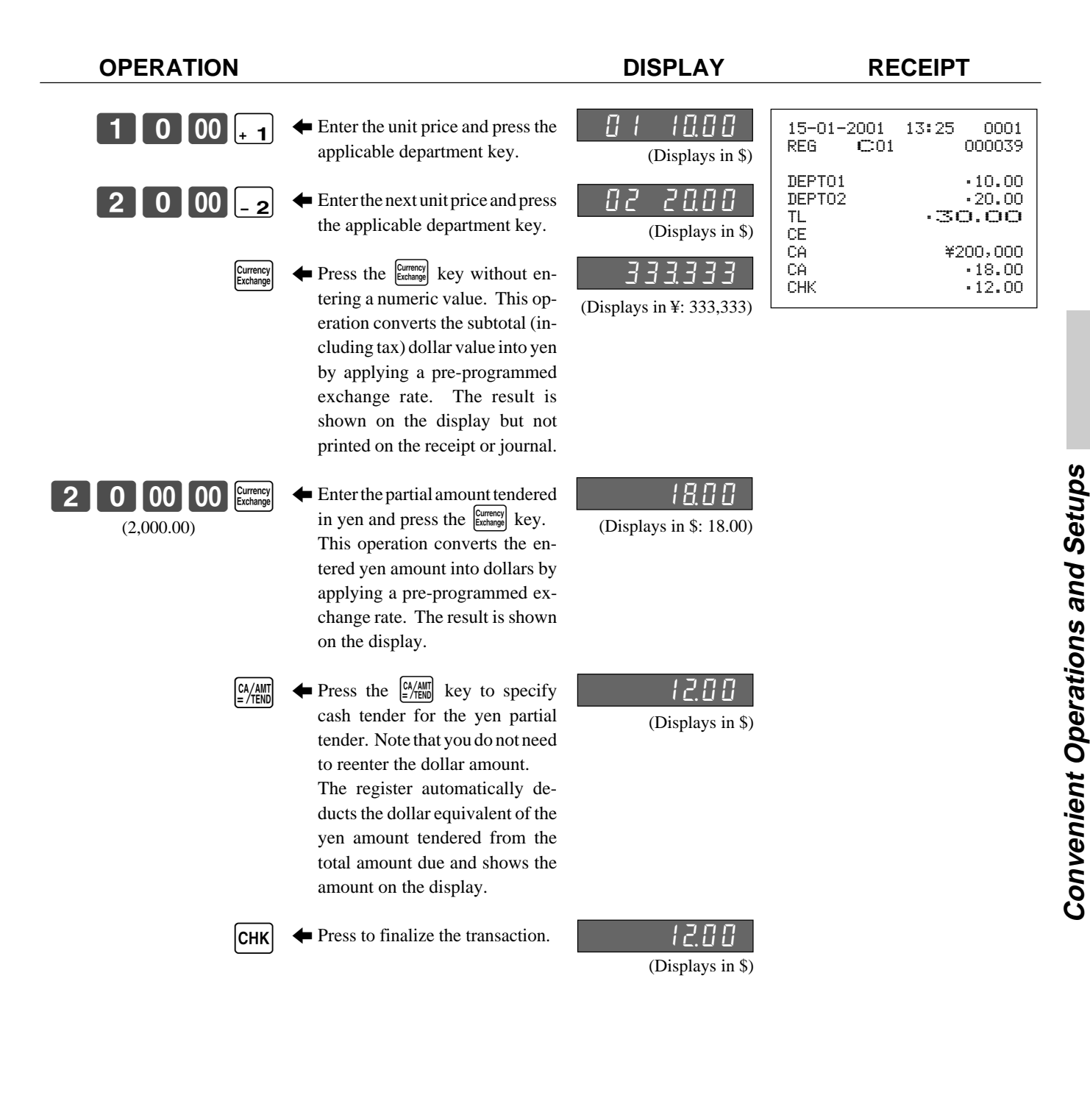

# **Check tracking system**

With the TK-810 check tracking system, you can program the cash register to store the transaction total only (includes total amount, check number, clerk number store number and date/time) or registration full details.

# **Selecting total only or full detail check trackings**

It is necessary to initialize the register to switch this option.

- The procedure is as follows:
- 1 Power off the register.
- 2 Insert the PGM key into the mode switch.
- $\overline{3}$  Pressing down the FEED key and turn the mode switch to PGM mode (do not release the FEED key).
- $(4)$  The display shows ten zeros with decimal points, release the FEED key.
- 5 Choose one of these.
	- Detailed check tracking (In this case, maximum PLU number becomes 90).  $\Rightarrow$  Enter "0".
	- Total only check tracking (In this case, maximum PLU number becomes 300).  $\Rightarrow$  Enter "2".
- $\circ$  Press the  $\sqrt{\frac{SUB}{NOTAL}}$  key.

### **To use check tracking specification**

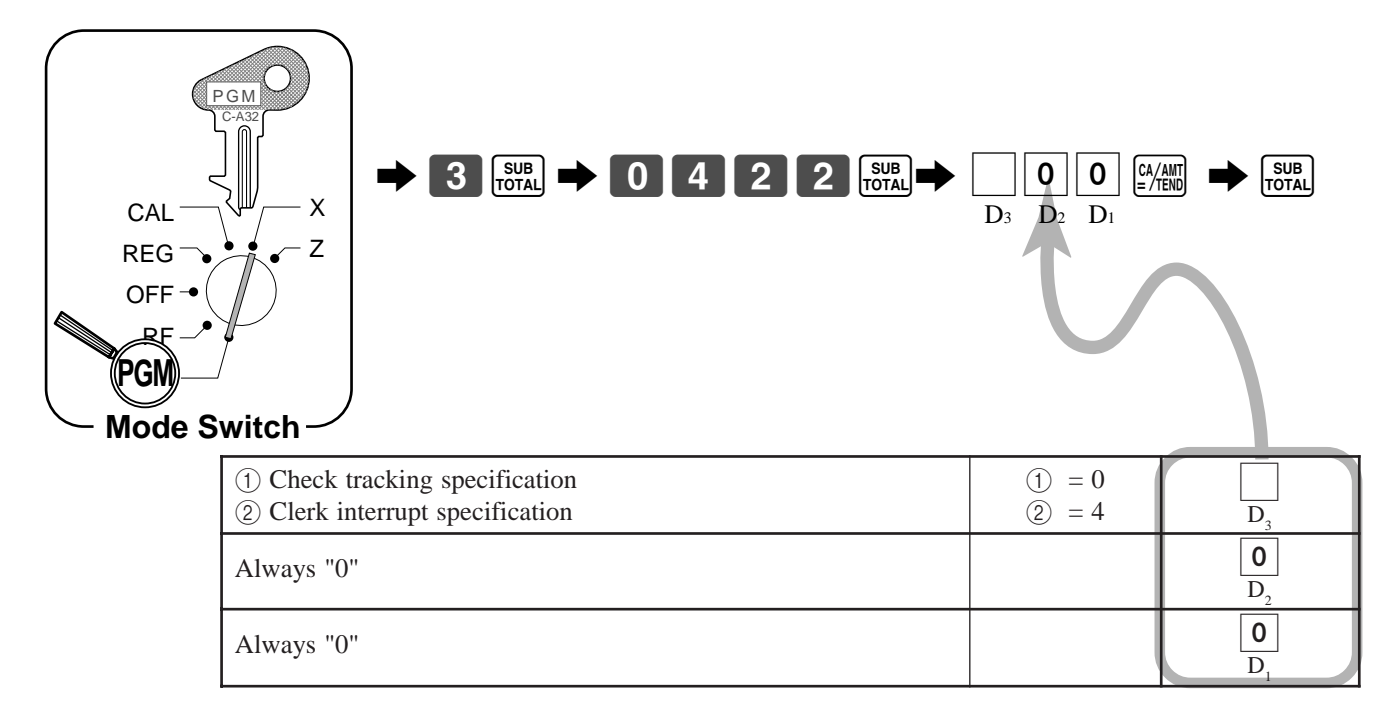

### **Registering examples**

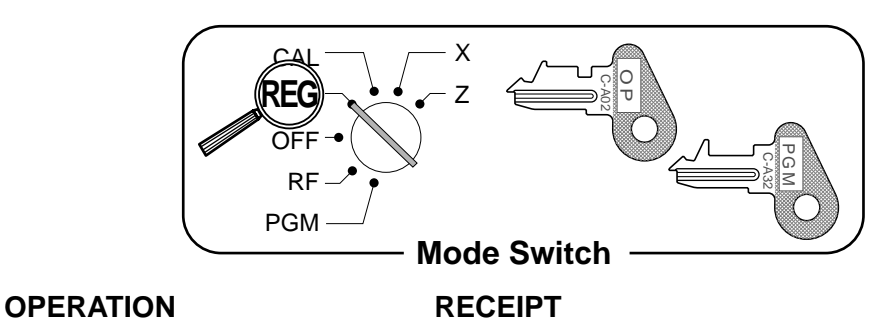

15-01-2001 13:25 REG C01 000038

NEWCHK 1234<br>
DEPT04 .10.00<br>
PLU032 .5.00<br>
SRUC TL .15.00 DEPT04 •10.00 PLU032 •5.00 SRVC TL •15.00 — Check No.

#### **Opening a check**

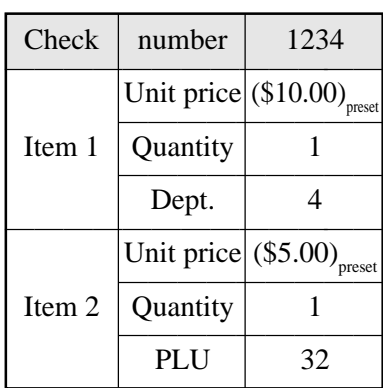

#### **Adding to a check**

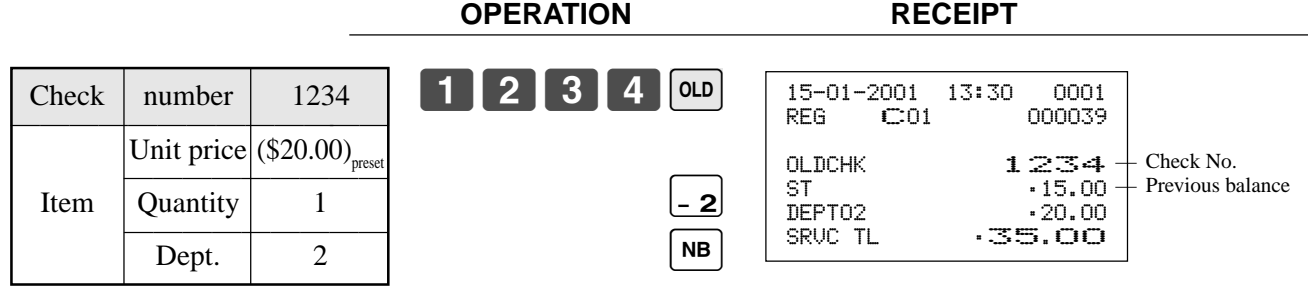

 $\div$  4

SUB<br>TOTAL  $N<sub>B</sub>$ 

3 2 PLU

1 2 3 4 NEW

Press  $\boxed{\text{NB}}$  to temporarily finalize the transaction.

up to 8 digits.

Input a new check number

#### **Closing a check**

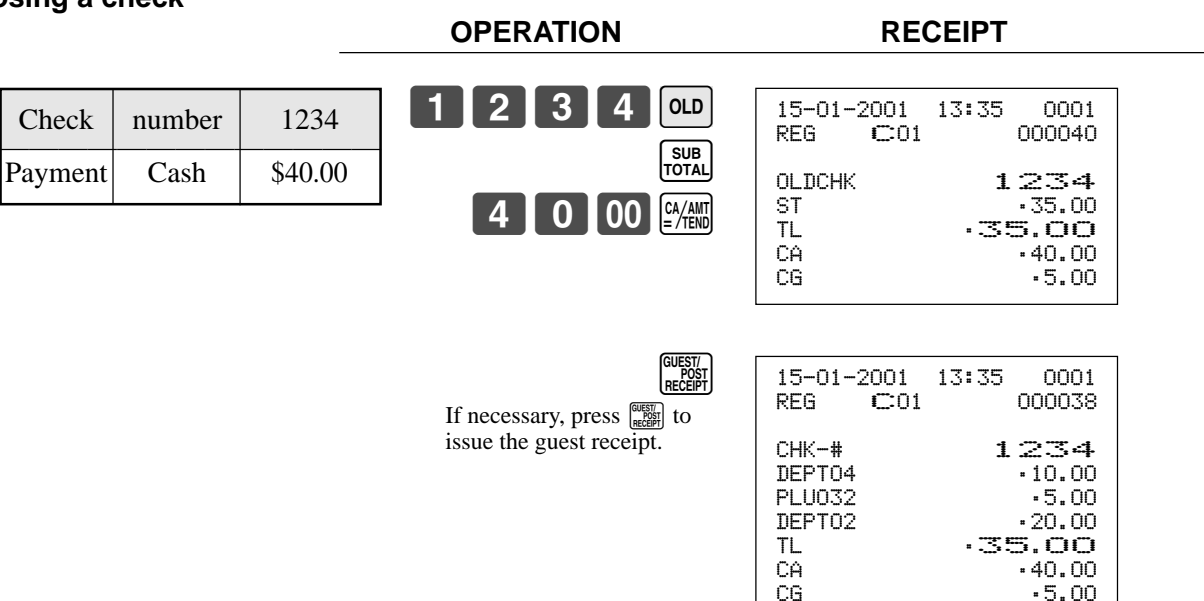

# **The program controlling check tracking specifications**

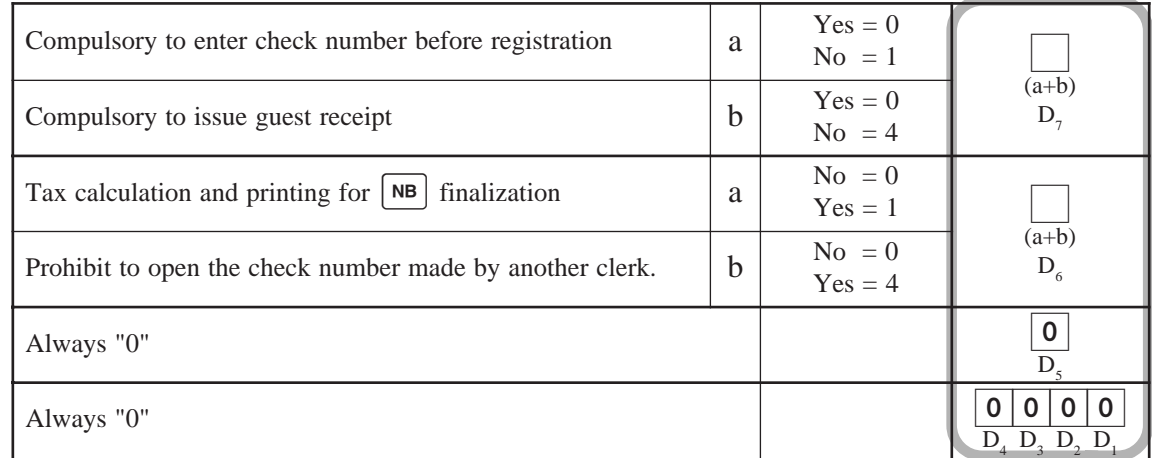

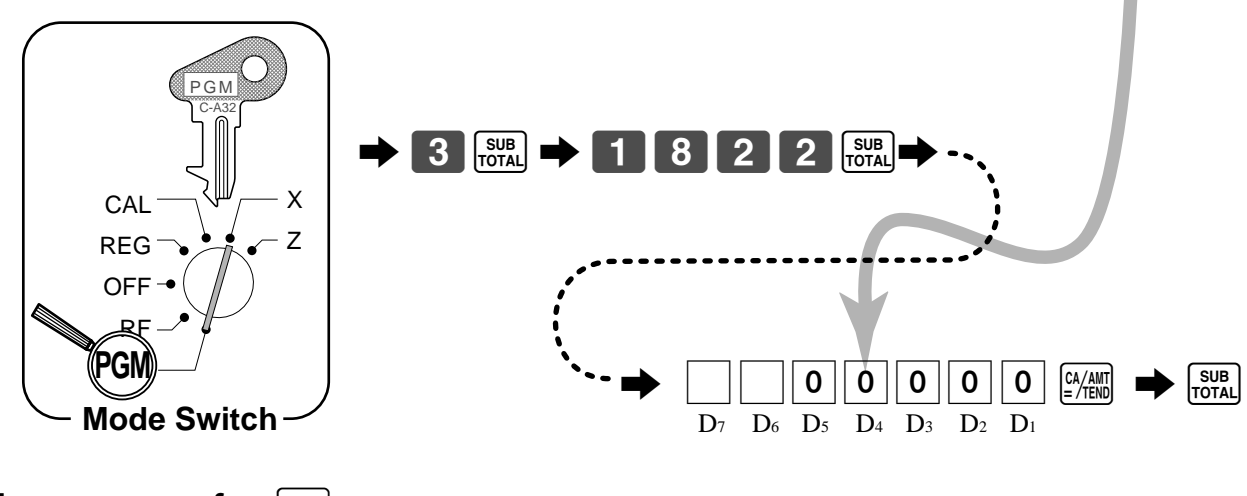

# **The program for** <sup>NB</sup>

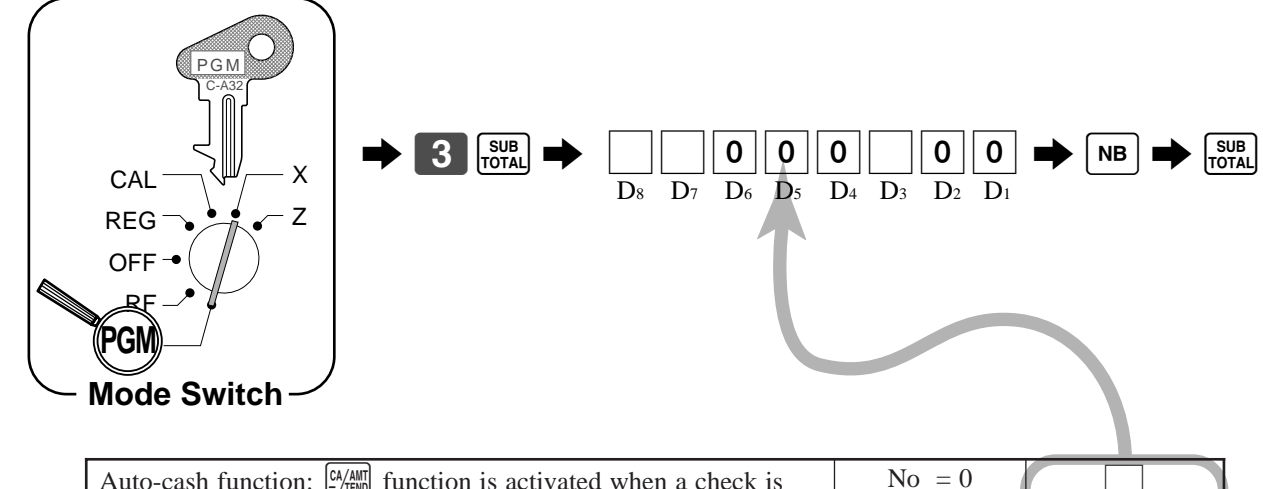

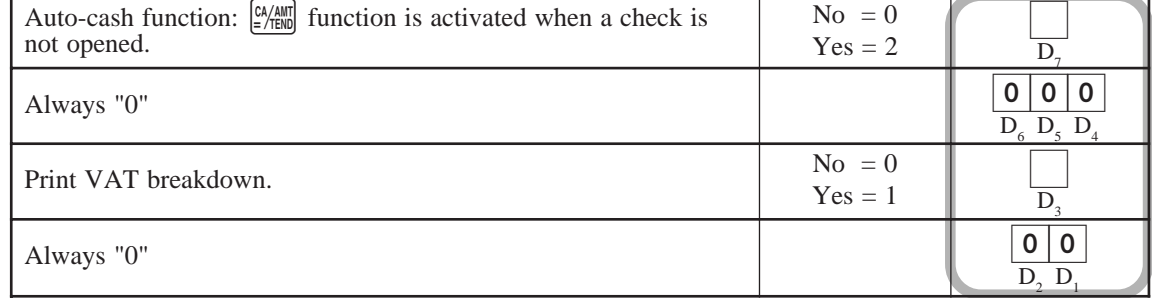

### **How to program set menu**

Programming set menu includes two steps;

- 1 Assigning PLUs and flat-PLUs to set menu tables. (These items are treated as "child" PLU.)
- 2 Assigning set menu tables to "parent" PLU
	- (When a "parent" PLU is registered, all "child" PLUs in the designated set menu table are registered.)

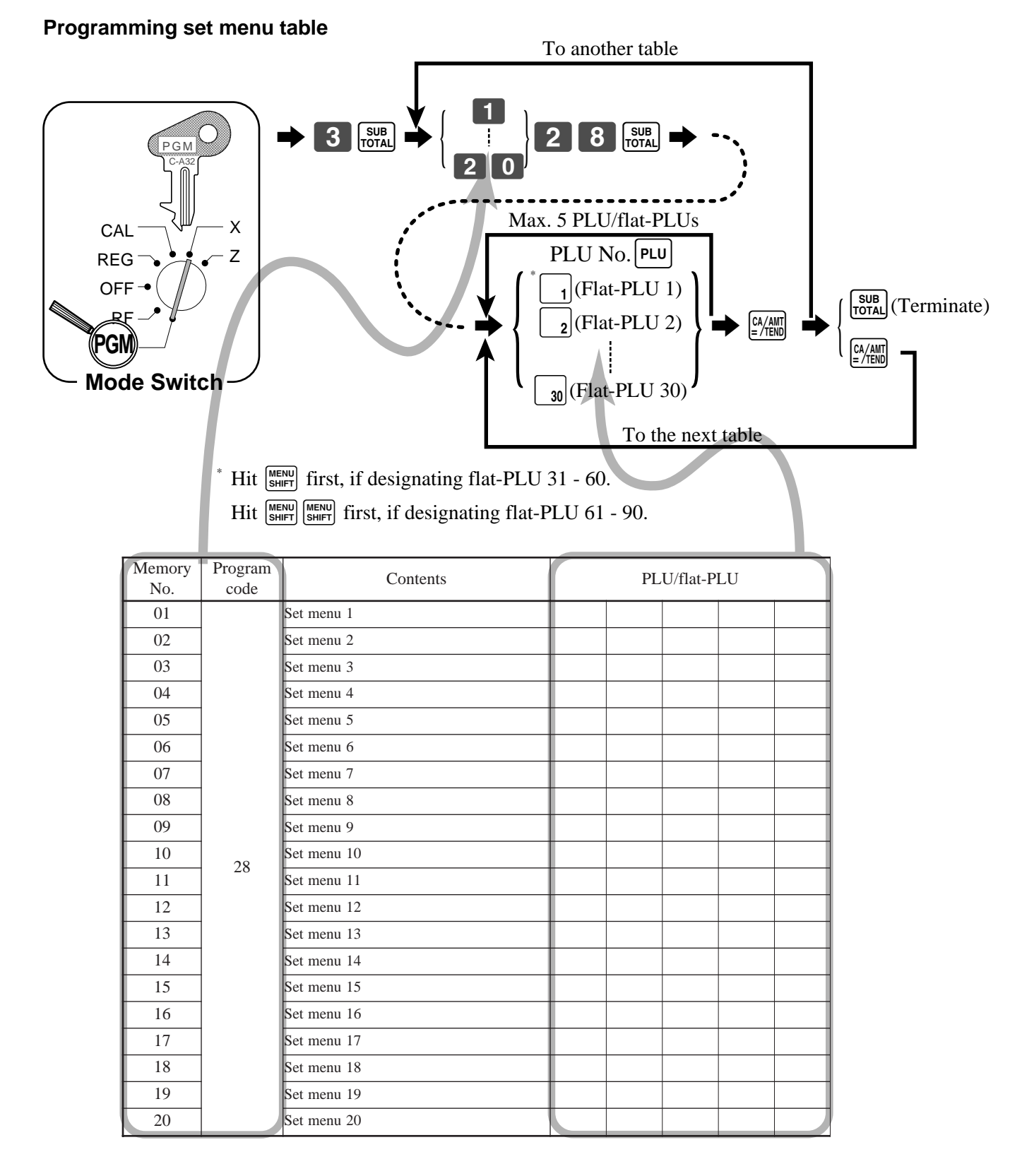

**Programming assignment to "parent" PLU**

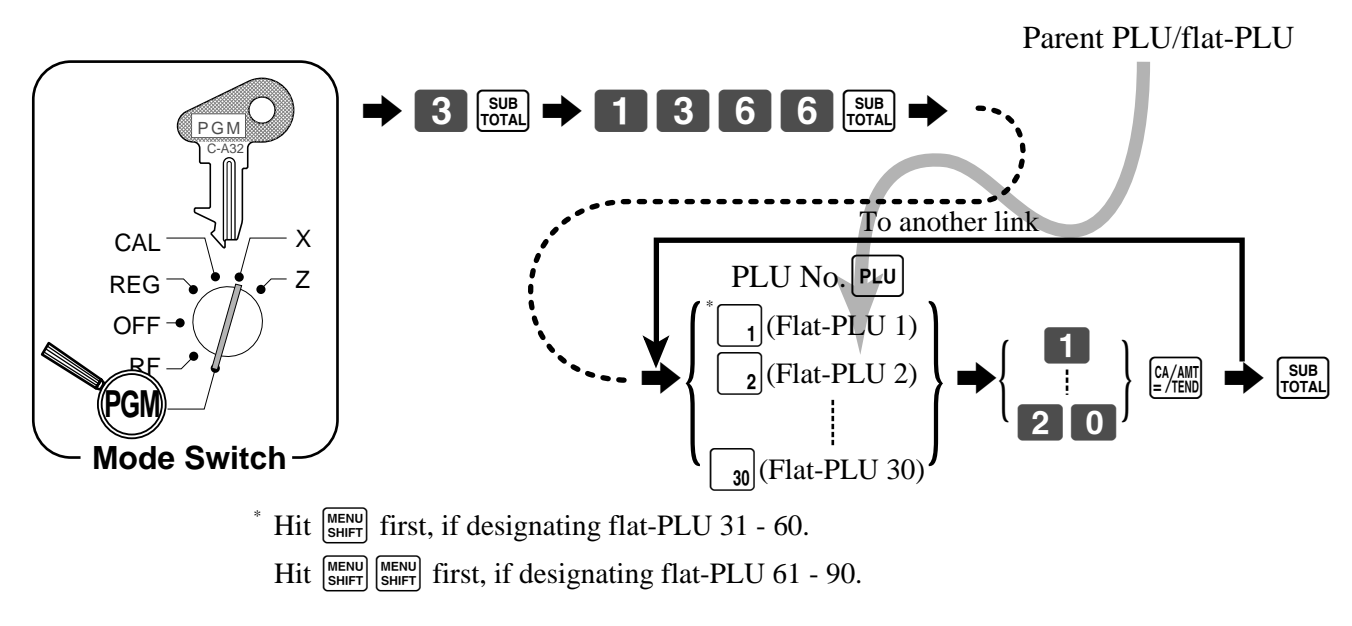

# **How to program the condiment PLU and preparation PLU**

See page 65, 67 for programming.

To program a preparation PLU, set both the condiment flag and the hash flag.

# **Printing VAT break downs**

The following example shows how to get VAT break down.

Anytime you press the  $\frac{PQ}{V_{\text{WAT}}}$  or  $\overline{V_{\text{WAT}}}$  key in a transaction, VAT break down is automatically printed out at the end of the transaction.

 $\sqrt{\frac{PV_{\text{W}}}{M}}$  or  $\sqrt{\frac{V_{\text{W}}}{M}}$  key should be allocated in PGM 4, refer to the page 90.

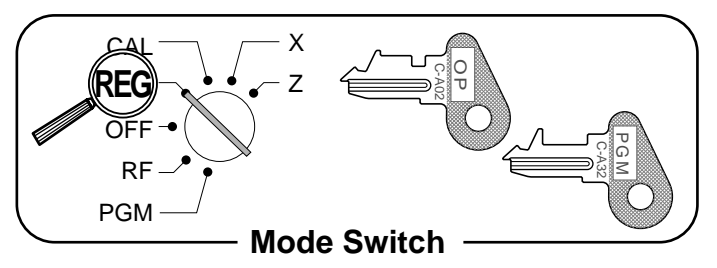

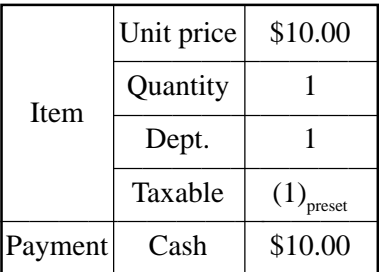

**OPERATION RECEIPT**

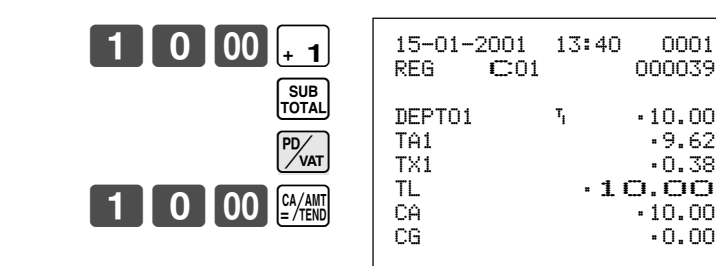

• Every receipt needs VAT break down lines, select the finalize  $(\frac{[A, A_{\text{min}}]}{[A, B_{\text{min}}]}, \overline{[C, A_{\text{min}}]}, \overline{[C, A_{\text{max}}]})$  key status to "Invoice." Refer to page 83.

# **Arrangement programming**

You can assign up to ten key operations to the "Arrangement" key. It makes possible to perform multiple key operations with the touch of a single key in any mode except OFF and PGM.

Use the procedure shown below to assign key to the "Arrangement" key. Note that different operations must be used depending on the type of operation being assigned.

- To assign a function key, department key, flat-PLU key or value. Press the function key, department key, or numeric key you want to assign.
- To assign a PLU Input the PLU number you want to assign and press the  $F_{\text{LU}}$  key.
- $[\mathbb{R}^{\mathbb{C}}]$ , FEED, and the key which is not allocated on the keyboard cannot assign in the "Arrangement" key program,
- Conditions of receipt on/off and the clerk assignment is followed when an "Arrangement" key program is executed.

# **Arrangement key programming**

#### **Arrangement key allocation**

Please refer to page 90.

#### **Attribution of "Arrangement" key programming**

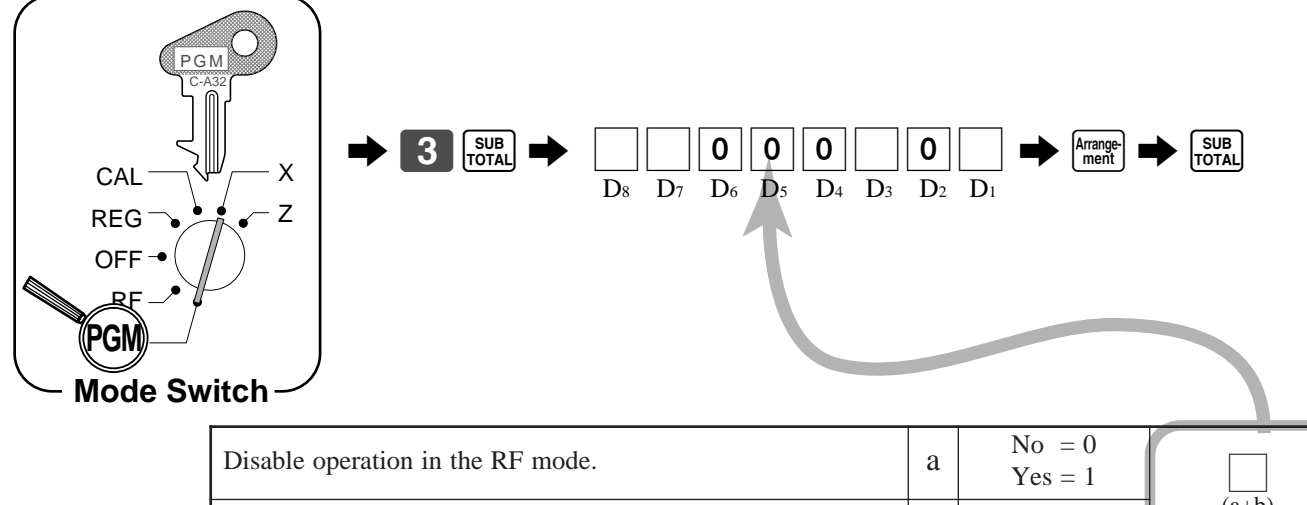

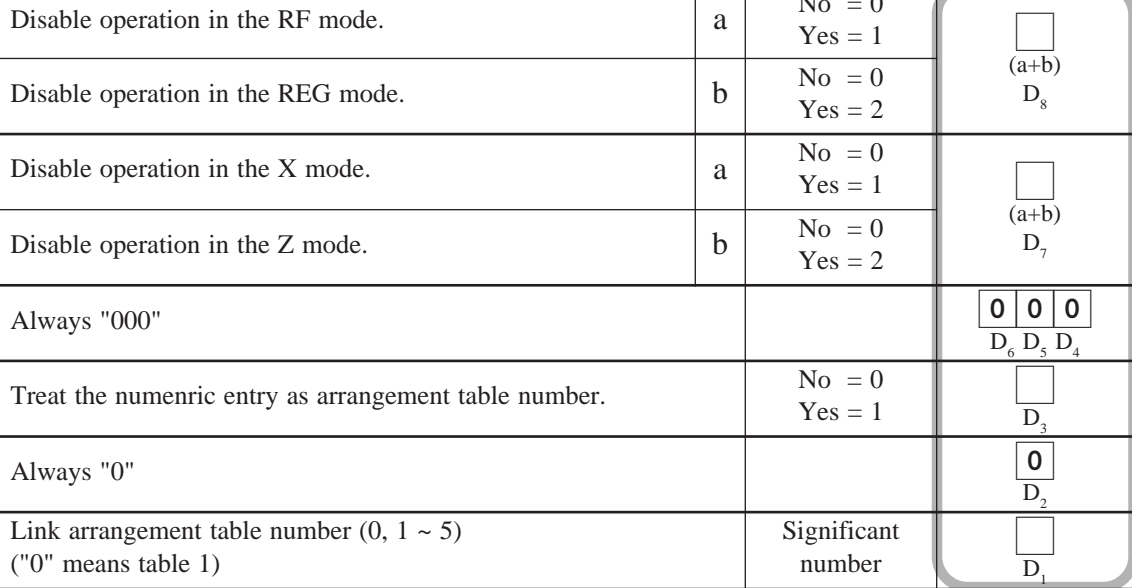

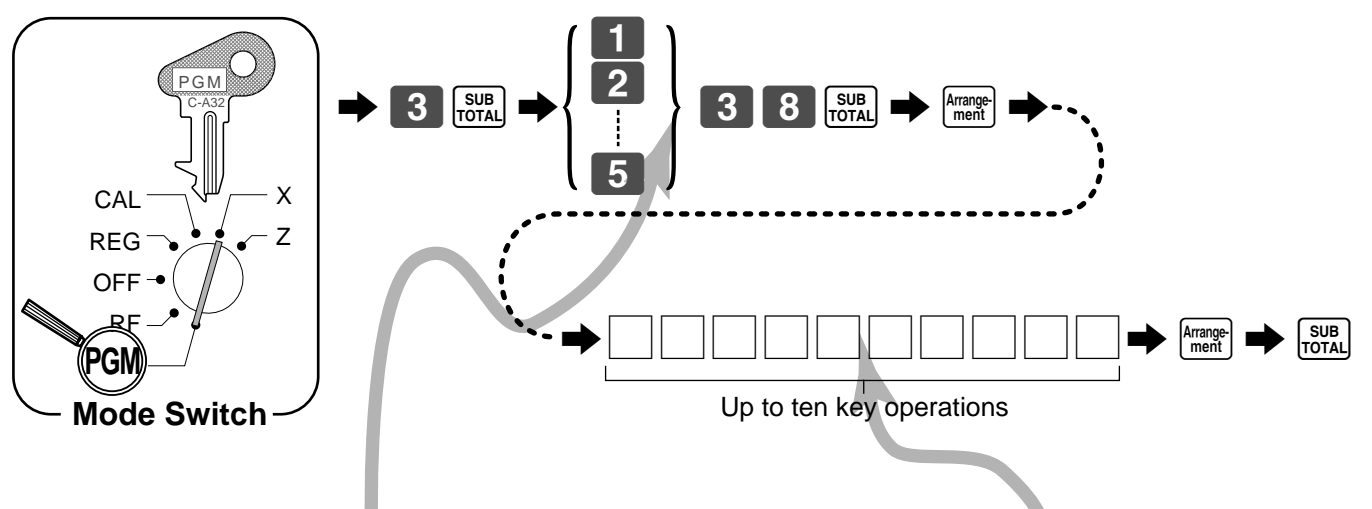

### **The operations in the "Arrangement" key programming**

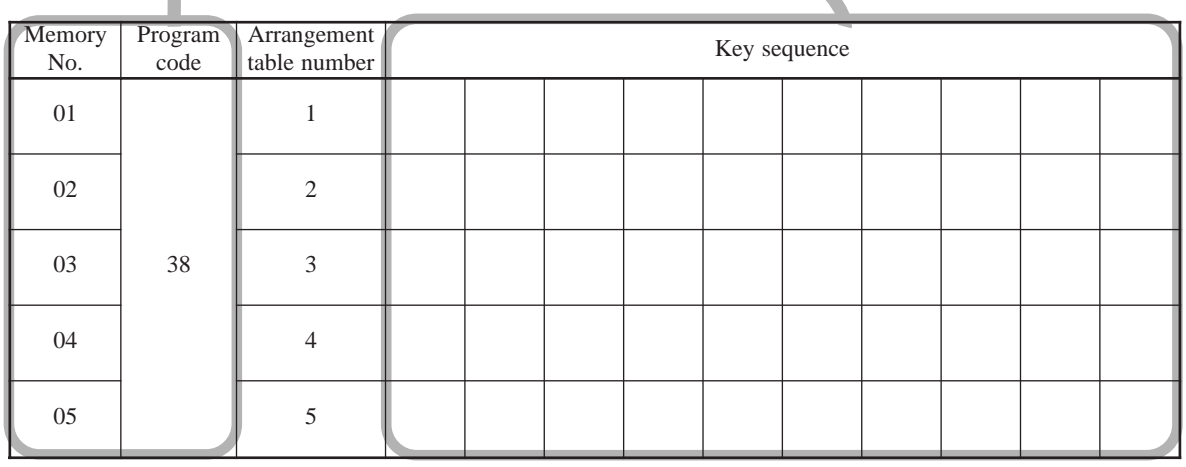

### **Registering examples**

Payment  $\vert$  Cash  $\vert$  \$15.00

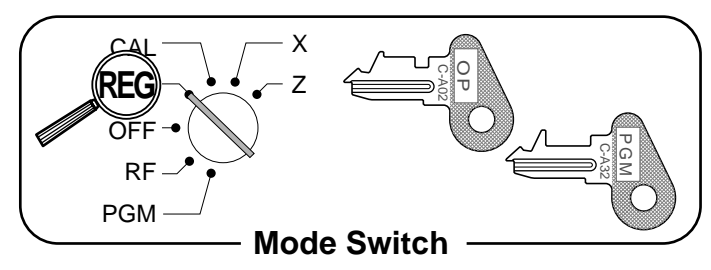

#### **OPERATION RECEIPT**

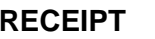

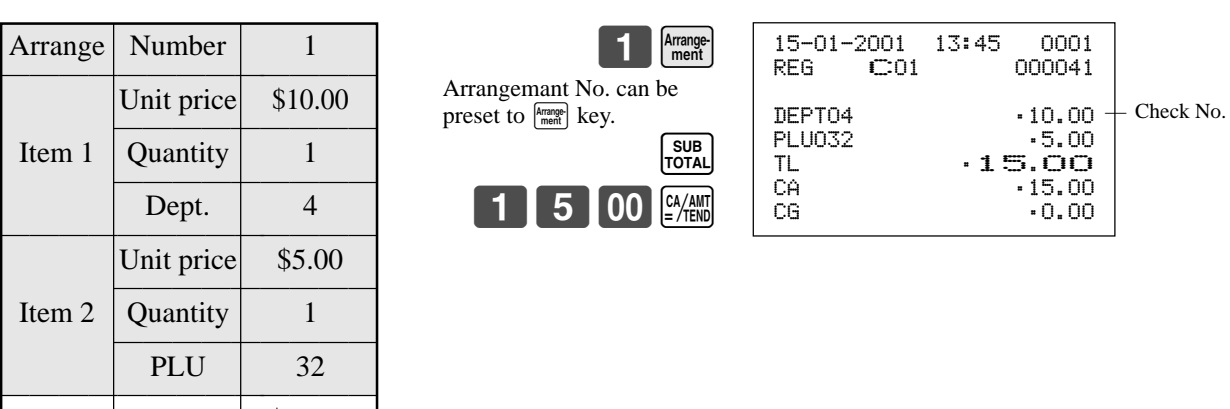

**82**

# **Other function key feature programming**

You can define a selection of features for the function keys by specifying an 8-digit program code for each key.

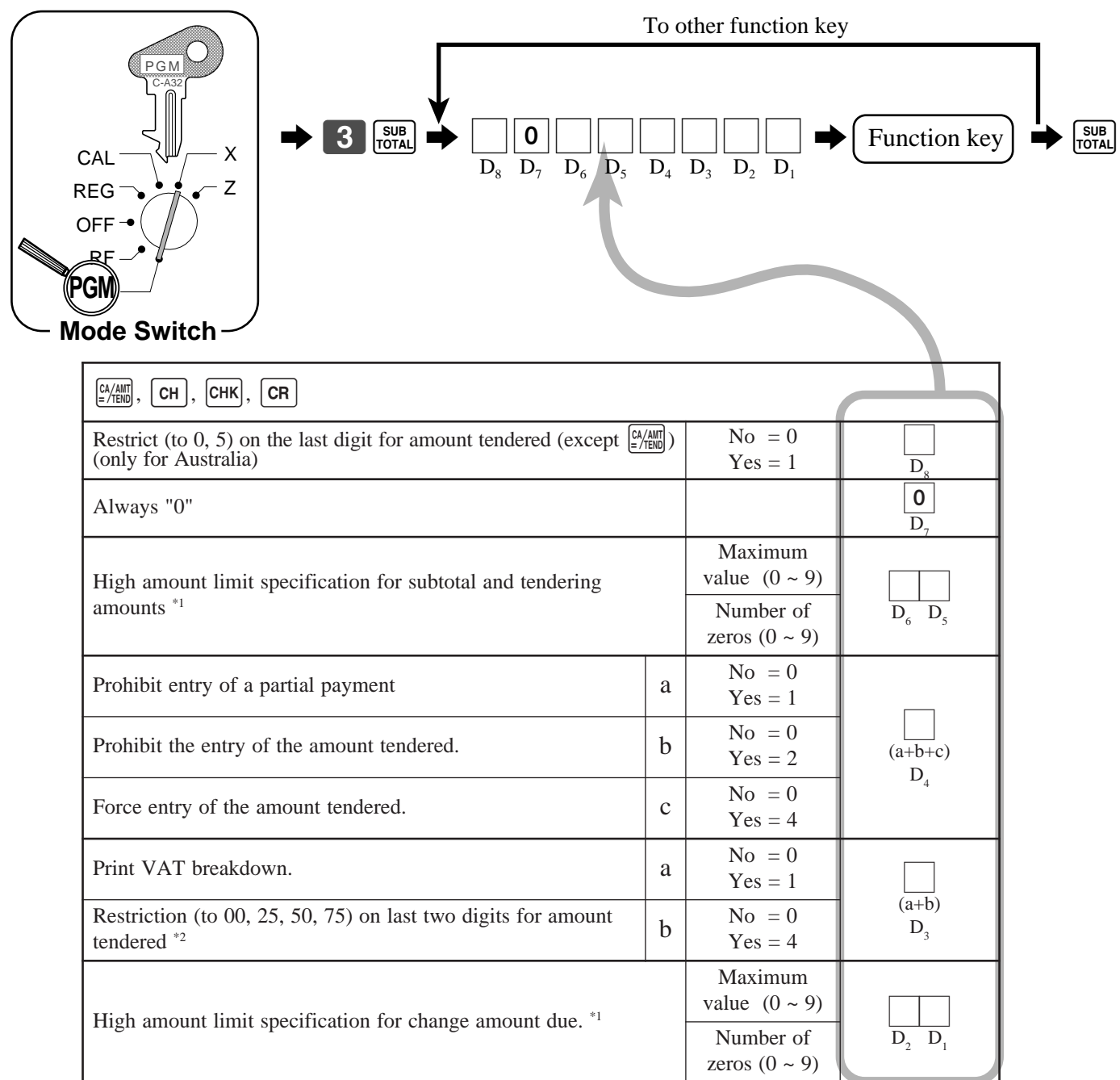

\*1 High amounts limits:

High amount limitations are specified as 2-digits. The first digit you specify limits the maximum value of the leftmost digit of the value within the range of 0 through 9. The second digit you specify indicates the number of zeros in the limit value, again within the range of 0 through 9. Example:  $$600.00$  maximum  $\rightleftharpoons$  Enter 64.

Entering "00" clears the limitation.

<sup>\*2</sup> Always program "Restrict  $= 4$ " here for cash amount tendered key when you are using Denmark rounding.

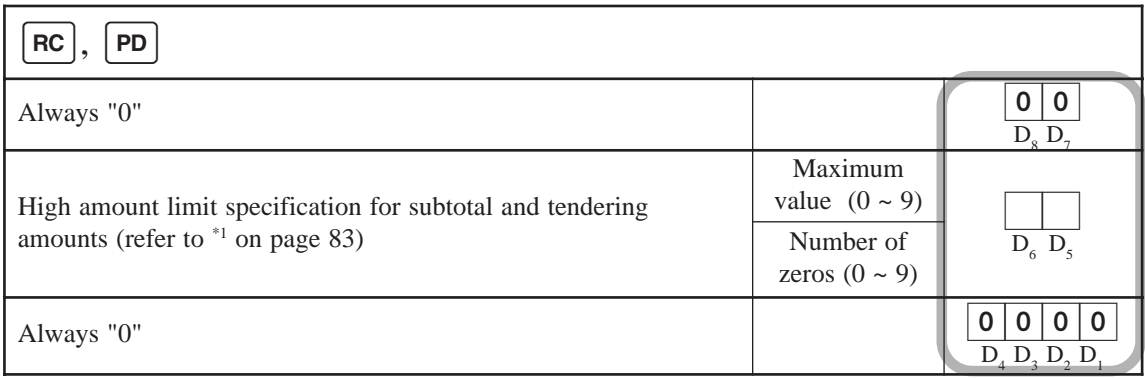

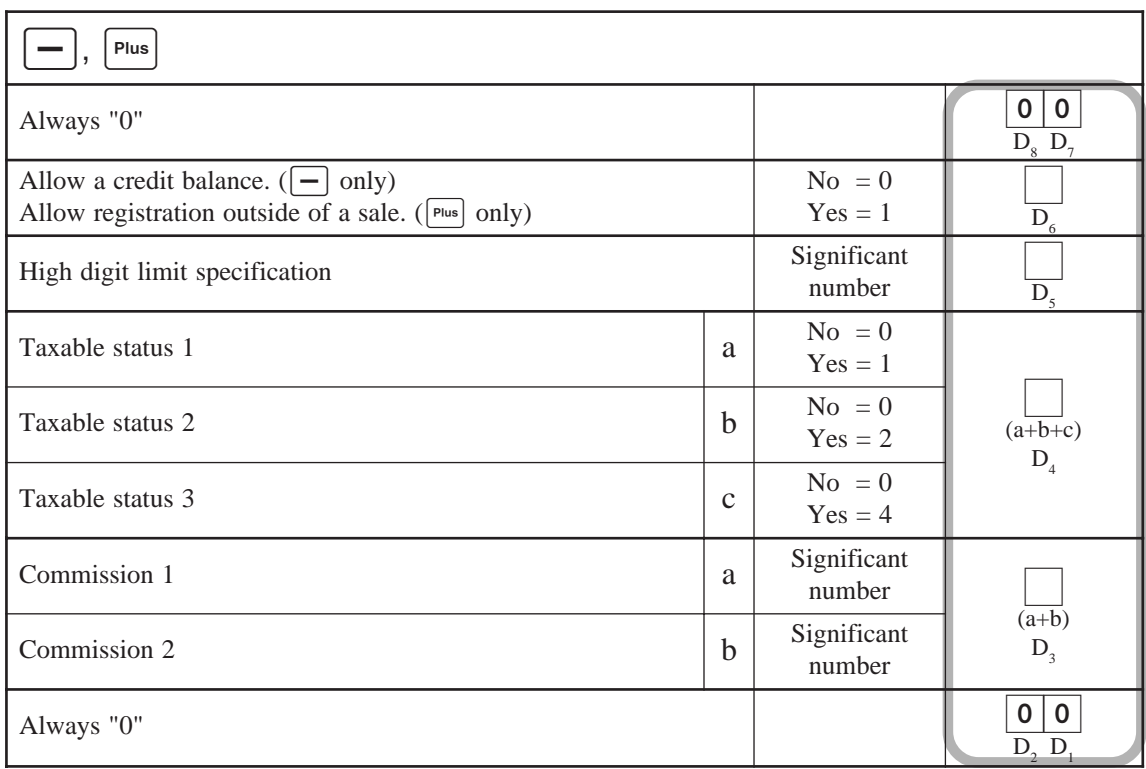

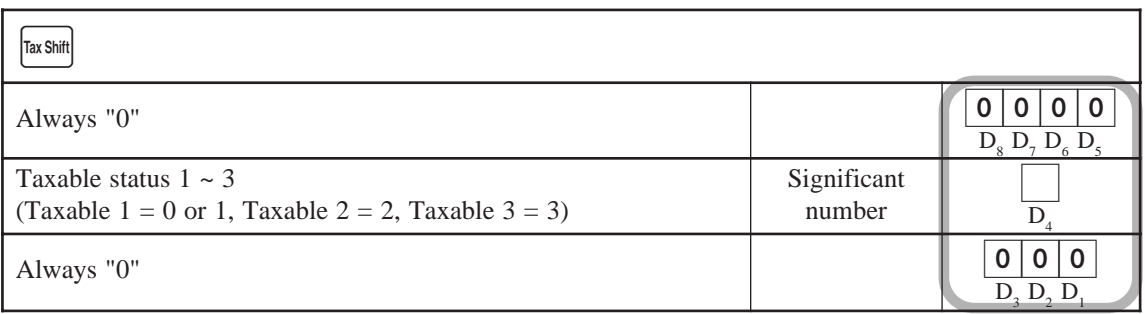

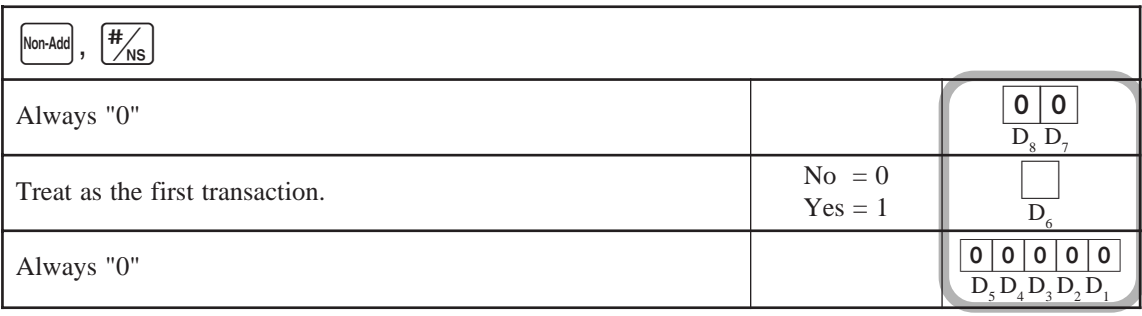

# **Advanced programming for the Euro**

The following programmings are also required for further use.

# **Select rounding option**

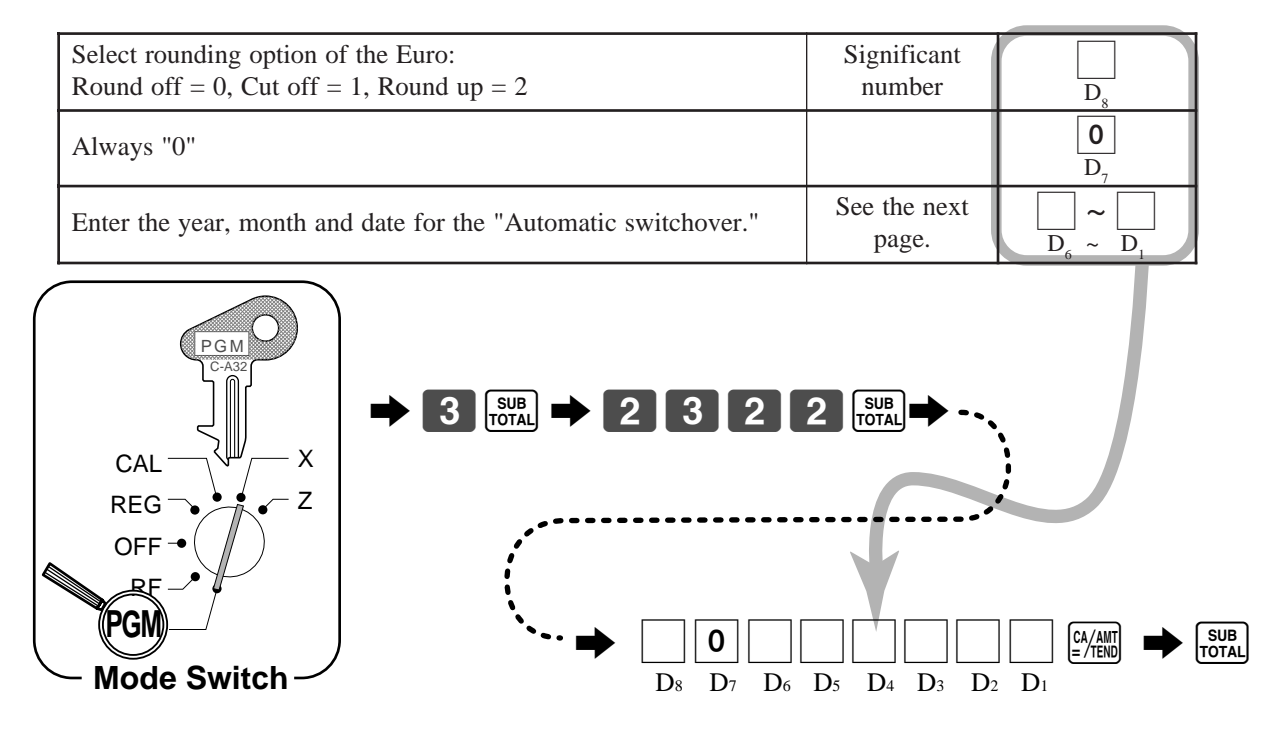

# **Defining the main currency to the Euro**

The default definition of the main currency is local. If you define the Euro as main currency, you should change the characters for the in-drawer sub currency amount in the fixed totalizer. <Example>

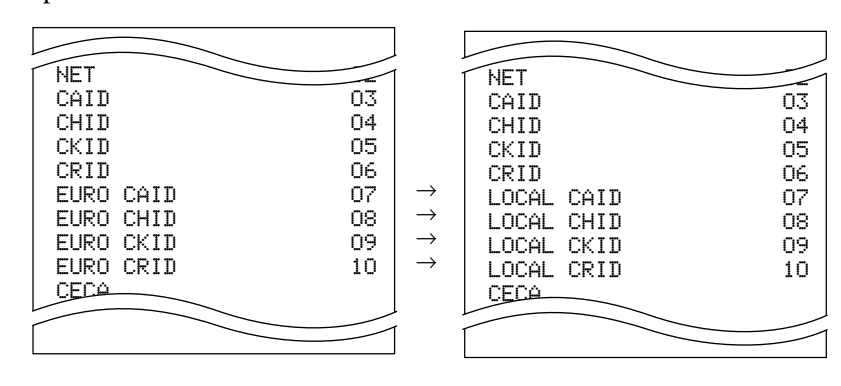

## **Programming to restrict the currency**

This section describes how to prepare your cash register for the day when the Euro becomes the only currency in Europe. There are two methods to restrict the main currency to the Euro. With "Manual switchover", you should follow the procedure at the end of the business hours on the day before the switchover day in 2002. With "Automatic switchover", the register will automatically preform switchover at the time you preset.

#### **Important!**

- Note that the other currencies are not available after entering this program.
- The grand sakes total registered until the switchover will be reset by the operation to avoid the mixture of sales under the different monetary systems.
- You must change the unit prices set for departments and PLUs after switchover.

#### **Manual switchover**

#### **For users whose main currency has been the local money**

Please refer to the page 16 of this manual.

#### **For users whose main currency has been the euro**

It is not necessary to issue those reset report above.

#### **Automatic switchover**

#### **For users whose main currency has been the local money**

Issue the following reset reports before the swichover programming. Otherwise the "E90" indicator will appear on the display, meaning an error.

• Daily sales report, • Monthly sales report, • Periodic 1/2 sales report, • PLU report, • Hourly sales report

#### **For users whose main currency has been the euro**

It is not necessary to issue those reset report above.

#### **Programming**

The following procedure lets you specify the date and time to perform switchover automatically. After the automatic switchover is performed, the "EURO" message is printed on receipt.

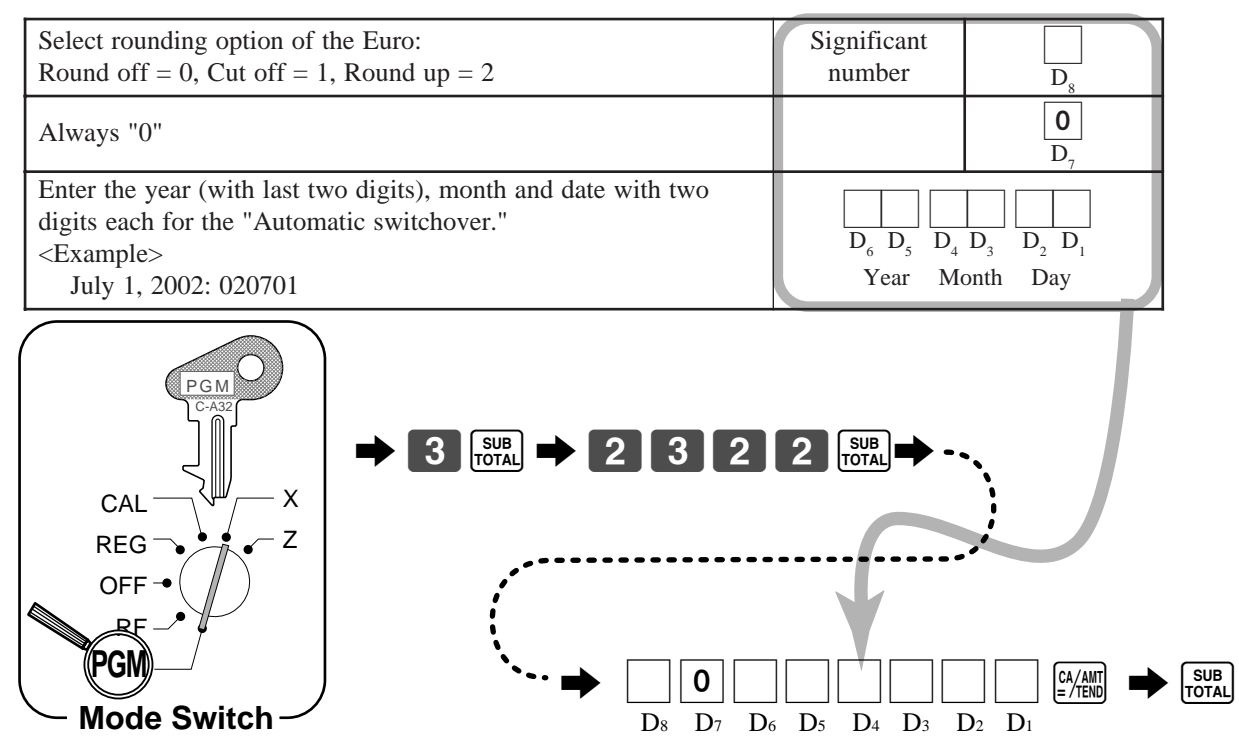

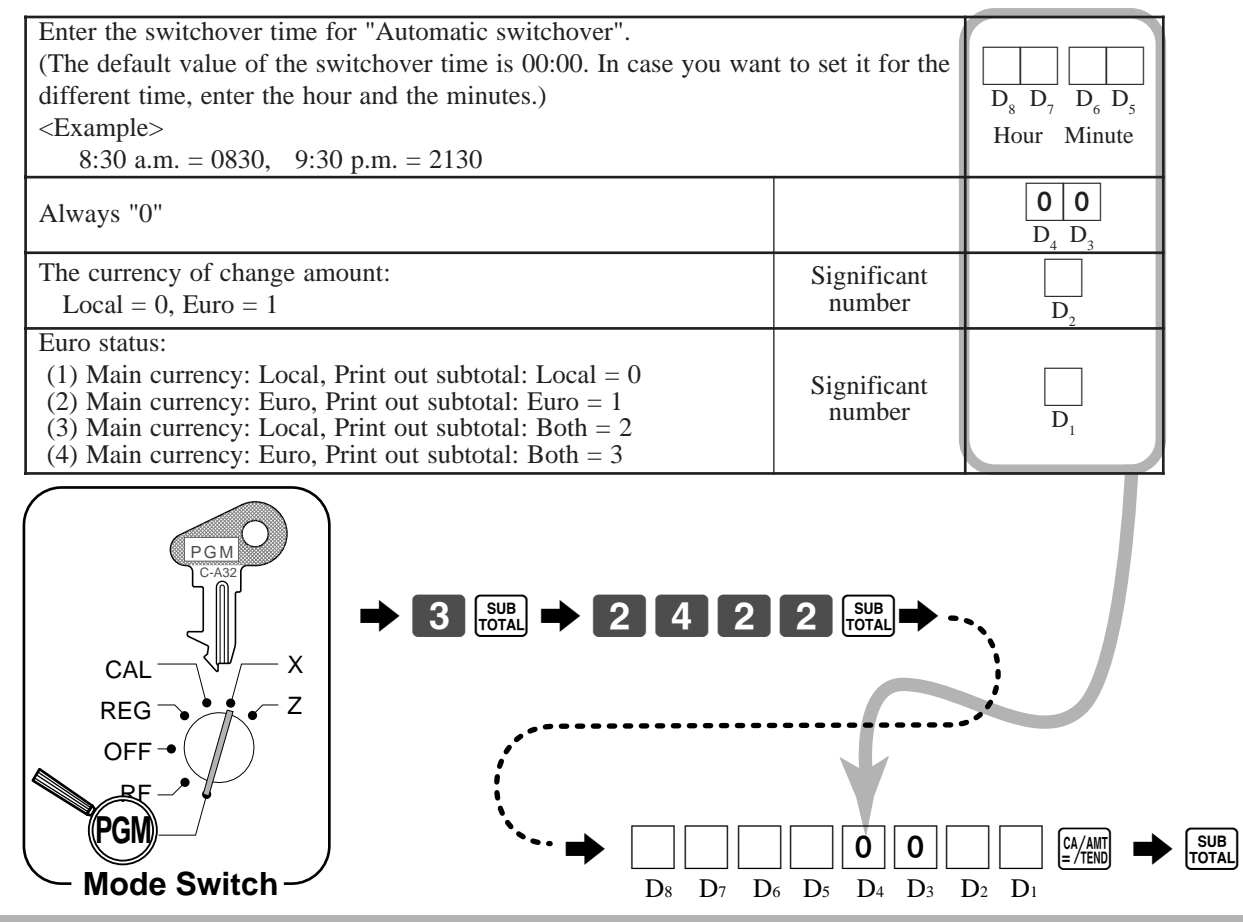

#### **CAUTION**

• If the switchover is not performed although the preset date / time passed, check if all the specified reports above have been issued, and perform "Manual switchover".

### **Money declaration**

Press the  $\frac{[EURO]}{P}$  key to specify the currency before entering of the cash-in-drawer amount.

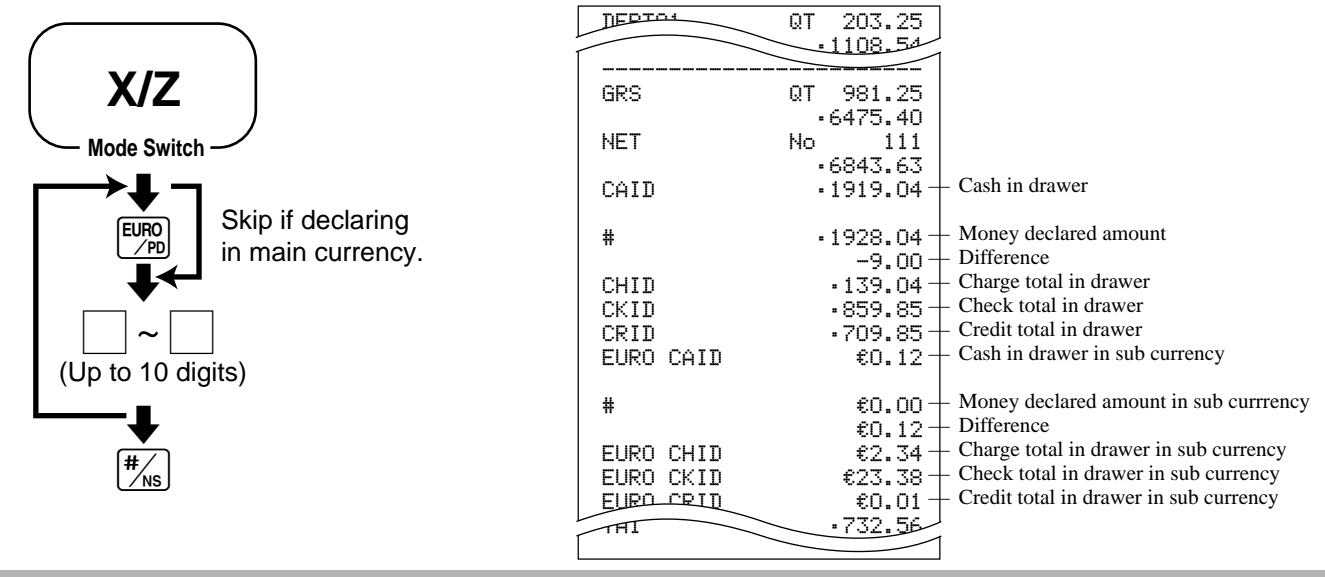

#### **CAUTION**

To complete a declaration, perform this procedure for the local money and the Euro each.

# **Calculator functions**

While registering at the REG mode, you can switch to CAL mode and then return to REG mode to resume the registration.

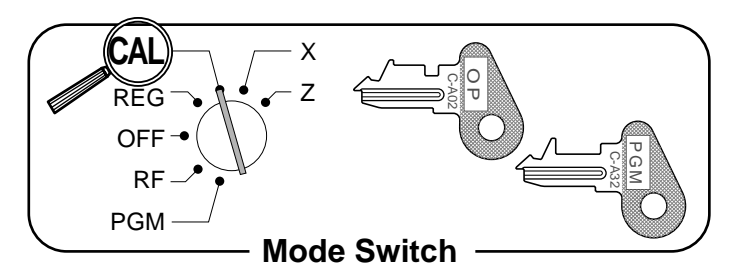

#### **Example 1 (Calculation examples)**

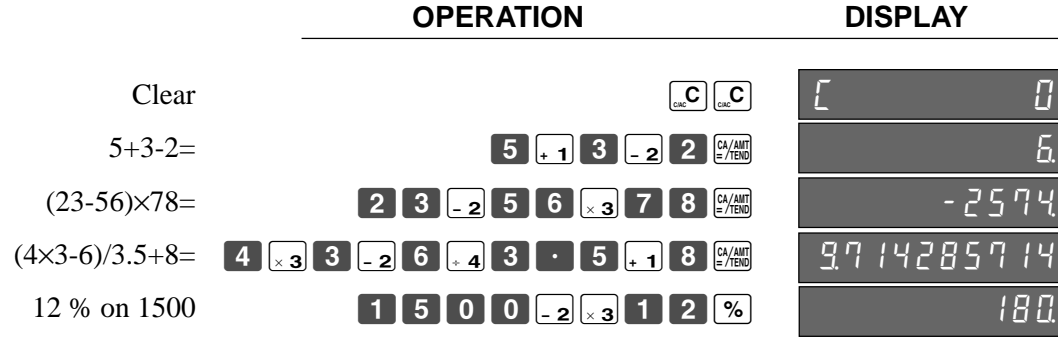

#### **Example 2 (Memory recall)**

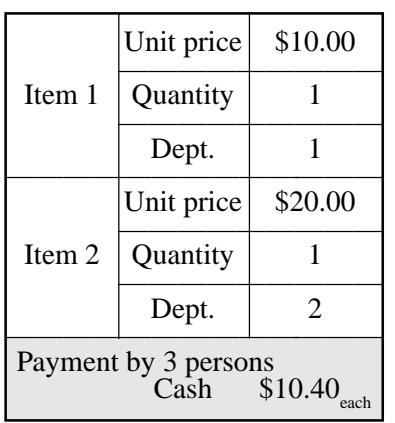

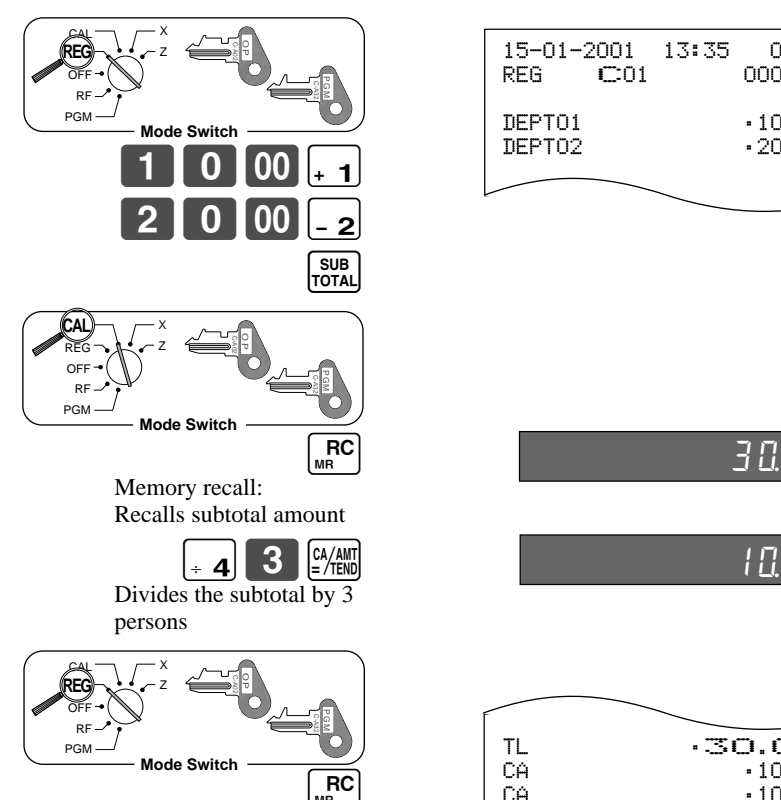

Memory recall:

Recalls the result amount

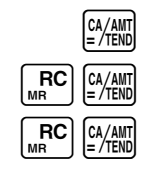

### **OPERATION DISPLAY/RECEIPT**

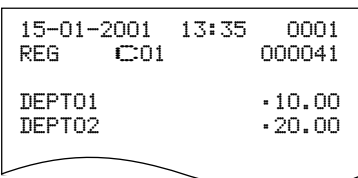

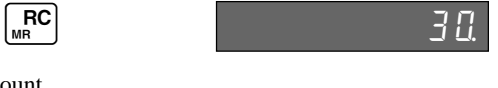

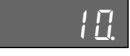

 $TL \longrightarrow 30.00$ CA •10.00 CA •10.00 CA •10.00<br>CG •0.00  $-0.00$ 

# **Programming calculator mode control**

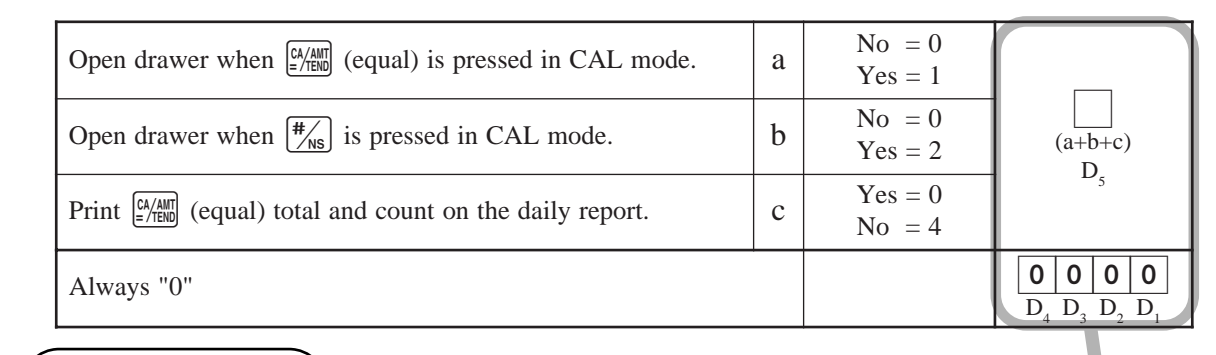

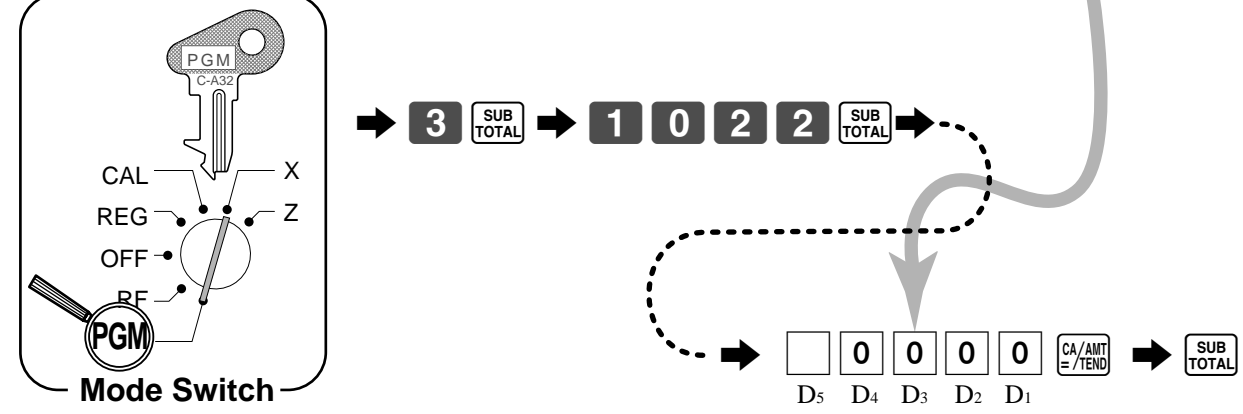

# **About the daylight saving time**

It is possible to set the internal clock forward/backward by  $1 \sim 9$  hour(s) for the daylight saving time.

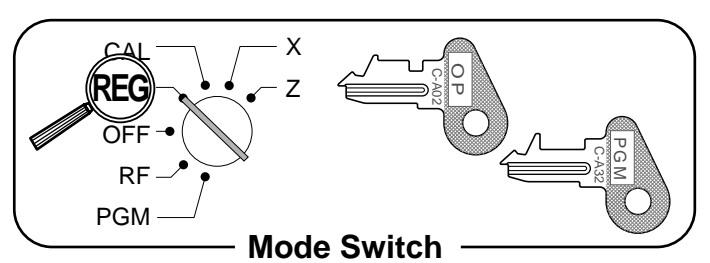

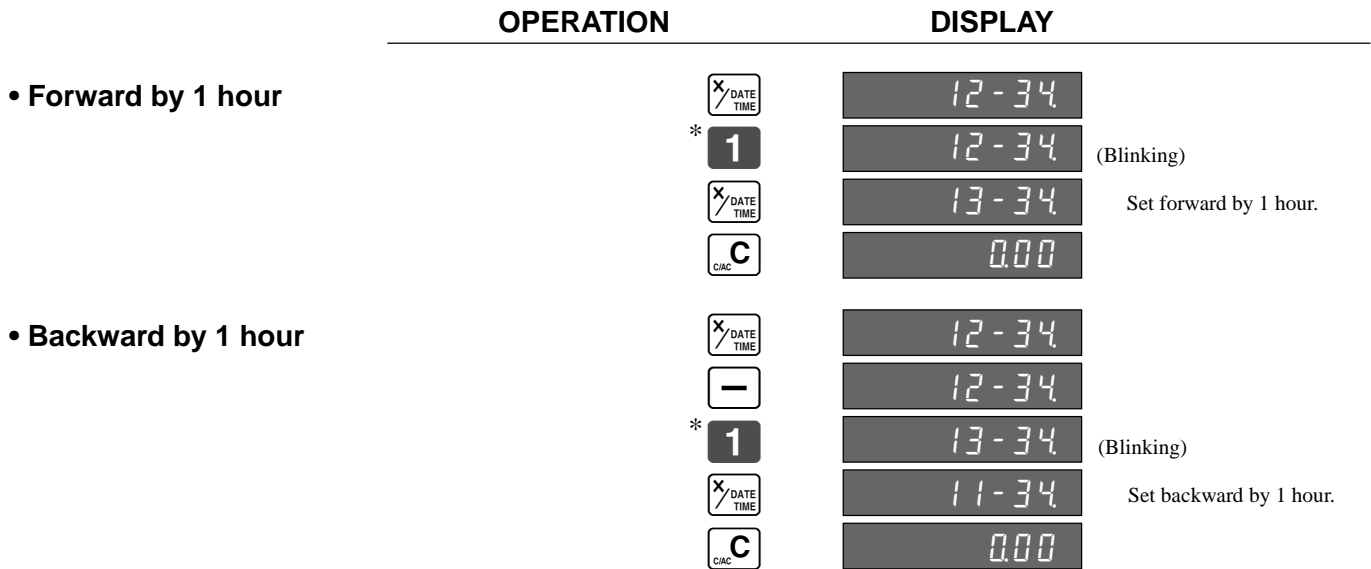

\* Put  $2 \sim 9$ , in case of set the clock by  $2 \sim 9$  hours.

# **Keyboard layout change**

You can change the keyboard layout or allocate some new functions on the keyboard.

Note: Before changing the keyboard layout, you must issue the daily and periodic reset reports.

### **Configuration of the physical key layout**

The shadowed keys are fixed function keys. You cannot change the function of these keys.

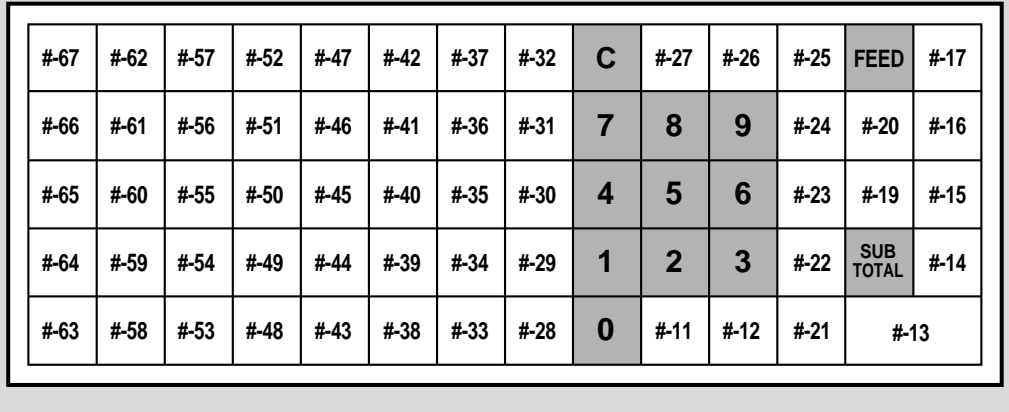

Note: The  $\frac{a_{A}$ 

# **Programming the function of each key**

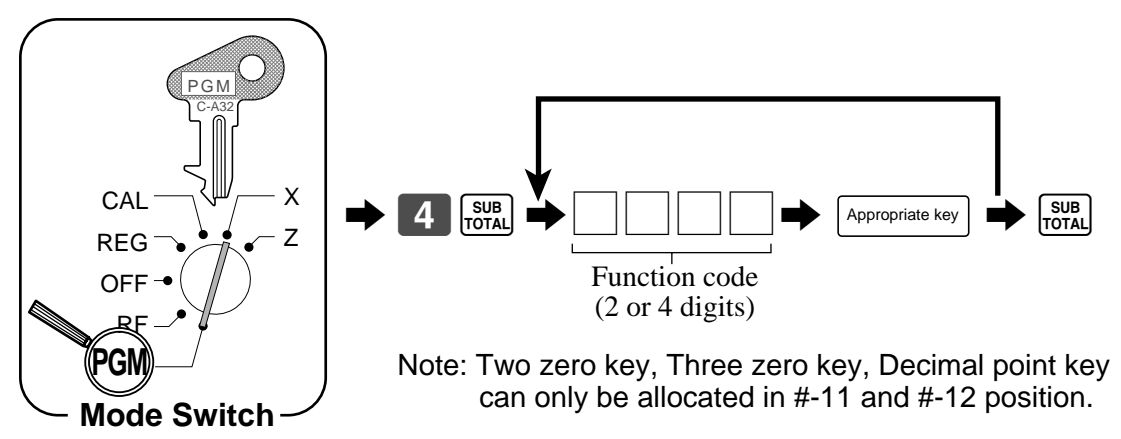

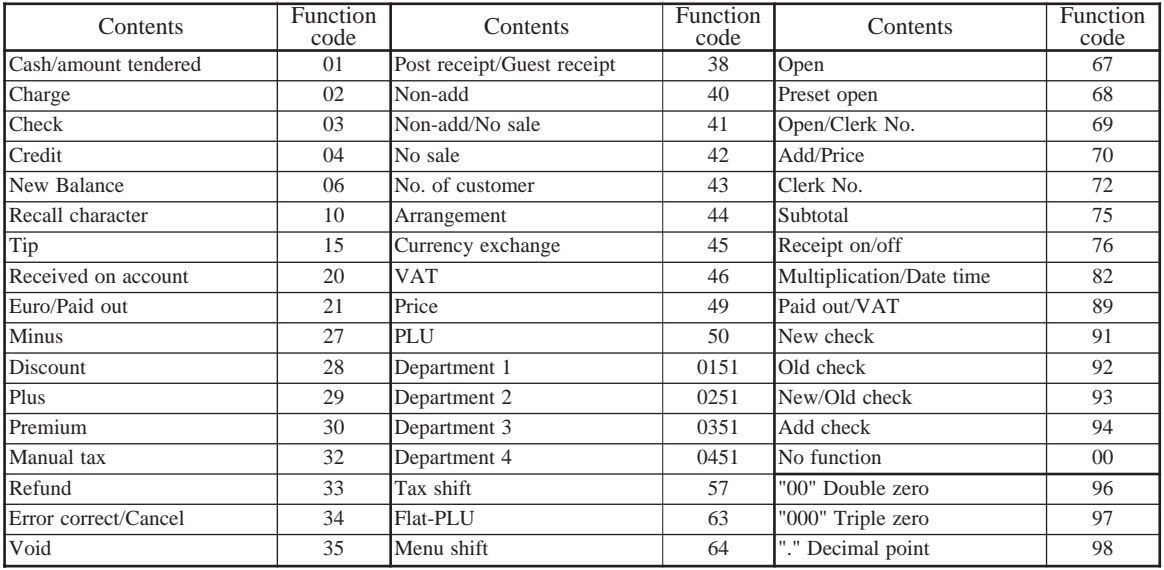

# **The outline of the functions**

**• Cash/amount tendered:**

This key is used to register a cash amount due either with or without a tendered amount input.

**• Charge:**

This key registers a charge sale.

**• Check:**

This key is used to register a check payment amount either with or without a tendered amount input.

**• Credit:**

This key registers a credit sale.

- **New balance:** This key adds latest registered total to the previous balance to obtain a new balance.
- **Recall character:**

This key is used to print programmed text messages.

**• Tip:**

This key registers tips.

- **Received on account:**
- This key registers a received on account amount.
- **Euro/Paid out:**

This key registers an amount paid out from the register and this key is also used for Euro transactions.

**• Minus:**

This key registers an amount for subtraction.

**• Discount:**

This key applies a preset or manually input percent rate to obtain the discount amount for the last registered item or subtotal.

**• Plus key:**

This key registers an amount for addition.

**• Premium:**

This key applies a preset or manually input percent rate to obtain the premium amount for the last registered item or subtotal.

**• Manual tax:**

This key is used to register manually entered tax.

**• Refund:**

This key declares next input a return or cancels the last registered item in a transaction.

**• Error correct/Cancel:**

This key corrects registration errors or cancels entire registrations of current transaction.

**• Void:**

This key invalidates preceding data registered for departments, PLUs or flat-PLUs.

This key must be pressed before the transaction involving the data to be invalidated is finalized, but is also effective even after calculation of a subtotal amount.

**• Post receipt/Guest receipt:**

After finalization, this key produces a post receipt. After designating a check number, this key produces a guest receipt.

**• Non-add, No sale:**

Non-add; These keys print reference numbers during transaction.

No sale; These key open the drawer between the transactions.

**• Number of customers:**

This key is used to enter the number of customers.

- **Arrangement:** Executes the multiple operations assigned. **• Currency exchange:**
- This key calculates subtotal amounts or paying amount dues in foreign currency.
- **VAT:**

This key prints a VAT breakdown.

- **Price:** Use this key to register unit prices for subdepartment.
- **PLU:** Use this key to input PLU (subdepartment) numbers.
- **Department:**

Use these keys to register items to departments.

- **Tax shift:**
	- This key changes the tax status of the next item. It is necessary to assign the tax status of this key.
	- **Flat-PLU:** Use these keys to register items to flat-PLUs.
- **Menu shift:** This key shifts flat-PLU key from 1st to 2nd, 2nd to 3rd or 3rd to 1st.
- **Open:**
	- This key releases maximum digit limit.
	- **Preset open:** This key suspends compulsory specifications.
- **Clerk number:**
- This key assigns clerk numbers.
- **Subtotal:** This key obtains subtotal including the add-on tax and the
- previous balance. **• Multiplication/Date•time:**
	- This key is used to input quantities for multiple items with the same price.

This key also displays the time or date between transactions.

**• New check:**

This key is used in a check tracking system to input a new check number in order to open a new check under that number.

**• Old check:**

This key is used in a check tracking system to input the number of an existing check whose details are stored in a check tracking memory. Existing checks are reopened to perform further registration or to finalize them.

**• New/Old check:**

This key is used in a check tracking system to input check numbers in order to open new checks and to reopen existing checks. When the clerk inputs a check number, the register checks to see if that number already exists in the check tracking memory. If there is no match number in memory, a new check is opened under the input number. If the check number already stored in memory, that check is reopened for further registration or finalization.

#### **• Add check:**

This key is used in check tracking system to combine the details of more than one check into a single check.

# **Printing read/reset reports**

### **• Read report**

You can print read reports at any time during the business day without affecting the data stored in the cash register's memory.

### **• Reset report**

You should print reset reports at the end of the business day.

#### **Important!**

- The reset operation issues a report and also clears all sales data from the cash register's memory.
- Be sure to perform the reset operations at the end of each business day. Otherwise, you will not be able to distinguish between the sales data for different dates.

### **To print the individual department, PLU/flat-PLU/subdepartment read report**

This report shows sales for specific departments or PLU/flat-PLU/subdepartments.

#### **OPERATION REPORT**

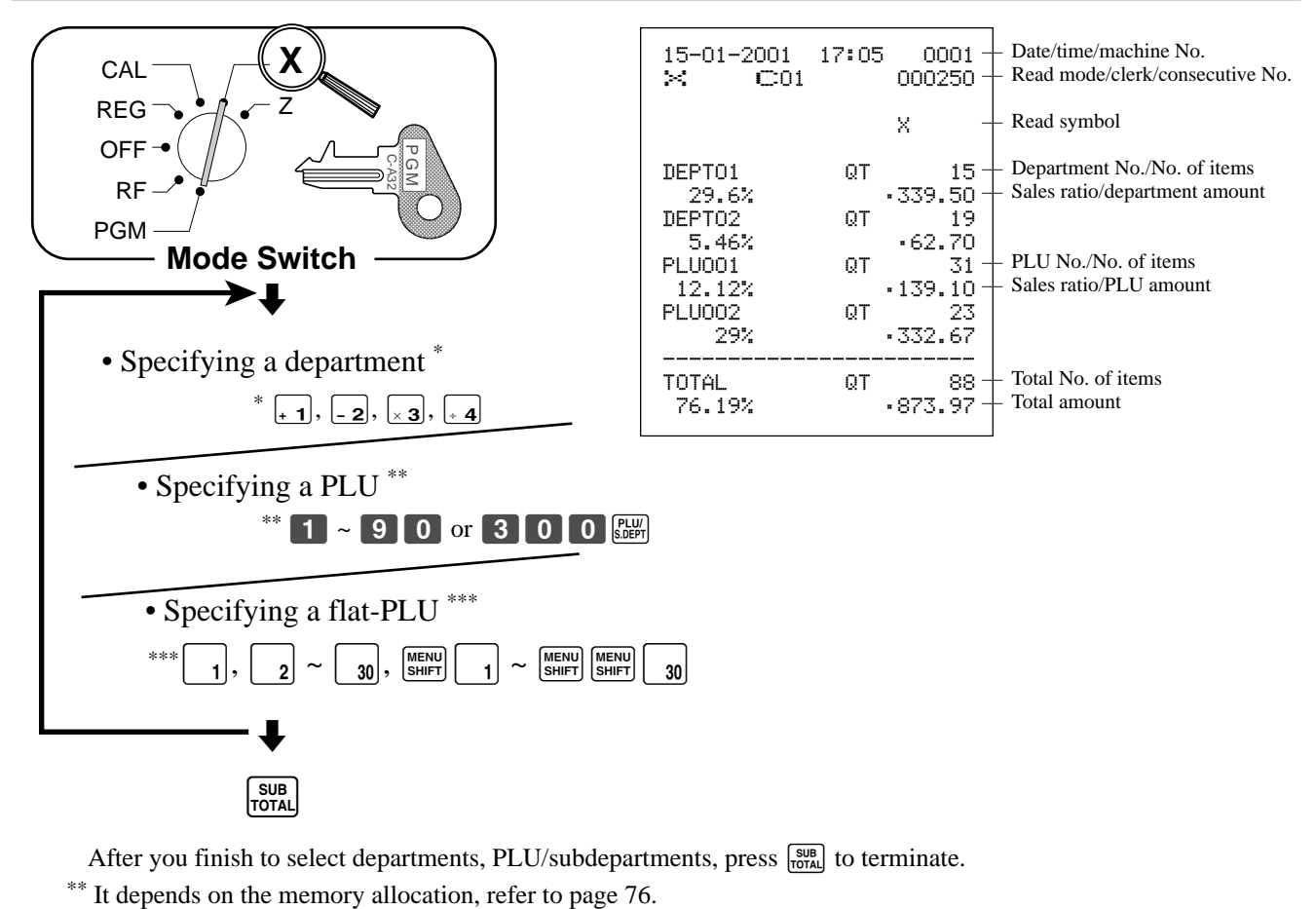

After you finish to select departments, PLU/subdepartments, press  $\frac{SUB}{PQTA}$  to terminate.

# **To print the financial read report**

This report shows gross sales, net sales, cash in drawer and check in drawer.

#### **OPERATION REPORT**

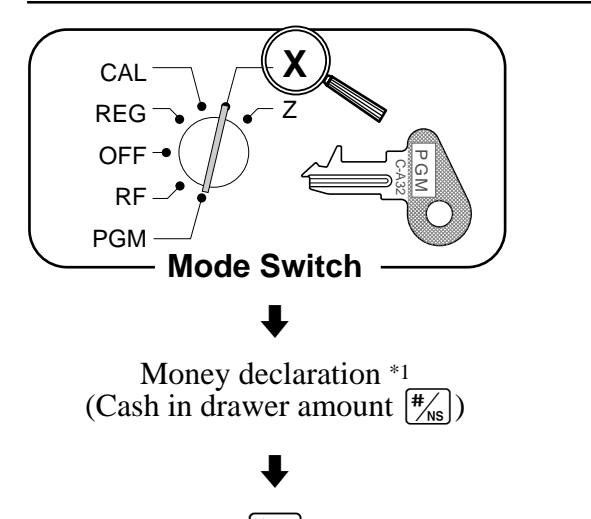

**DATE** 

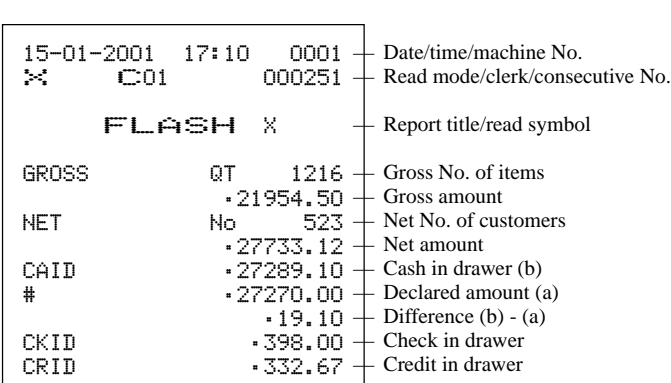

\*1 Money declaration:

Count how much cash is in the drawer and input this amount (up to 10-digits).

The cash register will automatically compare the input with the cash in drawer in the memory and print the difference between these two amounts.

Note that if money declaration is required by programming (page 50), you cannot skip this procedure.

# **To print the group PLU read report**

This report shows PLU/flat-PLU/subdepartment group totals.

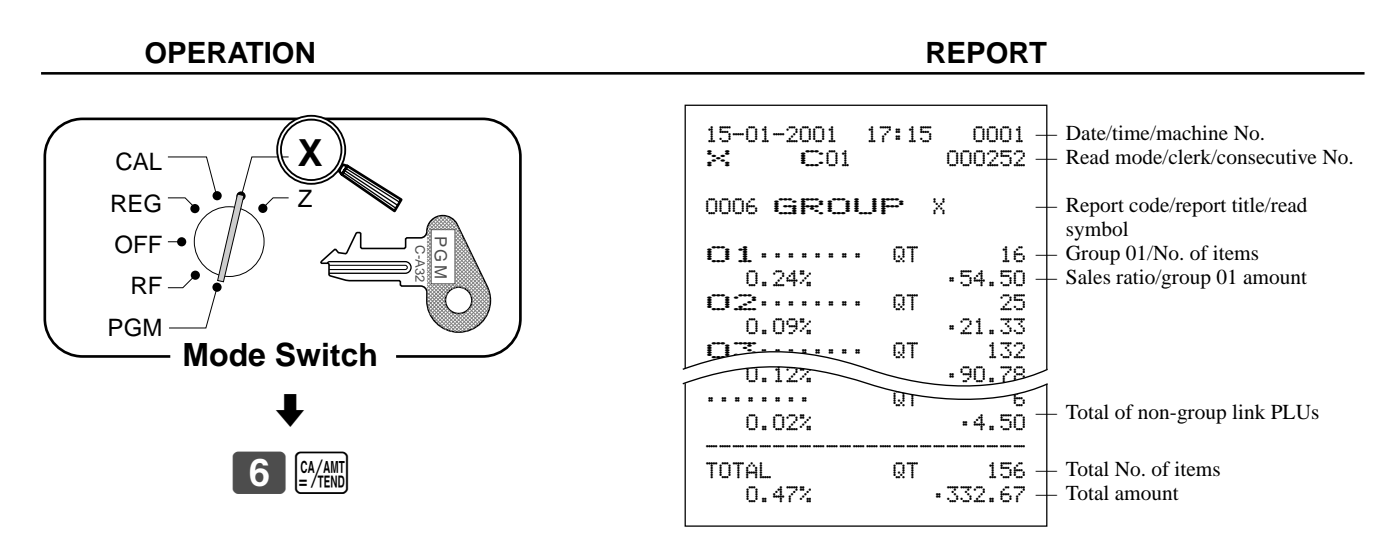

### **To print the daily sales read/reset report**

This report shows sales except for PLUs.

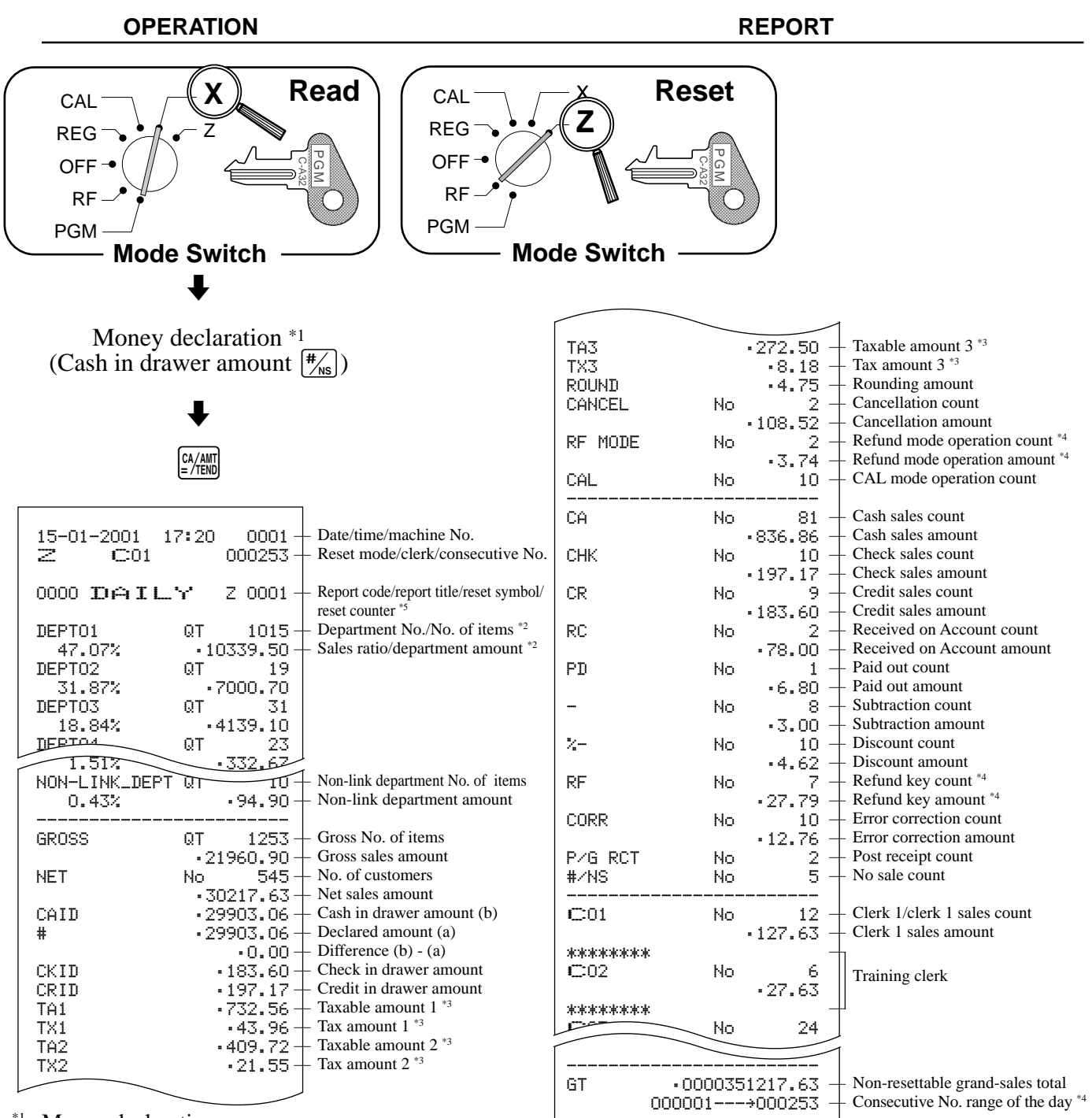

\*1 Money declaration:

Count how much cash is in the drawer and input this amount (up to 10-digits). The cash register will automatically compare the input with the cash in drawer in the memory and print the difference between these two amounts.

Note that if money declaration is required by programming (page 50), you cannot skip this procedure.

\*2 Zero totaled departments (the amount and item numbers are both zero) are not printed.

\*3 Taxable amount and tax amount are printed only the corresponding tax table is programmed.

\*4 These items can be skipped by programming.

\*5 The "\*" symbol is printed on the reset report, memory overflow occurred in the totalizer.

# **To print the PLU/flat-PLU/subdepartment read/reset report**

This report shows sales for PLUs/flat-PLUs/subdepartments.

#### **OPERATION REPORT**

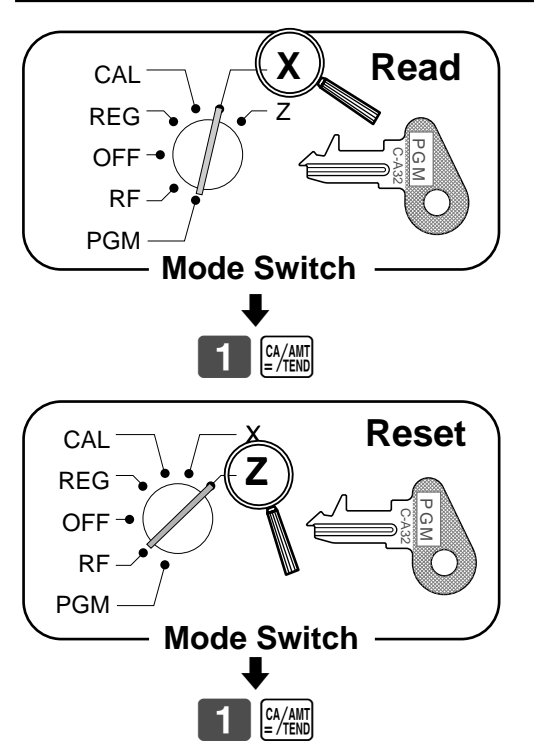

#### 15-01-2001 17:25 0001<br>  $\geq$   $\bigcirc$ 01 000254 000254 0001 PLU Z 0001 PLU001 QT 16<br>0.24% -54.50  $0.54.50$ <br> $0.7$   $0.25$ PLU002 QT 25<br>0.09% 21.33  $-21.33$ PLU003 QT 132  $-90.78$ PLU200 QT  $\overline{0.022}$   $\overline{0.022}$   $\overline{0.023}$   $\overline{0.023}$  $0.02%$ ------------------------ TOTAL QT 156<br>100% - 21960.90  $\cdot$  21960.90 — Date/time/machine No. — Read mode/clerk/consecutive No. — Report code/report title/reset symbol/reset counter PLU001/No. of items Sales ratio/PLU001 amount — Total No. of items — Total amount

## **To print the hourly sales read/reset report**

This report shows hourly breakdowns of sales.

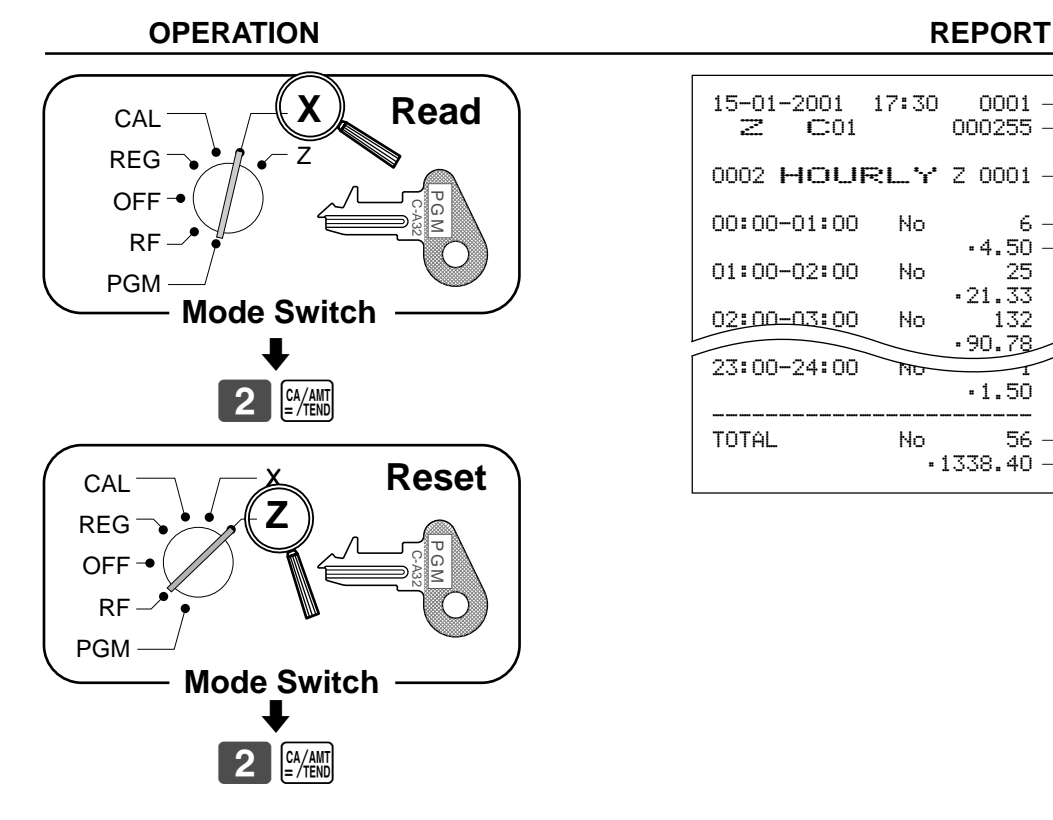

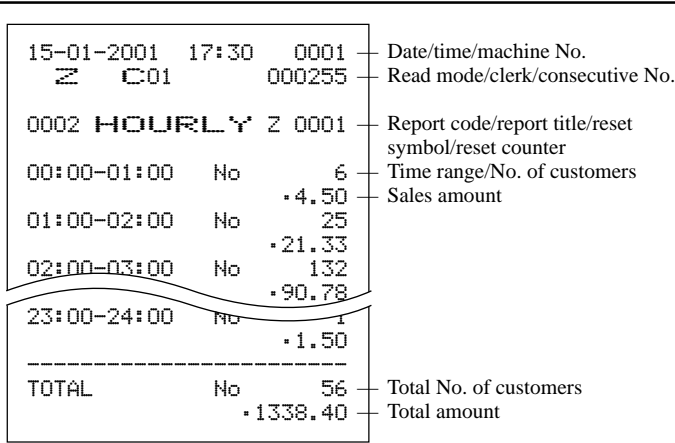

Convenient Operations and Setups **Convenient Operations and Setups**

## **To print the monthly sales read/reset report**

This report shows monthly breakdowns of sales.

#### **OPERATION REPORT**

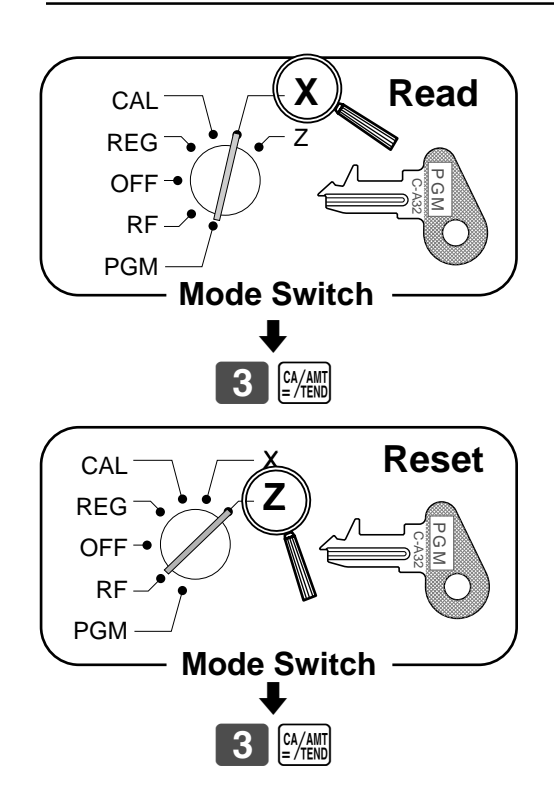

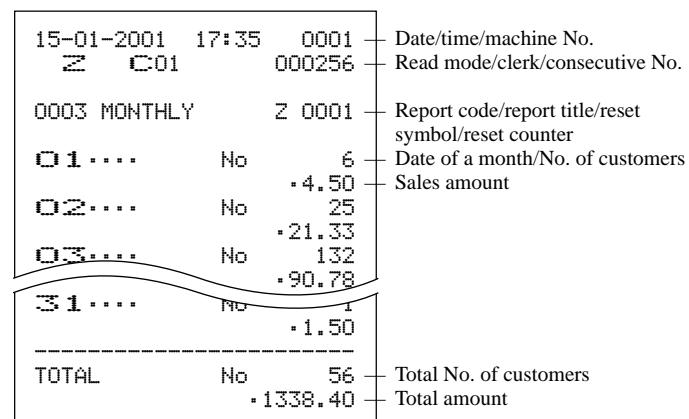

## **To print the periodic 1/2 sales read/reset reports**

These reports show sales breakdowns of sales by any two kinds of period you want.

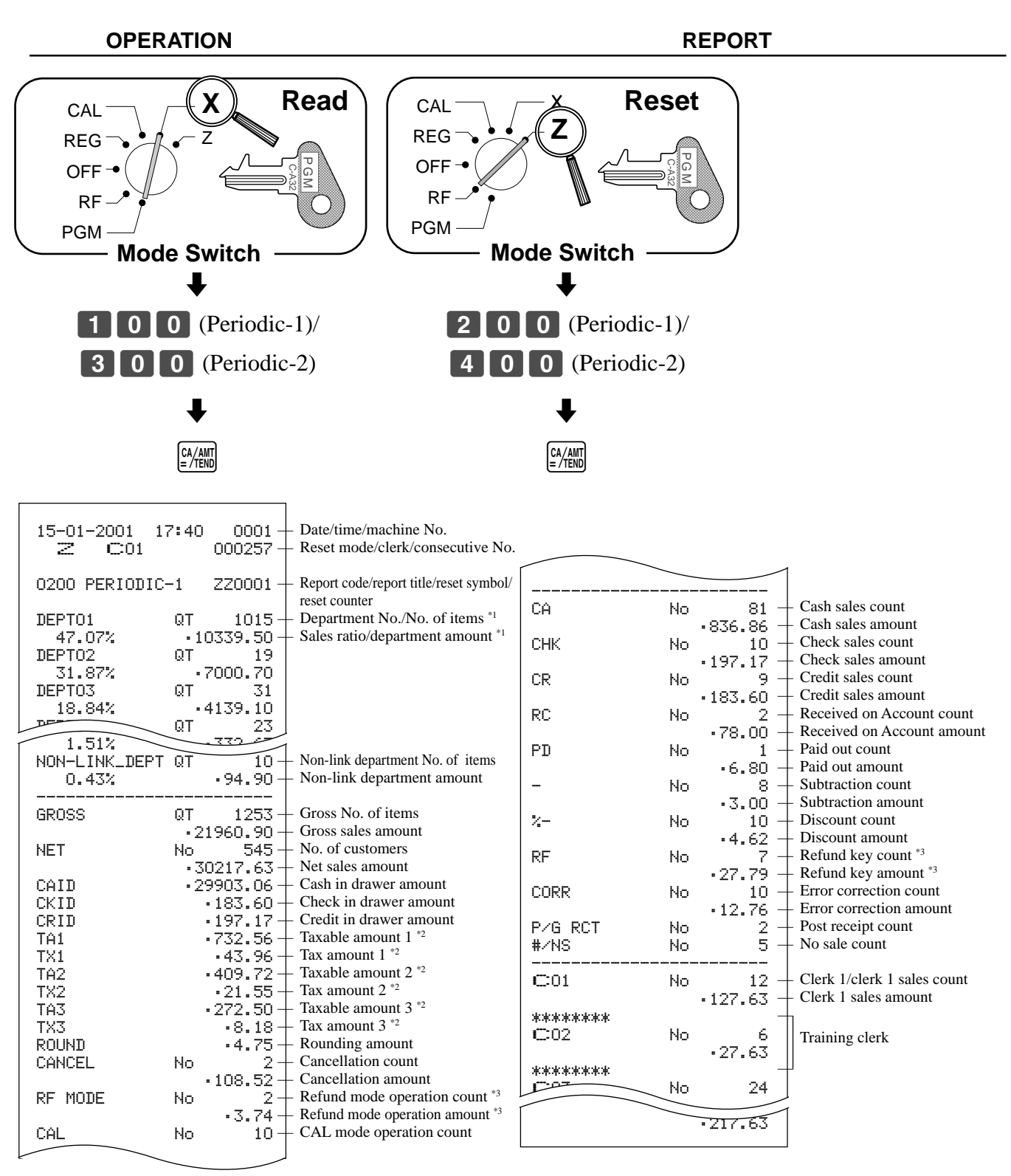

- \*1 Zero totalled departments (the amount and item numbers are both zero) are not printed.
- $*2$  Taxable amount and tax amount are printed only the corresponding tax table is programmed.
- \*<sup>3</sup> These items can be skipped by programming.

**97**

**Convenient Operations and Setups**

**Convenient Operations and Setups** 

### **To print the open check read/reset report**

This report shows previous balance of non-closed checks.

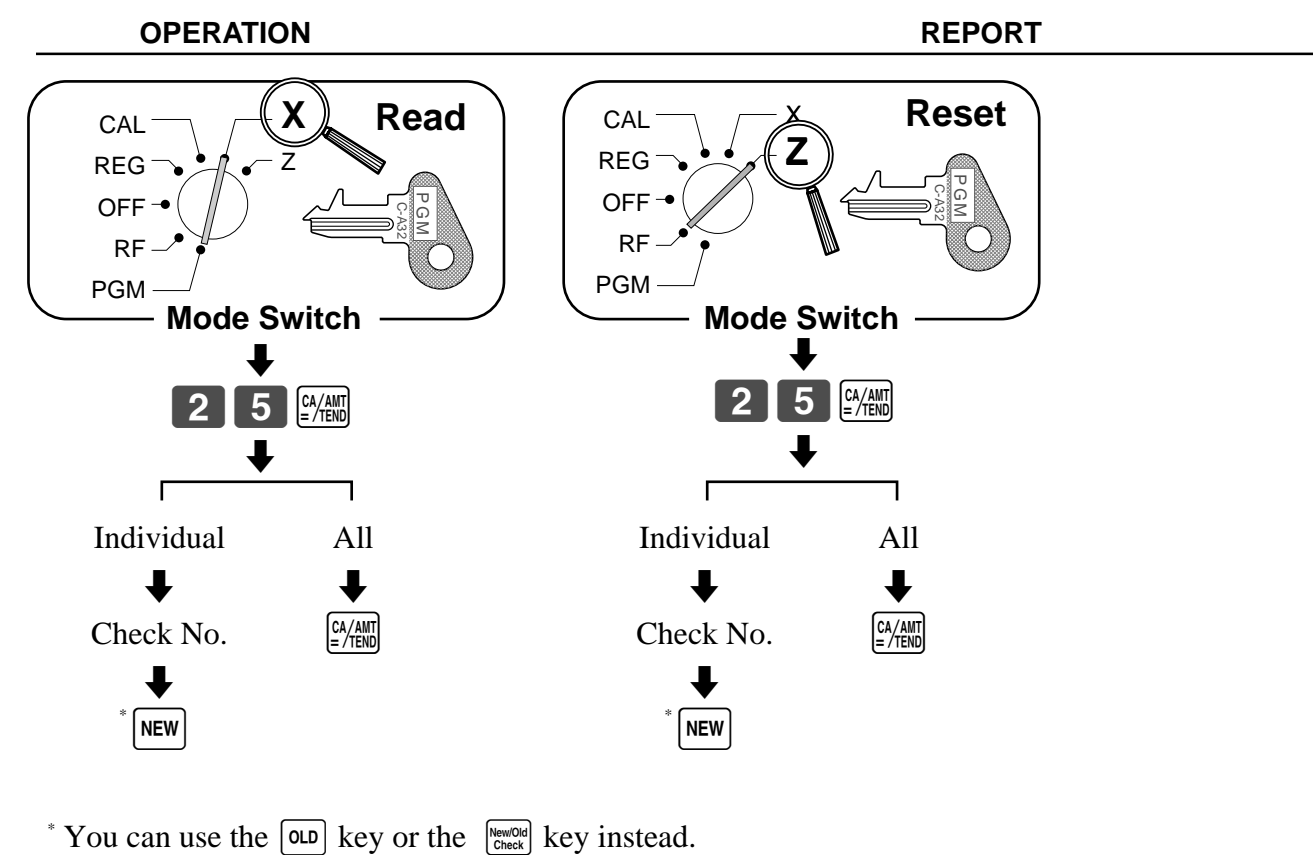

\* You can use the  $\boxed{\text{0LD}}$  key or the  $\frac{\text{NewOId}}{\text{ChewC}}$  key instead.

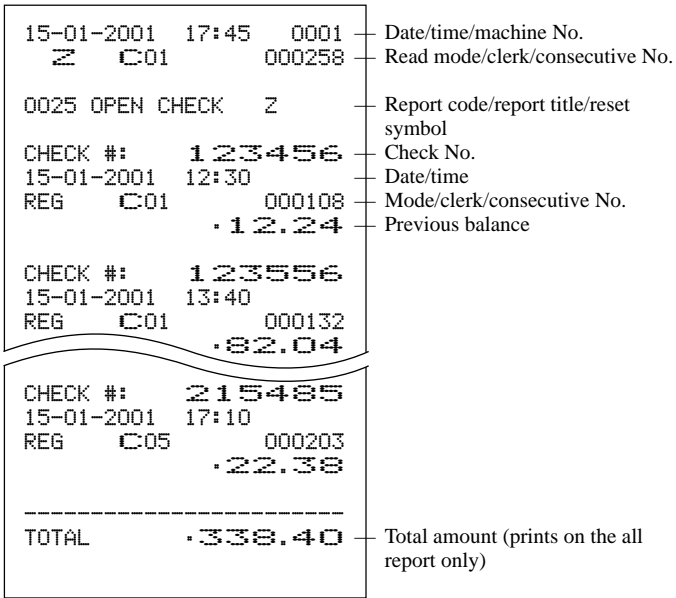

# **Reading the cash register's program**

# **To print unit price/rate program (except PLU)**

#### **OPERATION REPORT**

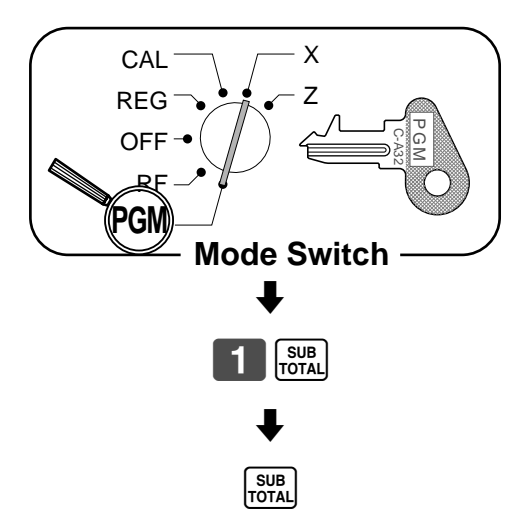

#### 10-01-2001 09:30 0001 P1 000010 P1••••••••••••••••••••  $DEFIO1$   $T_1$ DEPT02 @2.00 DEPT03 @0.00 DEPT04 @0.00 - 00.00<br>
2-12.34%<br>
CE 105.0500 %- 12.34% CE 105.0500 — Date/time/machine No. — Mode/consecutive No. — Program read symbol — Dept. No./tax status/unit price \*1 Reduction preset amount Percent rate Currency exchange rate

\*1 Department without being programmed are not printed on this report.

## **To print key descriptor, name, message program (except PLU)**

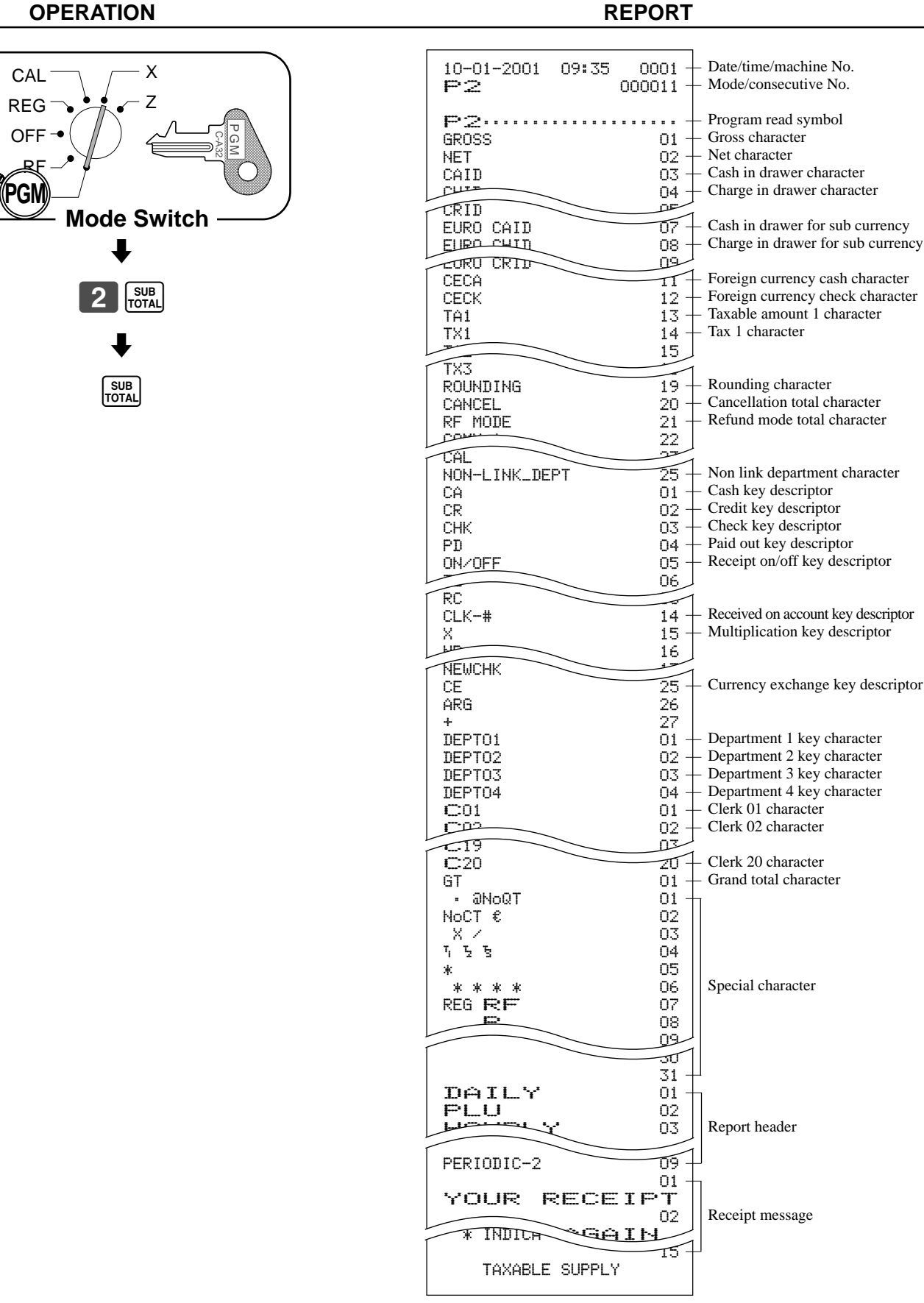

# **To print the print control, compulsory clerk program (except PLU)**

#### **OPERATION REPORT**

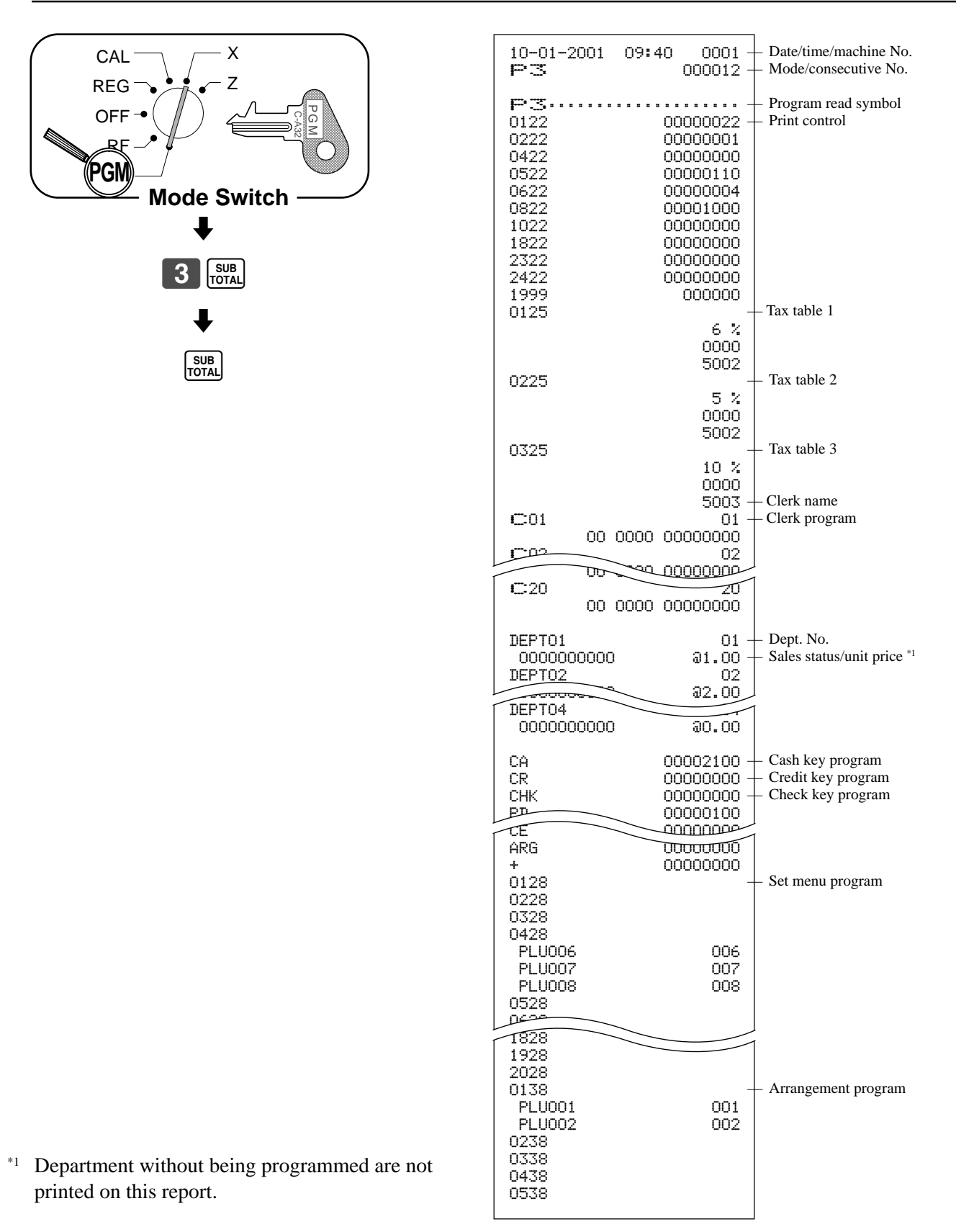

## **To print the PLU program**

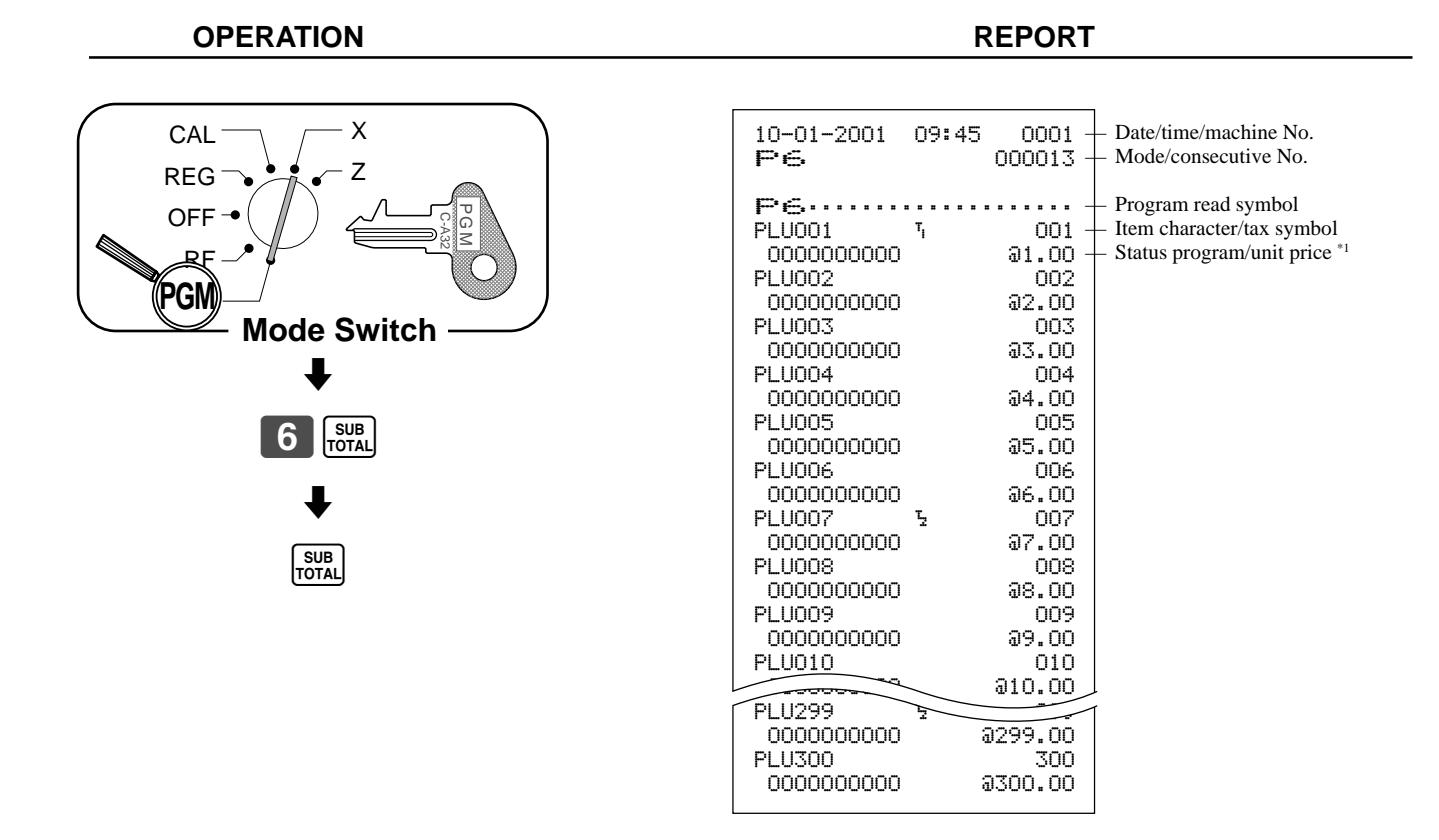

\*1 PLU without being programmed are not printed on this report.

# **To print the keyboard layout program**

#### **OPERATION REPORT**  $\overline{\mathbf{1}}$  $4\overline{\smash{\big)}\,}$  sub  $\blacklozenge$ SUB<br>TOTAL **Mode Switch** X Z CAL REG **OFF** RF **PGM** ד<br>⊇G C-A32

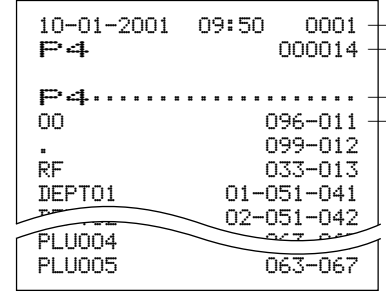

— Date/time/machine No. — Mode/consecutive No.

— Program read symbol — Key descriptor/memory No./ function code/hard key code This section describes what to do when you have problems with operation.

# **When an error occurs**

Errors are indicated by an error tone. When this happens, you can usually find out what the problem is as illustrated below.

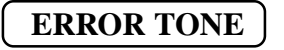

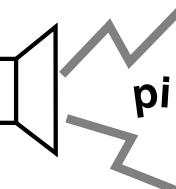

Does the display show an error code?

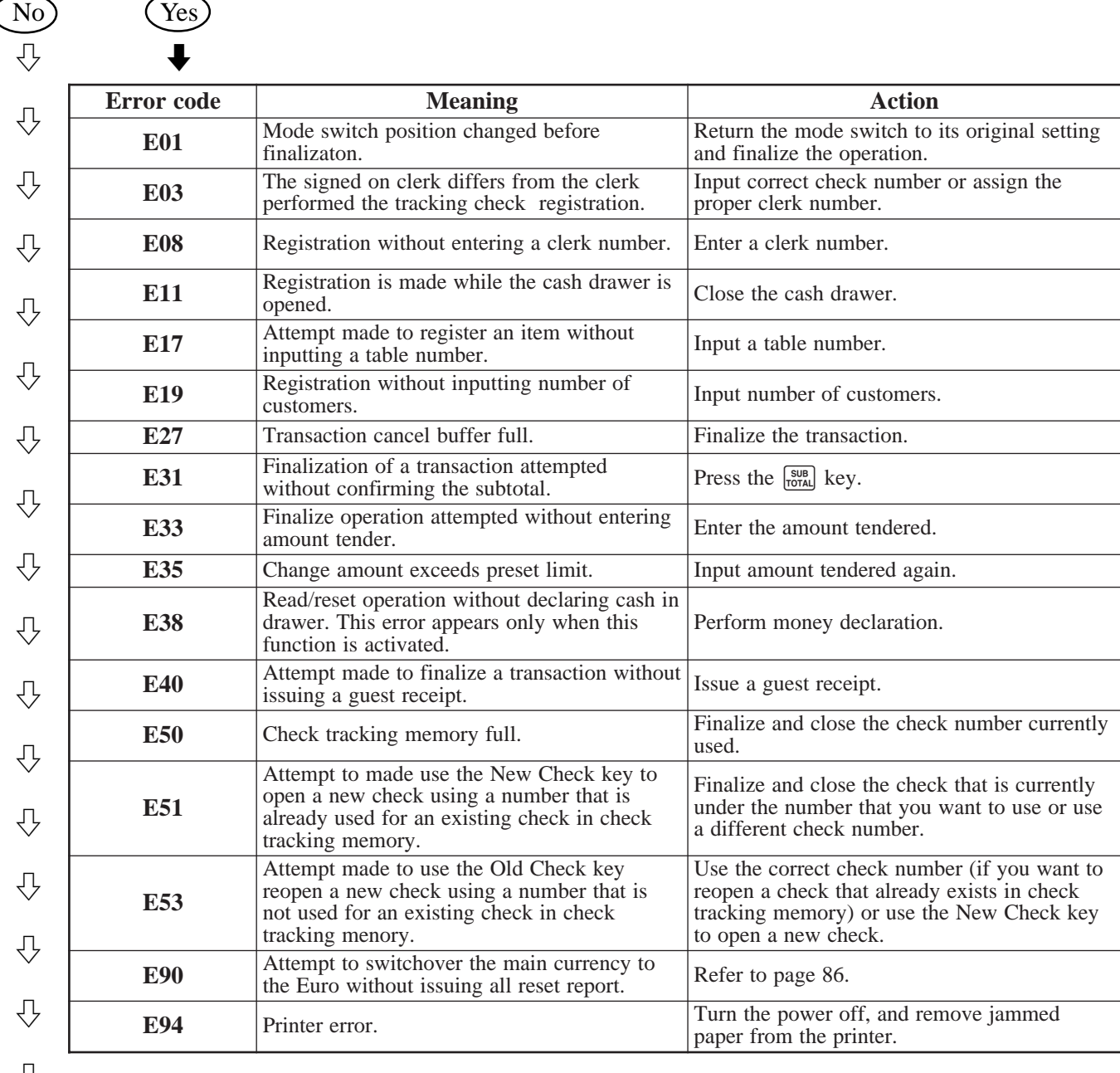

र≯

Press  $\left[\begin{array}{c}\n\cdot & \cdot \\
\cdot & \cdot\n\end{array}\right]$  key and check the appropriate section of this manual for the operation you want to perform.

# **When the register does not operate at all**

Perform the following check whenever the cash register enter an error condition as soon as you switch it on. The results of this check are required by service personnel, so be sure to perform this check before you contact a CASIO representative for servicing.

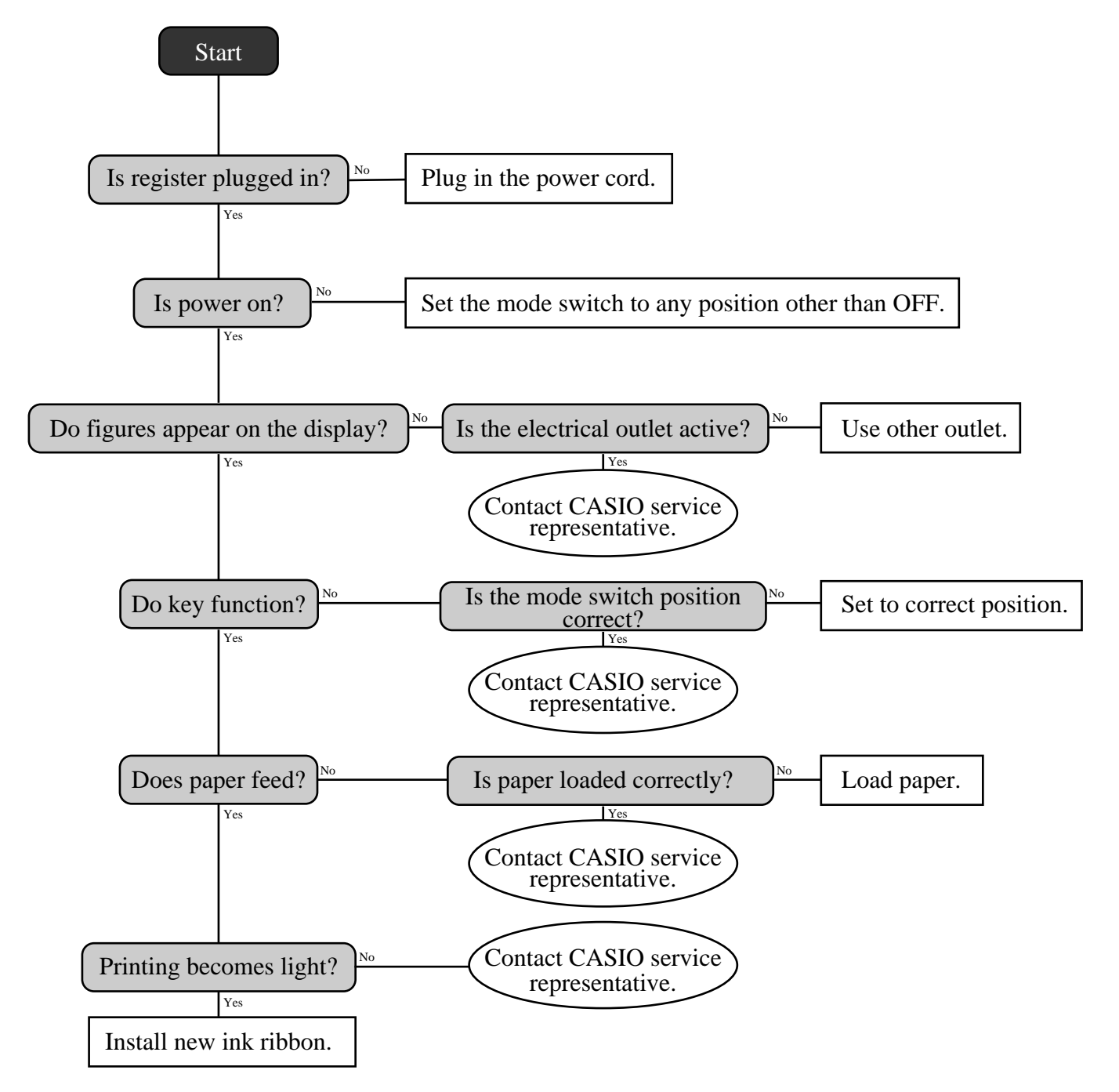

# **Clearing a machine lock up**

If you make a mistake in operation, the cash register may lock up to avoid damage to programs and preset data. Should it happens, you can use the following procedure to clear the lock up without losing any data.

- 1 Power off the register.
- 2 Insert the PGM key in the mode switch.
- 3 Press down the FEED key, and turn the mode switch to PGM mode.
- 4 The display shows ten zeros, then release the  $F_{\text{EED}}$  key.
- 5 Press the  $\frac{100B}{1001 \text{ AU}}$  key. The display shows ten zeros and issue a chit.

#### **Important!**

If the register does not show ten zeros, never press  $\begin{bmatrix} \text{sug} \\ \text{roraal} \end{bmatrix}$  key and call service representative.

# **In case of power failure**

If the power supply to the cash register is cut by a power failure or any other reason, simply wait for power to be restored. The details of any on-going transaction as well as all sales data in memory are protected by the memory backup batteries.

- Power failure during a registration The subtotal for items registered up to the power failure is retained in memory. You will be able to continue with the registration when power is restored.
- Power failure during printing a read/reset report The data already printed before the power failure is retained in memory. You will be able to issue a report when power is restored.
- Power failure during printing of a receipt and the journal Printing will resume after power is restored. A line that was being printed when the power failure occurred is printed in full.
- Other

The power failure symbol is printed and any item that was being printed when the power failure occurred is reprinted in full.

#### **Important!**

Once receipt/journal printing or printing of a report starts, it can be stopped only by interruption of power to the cash register.

# **To replace the ink ribbon**

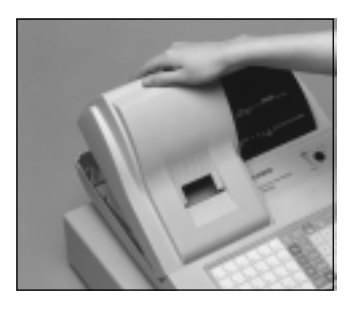

# 1 1

Remove the printer cover.

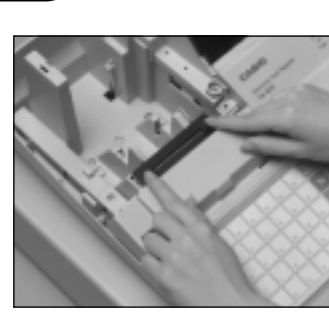

5 5

Load a new ink ribbon cassette into the unit.

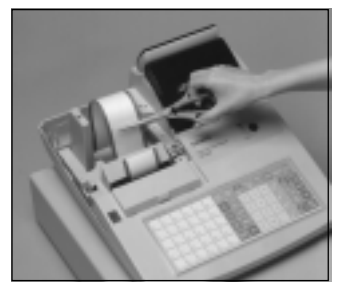

2 Cut the journal paper and 2 feed the remaining paper from the printer.

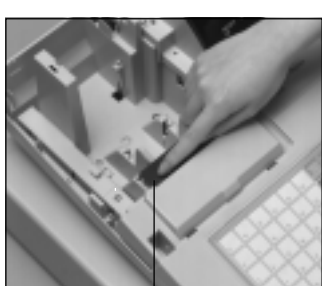

6 6

Turn the knob on the left side of the cassette to take up any slack in the ribbon.

Knob

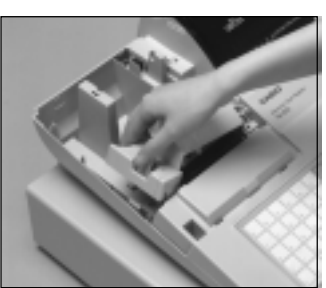

3 Remove the inner cover. 3

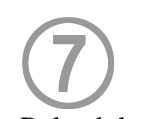

Reload the roll paper and replace the printer cover .

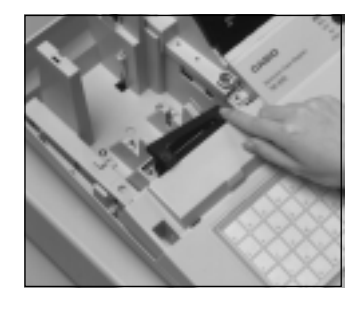

4 Push on the right side of 4 the ribbon cassette where marked with the word "PUSH", to release it.

### **Important!**

Use only the ERC-40 ribbon (purple). Other types of ink ribbons can damage the printer. Never try to extend the life of an ink ribbon by replenishing the ink. Once an ink ribbon is in place, press the  $H_{\text{NS}}$  key to test for correct operation.

# **To replace journal paper**

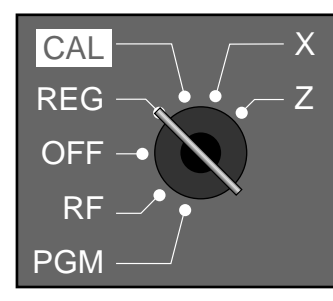

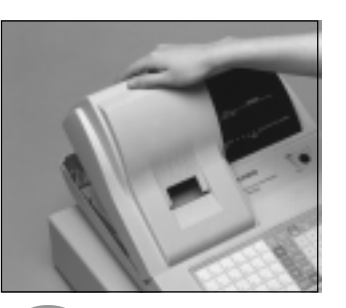

1 Set the mode switch to the 1 REG position and remove the printer cover.

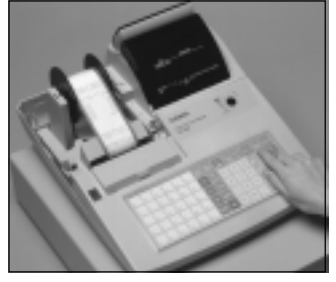

2 Press  $[FEED]$  to feed about 20 2 cm of paper.

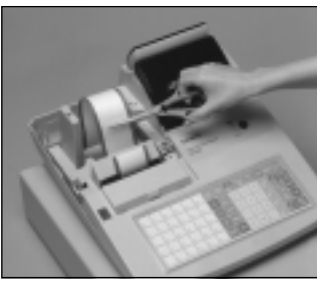

 $\bigodot$ Cut the journal paper as 7 shown in the photograph.

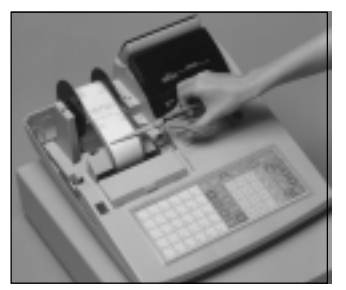

3 Cut the journal paper at the 3 point where nothing is printed.

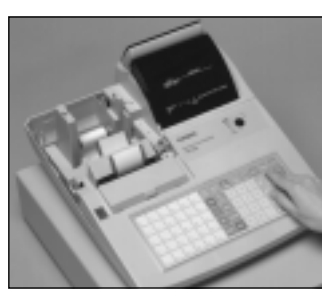

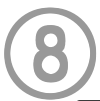

Press [FEED] to feed the remaining paper from the printer.

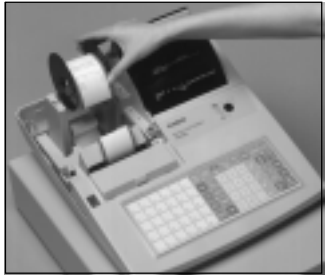

4 Remove the journal take-4 up reel from its holder.

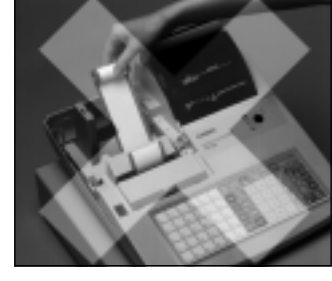

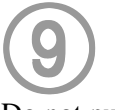

Do not pull the paper out of the printer by hand. It can damage the printer.

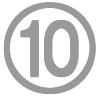

Remove the old paper roll from the cash register.

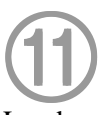

Load new paper as described on page 9 of this manual.

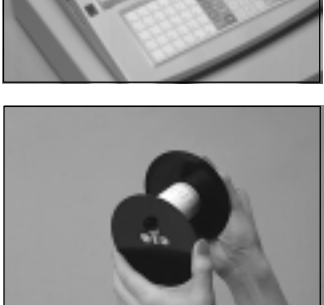

5 Remove the flat plate from 5 the side of the take-up reel.

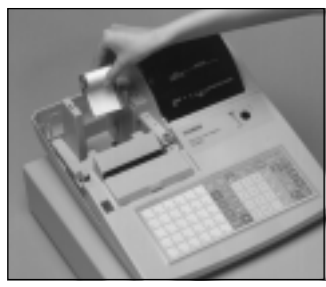

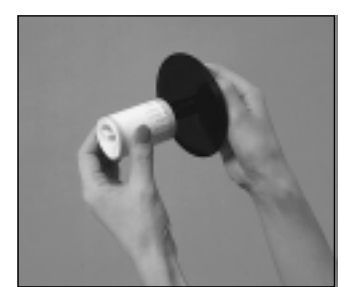

6 Slide the printed journal 6 from the take-up reel.
# **To replace receipt paper**

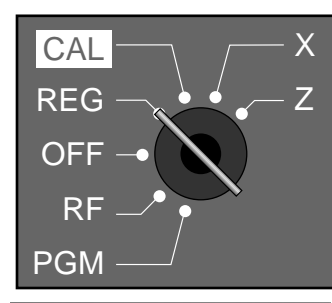

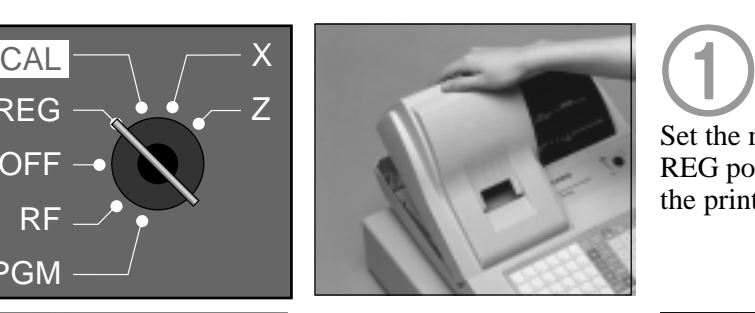

Set the mode switch to the 1 REG position and remove the printer cover.

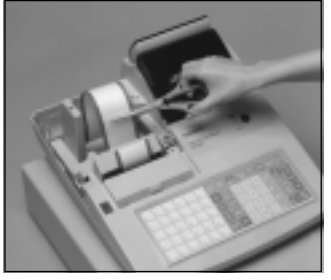

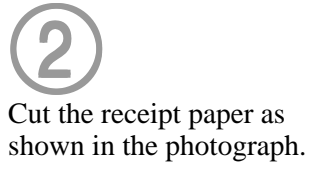

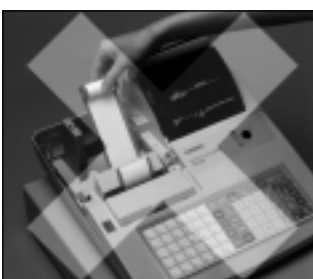

4 Do not pull the paper out 4 of the printer by hand. It

can damage the printer.

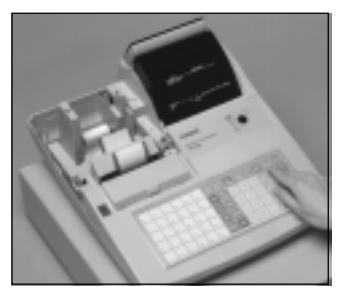

3 Press [FEED] to feed the 3 remaining paper from the printer.

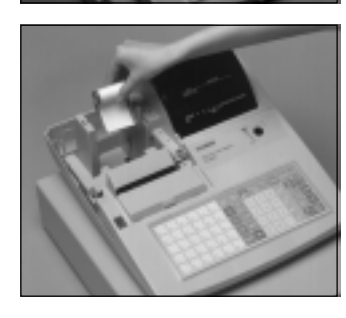

5 5

Remove the old paper roll from the cash register.

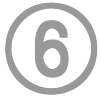

Load new paper as described on page 8 of this manual.

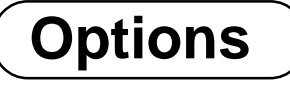

**WT-74 wetproof cover**

#### **Memory expansion kit**

Consult your CASIO dealer for details.

## *Specifications*

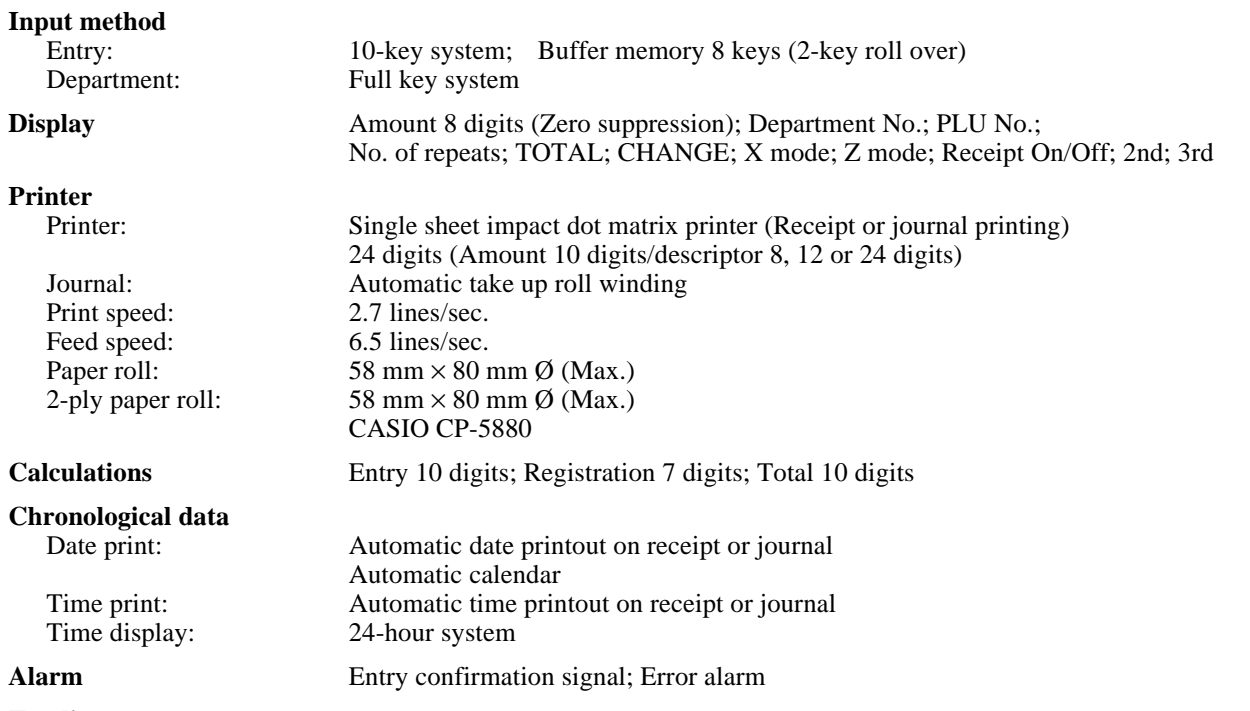

**Totalizers**

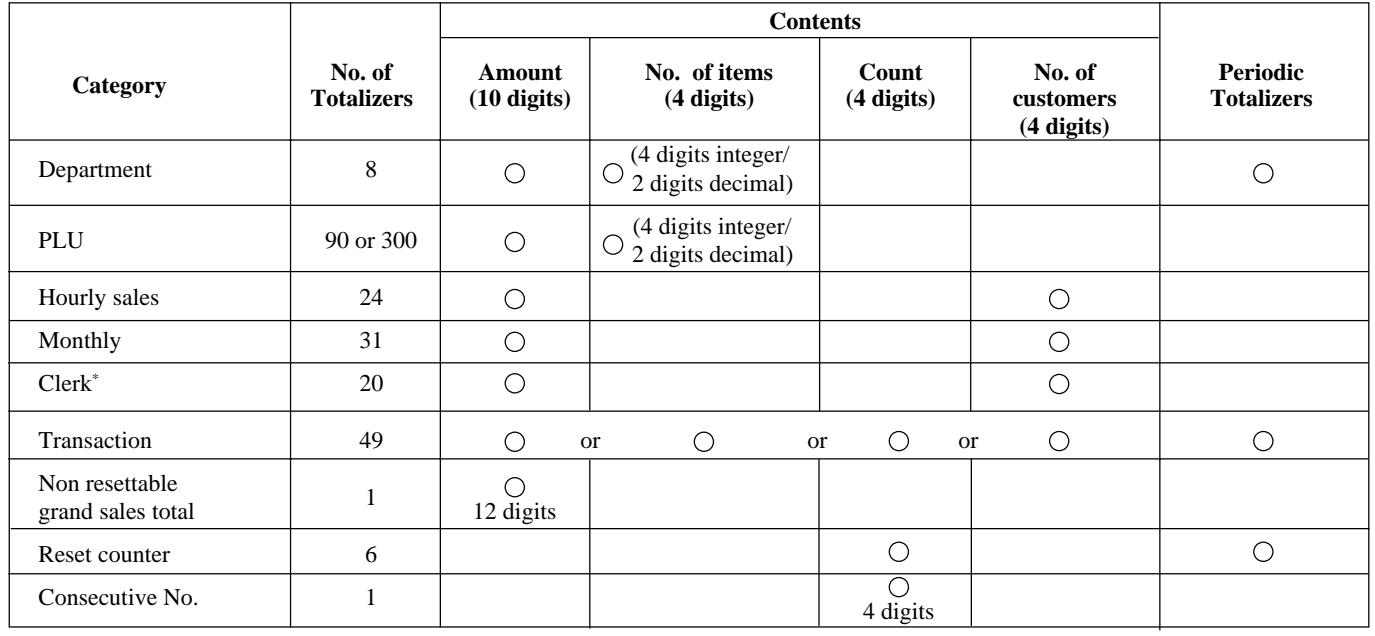

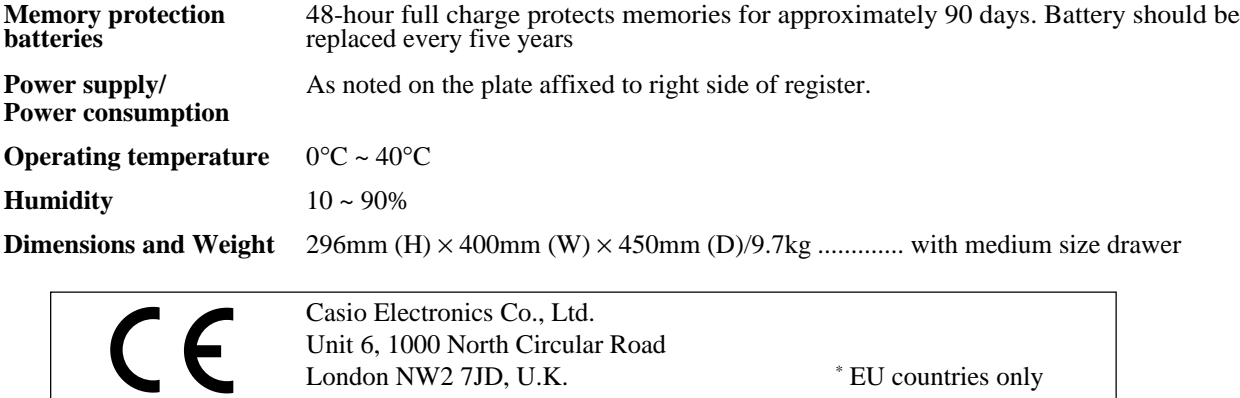

EU countries only

*\* Specifications and design are subject to change without notice.*

London NW2 7JD, U.K.

# **Index**

## $\mathbf{A}$

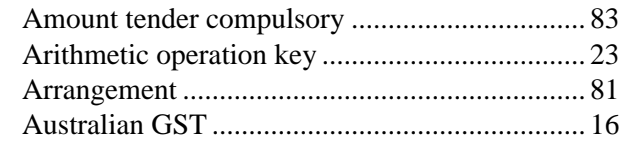

## $\overline{\mathsf{B}}$

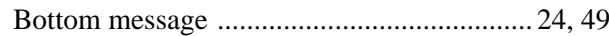

## $\mathbf c$

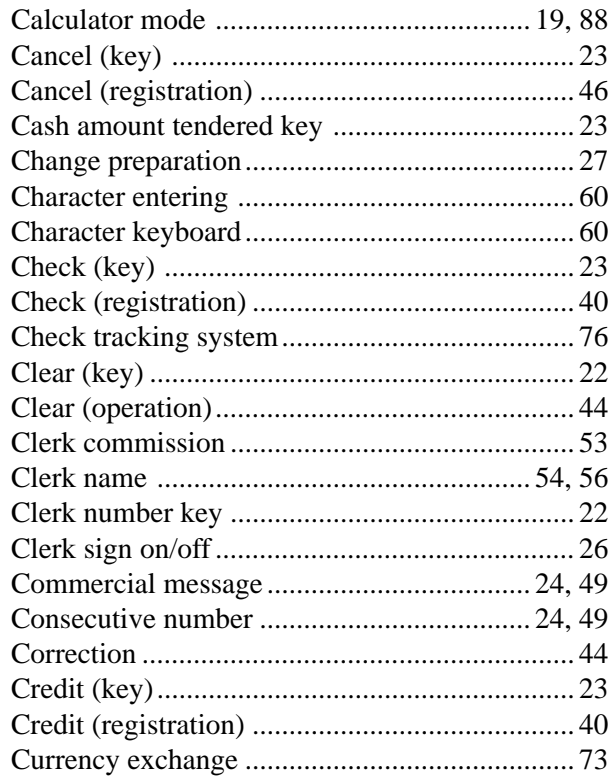

## $\mathbf D$

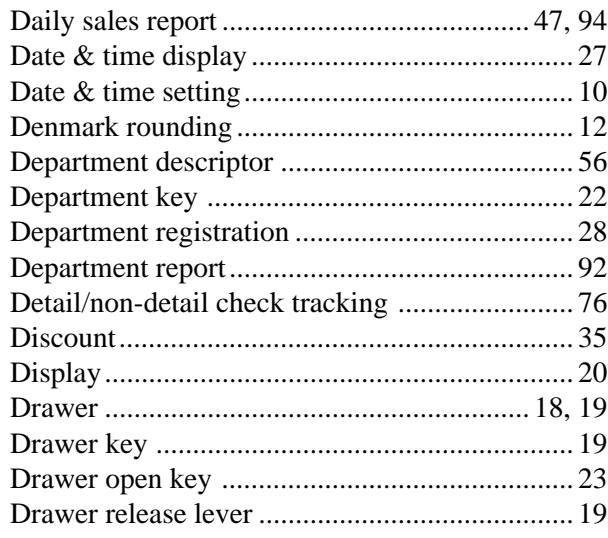

## $\mathsf{E}$

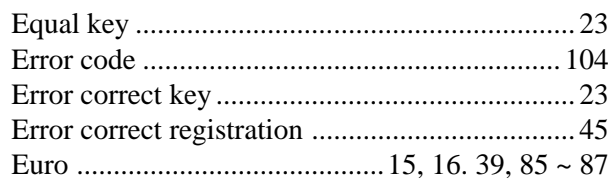

## F

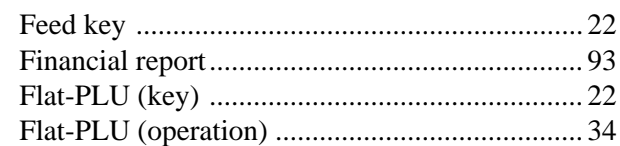

### G

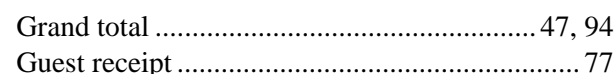

## $\overline{\mathbf{H}}$

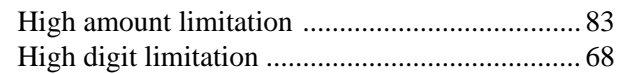

## $\overline{1}$

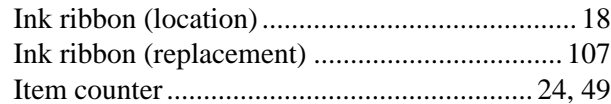

#### $\overline{\mathsf{J}}$

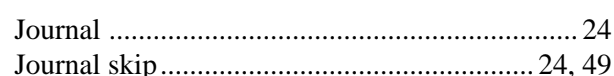

## $\overline{\mathsf{K}}$

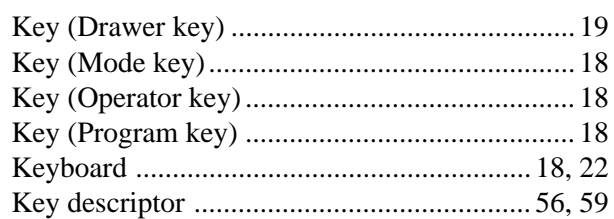

## $\mathsf{L}$

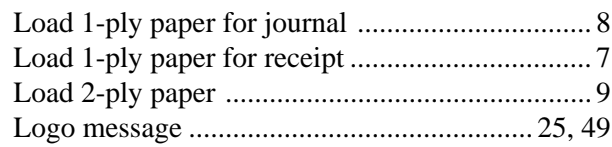

### $\mathsf{M}$

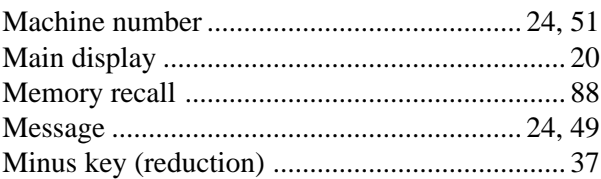

## *Index*

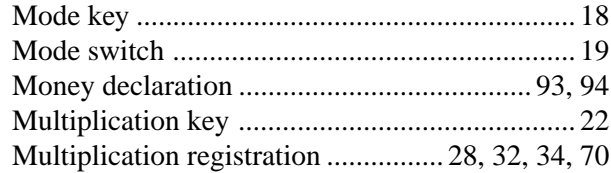

### **N**

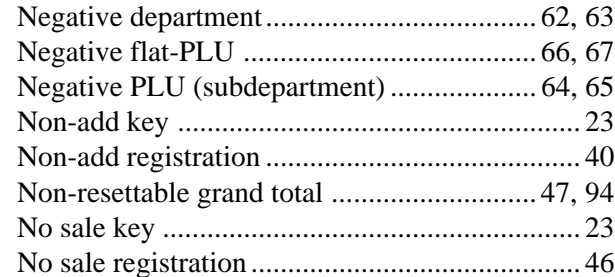

#### **O**

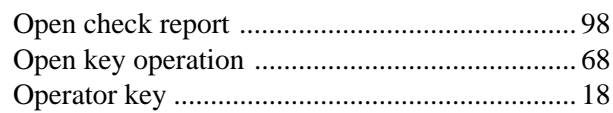

#### **P**

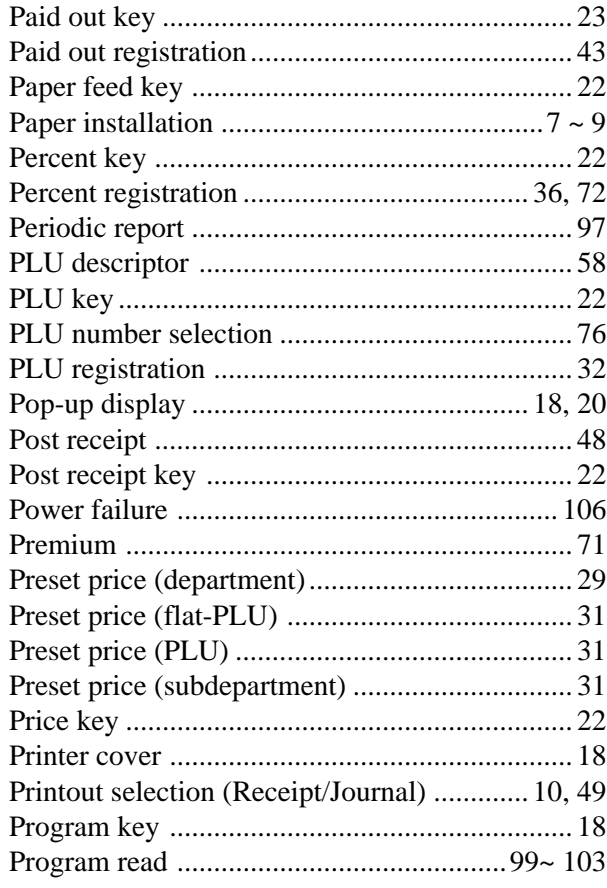

# **Q**

### **R**

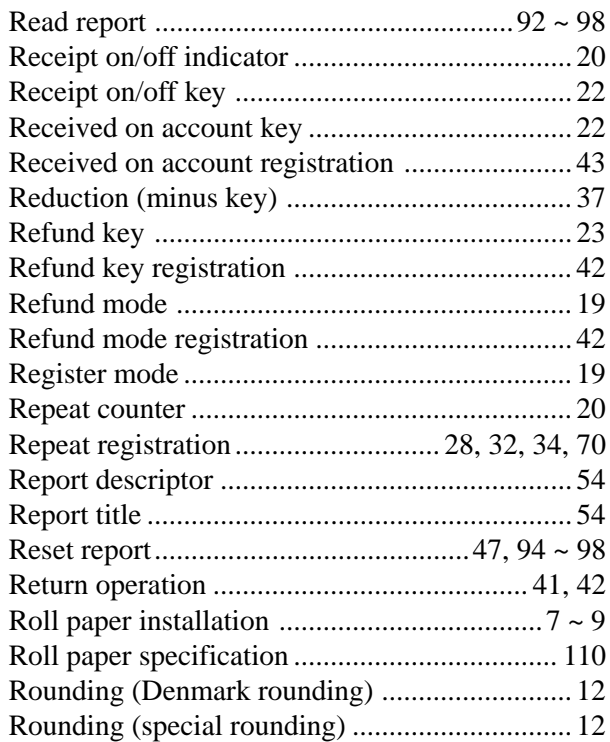

#### **S**

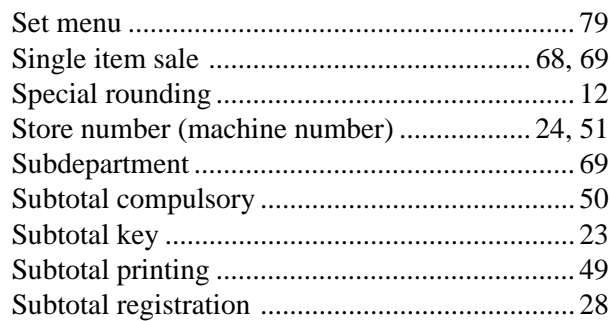

### **T**

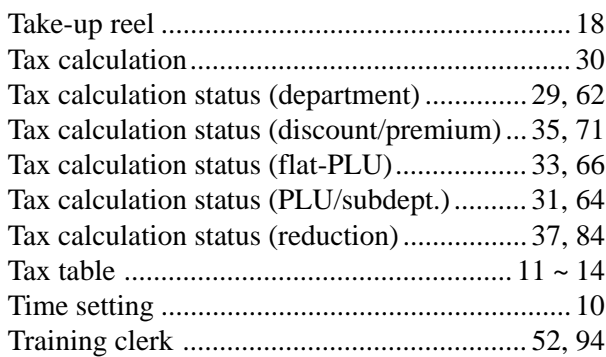

## **Index**

### $\mathsf{V}$

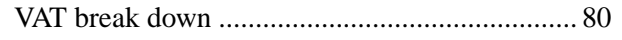

### $\overline{W}$

## $\mathsf{X}$

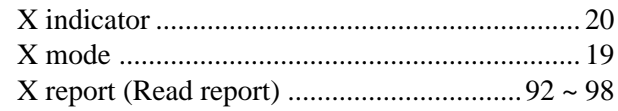

### Y

## $\mathsf{Z}$

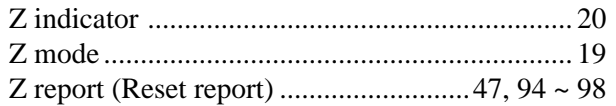

#### **CASIO.**

**CASIO COMPUTER CO., LTD.** 6-2, Hon-machi 1-chome Shibuya-ku, Tokyo 151-8543, Japan MO0008-A Printed in Malaysia

TK-810\*E